PENGANTAR PEMBUATAN FAI **THE MENGGUNAKAN** GDEVELOP

SOEVELOP

Rocky Ardiansyah Yudistira Putra, dkk.

# **PENGANTAR PEMBUATAN GAME MENGGUNAKAN GDEVELOP**

Rocky Ardiansyah Yudistira Putra Unzilla Savika Putri Ginanjar Setyo Permadi Dodik Arwin Dermawan

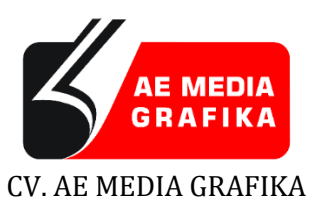

#### **PENGANTAR PEMBUATAN GAME MENGGUNAKAN GDEVELOP**

#### **ISBN 978-623-5516-40-0**

#### **Penulis:**

Rocky Ardiansyah Yudistira Putra Unzilla Savika Putri Ginanjar Setyo Permadi Dodik Arwin Dermawan

#### **Penerbit:**

CV. AE MEDIA GRAFIKA Jl. Raya Solo Maospati, Magetan, Jawa Timur 63392 Telp. 082336759777 email: aemediagrafika@gmail.com website: www.aemediagrafika.com

Anggota IKAPI Nomor: 208/JTI/2018

Hak cipta @ 2022 pada penulis Hak Penerbitan pada CV. AE MEDIA GRAFIKA

*Dilarang memperbanyak karya tulis ini dalam bentuk dan dengan cara apapun tanpa ijin tertulis dari penerbit*

# **PRAKATA**

Puji syukur kehadirat Allah SWT atas segala rahmat, karunia, dan kesempatan yang telah diberikan dalam mewujudkan sebuah impian untuk menulis sebuah karya tulis berupa buku dengan judul Pengantar Pembuatan Game Menggunakan GDevelop.

Dalam buku ini membahas pengenalan game dimana sejak adanya pandemi covid-19 di Indonesia menjadikan perkembangan industri game mengalami peningkatan yang pesat. Perkembangan industri game tersebut menjadikan tantangan bagi masyarakat untuk menciptakan game yang menarik. Buku ini juga membahas mengenai software game engine GDevelop yang merupakan salah satu software game engine yang digunakan dalam pembuatan game. GDevelop juga dapat digunakan bagi siapapun yang ingin membuat game tanpa memerlukan keahlian khusus di bidang IT atau pemrograman. Pembahasan dalam buku ini diharapkan dapat membantu pembaca yang ingin mempelajari dan menciptakan game hasil buatan sendiri.

Penulis juga menyadari bahwa buku ini masih terdapat beberapa suatu keterbatasan yang dimiliki. Maka dari itu, saran dan kritik yang sifatnya membangun sangat kami harapkan demi kesempurnaan dari isi buku di masa yang akan datang.

Penulis juga berterimakasih sebesar-besarnya kepada kedua orang tua, teman-teman, bapak ibu dosen dan semua pihak yang sudah membantu dan mendukung penulis dalam pembuatan buku Pengantar Pembuatan Game Menggunakan GDevelop. Semoga dengan diterbitkannya buku ini dapat memberikan manfaat bagi para pembaca terutama bagi yang ingin membuat sebuah karya game buatan sendiri.

> Jombang, 15 Januari 2022 Penulis

#### **SELURUH ASSESTS GAME DALAM BUKU INI BISA DI DOWNLOAD DISINI**

https://www.mediafire.com/file/3pd5x9immh7c183/As sests\_Game\_Covid\_Shooter.rar/file

\* Ingat, penulisan link URL diketik tanpa spasi.

#### **SELURUH MUSIC GAME DALAM BUKU INI BISA DI DOWNLOAD DISINI**

https://www.mediafire.com/file/mok1azy11nvqp71/M usic\_Game\_Covid\_Shooter.rar/file

\* Ingat, penulisan link URL diketik tanpa spasi.

# **DAFTAR ISI**

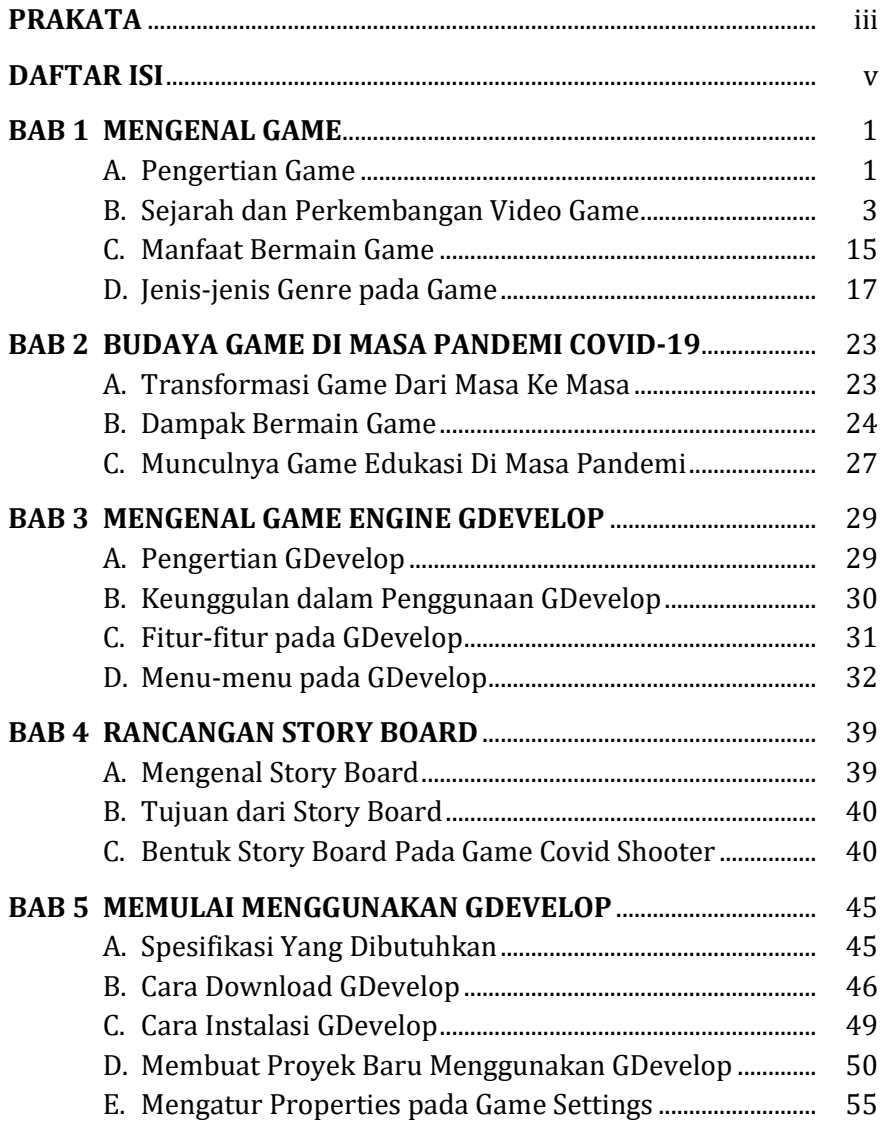

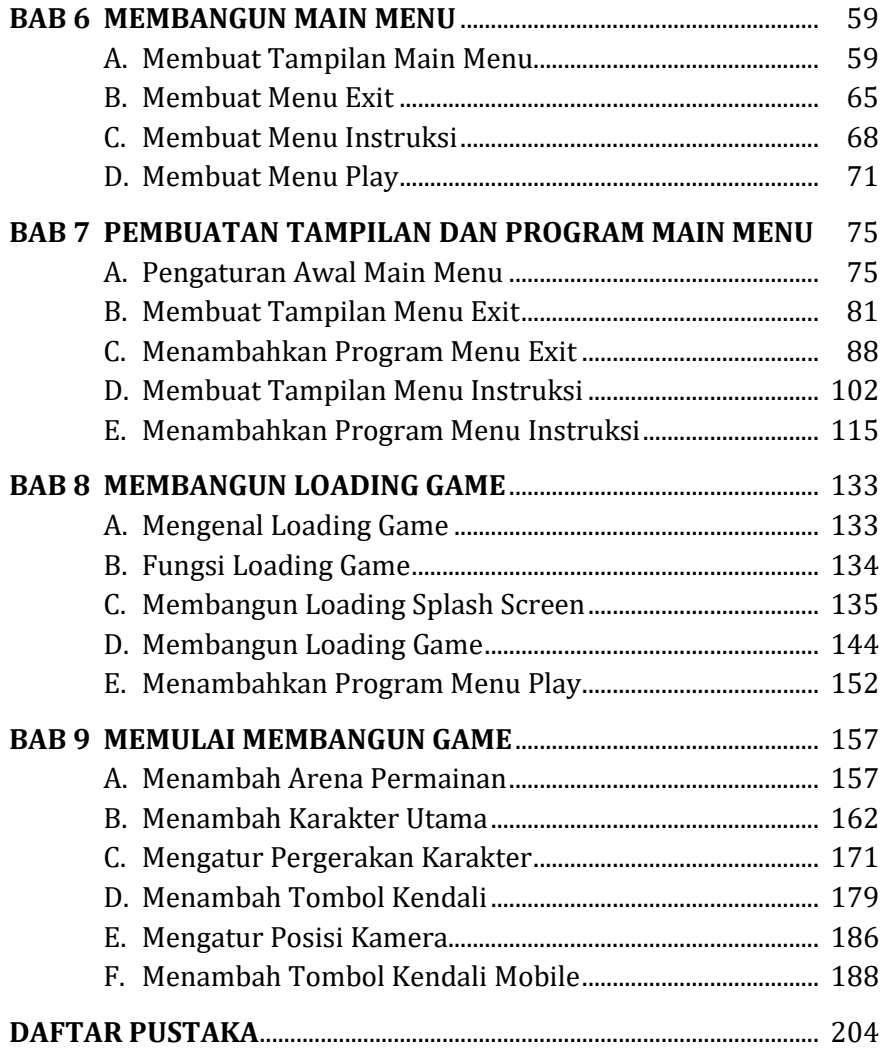

# **BAB 1 MENGENAL GAME**

#### **A. Pengertian Game**

Teori tentang permainan atau dalam bahasa inggris sering disebut Game pertama kali ditemukan oleh sekelompok ahli dalam bidang Matematika pada tahun 1944. Teori tersebut dikemukakan oleh John Von Neumann and Oskar Morgenstern yang menjelaskan bahwa sebuah permainan terdiri atas sekumpulan peraturan yang membangun situasi bersaing dari dua sampai beberapa orang atau kelompok dengan memilih strategi yang dibangun untuk memaksimalkan kemenangan dalam permainan itu sendiri atau pun untuk meminimalkan kemenangan lawan. Dalam Game, juga terdapat target - target yang harus dicapai dan diselesaikan oleh pemain dalam sebuah permainan.

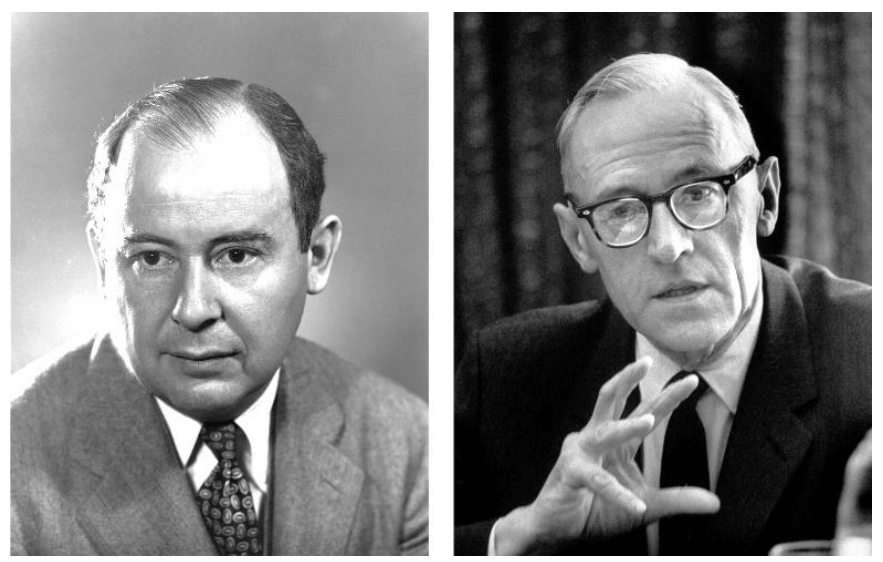

Gambar 1. 1 John Von Neumann and Oskar Morgenstern (Sumber: Theory Of Games And Economic Behavior)

Game juga merupakan sebuah kegiatan kompleks yang mana didalamnya juga terdapat peraturan, bermain dan budaya. Game merupakan sebuah sistem dimana pemain akan terlibat dalam konflik buatan. Disini pemain juga akan berinteraksi dengan sistem dan konflik dalam permainan merupakan rekayasa atau buatan. Dalam permainan terdapat peraturanperaturan yang bertujuan untuk membatasi perilaku pemain dan menentukan arah selama permainan tersebut berlangsung.

Selain dari hasil pengertian diatas, beberapa para ahli juga mengemukakan berbagai pendapat mengenai pengertian game. Menurut Clark C. Abt, Game adalah kegiatan yang melibatkan keputusan pemain, berupaya mencapai tujuan dengan dibatasinya oleh konteks tertentu (misalnya, dibatasi oleh peraturan).

Menurut Bernard Suits Game merupakan sebuah upaya yang bersuka rela untuk mengatasi rintangan yang tidak perlu. Menurut Greg Costikyan, Game adalah sebuah bentuk karya seni di mana terdapat peserta yang disebut sebagai pemain, dan pemain tersebut nantinya akan membuat keputusan dalam mengelola sumberdaya (resource) yang dimilikinya melalui benda di dalam game demi mencapai suatu tujuan.

Katie Salen and Eric Zimmerman memaparkan bahwa game merupakan sistem dimana pemain akan ikut terlibat dalam konflik buatan, dan ditentukan berdasarkan aturanaturan yang dapat menghasilkan sesuatu yang dapat diukur.

Dari hasil penjelasan oleh beberapa para ahli, maka dapat disimpulkan bahwa game (permainan) merupakan sebuah cara yang dapat dilakukan oleh manusia untuk menghilangkan rasa penat dan stress dengan melakukan suatu kegiatan yang bersifat menghibur dan dapat dilalui dengan menggunakan kecerdasan dalam berfikir dan berstrategi untuk digunakan dalam berinteraksi dengan sistem dan konflik yang direkayasa secara sengaja agar dapat menimbulkan rasa keseruan dalam bermain.

#### **B. Sejarah dan Perkembangan Video Game**

Istilah video game sendiri telah berevolusi berdasarkan dari hasil definisi yang benar-benar teknis hingga sebuah konsep umum yang mendefinisikan sebuah hiburan interaktif. Sebuah produk yang dapat dikatakan sebagai produk game harus memiliki sinyal video yang dapat ditransmisikan pada sebuah CRT (cathode ray tube) dan dapat membuat gambar pada layar. Seiring berjalannya waktu, definisi dari video game sendiri mencakup kumpulan dari teknologi informasi secara lebih luas. Namun, definisi ini secara lebih jelas menjelaskan permainan yang dimainkan pada papan hardware (perangkat keras) yang dibuat dengan menggunakan sebuah sirkuit elektronik yang menggabungkan unsur interaktif.

Sejarah video game sendiri pertama kali muncul pada sebuah komputer digital elektronik pertama bernama Colossus dan ENIAC yang dibuat pada saat Perang Dunia Kedua. Colossus dan ENIAC dipakai untuk membantu para Sekutu dalam melawan kekuatan Axis. Setelah perang selesai, penyebaran arsitektur program yang disimpan pertama kali pada *University of Manchester, Cambridge University, University of Pennsylvania,* dan *Princeton University* memungkinkan perangkat komputer dapat ditambahkan sebuah program dan algoritma untuk menjalankan suatu pekerjaan yang bervariasi yang memfasilitasi komersialisasi komputer di awal tahun 1950an oleh beberapa fendor perusahaan seperti Ferranti, IBM, dan juga Remington Rand.

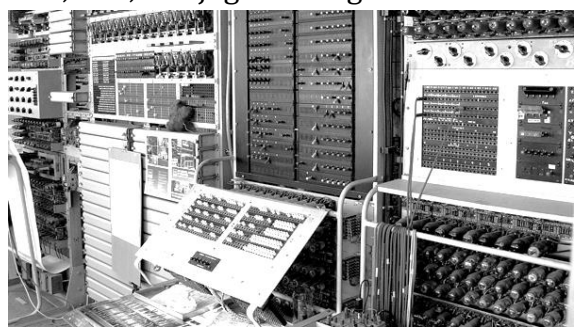

Gambar 1. 2 Colossus dan ENIAC

Terciptanya sebuah video game pertama adalah dimulai dari mempromosikan sebuah komputer yang diadopsi oleh universitas, organisasi pemerintahan, dan perushaan besar. Pada waktu itu, game komputer terdiri dari tiga kategori di antaranya program pelatihan dan instruksional, program penelitian dalam lapangan seperti kecerdasan buatan (*Artificial Intelligence*), dan program demonstrasi yang dimaksudkan untuk bertujuan dalam menghibur masyarakat.

### **1. Sejarah Game (Generasi Pertama)**

Nolan Bushnell dan Ted Dabney memutuskan untuk melakukan kerjasama dan membuat sebuah perusahaan industri video game yang bernama Atari pada tahun 1972. Setelah melihat demonstrasi Magnavox Odyssey, Nolan Bushnell meminta kepada karyawan yang baru ia rekrut, yaitu Allan Alcorn untuk membuat sebuah game dalam versi tenis meja sebagai proyek latihan agar ia dapat merasa familiar dengan desain video game yang dirancang. Versi yang dirancang oleh Allan Alcorn ternyata begitu seru untuk dimainkan, dan akhirnya perusahaan Atari merilis game ini dengan nama Pong yang dijual sangat terbatas pada tahun 1972. Kemudian Permainan Pong ini cukup laris dan terkenal di pasaran pada saat sekitar bulan Maret tahun 1973.

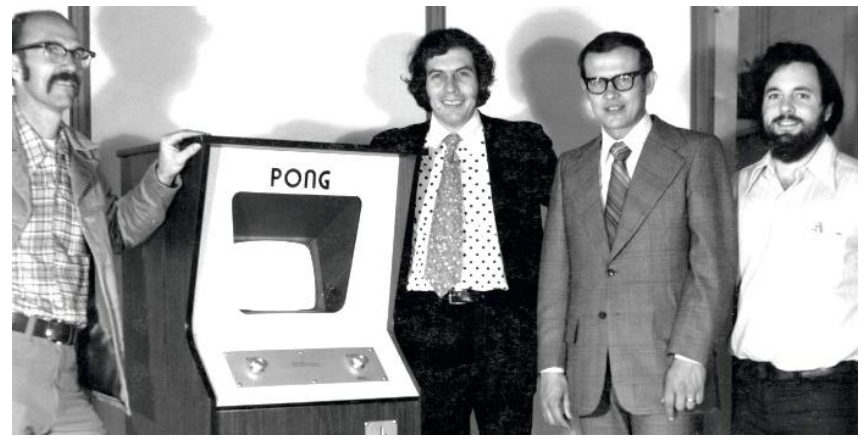

Gambar 1. 3 Pendiri Perusahaan Atari

[ 4 ] *Pengantar Pembuatan Game Menggunakan GDevelop*

Kemudian Atari dan Midway merilis banyak game-game baru buatan mereka dengan genre yang beragam seperti Gran Trak 10 (1974), Tank (1974), Wheels (1975), Gun Fight (1975), dan Sea Wolf (1976). Kemudian Wheels dan Gun Fight juga mendapatkan lisensi oleh perusahaan Jepang bernama Taito Trading Company. Karena itu, penetrasi video game merambah ke Jepang. Pasar video game semakin menanjak ketika Taito mengenalkan Space Invaders.

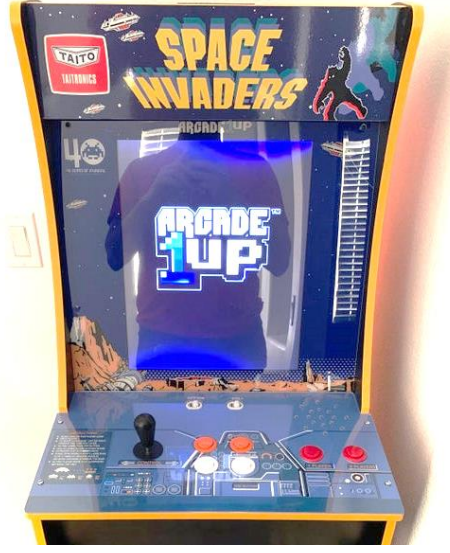

Gambar 1. 4 Space Invaders

Magnavox Odyssey belum dikenal di kalangan publik karena teknologi yang dipakai masih sangat jadul pada masa itu. Pada pertengahan tahun 1970, game berjenis ball-and-paddle sangat digemari oleh kalangan masyarakat. Sehingga perusahaan tersebut melanjutkan untuk mengembangkan teknologi berbasis mikrochip yang dapat digabungkan pada produk-produk rumahan. Atari memasuki pasar rumahan pada tahun 1975 dengan sistem chip tunggal bernama Home Pong yang dikembangkan oleh Harold Lee. Perusahaan mainan bernama Coleco menggunakan chip LSI untuk membuat konsol game bernama Tesltar.

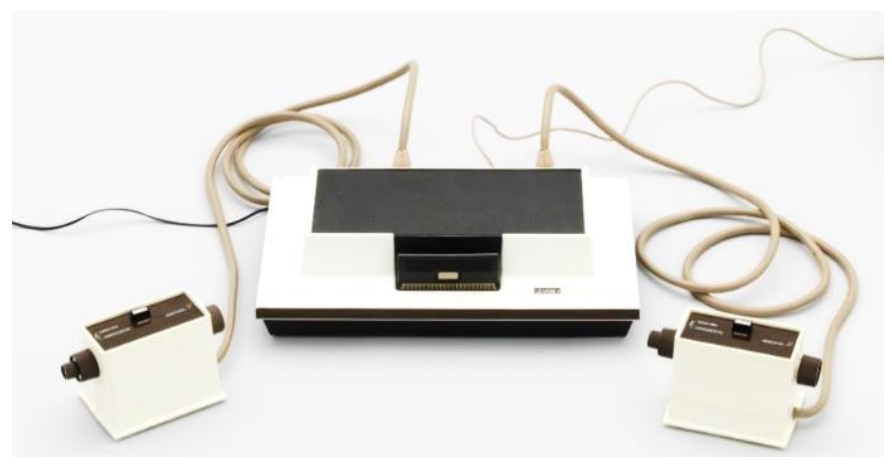

Gambar 1. 5 Magnavox Odyssey

#### **2. Sejarah Game (Generasi Kedua)**

Setelah kejatuhan pasar konsol yang terdedikasi pada tahun 1978, sistem video game bergeser pada sistem penyimpanan data game berbasiskan ROM (Read Only Memory) dan disimpan pada sebuah perangkat yang bernama catridges. Sebuah perushaan semi konduktor bernama Fairchild menghadirkan produk yang dibuat ke pasaran dengan nama Channel F, namun setelah rugi hingga jutaan pada bisnis jam digital, perusahaan tersebut mulai untuk mengambil sebuah pendekatan konservatif pada sebuah pasar konsol yang dapat diprogram dan dapat menjaga jalannya produksi sistem yang masih rendah. Sehingga, pada tahun 1977, Fairchild hanya menjual kurang lebih 250.000 sistem. Kemudian masih dalam tahun yang sama, Atari juga memasarkan produknya dan habis terjual hingga mencapai 400.000 unit. Setahun kemudian, dengan Odyssey-nya Magnavox mengikuti trend perkembangan pasar tersebut. Selain itu, perusahaan mainan bernama Mattel merilis sistem bernama Intellivision di tahun 1979.

Terobosan video game tersebut sebenarnya adalah setelah Atari meluncurkan salah satu game populer dari Taito, yaitu Space Invader untuk VCS. Penjualan Atari pun sangat meleit, angkanya mencapai \$119 juta di tahun 1980, kemudian penjualan menjadi meledak karena banyak peminat di tahun 1981 yang membuat angka penjualannya dapat tembus mencapai \$841 juta. Kemudian, dari hasil kesuksesan tersebut membuat perusahaan Atari tetap ingin memproduksi produkproduk lanjutannya. Tahun 1982, Atari meluncurkan kembali hasil game konsol yang lebih canggih, yaitu menggunakan sebuah sistem berbasis 8-bit dengan nama Atari 5200. Namun, sayangnya produk Atari 5200 tersebut tidak sukses seperti pendahulunya.

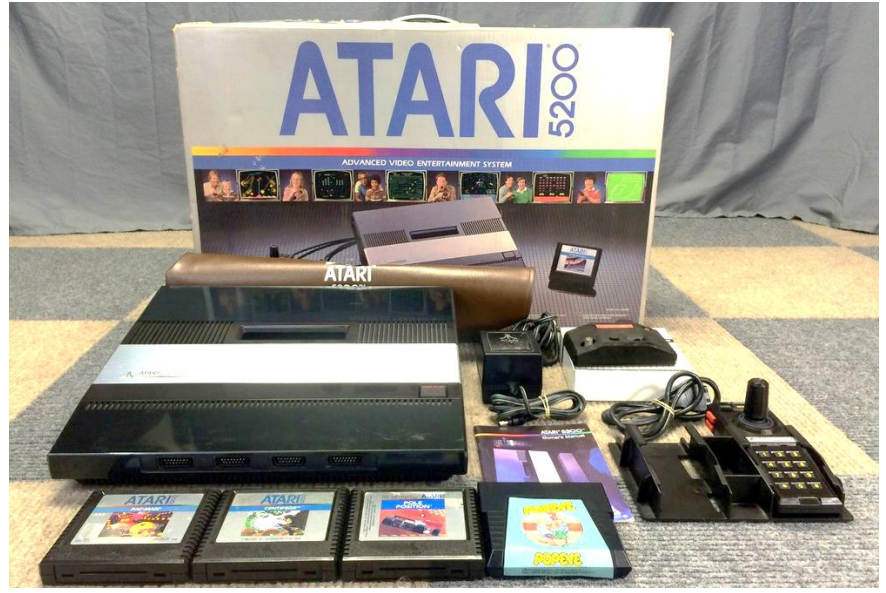

Gambar 1. 6 Atari 5200

## **3. Sejarah Game (Generasi Ketiga) (8-bit)**

Industri gaming di negara Amerika Serikat mengalami penurunan pada saat tahun 1983. Namun di sisi lain, salah satu perusahaan game yang ada di Jepang melahirkan konsol gaming bernama Nintendo Entertainment System atau nama lainnya Famicom. Pada generasi ini, konsol-konsol game pada umumnya dibuat dengan menggunakan gamepad atau joypad, dan pada penggunaan controller ini menjadi lebih populer. Kepopuleran

penggunaan gamepad atau joypad mengalahkan controller klasik seperti joystick, keypad, dan juga paddle. Konsol generasi ketiga mengangkat game dengan genre-genre yang lebih bervariasi ke permukaan. Sebut saja beberapa game RPG seperti The Legend of Zelda, Final Fantasy, Dragon Quest, dan yang lainnya mulai dikenal di masyarakat. Selain itu, ada game lain bergenre stealth buatan Hideo Kojima bernama Metal Gear, dan juga game horror bernama Sweet Home dari hasil buatan Capcom.

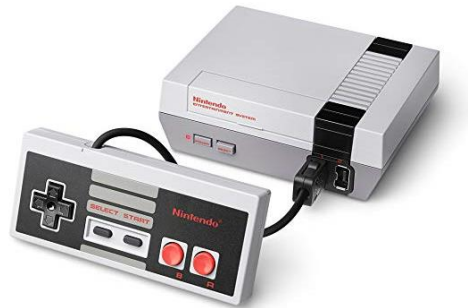

Gambar 1. 7 NES (Nintendo Entertainment System)

#### **4. Generasi Keempat (16-bit)**

Pada tahun 1980, Nintendo mengalami kesuksesan yang besar berkat Famicom atau Nintendo Entertainment System (NES). Penjualan catridge pun mencapai hingga tembus angka milyaran Dollar Amerika Serikat. Di samping itu, perkembangan teknologi video game semakin meningkat. Disini akhirnya muncul generasi keempat dengan teknologi berbasis 16-bit. Dalam generasi ini, muncul sebuah konsol game yang bernama TurboGrafx-16 dan konsol ini mengalami pejualan yang cukup baik di negara Jepang. namun sangat buruk di Amerika serikat dan Eropa karena jumlah game pada konsol ini sedikit.

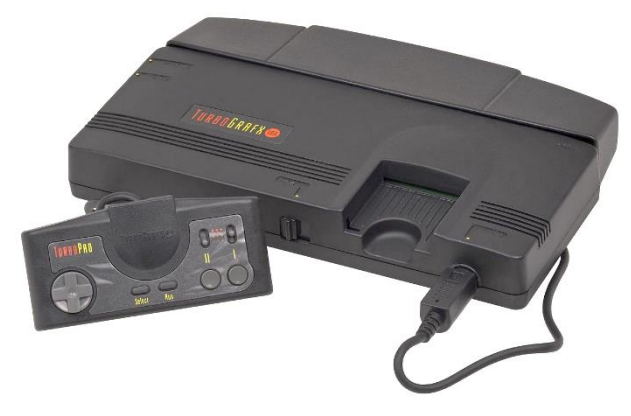

Gambar 1. 8 TurboGrafx-16

Pengembang Perangkat Lunak bernama Sega melahirkan sebuah konsol game bernama Sega Mega Drive atau Genesis yang saat itu sangat digemari masyarakat dan menjadi sangat laris pada tahun 1988. Karena hal tersebut, Nintendo tidak mau kalah dan pada akhirnya perusahaan tersebut merilis sebuah sistem baru yang bernama Super Nintendo Entertainment System (SNES) pada tahun 1990. Teknologi yang digunakan keduanya sangatlah baik dan berkualitas untuk menghasilkan sebuah visual yang lebih baik.

Banyak game-game keren yang dirilis keduanya, beberapa di antaranya adalah seri Sonic the Hedgehog, Chrono Trigger, Super Mario World, Street of Rage (Bare Knuckle), Golden Axe, dan masih banyak lagi. Selain itu, dua perusahaan tersebut juga mencoba menggunakan segala kemampuan yang ada di dalam kedua konsol mereka dengan membuat model game 3D, Virtua Racing di Sega Mega Drive dan Star Fox di SNES.

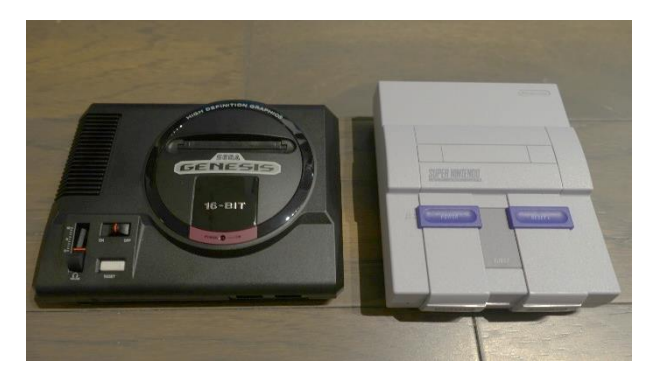

Gambar 1. 9 Sega Genesis dan SNES

# **5. Generasi Kelima (32-bit dan 64-bit)**

Pada tahun 1990, transisi besar-besaran dalam teknologi video game dilakukan terutama pada grafis. Bersamaan dengan itu, pada generasi keempat ini, Atari mencoba peruntungannya lagi dengan meluncurkan produk Atari Jaguar pada tahun 1993. Selain itu, perusahaan lain bernama 3DO merilis konsol gamenya yang bernama 3DO Interactive Multiplayer. Namun, dalam tahun ini Atari gagal memperoleh penjualan yang baik. Begitu juga dengan 3DO, mereka mengalami hal yang sama.

Setahun kemudian muncul tiga konsol baru yang dirilis di Jepang, di antaranya Sega Saturn, Sony PlayStation, dan juga PC-FX. Sebagai pemain baru, Sony dengan PlayStation-nya mendapatkan penjualan yang sangat baik. Salah satu penyebab larisnya produk Sony PlayStation adalah jumlah game yang begitu banyak dan membuat para konsumennya menjadi tertarik. Maka dari itu, konsol pada Sony PlayStation dapat dibilang sebagai salah satu konsol dengan penjualan terbaik sepanjang masa.

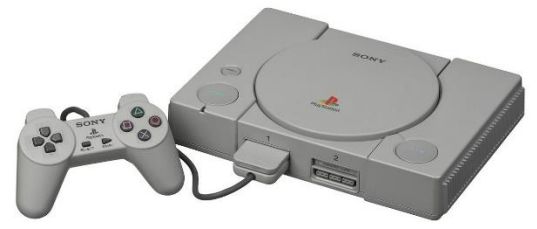

Gambar 1. 10 PlayStation 1

Perusahaan Nintendo juga ingin melanjutkan kesuksesan masa lalunya dengan menciptakan sebuah konsol 64-bit bernama Nintendo 64. Salah satu game yang paling populer adalah Super Mario 64. Karena teknologi pada gaming semakin maju seiring berjalannya waktu, juga terdapat genre-genre game baru yang mulai bermunculan. Selain itu, game-game seperti Resident Evil mendapatkan pasarnya oleh kalangan masyarakat karena memiliki atmosfir yang menegangkan dan seram yang membuat pemain merasa tertarik. Pada generasi ini, banyak developer yang merilis game 3D karena spesifikasi mumpuni yang dimiliki oleh Sony PlayStation dan juga Nintendo 64.

Tidak hanya console gaming saja yang mengalami revolusi. Pada komputer gaming juga mengalami perkembangan hal yang sama. Teknologi 3D pun semakin berkembang pesat, dan hal itu menjadikan sebuah terobosan baru untuk diluncurkannya sebuah perangkat bernama kartu akselerator 3D bernama Voodoo yang dirilis oleh 3dfx Interactive. Game First Person yang sebelumnya tidak sepenuhnya 3D seperti Doom ataupun Duke Nukem, dan kini diganti dengan sebuah game full 3D seperti Quake. Genre real-time strategy pun juga mendapatkan perhatian lebih pada tahun 1990.

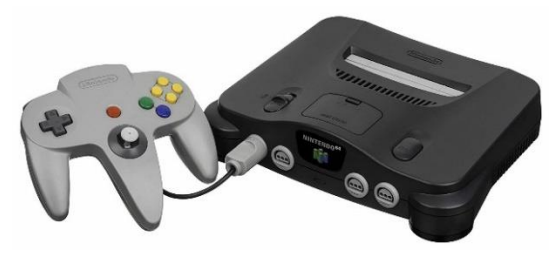

Gambar 1. 11 Nintendo 64

#### **6. Generasi Keenam**

Generasi ini dibuka oleh sebuah konsol hasil besutan Sega bernama Sega Dreamcast pada tahun 1998. Konsol ini tidak hanya menampilkan tampilan grafis yang jauh lebih baik dibandingkan dengan konsol yang berbasis 32-bit dan 64-bit, namun juga hadir dengan dukungan koneksi internet untuk bermain secara online. Sega Dreamcast melahirkan game-game keren dan juga berinovatif seperti seri Shenmue. Shenmue mencoba menggunakan seluruh kemampuan yang dimiliki Dreamcast dengan menyuguhkan dunia luas (open world). Namun, walaupun memperoleh kesuksesan, popularitas Sega Dreamcast juga cepat menurun.

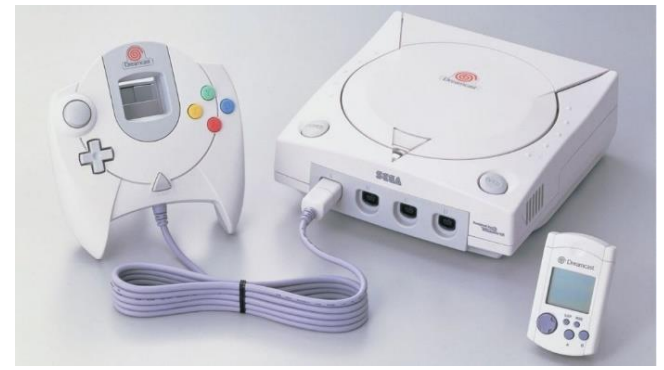

Gambar 1. 12 Sega Dreamcast

Sony PlayStation 2 muncul sebagai pahlawan di generasi konsol keenam ini diikuti dengan Nintendo GameCube dan juga Microsoft Xbox. Pada generasi ini, penggunaan media dalam game pun juga beralih. DVD kini lebih banyak digunakan karena memiliki kapasitas yang lebih besar. Sama seperti sebelumnya, Sony juga dapat memenangkan pertarungan konsol walaupun kedua pesaing tersebut merupakan pesaing yang kuat.

Generasi ini juga melahirkan genre-genre baru seperti game Grand Theft Auto 3 atau sering disingkat GTA (walaupun game ini bukanlah game baru). Jika sebelumnya GTA memiliki kamera yang hanya menyorot dari atas, pada seri ketiga ini, para gamers akan merasakan feeling dan pengalaman menjadi pelaku kriminal ala GTA dengan sudut third person (orang ketiga).

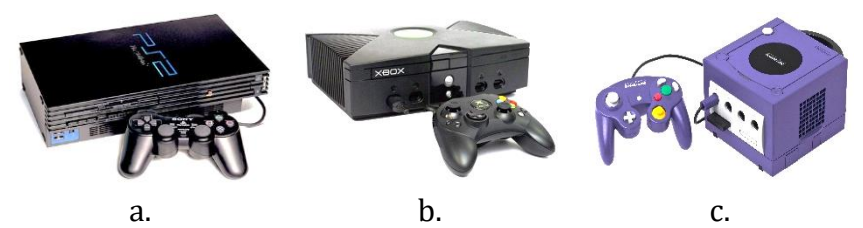

Gambar 1.13 a. PlayStation 2, b. Microsoft Xbox, c. Nintendo GameCube

## **7. Generasi Ketujuh**

Generasi ketujuh dibuka oleh perusahaan Nintendo dengan produk konsol handheld-nya yang bernama Nintendo DS, dan diikuti oleh Sony dengan PlayStation Portable-nya. Kedua pesaing tersebut memiliki nilai jual yang berbeda. Sony tetap menjual segi grafis yang didukung dengan spesifikasi yang powerful, sedangkan Nintendo DS menawarkan gameplay yang lebih interaktif. Di tahun 2005, Microsoft merilis Xbox 360 dan Sony mengikutinya dengan merilis PlayStation 3 setahun setelah rilisnya Xbox 360. Keduanya konsol tersebut juga menawarkan tampilan kualitas visual HD. Pada generasi ini merupakan lahirnya sebuah teknologi lempengan bernama Blu-ray yang kapasitasnya tentu lebih besar.

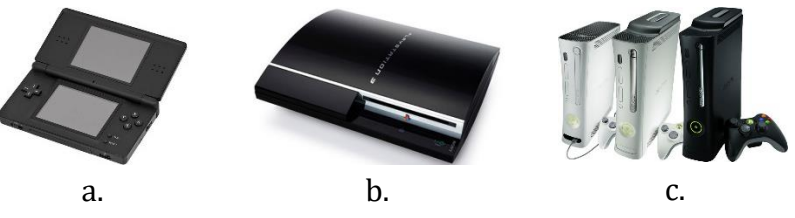

Gambar 1. 14 a. Nintendo DS, b. PlayStation 3, c. Xbox 360

### **8. Generasi Kedelapan**

Nintendo ingin melanjutkan kesuksesan NDS dengan merilis 3DS yang mana hadir dengan teknologi baru yakni autostreoscopic 3D untuk memproduksi sebuah efek 3D di layar. Kemudian Sony merilis console handheld penerusnya yang dinamakan PlayStation Vita. PS Vita mengusung layar OLED 5 inci dan menghadirkan koneksi WiFi. Wii U lahir setahun setelah NDS muncul. Namun, sayangnya dalam penjualannya sangat buruk. Perusahaan Sony kembali melahirkan PlayStation 4 yang hadir dengan teknologi super keren dan juga pemanfaatan resolusi Full HD. Microsoft pun juga tidak mau kalah dengan mengeluarkan Xbox One. Setelah kegagalan Wii U, Nintendo kembali melahirkan console gaming dengan nama Switch yang jauh lebih menarik.

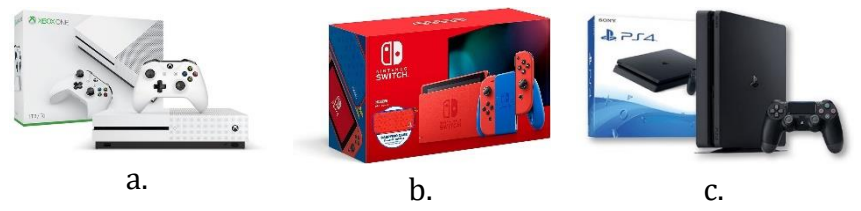

Gambar 1. 15 a. Xbox One, b. Nintendo Switch, c. PlayStation 4

# **9. Generasi Kesembilan**

Meski di tahun 2020, kini dunia game lebih condong ke arah platform mobile smartphone atau PC, namun faktanya industri konsol game masih terus berlanjut sampai saat. Konsol game pada generasi ke-9 dikonfirmasi dengan perilisan konsol

PlayStation 5 dari perusahaan Sony pada tahun 2020. PlayStation 5 hadir dengan bentuk lekukan dan sudut-sudut tajam asimetris yang didominasi warna putih dan warna hitam, menjadikannya terlihat futuristik. Bentuknya unik dan berbeda dari desain pendahulunya, karena untuk kali pertama memiliki dua warna. Selanjutnya diikuti dengan rilisnya Xbox Series X dari perusahaan Microsoft, dimana Xbox Series X ini merupakan konsol paling kompatibel yang pernah ada.

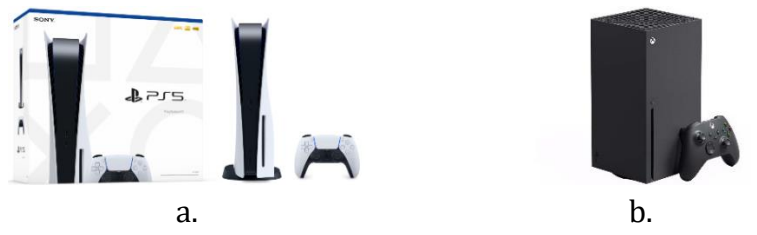

Gambar 1. 16 a. PlayStation 5, b. Xbox Series X

## **C. Manfaat Bermain Game**

Bermain game seringkali dipandang sebelah mata terutama bagi masyarakat sekitar. Banyak yang beropini bahwa game hanya akan memberikan dampak buruk bagi penggunanya. Salah satunya adalah game online. Dengan bermain game seperti ini hanya akan merusak kinerja otak, menjadikan bodoh dan sebagainya. Padahal terdapat beberapa game yang sebenarnya dapat memberikan berbagai dampak positif. Hal ini berlaku jika bermain game sesuai dengan batasan atau tidak lupa waktu. Bahkan salah satu manfaat dalam game adalah bisa membantu mengembangkan kecerdasan terutama pada bagian otak kanan. Berikut merupakan beberapa manfaat yang dapat diperoleh dalam bermain game.

## **1. Dapat Membuat Orang Pintar**

Penelitian di Manchester University dan Central Lanchashire University membuktikan bahwa gamer yang bermain 18 jam per minggu memiliki koordinasi yang baik antara tangan dan mata setar kemampuan atlet.

# **2. Dapat Menambah Konsentrasi**

Dr. Jo Bryce Kepala peneliti suatu universitas di Inggris menemukan bahwa gamer sejati mempunyai daya konsentrasi dan logika yang tinggi, sehingga memungkinkan mereka untuk mampu menyelesaikan beberapa tugas.

# **3. Dapat Meningkatkan Ketajaman Mata**

Penelitian di Rochester University mengungkapkan bahwa anak-anak yang memainkan game ber genre action secara teratur mempunyai ketajaman mata yang lebih cepat dari mereka yang tidak bermain game.

**4. Dapat Meningkatkan Kemampuan Berbahasa Inggris** Riset di Indonesia membuktikan bahwa pria yang mahir berbahasa Inggris di sekolah atau universitas tanpa kursus adalah mereka yang bermain game.

## **5. Dapat Membantu Bersosialisasi**

Beberapa professor di Loyola University, Chicago telah mengadakan penelitian dan menurut mereka game online dapat menumbuhkan interaksi social yang menentang stereotif gamer yang terisolasi.

# **6. Dapat Meningkatkan Kinerja Otak dan Membantu Otak dalam Menyerap Cerita**

Bermain game yang tidak berlebihan dapat meningkatkan kinerja otak bahkan memiliki kapasitas jenuh yang lebih sedikit dibandingkan dengan belajar dan membaca buku.

# **7. Dapat Meningkatkan Kecepatan dalam Mengetik**

Kebanyakan game online mengharuskan pemain mengetik ketika sedang berkomunikasi dengan lawan bicara, sehingga hal ini secara tidak langsung akan membiasakan pemain dalam mengetik.

# **8. Dapat Menghilangkan Stress**

Para peneliti di Indiana University menjelaskan bahwa dengan bermain game dapat mengendurkan ketegangan pada syaraf manusia.

### **9. Dapat Memulihkan Kondisi Tubuh**

Dr. Mark Griffiths psikolog dari Nottingham Trent University meneliti sejauh mana manfaat game dalam terapi fisik. Dari hasil yang diperoleh bahwa game juga dapat sebagai terapi fisik untuk memulihkan kondisi tubuh.

# **D. Jenis-jenis Genre pada Game**

Klasifikasi jenis-jenis Game termuat dalam buku tulisan Chris Crawford berjudul The Art of Computer Game Design pada tahun 1984. Dalam bukunya Chris Crawford menyebutkan bahwa, "kondisi desain komputer Game berkembang dengan sangat cepat", oleh karena itu taxonomi yang dipakai dalam buku ini akan cepat tidak berlaku lagi.

Genre, sebagaimana yang dibahas untuk Game, merupakan sebuah identitas informasi yang menjelaskan gaya permainan dari sebuah Game, dan sampai dengan sekarang ini sudah banyak kombinasi antara genre Game itu sendiri untuk melabeli sebuah Game. Kemudian juga sangat dimungkinan untuk berganti gaya permainan dari satu gaya ke gaya lainnya dalam sebuah Game, contohnya mini game balapan pada Game eksplorasi pada Grand Theft Auto. Walaupun begitu perubahan seperti ini terkadang tidak diperlukan bahkan kadang tidak diinginkan, terutama jika perubahan gaya permainannya memiliki nilai harmonis yang rendah. Klasifikasi pada genregenre Game dapat dijabarkan sebagai berikut:

#### **1. Action Adventure**

Game dengan gaya permainan gabungan antara Adventure Game dan Action Games.

a. Metroidvania, Merupakan sebuah Game yang menggabungkan sebagian dari Adventure Action Games dan Platform Games. Game semacam ini menekankan paka sisi eksplorasi dan mendapatkan kemampuan untuk dapat menyelesaikan Game.

- b. Stealth-Based Game, Merupakan Game dimana pemain harus bersembunyi tidak terdeksi memanfaatkan lingkungan dalam game sembari menyelesaikan misi untuk dapat menyelesaikan game tersebut.
- c. Survival Horror, Merupakan game dengan Gaya permainan yang mengharuskan pemain untuk mengelola sumber daya yang dimiliki agar dapat menyelesaikan misi dari game dan juga mendapatkan tekanan dari lingkungan.

# **2. Action Game**

Gaya permainan yang poin utamanya adalah melakukan sebuah pertempuran.

- a. Platform Game (Platformer), merupakan game dengan Gaya permainan dimana melompat adalah hal yang penting. Pemain diharuskan untuk melompat dari platform ke platform yang lain dalam bermain.
	- **-** Cinematic Platform Game, Merupakan Platformer dengan pendekatan yang lebih realistis.
	- **-** Elimination Platformer, Merupakan game dengan Gaya permainan dimana pemain harus melompat dari satu platform ke platform yang untuk mengeliminasi musuh.
	- **-** Puzzle Platformer, Merupakan hasil kombinasi permainan dimana selain melompat-lompat pemain juga diminta untuk menyelesaikan persoalan yang ada
- b. Beat 'em Up: Merupakan sub genre dari action game dimana pemain akan melakukan pertempuran dengan memukul dan menendang musuh yang lebih lemah tetapi dalam jumlah yang besar dan banyak.
	- **-** Hack and Slash, Merupakan gaya permainan Beat 'em Up dimana pemain menggunakan senjata serang jarak dekat bukannya tendangan dan pukulan.
	- **-** Spectacle Fighter, Merupakan game Tipe Beat 'em Up atau Hack and Slashtetapi mementingkan kepada efek visual yang mempesona.
- c. Fighting Game: Game action dimana poin pentingnya adalah perkelahian satu lawan satu
	- **-** Mascot Fighter, Merupakan Game dengan gaya perkelahian yang menampilkan sosok terkemuka
	- **-** Platform Fighter, Merupakan gabungan antara Platformer dan Fighting dimana dalam pekelahian satu lawan satu pemain juga melompat menyesuaikan lingkungannya.
- d. First-Person Shooter (FPS), Merupakan game dengan Gaya permainan dimana sudut pkitang diambil dari sudut pemain, biasanya permainan berhubungan dengan menembak.
- e. Light Gun Game, Merupakan game dengan Gaya permainan dimana pemain menggunakan pengendali berupa senjata mainan kemudian menembak kearah musuh di layar.
- f. Rail Shooter, Merupakan game dengan model Gaya permainan dimana sebagian besar pergerkan karakter dilakukan oleh komputer dan pemain hanya berfokus pada menembak saja.
- g. Shoot 'em Up (Shmups), Merupakan game dengan model Gaya permainan bukan 3 dimensi dimana karakter bergulir dari satu sisi ke sisi lain sambil menembak.
	- **-** Bullet Hell, Merupakan Gaya permainan dimana secara vertikal musuh akan menghujani karakter player dengan ratusan proyektil.
	- **-** Cute 'em Up, Merupakan Gaya permainan menembak untuk menangkap hal-hal yang lucu seperti kucing, kelinci, atau boneka.
	- **-** Horizontal Scrolling Shooter, Merupakan Bentuk Shoot Em upsecara horisontal yang bergerak otomatis dimana karakter akan menembaki musuh sesuai kendali pemain.
- **-** Vertical Scrolling Shooter, Merupakan Game Shoot Em Up yang pergerakan otomatis dan kendali menembaknya dilakukan secara vertikal
- h. Third-Person Shooter (3PS/TPS), Merupakan Game dengan model menembak yang menggabungkan elemen platformer, FPS, dan Shoot Em Up
- i. Vehicular Combat, Merupakan game dengan Gaya permainan dimana pemain akan mengkitalikan kendaraan yang memiliki senjata untuk menembaki musuh.

### **3. Adventure Game**

Game yang berfokus pada petualangan, narasi cerita, menyelesaikan teka-teki dimana kehadiran musuh akan acak.

- a. Dating Sim, Merupakan game dimana pemain berusaha untuk melacak keinginan dari karakter yang ingin dikencaninya.
- b. Environmental Narrative Game, Merupakan game yang berupa narasi dalam perjalanannya menyelesaikan permainan ini.
- c. Full Motion Video (Interactive Movie): Bentuk permainan yang berbasis pada klip dimana bisa saja pemain diminta untuk menekan urutan tombol tertentu, sementara pada video yang sebagai latar belakang akan bereaksi sesuai dengan kombinasi urutan tombol yang diberikan oleh pemain.
- d. Interactive Fiction, Merupakan game petualangan dimana semua kendalinya berbasis teks.
- e. Point-and-Click Game: Interaksi pada permainan gaya ini menggunakan kursos mouse untuk mengeklik petunjuk di layar.
	- **-** Room Escape Game: Bentuk sederhana dari PointandClick Game dimana tujuan utamanya adalah menyelesaikan teka-teki dari permainan.
- **-** Visual Novel: Walau mirip dengan Dating Sim tetapi visual novel lebih menekankan kepada bentuk petualangannya.
- f. Art Game, Merupakan game yang berupa seni sebagai bentuk permainannya.
- g. Card Battle Game, Merupakan game dimana pemain membawa kartu mereka untuk bermain.
- h. Casual Video Game, Merupakan game yang mudah untuk dipelajari dan dimainkan
- i. Edutainment Game, Merupakan game yang menonjolkan sisi pendidikan dan juga sisi hiburan.
- j. Endless Running Game, Merupakan game yang mengandung unsur ketahanan untuk terus bermain selama mungkin.
- k. Idle Game, Merupakan game yang dibuat hanya untuk dilihat karena semua bentuk permainannya terjadi secara otomatis.
- l. Maze Game, Merupakan game yang menggunakan unsur labirin sebagai dasar permainannya
- m. Mecha Game, Merupakan sebuah game yang menunjukkan sisi penggunaaan karaktek robot raksasa.
- n. Mons Series, Merupakan game dengan menggunakan monster secara bergantian untuk melakukan battle atau pertarungan dengan karakter lain.
- o. Multiplayer Online Battle Arena (MOBA), Merupakan game dimana sekelompok pemain beradu dengan sekelompok pemain lainnya, dan tidak seperti RTS disini pemain hanya memainkan 1 karakter saja, sedangkan karakter yang lainnya dimainkan pemain lain dan komputer.
- p. Puzzle Game, Merupakan sebuah game yang membutuhkan kemampuan mental dari pada ketepatan dan kecepatan.
- q. Racing Game, Merupakan game dimana karakter pemain akan beradu kecepatan dengan komputer atau pemain lainnya.
- r. Rhythm Game, Merupakan game dimana pemain harus dapat menyesuaikan ritme sesuai dengan perintah dari Game.
- s. Role-Playing Game (RPG), Merupakan game dimana pemain akan memainkan karakter Game dan memainkan gamenya sesuai dengan cerita untuk karakter tersebut.
- t. Simulation Game (Sim), Merupakan game yang menunjukkan beberapa aspek atau semua dari kehidupan manusia.
- u. Sports Game, Merupakan game mengenai olahraga.

# **BAB 2 BUDAYA GAME DI MASA PANDEMI COVID-19**

#### **A. Transformasi Game Dari Masa Ke Masa**

Teknologi dan kebudayaan sangat erat kaitannya dalam kehidupan manusia. Adanya teknologi itu sendiri merupakan sebuah perkembangan suatu media/ alat guna memproses serta mengendalikan suatu masalah secara lebih efektif dan efisien. Perkembangan teknologi yang sangat pesat dan evolutif ini, membuat barang-barang hasil teknologi kini sudah menjadi sebuah kebutuhan sekaligus gaya hidup manusia dalam kesehariannya. Apalagi di era industrialisasi seperti sekarang ini, pencapaiannya sangat ditentukan oleh penguasaan teknologi. Sebab dalam hal ini teknologi adalah mesin penggerak pertumbuhan dan perubahan suatu kebudayaan dalam segala bidang.

Apabila digali lebih dalam ternyata makna dibalik nilainilai permainan tradisional mengandung pesan-pesan moral dengan muatan kearifan lokal (local wisdom) yang luhur dan sangat sayang jika generasi sekarang tidak mengenal dan menghayati nilai-nilai yang diangkat dari keanekaragaman suku-suku bangsa di Indonesia. Proses perubahan permainan tradisional di sebabkan oleh perkembangan zaman yang di sebabkan oleh pengetahuan manusia yang semakin banyak berkembang dan dimiliki sehingga dapat munemukan teknologi-teknologi yang baru sehingga mampu mengeser permainan tradisional yang ada, perubahan permainan tidaklah bergeser secara sepontan melainkan permainan-permainan tersebut bergeser secara berlahan lahan tergantung kedudukan lingkungan tersebut.

Di era global saat ini, memudarnya permainan atau olahraga tradisional tidak menjadi hal baru lagi. masuknya kecangihan teknologi membawa masyarakat tradisional bangsa Indonesia menjadi lebih praktis. Kini masyarakat menggap permainan atau olahraga tradisional dapat di gantikan dengan game online dan fitness center.

### **B. Dampak Bermain Game**

1. Sifat Addict Dalam Digital Game Akibat Bentuk Baru Kebutuhan Bersosialisasi

Sifat addict sebuah permainan digital game dapat dipelajari dengan mengenal motivasi pemain dalam bermain berdasarkan teori Maslow ini. Sebagai hasilnya, sebagian besar menunjuk pada sifat kebutuhan dasar manusia akan harga diri (esteem needs) dan kebutuhan aktualisasi diri (self actualitation needs). Dalam game, pemain akan dihadapkan pada tingkatan level dan kebutuhan-kebutuhan item untuk meningkatkan atau menuju level selanjutnya. Model permainan seperti ini secara tidak langsung telah mendorong pemain untuk selalu meningkatkan skill dan kemampuannya demi menuju level berikutnya. Sehingga dilihat dari kebutuhan akan harga diri, pemain akan selalu berusaha meningkatkan meningkatkan kekuatan dan kemampuan dalam bermainnya baik saat bermain sendirian maupun dengan bersama temannya.

Kemudian dari sisi kebutuhan aktualisasi diri pemain biasa terlihat dari game simulasi atau game yang menyajikan pembentukan avatar karakter oleh pemain secara custom seperti game The Sims. khususnya pada game-game tipe simulasi. Pemain akan menjadi karakter game sesuai yang diinginkannya yang mungkin tidak bisa didapatkannya di dunia nyatanya. Fenomena ini akan mengkhawatirkan jika pemain 'terjebak' pada simulasi kenyataan yang dihadirkan dalam game. Mereka akan sulit membedakan dunia nyata dengan dunia

virtual dalam gamenya. Dan seringnya hal ini yang menyebabkan kecanduan berlebih pada pemain. Ancaman paling umum saat seseorang kecanduan adalah ketidakmampuannya dalam mengatur emosi. Individu lebih sering merasakan perasaan sedih, kesepian, marah, malu, takut untuk keluar, berada dalam situasi konflik keluarga yang tinggi, dan memiliki self-esteem yang rendah di kehidupan nyatanya. Hal ini mempengaruhi hubungan dengan orang lain. Pecandu juga kesulitan membedakan antara permainan atau fantasi dan realita. Pecandu cenderung menutupi masalah psikologis tersebut. Kemudian visual grafis pada game simulasi yang diciptakan sesuai dengan kenyataan juga memiliki andil untuk menyebabkan tingkat kecanduan seorang pemain.

#### 2. Digital Game Sebagai Ciri Masyarakat Modern

Masyarakat modern memiliki pengertian sebagai sebuah masyarakat yang sebagian besar warganya mempunyai orientasi nilai budaya yang terarah ke kehidupan dalam peradaban masa kini. Dan dalam masyarakat modern tersebut muncul kebudayaan modern salah satunya adalah kebudayaan teknologi modern. Kebudayaan teknologi modern adalah suatu kebudayaan bukan hanya dalam sains dan teknologi, melainkan dalam kedudukan dominan yang diambil oleh hasil-hasil sains dan teknologi dalam hidup masyarakat: media komunikasi, sarana mobilitas fisik dan angkutan, segala macam peralatan rumah tangga serta persenjataan modern.

Digital game adalah salah satu bentuk produk budaya berupa teknologi modern tersebut. Seperti yang telah dijelaskan di atas, di dalam sebuah digital game telah terdapat sains dan teknologi yang berwujud media komunikasi interaktif. Digital game disebut sebagai ciri dari budaya yang modern, karena pada digital game telah memenuhi ciri perkembangan masyarakat modern yaitu dengan adanya perkembangan ilmu pengetahuan, teknologi, industri, dan ekonomi. Sebagai penjabarannya, game telah menjadi komoditas besar dunia bisnis. Bisnis game nilainya telah mencapai 15 milyar dolar di seluruh dunia. Industri game tumbuh sebagai bisnis yang lebih besar dan cepat dibanding industri film Amerika. Kepopuleran digital game telah memacu industri game untuk mengembangkan game baik dari segi konten, visual, hingga teknologi yang digunakan. Oleh karena itu berbagai upaya dilakukan perusahaan pengembang game untuk merebut minat konsumen atau pecinta game terhadap game-game yang mereka luncurkan. Dari sinilah masyarakat selaku konsumen akan menemukan beragam jenis game dengan segala bentuk visual, konten, dan teknologi yang ditawarkan. Masyarakat akan dihadapkan oleh wacana-wacana sosial yang kerap dijadikan konten game sebagai penarik perhatian. Bahkan wacana teknologi dimana game tersebut dikembangkan. Sehingga secara sadar tak sadar masyarakat ikut belajar terhadap keadaan sosial yang terjadi disekelilingnya dan menjadi terbuka terhadap keadaan sosial disekelilingnya melalui digital game tersebut. Hal ini senada dengan ciri masyarakat modern yaitu masyarakat yang selalu terbuka dengan perubahan sosial di sekitarnya. Perubahan sosial merupakan bagian dari perubahan budaya, namun perubahannya hanya mencakup kesenian, ilmu pengetahuan, teknologi, filsafat, kecuali organisasi sosial masyarakatnya. Perubahan sosial tersebut bardampak pada munculnya semangat-semangat baru untuk menciptakan produk baru yang bermutu tinggi dan hal inilah yang menjadi dasar terjadinya revolusi industri, serta kemunculan semangat asketisme intelektual. Salah satu produk baru yang bermutu tinggi tersebut salah satunya adalah digital game. Hal ini dikarenakan dalam digital game kita tidak hanya akan menemui kebutuhan hiburan ataupun kesenangan, tetapi di dalamnya terdapat pembelajaran dari sisi konten game dan teknologi yang digunakan sebagai wujud perkembangan budaya dan teknologi yang ada. Hal ini

pula yang mendorong masyarakat untuk selalu berusaha menguasai perkembangan digital game, sehingga tanpa disadari digital game menjadi satu kebutuhan yang harus dipenuhi oleh masyarakat. Sehingga muncul sebuah fenomena baru yang bersifat addict dalam masyarakat khususnya remaja karena tingkat antusias mereka terhadap perkembangan game.

# **C. Munculnya Game Edukasi Di Masa Pandemi**

Selama proses pembelajaran jarak jauh di masa pandemi Covid-19 kreativitas menjadi salah satu penentu untuk menuju kesuksesan dalam proses pembelajaran. Tanpa kreativitas, sebagai pendidik hanya akan buang-buang energi.

Guru harus mengetahui pembelajaran model apa yang disukai oleh murid-muridnya. Selain itu, guru harus kaya pengetahuan akan model maupun metode dalam pembelajaran jarak jauh. Tujuannya supaya siswa tidak bosan dan tetap antusias dalam mengikuti pembelajaran.

Di antaranya model-model pembelajaran efektif yang dapat diterapkan oleh pendidik di masa pandemi ini adalah pembelajaran yang berbasis pada sebuah game, yaitu sebuah pembelajaran yang menggunakan permainan atau game edukasi.

Pembelajaran dengan model game atau permainan ini diharapkan akan menarik perhatian siswa. Pasalnya, bermain game sekarang ini merupakan aktivitas yang paling banyak dilakukan anak-anak di rumah selama masa pandemi.

Sebab kesibukan bermain game, terkadang banyak siswa yang hingga lupa belajar. Sehingga tidak mengherankan kalau banyak guru yang kemudian mengeluhkan banyak siswa yang tidak mengikuti pembelajaran jarak jauh secara aktif, baik itu tidak mengumpulkan tugas ataupun tidak mengikuti sama sekali penjelasan materi yang diberikan oleh guru.

Hal seperti itu nyaris terjadi hampir di setiap sekolah. Namun tidak bisa juga kita menyalahkan sepenuhnya kepada siswa, melainkan di sinilah guru dituntut untuk berkreativitas sehingga guru tidak akan ditinggalkan oleh siswanya. Mengingat game merupakan hal yang disenangi oleh siswa, maka permainan game tersebut dapat diadopsi dalam pembelajaran.

Terdapat macam-macam game edukasi yang bisa digunakan dalam pembelajaran daring. Adapun para guru yang ingin membuat game edukasi yang dapat digunakan dalam pembelajaran banyak cara yang bisa dilakukan. Pasalnya, membuat game edukasi juga bisa dilakukan melalui PowerPoint. Game edukasi ini bukan hanya dapat digunakan pada saat proses pembelajaran jarak jauh seperti di masa pandemi sekarang ini namun juga efektif diterapkan ketika pembelajaran tatap muka.

Ada beberapa keunggulan dari game edukasi. Permainan adalah sesuatu yang menyenangkan dan menghibur. Sehingga ketika digunakan dalam pembelajaran, permainan tersebut dapat menjadi media pembelajaran yang menarik karena memiliki unsur kompetisi. Permainan dalam game edukasi juga memungkinkan tumbuhnya partisipasi aktif dari siswa untuk belajar, di mana permainan tersebut mempunyai kemampuan untuk melibatkan siswa dalam proses belajar secara aktif.

Melalui permainan, setiap siswa juga memiliki peran sebagai sumber belajar bagi sesamanya. Di samping itu, permainan yang edukatif membuat guru dapat memberikan umpan balik secara langsung. Sehingga umpan balik yang cepat atas apa yang dilakukan siswa akan memungkinkan proses belajar lebih efektif.

# **BAB 3 MENGENAL GAME ENGINE GDEVELOP**

#### **A. Pengertian GDevelop**

GDevelop merupakan salah satu perangkat lunak terbuka (open source) yang dirancang dalam membangun sebuah game. GDevelop dapat digunakan oleh siapa saja dan tidak memerlukan keahlian khusus di bidang IT atau pemrograman apa pun. Software GDevelop memberikan kemudahan untuk digunakan bahkan bagi yang tidak memiliki pengalaman dalam membuat game.

GDevelop menyajikan semua model kode kompleks yang telah dikemas dan juga sudah disediakan oleh GDevelop. Sehingga bagi seseorang yang bukan dari latar belakang IT atau tidak memiliki kemampuan, pengalaman atau keterampilan khusus terutama dalam membuat game sebelumnya, seseorang akan tetap dapat membuat game hasil buatan sendiri dengan menggunakan GDevelop. Software GDevelop juga dapat dipakai untuk membuat game dengan berbagai macam platform Web, Android, dan Desktop yang menjadikan ketiga platform bagi para penggemar game.

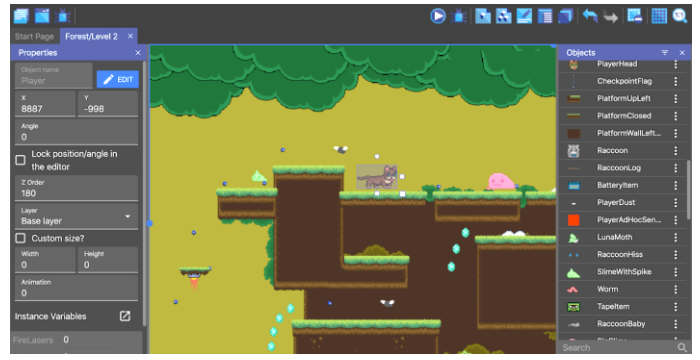

Gambar 3. 1 Pembuatan Game Pada GDevelop
#### **B. Keunggulan dalam Penggunaan GDevelop**

GDevelop adalah software game engine yang berbasis open source dan dirancang agar mampu menciptakan segala jenis game menggunakan model HTML5 yang fleksibel. Hasil dari pembuatan game yang dibangun menggunakan GDevelop dapat di ekspor ke lokasi berkas yang dapat dieksekusi oleh sistem operasi Windows atau Mac sebagai paket yang siap untuk dikompilasi di Android dan dipakai pada smartphone. Keunggulan terbaik dari alat ini yaitu gratis dan tidak memiliki batasan.

Pengembangan game dengan menggunakan GDevelop juga tidak memerlukan pengetahuan IT terutama kemampuan dalam bahasa pemrograman karena semuanya dikerjakan melalui sistem peristiwa yang ditugaskan ke suatu objek. Sebagai contoh, jika ingin membuat karakter agar dapat bergerak, masukkan kondisi penekanan tombol arah kanan maka karakter bergerak ke kanan. Perintah ini biasanya panjangnya hanya beberapa baris kode dan diringkas dalam submenu kecil dengan pilihan tarik-turun yang bisa dipahami bagi siapa pun.

Karakteristik dan genre gamenya sepenuhnya terserah pada pembuat. Walaupun GDevelop dirancang untuk dapat membuat game 2D (atau paling canggih game 3D dengan model game tahun 1990 an). Keunggulan dari GDevelop sendiri adalah pengguna tetap dapat mengakses berbagai bagian game, seperti editor beserta adegan untuk menempatkan semua elemenelemen dalam game dan melihat hasilnya secara visual kapan saja, serta bagian untuk mengelola semua sprite dan gambar latar belakang yang akan dikerjakan dalam proyek game yang dibuat. Sehingga GDevelop merupakan alat fantastis untuk membuat video game. Meskipun tidak dapat dipakai untuk menciptakan video game yang hebat, namun GDevelop mampu mewujudkan mimpi bagi siapa saja yang ingin menciptakan gamenya sendiri.

#### **C. Fitur-fitur pada GDevelop**

GDevelop merupakan sebuah software game engine yang dipakai dalam pembuatan game. GDevelop memberikan kebebasan bagi penggunanya untuk membuat kreativitas game yang dibuat dengan GDevelop dan pengguna dapat membuat game tanpa harus berlatar belakang IT. GDevelop juga memiliki berbagai jenis fitur-fitur yang dapat digunakan dalam proses pembuatan game dengan jenis apapun. Berikut merupakan fitur-fitur yang dimiliki pada software game engine GDevelop:

## **1. GDevelop dapat didistribusikan ke dalam semua platform.**

Fitur yang dimiliki pada GDevelop yaitu hasil game yang telah selesai dibuat, dapat didistribusikan ke dalam berbagai macam platform yang ada meliputi Web, Mobile android dan iOS, dan Desktop pada OS Windows dan Mac OS. GDevelop juga memiliki dukungan penuh untuk melakukan publikasi game pada website penyedia game.

## **2. GDevelop memiliki visual efek dalam pembuatan game.**

GDevelop juga memiliki berbagai jenis visual efek yang dapat dipakai dalam pembuatan game. Seperti visual efek Blur, Noise, CRT effect, Color Map, Chromatic Aberration, Glow, Shadows, dan masih banyak jenis visuak efek lainnya.

### **3. Memudahkan untuk membuat perilaku pada objek.**

GDevelop memungkinkan pengguna untuk membuat perilaku baru. Perilaku dapat dibuat untuk berbagai macam objek, dan anda juga dapat membuat aksi dan kondisi anda sendiri sesuai perilaku baru yang telah anda buat. Anda juga dapat membuat aturan permainan anda sendiri. Misalnya seperti ingin objek musuh secara otomatis mengikuti pemain? Maka buat sebuah perilaku Pengikut.

## **4. Dapat dipakai untuk membuat berbagai jenis game.**

GDevelop juga memungkinkan anda untuk dapat membuat berbagai jenis game yang ingin dibuat. Seperti platformer, tekateki(puzzle), tembak (shooter), strategi game, 8-bit, game hipercasual, dan game lainnya.

## **5. Dapat dipromosikan dengan AdMob.**

GDevelop juga memiliki dukungan penuh terhadap AdMob untuk melakukan promosi game yang anda buat. Gunakan AdMob pada game yang anda buat menggunakan GDevelop agar dapat menampilkan iklan dan memberikan hadiah video kepada pemain yang memainkan game anda.

## **6. Pengembangan super cepat dengan Live Preview.**

Saat mengedit game yang anda buat di editor, cukup tekan satu tombol untuk menerapkan perubahan game anda yang sedang berjalan. Ini adalah cara yang bagus untuk melakukan tweak dari game yang anda buat. Pengujian gameplay dapat dilakukan tanpa harus memulai ulang dari awal setelah setiap perubahan, sehingga membantu agar tetap fokus. Fitur ini berguna untuk memvalidasi gameplay dengan cepat pada perangkat yang lebih kecil.

## **D. Menu-menu pada GDevelop**

GDevelop memiliki berbagai macam menu-menu yang dapat dipakai dan dinikmati oleh pengguna untuk mendukung proses kegiatan pembuatan game. Menu-menu yang dimiliki pada aplikasi GDevelop meliputi:

### **1. Menu File**

Dalam tampilan menu file, terdapat beberapa pilihan antara lain meliputi:

- a. Create a new Project: Dipakai untu membuat project baru.
- b. Open: Dipakai untuk membuka project yang sudah dibuat.
- c. Open Recent: Dipakai untuk membuka project yang baru dibuat.
- d. Save: Dipakai untuk menyimpan project.
- e. Save as: Dipakai untuk menyimpan file ganda atau di folder yang diinginkan.
- f. Export: Dipakai untuk mengekspor game menjadi aplikasi.
- g. Close Project: Dipakai untuk menutup project.
- h. My Profile: Dipakai untuk login ke dalam akun GDevelop.
- i. Game Dasboard: Dipakai untuk mendaftarkan game secara online dan memperoleh berbagai akses metrics.
- j. Preferences: Dipakai untuk mengatur tampilan GDevelop.
- k. Language: Dipakai untuk mengatur tampilan bahasa.
- l. Exit GDevelop: Dipakai untuk keluar dari aplikasi.

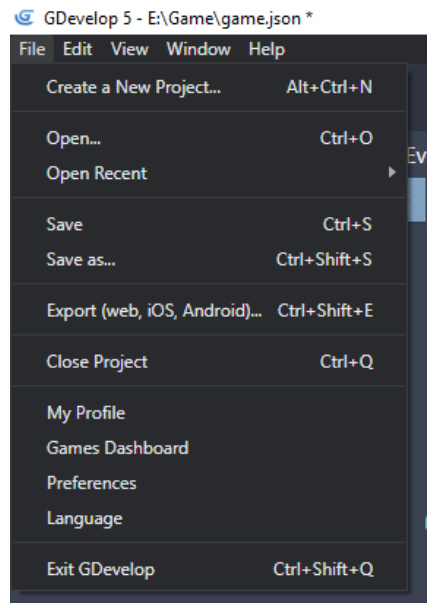

Gambar 3. 2 Tampilan Menu File

## **2. Menu Edit**

Dalam tampilan menu edit, terdapat beberapa pilihan antara lain meliputi:

- a. Undo: Dipakai untuk mengembalikan aksi yang terhapus.
- b. Redo: Dipakai untuk mengembalikan aksi yang telah di undo.
- c. Cut: Dipakai untuk memindahkan aksi.
- d. Copy: Dipakai untuk melakukan duplikasi aksi.
- e. Paste: Dipakai untuk menempelkan aksi dari hasil cut/copy.
- f. Paste and Math Style: Dipakai untuk menempelkan aksi dari hasil cut/copy dengan model matematika.
- g. Delete: Dipakai untuk menghapus aksi.
- h. Select All: Dipakai untuk melakukan seleksi semua aksi.

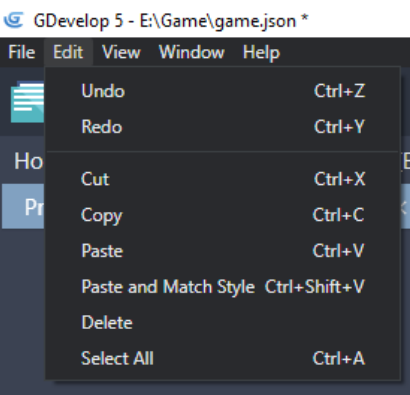

Gambar 3. 3 Tampilan Menu Edit

# **3. Menu View**

Dalam menu view, terdapat beberapa pilihan antara lain meliputi:

- a. Show Project Manager: Dipakai untuk menampilkan project manager.
- b. Show Home: Dipakai untuk menampilkan Home.
- c. Open Debugger: Dipakai untuk membuka debugger.
- d. Toggle Developer Tools: Dipakai untuk tool pengembang.
- e. Toggle FullScreen: Dipakai untuk menampilkan layar penuh.

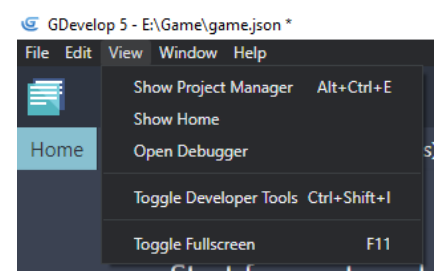

Gambar 3. 4 Tampilan Menu View

#### **4. Menu Window**

Dalam menu windows, hanya terdapat pilihan minimize yang dipakai untuk memperkecil tampilan aplikasi GDevelop hingga membentuk taskbar.

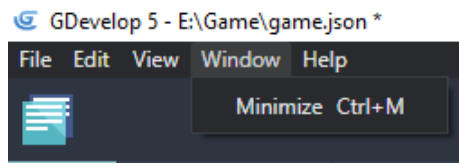

Gambar 3. 5 Tampilan Menu Window

## **5. Menu Help**

Dalam tampilan menu help, terdapat beberapa pilihan antara lain meliputi:

- a. GDevelop Website: Dipakai untuk membuka website GDevelop.
- b. Community Forums: Dipakai untuk membuka komunitas atau forum dari GDevelop.
- c. Community Discord Chat: Dipakai untuk membuka discord pada forum atau komunitas GDevelop.
- d. Contribute to GDevelop: Dipakai untuk melakukan kontribusi kepada GDevelop.
- e. Create Extensions for GDevelop: Dipakai untuk membuat ekstensi baru untuk GDevelop.
- f. Help to Translate GDevelop: Dipakai untuk membuka pilihan terjemahan pada GDevelop.
- g. Report a wrong translation: Dipakai untuk menyampaikan laporan dari terjemahan yang salah.
- h. About GDevelop: Dipakai untuk membuka tampilan versi dari aplikasi GDevelop.

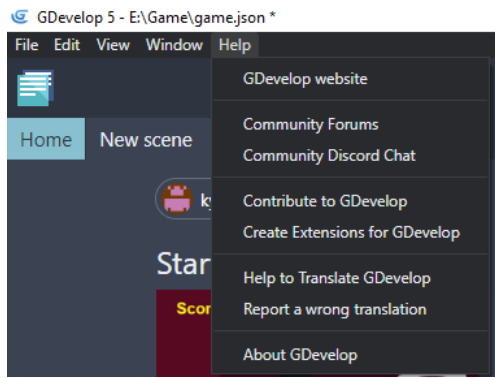

Gambar 3. 6 Tampilan Menu Help

### **6. Menu Scene**

Dalam tampilan menu scene, terdapat beberapa pilihan antara lain meliputi:

- a. Open the Object Editor: Dipakai untuk membuka editor pada objek game.
- b. Open the Objects Grups Editor: Dipakai untuk grup editor pada objek game.
- c. Open the Properties Panel: Dipakai untuk membuka informasi gambar.
- d. Open the List of Instances: Dipakai untuk membuka daftar objek dan posisinya dalam scene.
- e. Open the Layer Editor: Dipakai untuk melakukan editing pada layer.
- f. Undo the Last Change: Dipakai untuk mengembalikan hasil dari editing yang terhapus.
- g. Redo the Last Change: Dipakai untuk mengembalikan hasil dari editing yang ter Undo.
- h. Delete: Dipakai untuk menghapus gambar/objek.
- i. Toggle/Edit Grid: Dipakai untuk menampilkan layar scene berbasis pixel.
- j. Change Editor Zoom: Dipakai untuk memperbesar tampilan layar.
- k. Open Setting: Dipakai untuk membuka pengaturan.

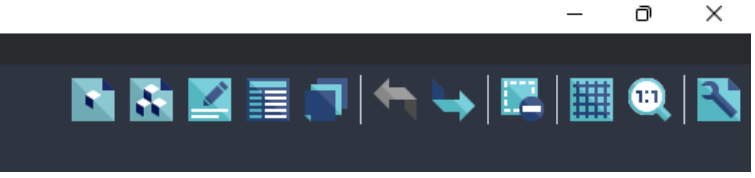

Gambar 3. 7 Tampilan Menu Scene

#### **7. Menu Event**

Dalam tampilan menu event, terdapat beberapa pilihan antara lain meliputi:

- a. Add a new empty event: Dipakai untuk menambahkan event atau kondisi pada objek game.
- b. Add a sub event: Dipakai untuk menambahkan sub event atau kondisi pada objek game.
- c. Add a comment: Dipakai untuk menambahkan komentar untuk event yang dibuat. Biasanya juga dipakai untuk memberikan keterangan terhadap event yang dibuat.
- d. Choose and add an event: Dipakai untuk menambahkan fungsi-fungsi lain seprti perulangan, fungsi javascript, dan lain-lain.
- e. Delete the selected event: Dipakai untuk menghapus event atau kondisi.
- f. Undo the last change: Dipakai untuk mengembalikan event yang terhapus.
- g. Redo the last change: Dipakai untuk mengembalikan event yang telah di undo.

h. Search in event: Dipakai untuk mencari atau mengganti events dan actions.

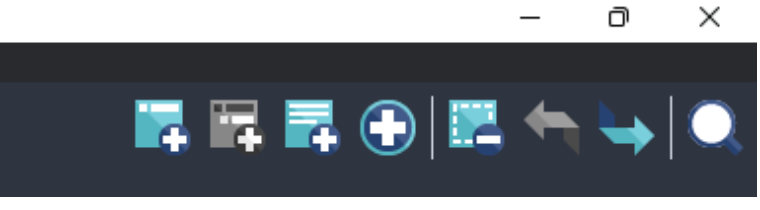

Gambar 3. 8 Tampilan Menu Event

# **BAB 4 RANCANGAN STORY BOARD**

#### **A. Mengenal Story Board**

Storyboard merupakan sebuah sketsa berbentuk gambar yang disusun secara berurutan sesuai dengan naskah cerita. Dengan storyboard memudahkan pembuat cerita untuk berbagi ide cerita mereka dengan orang lain. Hal ini karena storyboard memungkinkan pembaca untuk membayangkan sebuah cerita dari gambar yang disajikan dan menghasilkan persepsi yang sama dengan ide cerita yang dibuat. Storyboard juga dapat diartikan sebagai naskah yang disajikan dalam bentuk rangkaian gambar yang berupa sketsa.

Storyboard dapat membantu membuat lebih mudah untuk membuat alur cerita dan mengambil gambar. Fungsi umum dari storyboard sendiri yaitu sebagai suatu konsep dan ungkapan yang kreatif dalam menyampaikan ide atau gagasan. Pada storyboard juga seseorang dapat menambahkan arahan-arahan seperti arahan audio, letak, atau arahan informasi lainnya.

Pada sebuah game juga terdapat storyboard. Namun, konsep storyboard pada Game ini sedikit berbeda dari storyboard animasi. Hal tersebut dikarenakan storyboard game memiliki tujuan/misi yang akan dihasilkan di dalam sebuah game itu sendiri. Pada storyboard game kemudian akan menjelaskan cerita seperti apa gambaran dari game itu sendiri tergantung pada jenis genre game. Misalnya, game bergenre arcade tidak memiliki alur cerita tetapi game berfokus untuk mendapatkan poin. Jadi storyboard yang dibuat adalah bagaimana agar pemain dalam game tersebut dapat memperoleh skor-skor sebanyak mungkin.

### **B. Tujuan dari Story Board**

Tujuan umum dari storyboard adalah sebagai konsep dan ekspresi kreatif dalam menyampaikan sebuah ide atau gagasan. Dalam storyboard, seseorang juga dapat menambahkan petunjuk arah seperti petunjuk arah audio, lokasi, atau petunjuk arah informasi lainnya. Beberapa fungsi lain seperti:

- 1. Misalnya ketika membuat sebuah game, storyboard dirancang dengan tujuan untuk menggambarkan skenario dari game tersebut hanya berdasarkan pada scene awal, tengah, dan akhir.
- 2. Maka itu sangat membantu untuk dalam melakukan perencaan dari proyek game yang akan dibuat.
- 3. Secara keseluruhan, dapat memudahkan untuk membuat dan memahami plot dari proyek game yang ingin dibuat. Seperti untuk menguraikan alur game dari awal hingga akhir.

## **C. Bentuk Story Board Pada Game Covid Shooter**

Storyboard pada Game memiliki tujuan atau mission yang akan dibuat pada game itu sendiri. Kemudian storyboard pada game menjelaskan tentang alur permainan itu sendiri seperti apa tergantung dari jenis game. Dalam game Covid Shooter, rancangan dari storyboard game sendiri adalah menceritakan tentang sebuah keadaan suatu tempat yang terpapar oleh virus korona (Covid-19) sehingga muncul virus jahat yang menyerang tempat tersebut. Kemudian pemain sebagai seorang dokter spesialis virus dengan menggunakan APD lengkap harus memusnahkan virus dengan senjata suntik vaksin serta untuk mengumpulkan beberapa drop item untuk meningkatkan kekuatan player. Storyboard pada game Covid Shooter tersusun menjadi skenario yang menjelaskan proses atau instruksi yang telah tersusun untuk memberikan kemudahan seseorang dalam bermain game yang dibuat. Berikut merupakan storyboard pada game Covid Shooter.

Scene pertama merupakan sebuah gambar Main Menu yang merupakan tampilan awal pada game Covid Shooter. Pada Main Menu terdapat pilihan menu meliputi menu play, instruction, dan exit. Pada Menu Instruction merupakan salah satu menu pada Main menu yang dapat digunakan untuk menampilkan informasi dalam melakukan permainan. Kemudian pada Menu Exit dipakai ketika pemain ingin keluar dari game.

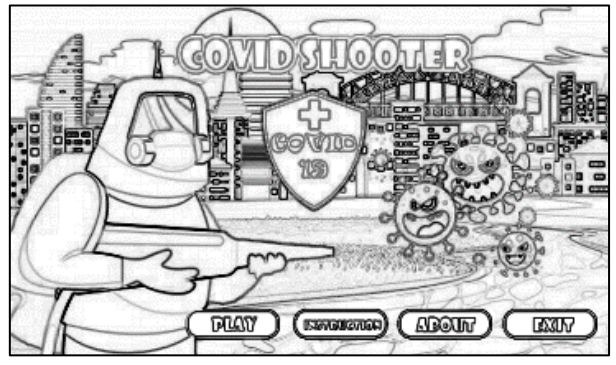

Gambar 4. 1 Storyboard pada Main Menu

Scene kedua merupakan sebuah tampilan loading dari game Covid Shooter. Tampilan loading dalam game ini juga berisi mengenai kumpulan instruksi yang disajikan sebelum game dimulai. Kumpulan instruksi dalam loading game dapat membantu para pemain dalam memainkan game Covid Shooter.

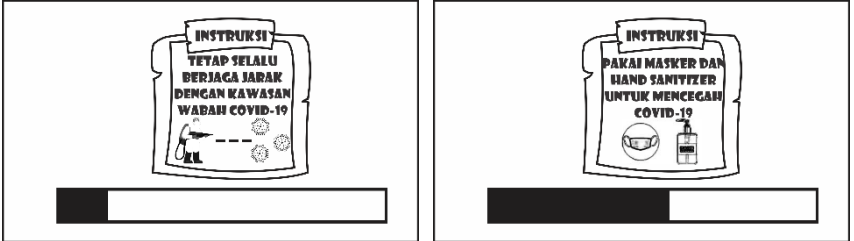

Gambar 4. 2 StoryBoard Loading Game

Scene ketiga merupakan merupakan sebuah tampilan saat game dimainkan oleh pengguna. Disini pemain harus membasmi covid-19 yang berusaha menyerang karakter utama pemain menggunakan senjata suntik vaksin dan menggerakkan karakter utama.

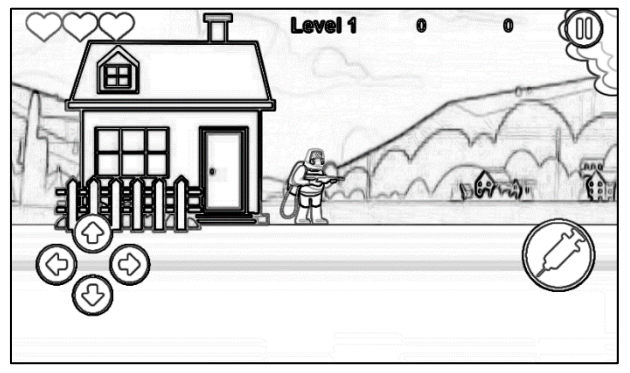

Gambar 4. 3 Storyboard ketika game dimainkan

Dalam scene ketiga juga terdapat sebuah menu Pause yang dapat dipakai untuk melakukan jeda sementara pada permainan. Pada tampilan sistem pause juga terdapat beberapa tombol lain seperti tombol play yang dapat dipakai untuk melanjutkan kembali dari game Covid Shooter. Kemudian juga terdapat tombol retry yang dapat dipakai untuk mengulang game. Dan juga tombol home yang dapat dipakai untuk kembali ke main menu dalam game Covid Shooter.

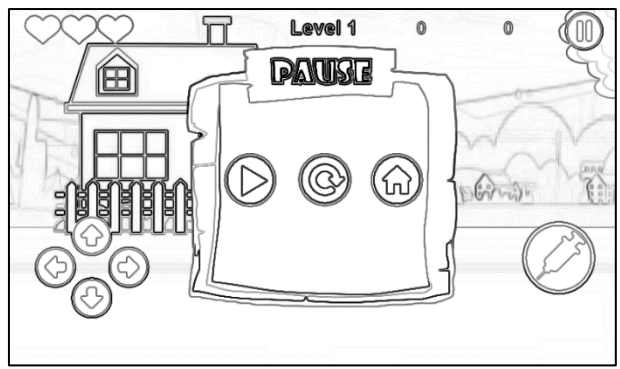

Gambar 4. 4 Storyboard ketika game di jeda

Selama perjalanan, pemain akan bertarung melawan musuh Covid-19 alpha. Kemudian pemain harus mengalahkan Boss Covid-19 agar dapat menuju ke goal mission. Dalam permainan juga dirancang fitur drop item yang nantinya dapat dipakai pemain untuk meningkatkan kekuatan player. Kemudian apabila player kehabisan nyawa, maka misi menjadi gagal. Dan apabila player berhasil mengalahkan Boss Covid-19, maka misi berhasil dan dapat melanjutkan ke level berikutnya.

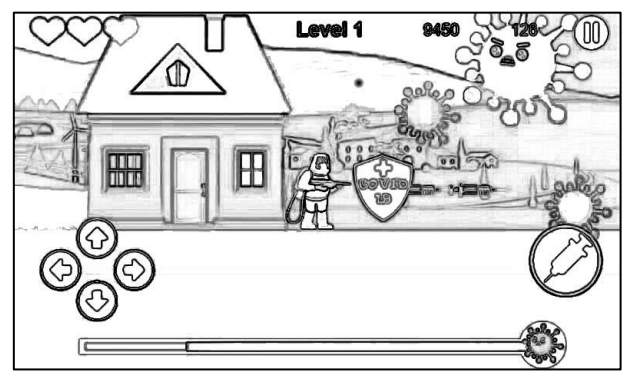

Gambar 4. 5 Storyboard Player VS Boss Covid-19

Gambar Misi Failed merupakan tampilan ketika karakter utama kehabisan nyawa dan kalah dalam game. Disini pemain juga dapat mengulang permainan dengan cara klik Retry, atau kembali ke tampilan main menu dengan cara klik Home.

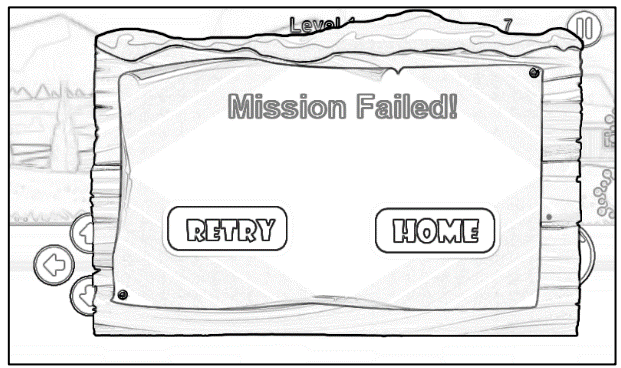

Gambar 4. 6 Storyboard Player Kalah

Gambar Misi Berhasil merupakan tampilan saat karakter utama pemain berhasil menyelesaikan misi dengan membunuh Boss Covid-19. Pemain dapat melanjutkan game tersebut ke level berikutnya seperti gambar 4.8 dengan cara klik Next Level atau kembali ke tampilan main menu dengan cara klik Home.

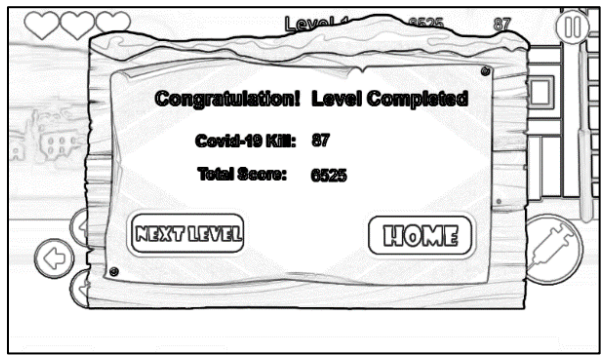

Gambar 4. 7 Storyboard Player Menang

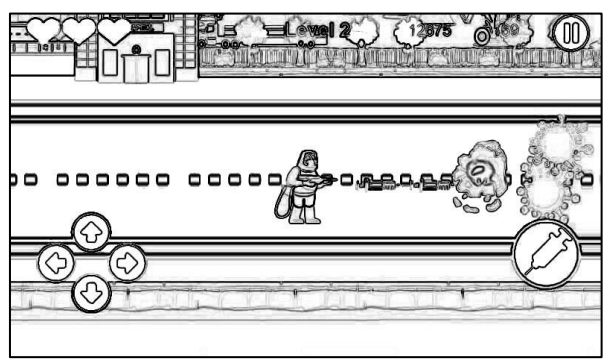

Gambar 4. 8 Tampilan Next Level

# **BAB 5 MEMULAI MENGGUNAKAN GDEVELOP**

#### **A. Spesifikasi Yang Dibutuhkan**

GDevelop merupakan software game engine yang dipakai dalam pembuatan game. GDevelop memberikan kebebasan bagi penggunanya untuk membuat kreativitas game yang dibuat dengan GDevelop dan pengguna dapat membuat segala jenis permainan seperti platformer, teka-teki (puzzle), tembak (shooter), strategi game, 8-bit, game hiper-casual, dan game lainnya. Keunggulan yang dimiliki pada game engine GDevelop mudah digunakan bagi siapapun tanpa harus memiliki latar belakang bidang IT. Dalam GDevelop sendiri juga lebih mengekspresikan logika permainan yang dibangun, tanpa harus mempelajari bahasa pemrograman.

GDevelop sendiri merupakan game engine yang tergolong ringan. Hal tersebut menjadikan persyaratan sistem yang dimiliki serta tercantum dalam GDevelop adalah software game engine ini dapat berjalan di hampir semua hal, hanya ada sangat sedikit persyaratan yang sebagian besar jika tidak semua PC dari 5 tahun terakhir dapat memenuhi dengan mudah. Berikut merupakan spesifikasi yang dibutuhkan dalam penggunaan aplikasi GDevelop:

- CPU: Semua jenis prosesor baik Intel maupun AMD yang kompatibel dengan 64bit.
- RAM: Diusahakan minimal RAM 2GB (Untuk penggunaan GDevelop, 4GB apabila dilakukan pengujian atau testing).
- Harddisk: Minimal 2GB sebagai tempat penyimpanan instalasi sistem (diusahakan SSD agar proses menjadi lebih cepat)
- GPU: Semua grafik yang kompatibel dengan WebGL
- OS: Semua jenis sistem operasi yang dapat dipakai dalam menjalankan GDevelop dengan syarat sistem operasi tersebut harus kompatibel dengan 64bit.

# **B. Cara Download GDevelop**

Persiapan selanjutnya dalam memulai dalam pembuatan game engine dengan menggunakan GDevelop, hal pertama yang harus dilakukan adalah menginstall software GDevelop yang akan dipakai. Namun apabila belum memiliki software GDevelop, dapat mengikuti panduan-panduan yang akan dijelaskan berikut ini:

1. Langkah pertama adalah mengetik GDevelop pada bagian kolom pencarian Web browser (Mozilla Firefox, Google Chrome, Microsoft Edge, Opera), kemudian klik tombol Enter.

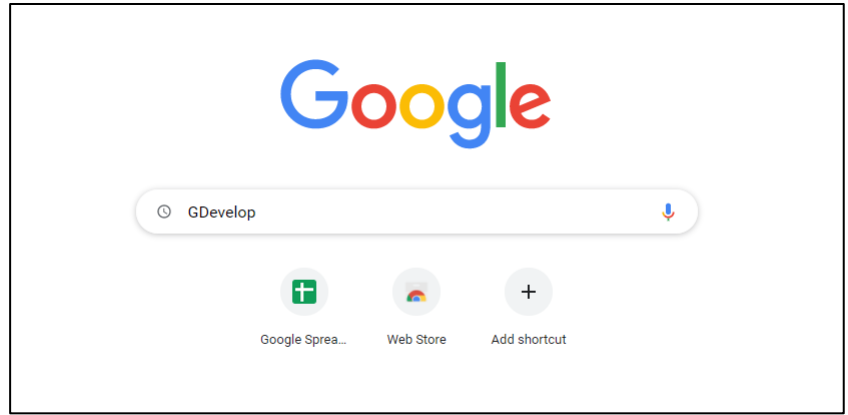

Gambar 5. 1 Mengetik GDevelop pada Web Browser

2. Langkah selanjutnya adalah menekan situs resmi GDevelop. Untuk membuka situs GDevelop juga dapat dilakukan dengan mengetik alamat situs<https://gdevelop-app.com/> pada web browser yang dipakai.

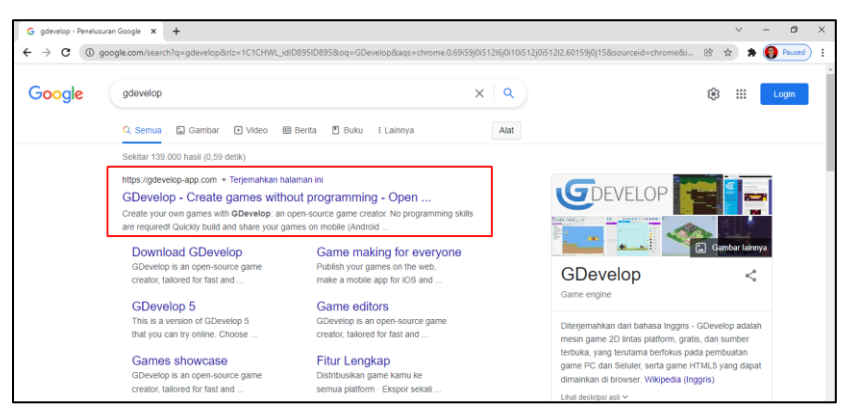

Gambar 5. 2 Menampilkan daftar situs GDevelop

3. Kemudian akan muncul tampilan seperti gambar 5.3. Tampilan ini merupakan tampilan utama pada situs resmi GDevelop. Pengguna dapat mencoba untuk menggunakan GDevelop secara online dengan cara menekan Try It Online, ataupun dapat mendownload aplikasi versi offline dengan klik Download.

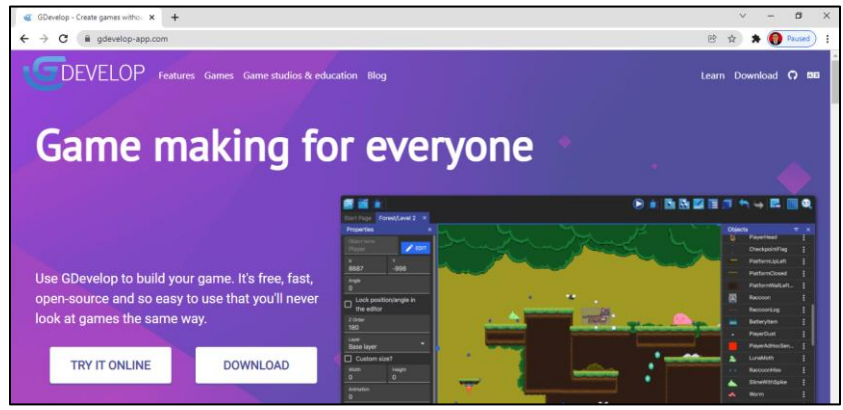

Gambar 5. 3 Tampilan Website Resmi GDevelop

4. Selanjutnya akan muncul tampilan pilihan. Dalam pilihan ini pengguna dapat mendownload aplikasi GDevelop sesuai dengan sistem operasi yang dipakai. Dalam kasus ini, sistem operasi yang dipakai adalah Windows, maka dari itu tekan pilihan Windows untuk melakukan download aplikasi GDevelop yang dijalankan pada sistem operasi Windows.

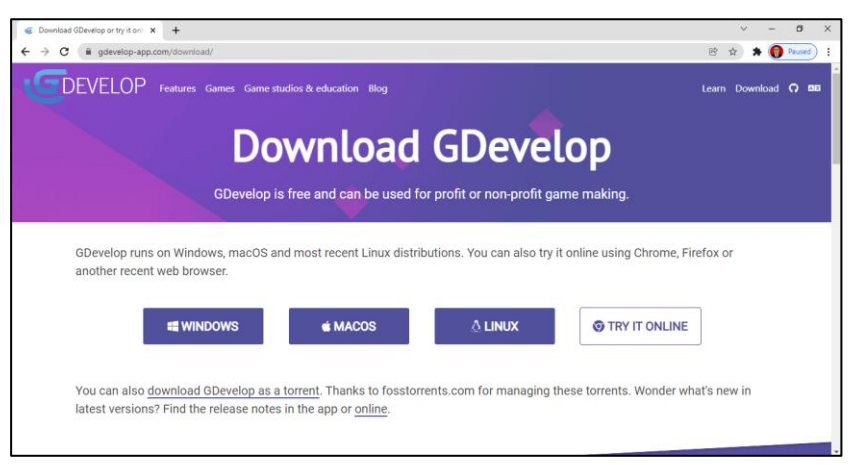

Gambar 5. 4 Pilihan Download Sesuai OS yang Dipakai

5. Tunggu sampai proses download aplikasi GDevelop selesai. Ukuran aplikasi ini berkisar 82MB. Selain itu lama tidaknya proses download juga dipengaruhi berdasarkan koneksi internet yang dipakai. Semakin bagus koneksi internet, maka proses download juga semakin cepat.

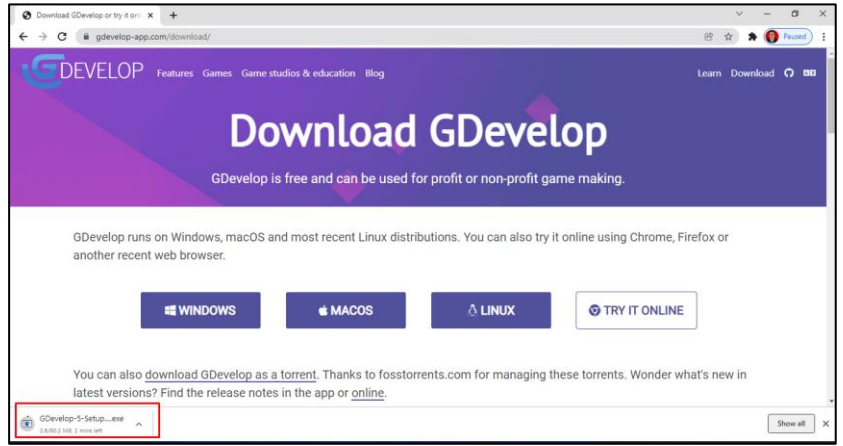

Gambar 5. 5 Proses Download Aplikasi GDevelop

6. Setelah aplikasi GDevelop selesai di download, selanjutnya adalah melakukan tahap instalasi software GDevelop pada komputer yang akan dijelaskan pada pembahasan berikutnya.

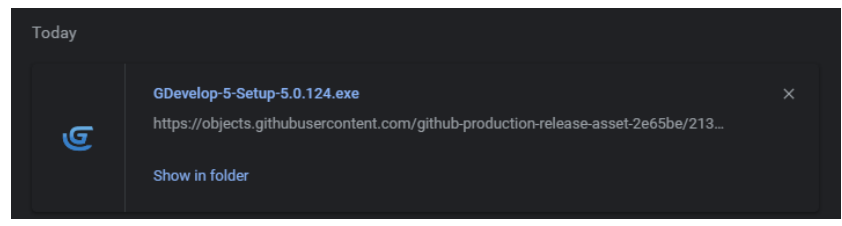

Gambar 5. 6 Tampilan Hasil Download GDevelop

## **C. Cara Instalasi GDevelop**

Setelah selesai melakukan download aplikasi GDevelop. Langkah selanjutnya adalah melakukan instalasi aplikasi GDevelop pada komputer yang digunakan. Proses instalasi GDevelop dalam kali ini dilakukan pada sistem operasi Windows dan menggunakan GDevelop versi 5.

Cara dalam melakukan instalasi GDevelop juga sangatlah sederhana, sama seperti jika ingin melakukan instalasi software atau aplikasi-aplikasi yang lain pada umumnya. Buka aplikasinya dengan cara double click pada aplikasi, dan selanjutnya ikuti alur langkah-langkah berikut ini:

1. Apabila muncul kotak dialog peringatan seperti pada gambar 5.7. Kemudian pilih Run untuk melanjutkan proses instalasi pada aplikasi GDevelop. Proses instalasi kali ini menggunakan sistem operasi Windows.

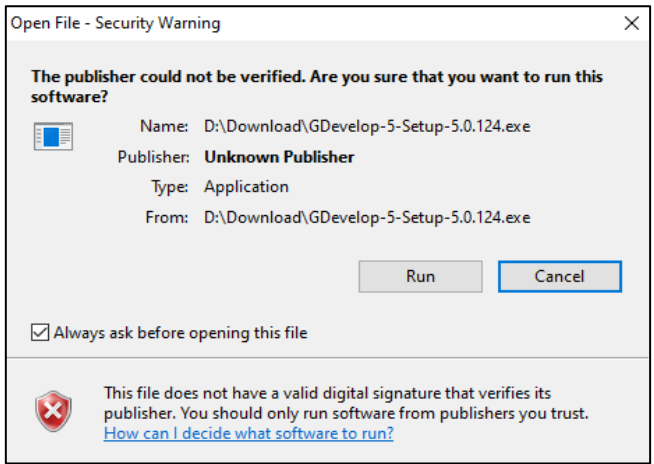

Gambar 5. 7 Tampilan Kotak Dialog Instalasi

*Bab 4 Rancangan Story Board* [ 49 ]

2. Selanjutnya akan melakukan proses instalasi. Dalam tahapan ini, tunggu sampai proses instalasi GDevelop selesai dilakukan.

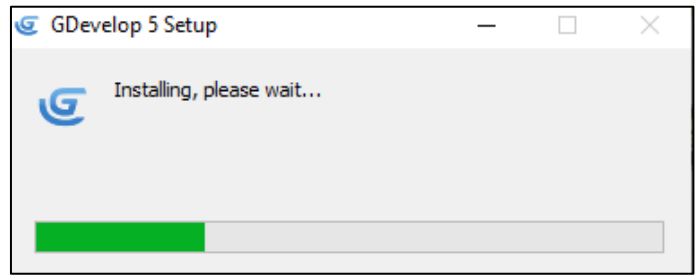

Gambar 5. 8 Tampilan Proses Instalasi

3. Setelah proses instalasi selesai, akan muncul tampilan seperti gambar 5.9 yang berarti proses instalasi GDevelop selesai, dan GDevelop siap untuk digunakan.

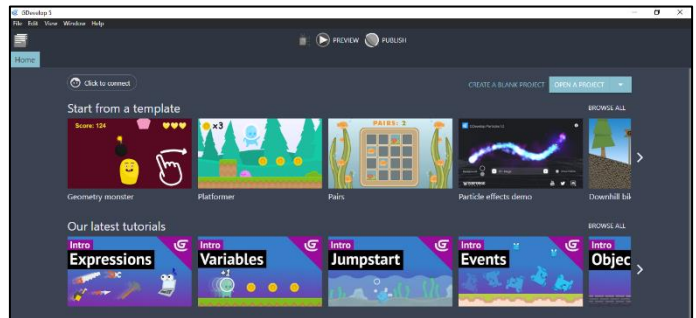

Gambar 5. 9 Tampilan Proses Instalasi Selesai

## **D. Membuat Proyek Baru Menggunakan GDevelop**

Setelah melakukan instalasi GDevelop pada komputer. Selanjutnya akan melakukan pembuatan proyek game baru. Pada GDevelop, software game engine ini dilengkapi dengan berbagai jenis puluhan fitur yang dapat memberikan gambaran dan juga membuat game jenis apapun. Keunggulan yang dimiliki pada aplikasi GDevelop adalah juga terdapat template yang disediakan untuk membuat dan mengembangkan game yang telah tersedia, seperti pada tampilan gambar 5.10 berikut.

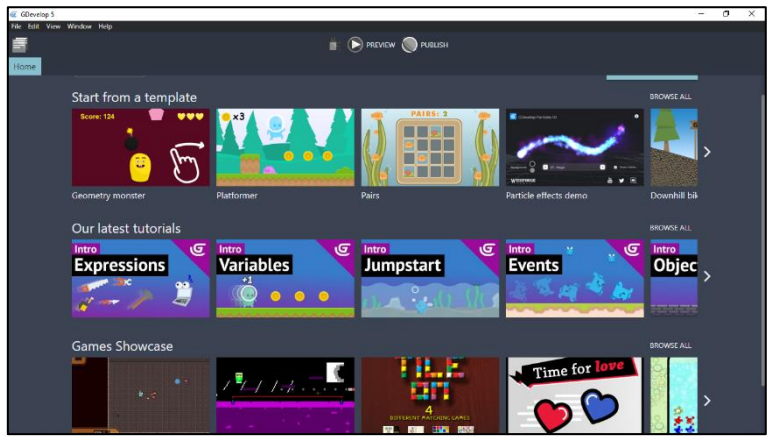

Gambar 5. 10 Template Game di GDevelop

Aplikasi GDevelop juga dilengkapi dengan fitur video tutorial yang dapat dipakai sebagai panduan terutama bagi pemula dalam membuat game dengan menggunakan GDevelop. Namun dalam video tutorial yang disediakan GDevelop, proses penyampaian materi dilakukan dengan menggunakan bahasa inggris.

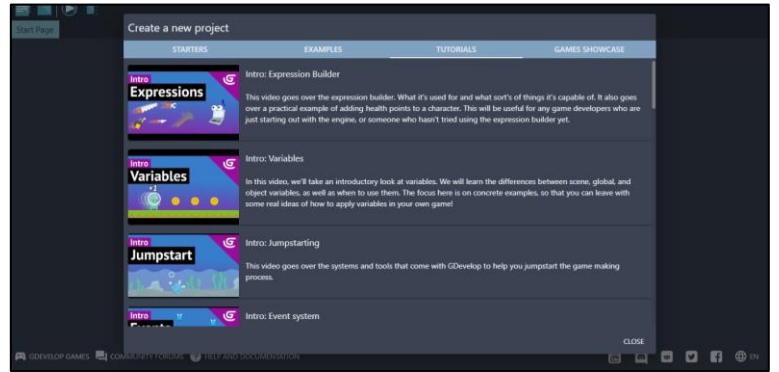

Gambar 5. 11 Video Tutorial GDevelop untuk Pemula

Terdapat berbagai macam jenis template game beserta assests-assests yang dapat dipakai dan juga dapat dikembangkan lebih lanjut secara gratis. Seperti game Platformer, Space Shooter, Geometry Monster, Isometric Game, Downhill Bike Racing, Pairs, dan masih banyak jenis game lainnya. Namun dalam panduan kali ini akan melakukan pembuatan game Covid Shooter yang dimulai dari awal. Berikut merupakan langkah-langkah dalam pembuatan proyek baru:

1. Buka aplikasi GDevelop 5 yang telah terinstall pada komputer anda.

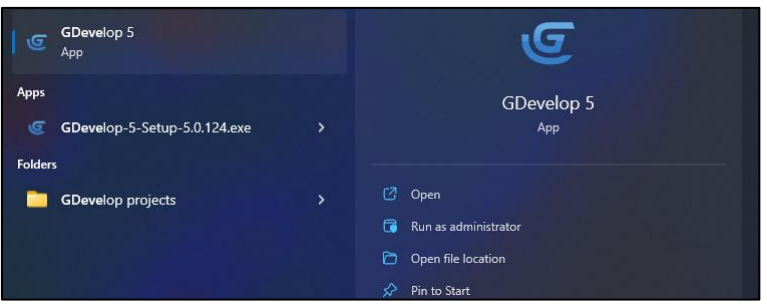

Gambar 5. 12 Membuka Aplikasi GDevelop

- 2. Selanjutnya akan menampilkan halaman utama pada aplikasi GDevelop. Pada tampilan ini terdapat tiga pilihan yang dapat dipilih. Berikut merupakan penjelasan dari tiap-tiap pilihan:
	- a. Getting Started and Tutorials Merupakan pilihan pertama yang dipakai untuk pemula dalam pembuatan game, dimana pilihan ini juga terdapat template game yang telah disediakan GDevelop beserta video tutorial bagi pemula.
	- b. Create a New Project

Merupakan pilihan kedua yang dipakai untuk membuat sebuah proyek game baru yang akan dibangun mulai dari nol. Pada pilihan ini, pengguna dapat membuat game karya sendiri yang mulai dari awal dengan menggunakan gaya kreativitas masing-masing.

c. Open a Project

Merupakan pilihan terakhir yang dipakai untuk membuka kembali proyek game yang sedang dikerjakan. Namun, perlu diketahui bahwa hasil dari proyek game dalam GDevelop disimpan dalam bentuk format json, sehingga pengguna harus file json untuk membuka kembali proyek yang telah dibuat.

Dalam tutorial pembuatan game Covid Shooter kali ini dilakukan mulai dari awal. Jadi pilih Create a New Object.

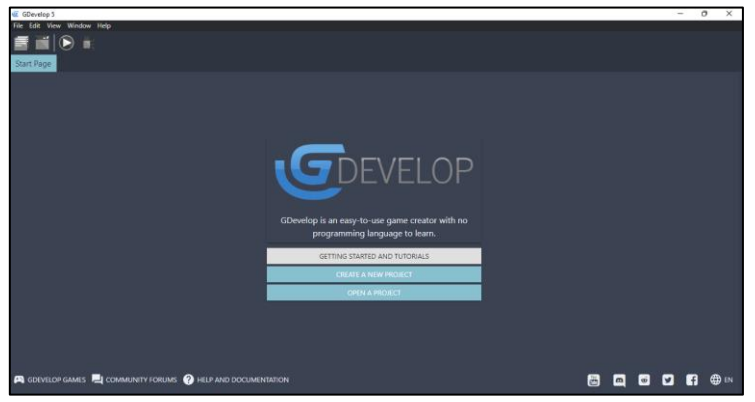

Gambar 5. 13 Tampilan Awal GDevelop

3. Selanjutnya adalah memilih proyek game yang akan dibuat. Pilih pada bagian Choose Folder untuk memilih lokasi penyimpanan dari proyek game yang akan dibuat.

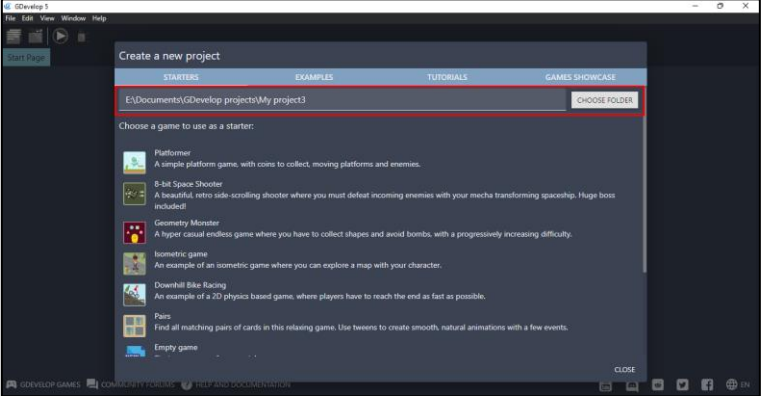

Gambar 5. 14 Memilih Lokasi Penyimpanan

4. Dalam tahap ini, anda dapat membuat folder proyek yang nantinya dipakai untuk menyimpan proyek game yang dibuat beserta komponen lainnya. Kemudian pada isi folder tersebut, buat 2 folder dengan nama Assests yang nantinya dipakai untuk menyimpan assests game, dan juga folder music yang dipakai untuk menambahkan fitur suara dari

game yang dibuat, baik berupa soundtrack game, maupun fitur suara lainnya.

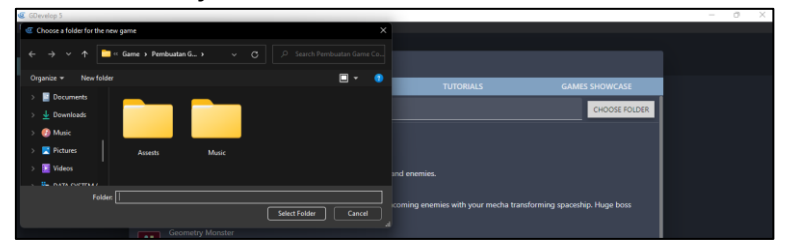

Gambar 5. 15 Membuat Folder Proyek Game

5. Kemudian dalam pembuatan game Covid Shooter dilakukan mulai dari awal, maka pilih Empty Game untuk membuat proyek game baru.

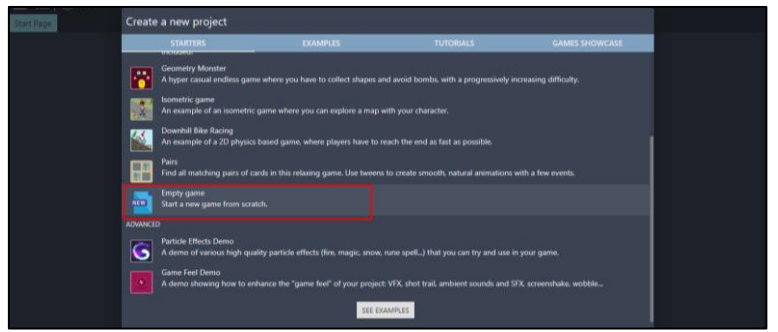

Gambar 5. 16 Memilih Empty Game

6. Setelah membuat proyek game baru, pada menu project manager akan muncul beberapa menu meliputi Game settings, Scenes, External events, External layouts, dan terakhir Fuction/Behaviors. Dalam tahap ini telah berhasil membuat proyek game baru.

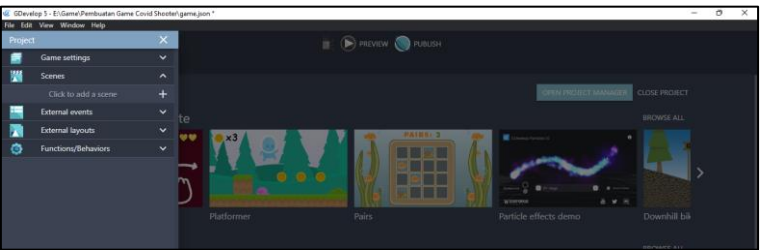

Gambar 5. 17 Proyek Game Berhasil Di Buat

#### **E. Mengatur Properties pada Game Settings**

Dalam aplikasi GDevelop terdapat fitur Game Settings yang merupakan sebuah fitur yang dapat dipakai dalam melakukan konfigurasi dari sebuah game yang akan dibuat. Dalam fitur Game Setting juga terdapat beberapa pilihan meliputi Properties, Global variables, Icons, dan Resources.

Anda dapat melipat dan membuka setiap kategori dengan mengklik panah kecil di sebelah setiap kategori.

- Game Settings: ini adalah tempat Anda dapat menyesuaikan pengaturan global game. Misalnya, ukuran default jendela game atau nama paket untuk Android dan iOS. Anda dapat melihat semua pengaturan di "Properti". Anda juga dapat mengatur ikon pada Game Anda dan mengelola resource dari game tersebut.
- Scenes: Adegan adalah layar dan level yang berbeda dalam game Anda. Segala sesuatu di GDevelop dibuat dalam adegan.
- External Events: Untuk membuat pengembangan game Anda lebih fleksibel, Anda dapat membuat acara di dalam lembar acara terpisah, yang tidak ditautkan ke adegan tertentu. Mereka disebut peristiwa eksternalyang dapat dihubungkan ke "Acara eksternal" ini kapan pun Anda membutuhkannya. Jika Anda ingin berbagi acara yang sama dalam adegan yang berbeda, Anda dapat menjadikannya eksternal dan memanggilnya dari adegan Anda daripada menambahkan acara yang sama beberapa kali.
- External Layouts: Serupa dengan External Events, Anda dapat membuat level atau sering menggunakan kembali bagian level di dalam tata letak eksternal, lalu memuatnya ke dalam adegan Anda. Lihat Tata letak eksternal untuk mempelajari cara dalam menggunakannya.
- Functions/Extensions: Perluas GDevelop dan buat objek Anda lebih modular dengan membuat perilaku khusus, tindakan baru, kondisi, dan ekspresi, menggunakan konsep

peristiwa. Baca selengkapnya tentang ekstensi-ekstensi untuk mempelajari cara membuatnya, menggunakannya dalam game Anda, dan membagikannya.

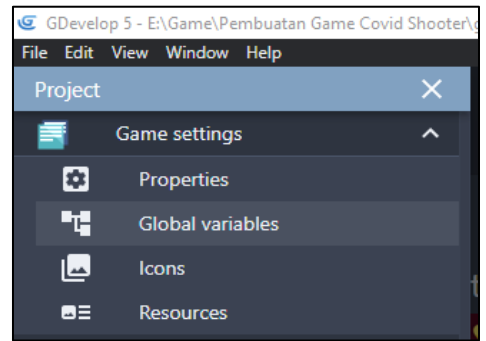

Gambar 5. 18 Game Settings pada GDevelop

Dalam Game Settings kali ini akan dilakukan penyesuaian pada pengaturan dari game Covid Shooter yang dibuat. Seperti contoh, melakukan penyesuaian terhadap ukuran tampilan game, atau mengatur package name dari game yang anda buat untuk perangkat mobile, baik berupa Android maupun iOS. Semua layanan pengaturan yang disediakan GDevelop dapat dilakukan dengan menggunakan Properties pada Game Settings. Berikut merupakan langkah-langkah penyesuain Properties pada game Covid Shooter yang sedang dibuat:

1. Buka Game Settings terlebih dahulu dengan cara tekan Project Manager, dan selanjutnya pilih Game Settings.

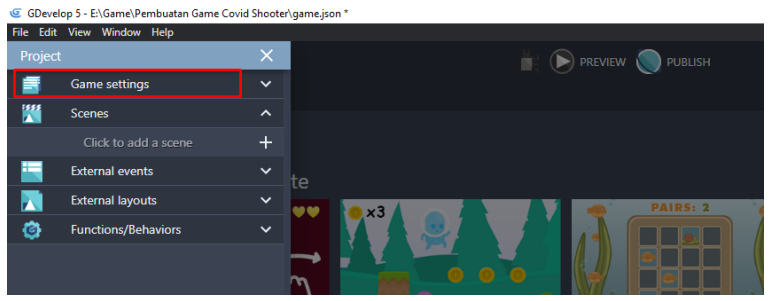

Gambar 5. 19 Project Game Settings

2. Setelah muncul beberapa menu yang ada namun dalam kasus ini akan dilakukan pengaturan pada game Covid Shooter yang dibuat, maka dari itu pilih Properties.

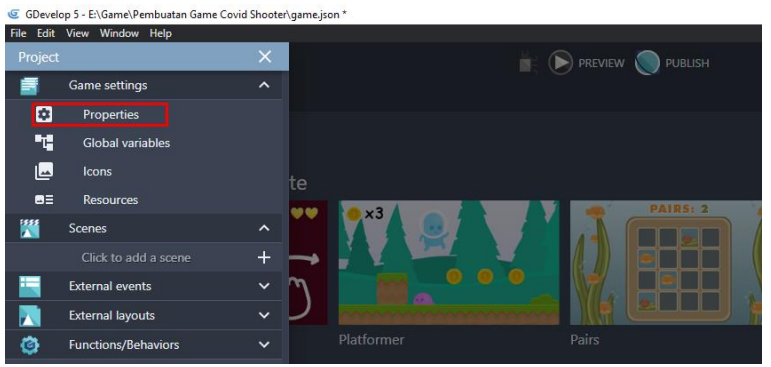

Gambar 5. 20 Menu Properties

3. Kemudian akan muncul tampilan pengaturan seperti gambar berikut. Disini anda dapat melakukan konfigurasi seperti nama game, package name pada game, hingga ke bagian tampilan dari game yang akan dibuat.

|                | File Edit View Window Help      |                                                                                                    |                                                           |                                 |  |  |
|----------------|---------------------------------|----------------------------------------------------------------------------------------------------|-----------------------------------------------------------|---------------------------------|--|--|
| Project        |                                 |                                                                                                    | $\mathbb{R}$ ( $\mathbb{R}$ ) pervisy $\mathbb{R}$ punusy |                                 |  |  |
|                | Game settings                   | <b>PROPERTIES</b>                                                                                                    | <b>LOADING SCREEN</b>                                     |                                 |  |  |
| 図              | Properties                      | Game name                                                                                                    |                                                           |                                 |  |  |
| 唯              | Global variables                | Project                                                                                                    | <b>E PROJECT</b>                                          |                                 |  |  |
| $\overline{a}$ | loons                           | Version number (X.Y.Z)<br>OWSE ALL<br>1.0.0                                                                                                    |                                                           |                                 |  |  |
| ■日             | Resources                       | Package name (for iOS and Android)                                                                                                    |                                                           |                                 |  |  |
|                | Scenes                          | com.example.gamename                                                                                                    |                                                           |                                 |  |  |
|                | Click to add a scen             |                                                                                                    |                                                           | ۰                               |  |  |
|                | External events                 | <b>Authors</b>                                                                                                    |                                                           |                                 |  |  |
| м              | External layouts                | Select the usemames of the authors of this project. They will be displayed in the selected order, if you publish this game as an example or in the community. |                                                           |                                 |  |  |
| O              | Functions/Behaviors             | Analytics<br>ownhill bik                                                                                                    |                                                           |                                 |  |  |
|                |                                 | You are not connected. Create an account to build your game for Android, Windows, macOS and Linux in one click, and get access<br><b>OWSE ALL</b>             |                                                           |                                 |  |  |
|                | CREATE MY ACCOUNT OF LOGIN      |                                                                                                    |                                                           |                                 |  |  |
|                | <b>Resolution and rendering</b> |                                                                                                    |                                                           |                                 |  |  |
|                |                                 | Game resolution width<br>800                                                                                                    | <b>Game resolution height</b><br>600                      |                                 |  |  |
|                |                                 | Game resolution resize mode (fullscreen or window)                                                                                                    |                                                           |                                 |  |  |
|                |                                 | 2 HELP ARUN A PREVIEW (WITH LOADING SCREEN)                                                                                                    | <b>CANCEL</b>                                             | <b>OWSE ALL</b><br><b>APPLY</b> |  |  |
|                | $\sim$ $\sim$ $\sim$ $\sim$     |                                                                                                    |                                                           |                                 |  |  |

Gambar 5. 21 Tampilan Properties

4. Pada tampilan Game name, lakukan ubah nama menjadi Covid Shooter. Kemudian pada bagian package name juga sesuaikan dengan nama game yang dibuat.

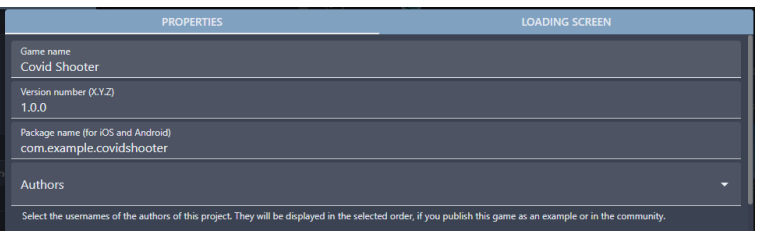

Gambar 5. 22 Mengatur Nama Game dan Package Name

5. Selanjutnya adalah melakukan konfigurasi pada bagian Game Resolution. Dalam tahap ini lakukan konfigurasi pada tampilan lebar area game menjadi 800, dan pada tampilan tinggi area game menjadi 450. Kemudian pada Device orientation pilih posisi Landscape, dan tekan apply.

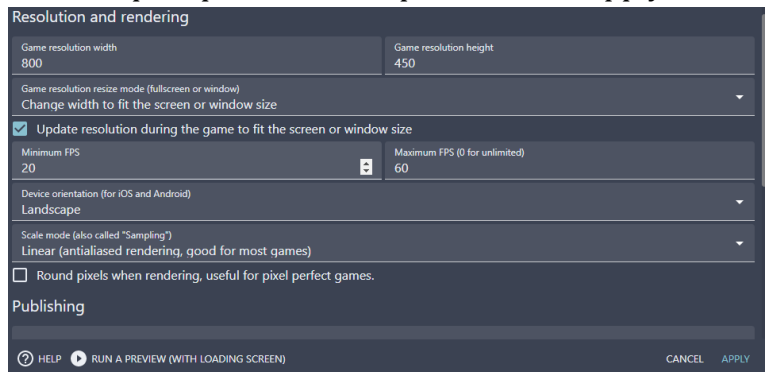

Gambar 5. 23 Mengatur Resolusi Tampilan Game

Dalam tahap ini telah dilakukan konfigurasi Properties pada Game Settings. Maka untuk tahap selanjutnya adalah memulai melakukan pembuatan game Covid Shooter pada pembahasan berikutnya.

# **BAB 6 MEMBANGUN MAIN MENU**

#### **A. Membuat Tampilan Main Menu**

Sebelum memulai langkah ini, sebaiknya semua assests yang dibutuhkan di lakukan download. Hasil download dari assests di ekstrak ke dalam folder assests yang telah dibuat sebelumnya. Kemudian nantinya assests-assests tersebut dipakai dalam proses pembuatan game hingga selesai. Dalam buku ini, link download semua assests dapat dilihat pada lampiran sebelum daftar isi. Setelah masuk ke dalam situs yang ditampilkan, klik Download untuk mengunduh semua assests.

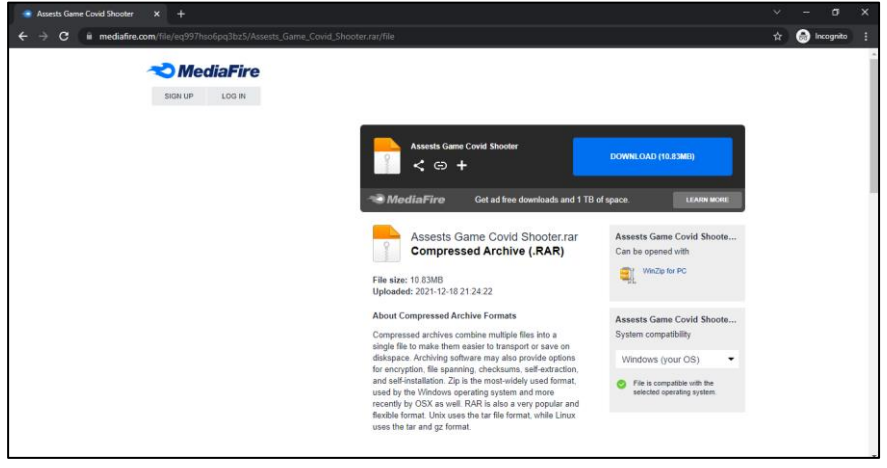

Gambar 6. 1 Download Kumpulan Assests Game

Setelah semua assests berhasil ditambahkan kedalam folder assests, selanjutnya membuat tampilan main menu. Tampilan ini merupakan sebuah tampilan awal dari game Covid Shooter. Dalam tampilan ini terdapat sebuah menu play, menu instruksi, dan menu exit. Dalam menu play digunakan untuk memulai game Covid Shooter. Kemudian dalam menu instruksi digunakan untuk menampilkan instruksi dalam bermain game Covid Shooter, dan terakhir menu exit digunakan untuk keluar dari game. Dalam proses pembuatan tampilan main menu dapat disimak langkah-langkah berikut ini:

1. Tekan pada bagian Project Manager, kemudian pilih Scenes dan tambahkan scenes baru dengan menekan tombol plus (+). Setelah menekan tombol plus (+), akan muncul new scene.

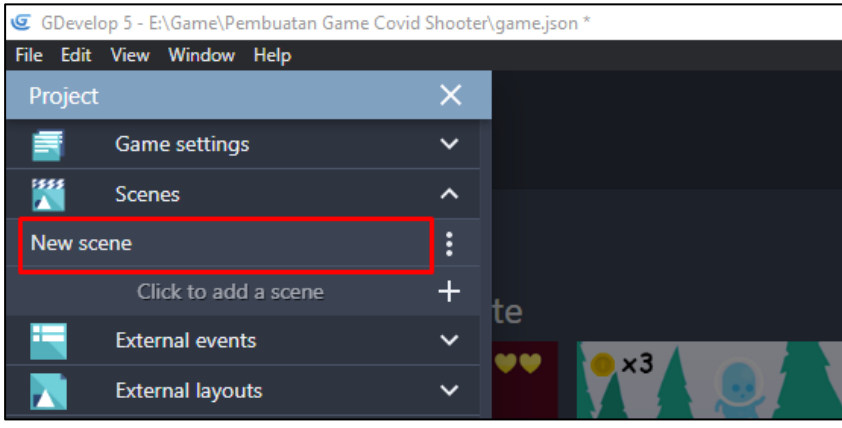

Gambar 6. 2 Menambah Scene Baru

2. Selanjutnya lakukan perubahan nama pada new scene menjadi Main Menu. Lakukan dengan cara menekan tombol titik tiga **d**an selanjutnya pilih rename.

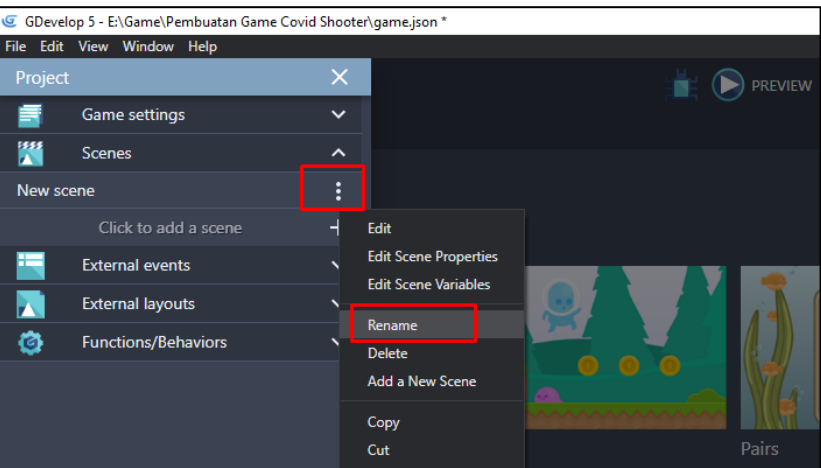

Gambar 6. 3 Rename Scene Menjadi Main Menu

[ 60 ] *Pengantar Pembuatan Game Menggunakan GDevelop*

3. Setelah scene Main Menu berhasil dibuat, selanjutnya adalah buat kembali sebanyak 2 scenes yang nantinya akan dipakai untuk tampilan permainan level 1 dan level 2. Dalam membuat scene baru dilakukan dengan menekan tombol plus  $(+).$ 

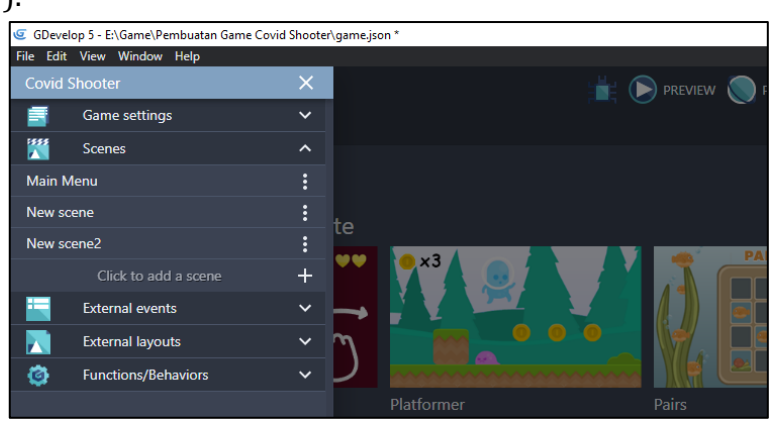

Gambar 6. 4 Menambah Scene Untuk Level

4. Kemudian lakukan rename pada new scene menjadi level 1, dan juga new scene2 menjadi level 2. Lakukan dengan cara menekan tombol titik tiga  $\blacksquare$  dan kemudian ubah nama scene dengan cara pilih rename untuk mengganti nama scene yang dibuat.

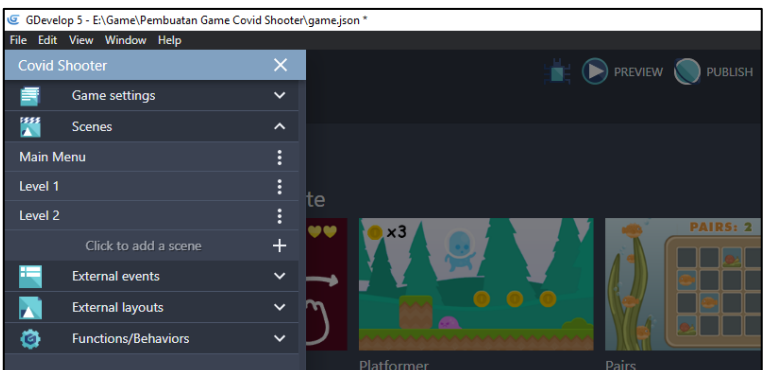

Gambar 6. 5 Rename Scene Menjadi Level 1 dan Level 2

5. Selanjutnya adalah membuka kembali tampilan dari scene Main Menu yang telah dibuat dengan cara melakukan double click. Selanjutnya akan muncul tampilan dari scene Main Menu yang dapat dilihat seperti gambar 6.6. Tampilan tersebut merupakan tampilan yang nantinya dipakai dalam proses pembuatan game Covid Shooter.

| GDevelop 5 - ENGame\Pembuatan Game Covid Shooter\game.json *   |                        | $\overline{\mathbf{x}}$<br>$\circ$<br>$\sim$           |
|----------------------------------------------------------------|------------------------|--------------------------------------------------------|
| File Edit View Window Help                                     |                        |                                                        |
| 信                                                              | <b>PUBLISH</b> PUBLISH | <u>bbzejła (E BQB</u>                                  |
| Main Menu X Main Menu (Events) X<br>Home                       |                        |                                                        |
| <b>Properties</b>                                              |                        | <b>Objects</b><br>$\overline{\mathbf{v}}$ $\mathbf{x}$ |
| Click on an instance in the scene to display its<br>properties |                        | $+$<br>Add a new object                                |
|                                                                | 139,0                  | $\alpha$<br>Search                                     |
| Layers                                                         |                        | $\mathbf{x}$                                           |
| = Base layer                                                   |                        | $\bullet *$ / $\blacksquare$                           |
| <b>Background color</b>                                        |                        |                                                        |
|                                                                |                        | $+$ ADD A LAYER                                        |

Gambar 6. 6 Tampilan Scene Main Menu

6. Selanjutnya tambahkan assests wallpaper untuk tampilan Main Menu dengan menekan add a new object.

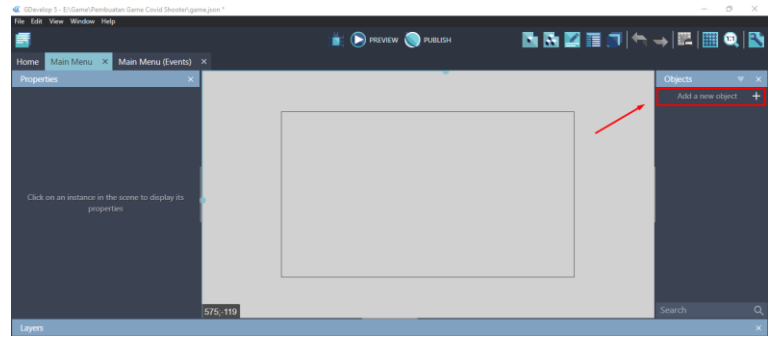

Gambar 6. 7 Menambahkan Object Wallpaper

7. Akan muncul beberapa pilihan object from scratch yang ada. Untuk menambahkan assests pada komputer, pilih Sprite.

| Main Menu X<br>Home                     |           | Add a new object                                                                                                    |                                |                  |  |
|-----------------------------------------|-----------|----------------------------------------------------------------------------------------------------|--------------------------------|------------------|--|
| <b>Properties</b>                       |           | <b>SEARCH ASSET STORE</b>                                                                                                    | <b>NEW OBJECT FROM SCRATCH</b> | Objects          |  |
|                                         | <b>CO</b> | Sprite<br>Animated object which can be used for most elements of a game                                                                                |                                | Add a new object |  |
|                                         | ■         | <b>Tiled Sprite</b><br>Displays an image repeated over an area.                                                                                        |                                |                  |  |
|                                         | T,        | Text<br>Displays a text on the screen.                                                                                                    |                                |                  |  |
| Click on an instance in the<br>properti | ٠.        | <b>Particles emitter</b><br>Displays a large number of small particles to create visual effects.                                                       |                                |                  |  |
|                                         | . .       | Panel Sprite ("9-patch")<br>An image with edges and corners that are stretched separately from the full image.                                         |                                |                  |  |
|                                         | P         | Shape painter<br>Allows you to draw simple shapes on the screen                                                                                        |                                |                  |  |
|                                         |           | Text entry<br>Invisible object used to get the text entered with the keyboard.                                                                         |                                | Search           |  |
| ayers                                   | в         | <b>BBText</b><br>Displays a rich text label using BBCode markup (allowing to set parts of the text as bold, italic, use different colors and shadows). |                                |                  |  |

Gambar 6. 8 Pilih Sprite Untuk Wallpaper

8. Kemudian ubah object name menjadi wallpaper. Pada object name ini akan dipakai sebagai identitas yang nantinya akan ditambahkan sebuah program.

|                  |                          |                                                                                | --------         |                |
|------------------|--------------------------|--------------------------------------------------------------------------------|------------------|----------------|
| $\times$ $\vert$ | <b>PROPERTIES</b>        | <b>BEHAVIORS</b>                                                               | <b>VARIABLES</b> | <b>EFFECTS</b> |
|                  | Object name<br>Wallpaper |                                                                                |                  |                |
|                  |                          |                                                                                |                  |                |
|                  |                          |                                                                                |                  |                |
|                  |                          |                                                                                |                  |                |
|                  |                          |                                                                                |                  |                |
|                  |                          |                                                                                |                  |                |
|                  |                          |                                                                                |                  |                |
|                  |                          |                                                                                |                  |                |
|                  |                          |                                                                                |                  |                |
|                  |                          |                                                                                |                  |                |
| the s<br>perties |                          |                                                                                |                  |                |
|                  |                          | This object has no animations containing images. Start by adding an animation. |                  |                |

Gambar 6. 9 Mengganti Object menjadi Wallpaper

9. Setelah mengganti object name, selanjutnya adalah pilih add a animation untuk menambahkan assests dari komputer.

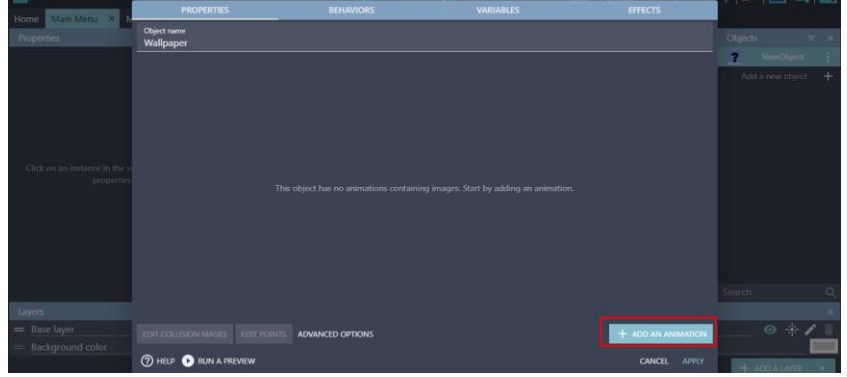

Gambar 6. 10 Menambah Animasi

10. Kemudian pilih Add, dan tambahkan wallpaper Main Menu dengan memilih Wpp Game.jpg dan klik Open.

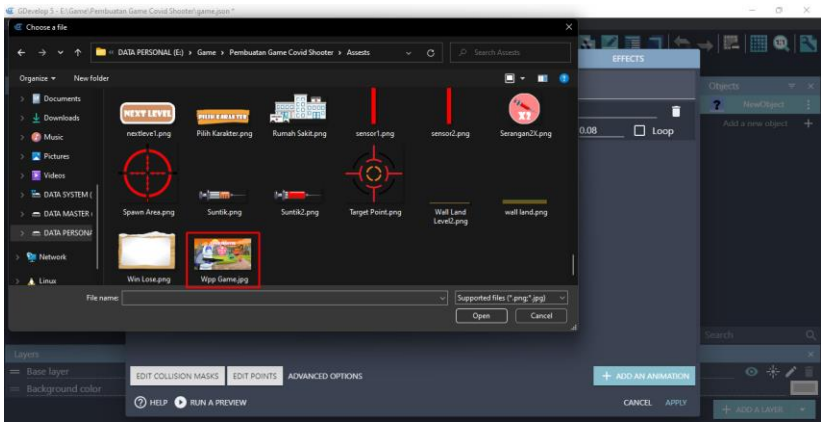

Gambar 6. 11 Pilih Wpp Game.jpg

11. Setelah file Wpp Game.jpg berhasil ditambahkan, kemudian jangan lupa untuk klik Apply.

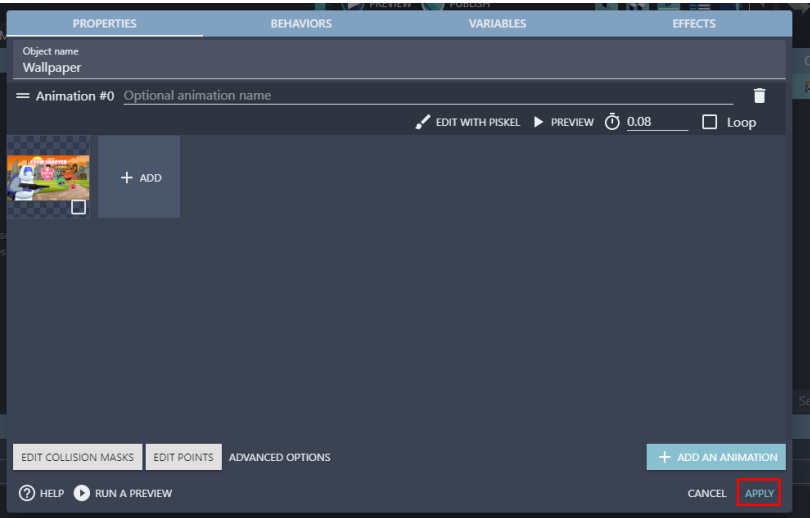

Gambar 6. 12 Klik Apply Setelah Wpp Game ditambahkan

12. Selanjutnya adalah geser Object Wallpaper yang dibuat ke dalam kotak scene yang berada di tengah. Sesuaikan ukuran gambar dengan ukuran kotak scene yang telah diatur.

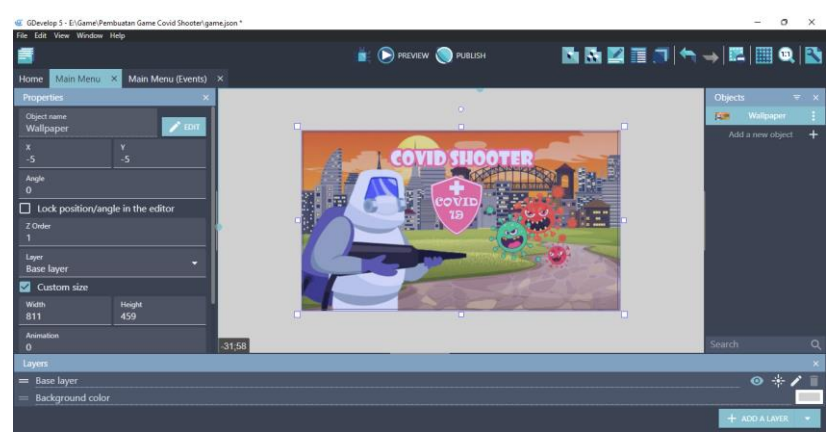

Gambar 6. 13 Geser Wallpaper ke dalam Kotak Scene

### **B. Membuat Menu Exit**

Menu Exit merupakan sebuah menu yang terdapat dalam game dan biasanya dipakai untuk berhenti dan keluar dari game yang sedang dimainkan oleh pengguna. Dalam pembahasan kali ini, akan dilakukan proses pembuatan Menu Exit pada game Covid Shooter menggunakan GDevelop. Proses pembuatannya dapat disimak pada langkah-langkah berikut ini:

1. Tambahkan assests untuk mebuat menu exit dengan menekan add a new object.

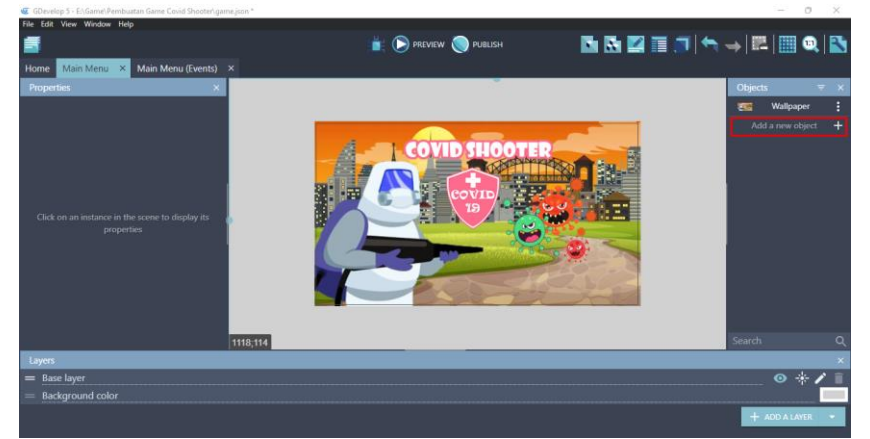

Gambar 6. 14 Menambah Oject Menu Exit
2. Akan muncul beberapa pilihan object from scratch yang ada. Untuk menambahkan assests pada komputer, pilih Sprite.

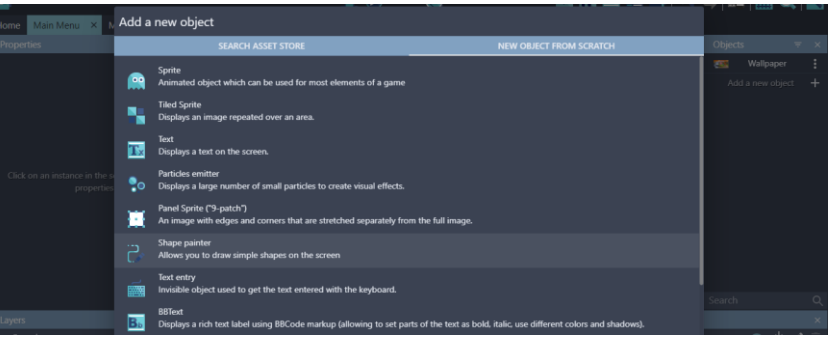

Gambar 6. 15 Pilih Sprite Untuk Menu Exit

3. Kemudian ubah object name menjadi Menu\_Exit Pada object name ini akan dipakai sebagai identitas yang nantinya akan ditambahkan sebuah program.

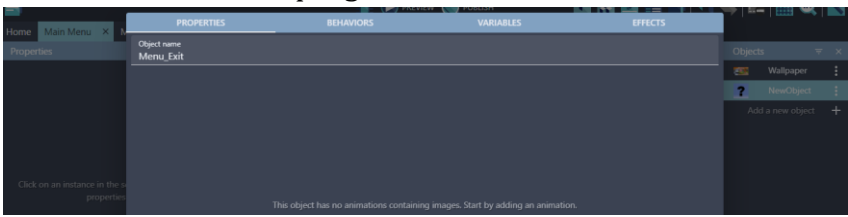

Gambar 6. 16 Mengganti Object Name menjadi Menu\_Exit

4. Setelah mengganti object name, selanjutnya adalah pilih add a animation untuk menambahkan assests dari komputer.

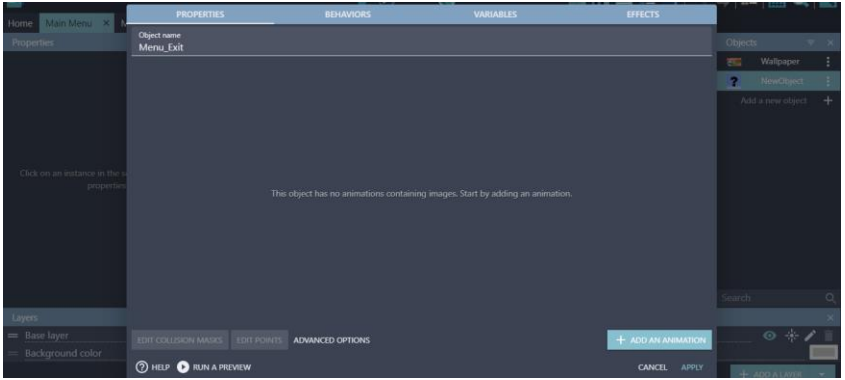

Gambar 6. 17 Menambah Animation untuk Menu Exit

5. Kemudian pilih Add, dan tambahkan assests menu exit dengan memilih button exit.png dan klik Open.

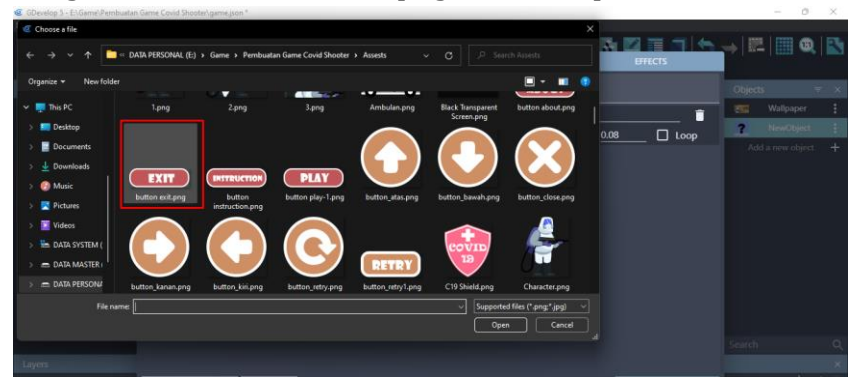

Gambar 6. 18 Menambah Button Exit.png

6. Setelah assests button exit.png berhasil ditambahkan, kemudian klik Apply.

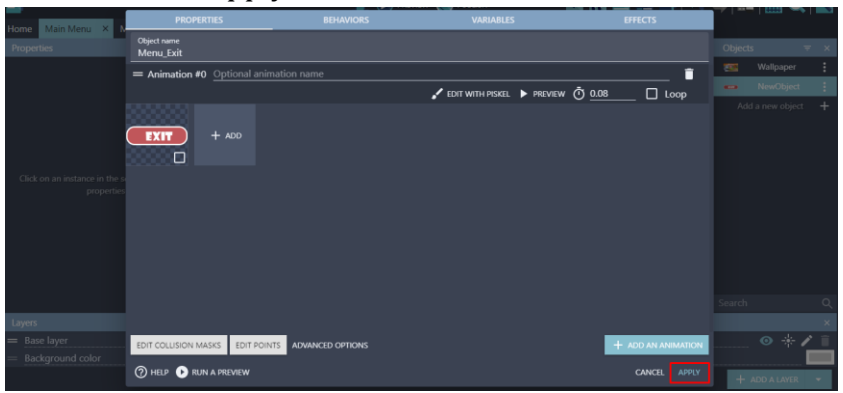

Gambar 6. 19 Apply Button Exit.png

7. Selanjutnya adalah geser Object Menu\_Exit yang dibuat ke dalam kotak scene yang berada di tengah. Sesuaikan ukuran gambar dengan ukuran kotak scene yang telah diatur seperti gambar 6.20.

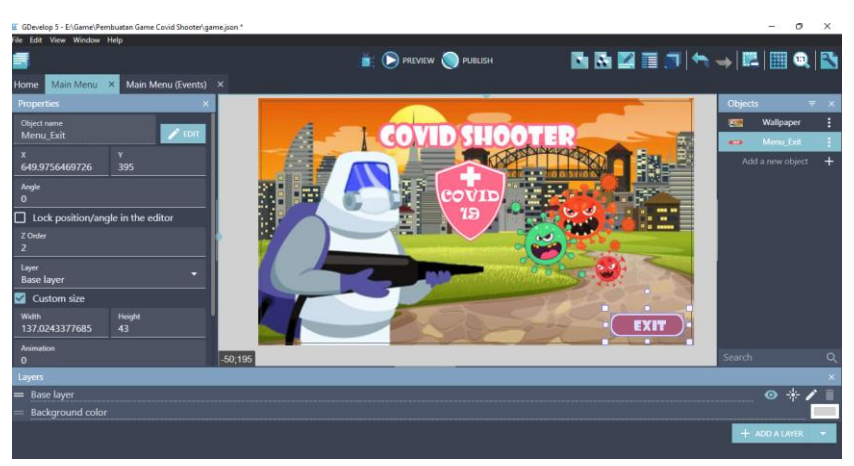

Gambar 6. 20 Mengatur Letak Menu Exit

#### **C. Membuat Menu Instruksi**

menu Instruksi merupakan sebuah menu yang terdapat dalam game dan biasanya dipakai untuk menampilkan cara dalam bermain game yang sedang dimainkan. Dalam pembahasan kali ini, akan dilakukan proses pembuatan Menu Instruksi pada game Covid Shooter menggunakan GDevelop. Proses pembuatannya dapat disimak pada langkah-langkah berikut ini:

1. Tambahkan assests baru untuk pembuatan menu instruksi dengan menekan add a new object.

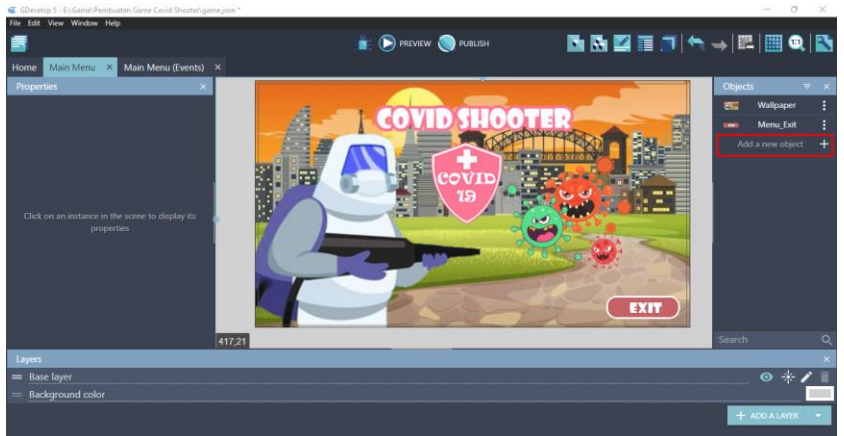

Gambar 6. 21 Menambah Assests Untuk Menu Instruksi

[ 68 ] *Pengantar Pembuatan Game Menggunakan GDevelop*

2. Akan muncul beberapa pilihan object from scratch yang ada. Untuk menambahkan assests pada komputer, pilih Sprite.

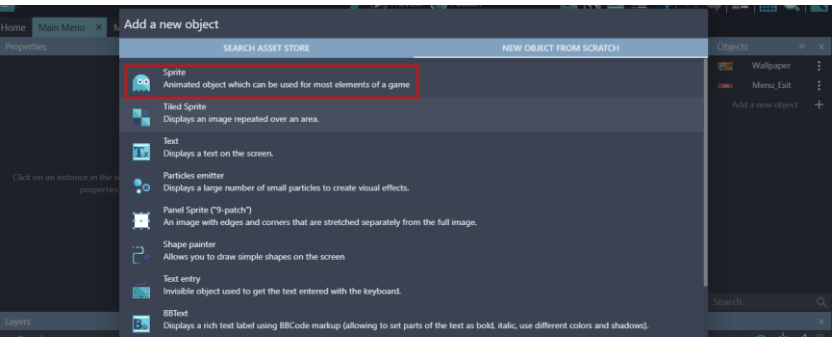

Gambar 6. 22 Pilih Sprite Menu Instruksi

3. Kemudian ubah tampilan object name menjadi Menu\_Instruksi. Selanjutnya pada object name ini akan dipakai sebagai identitas yang nantinya akan ditambahkan sebuah program.

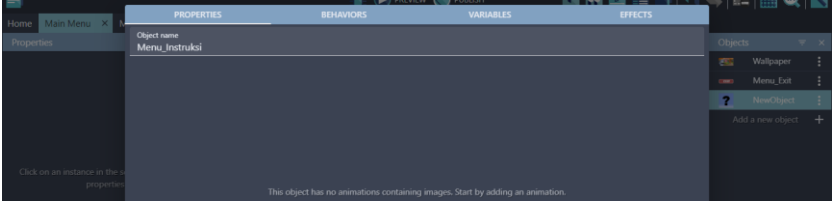

Gambar 6. 23 Mengubah Object Name Menjadi Menu\_Instruksi

4. Setelah mengganti object name, selanjutnya adalah pilih add a animation untuk menambahkan assests dari komputer.

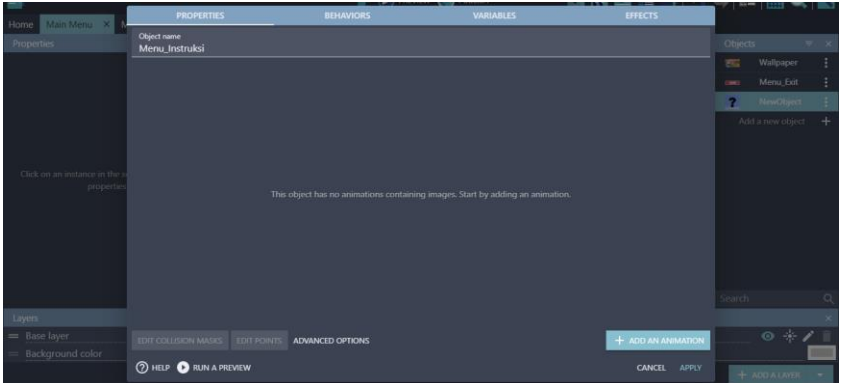

Gambar 6. 24 Menambah Animation untuk Menu\_Instruksi

5. Kemudian pilih Add, dan tambahkan assests menu instruksi dengan memilih button instruction.png dan klik Open.

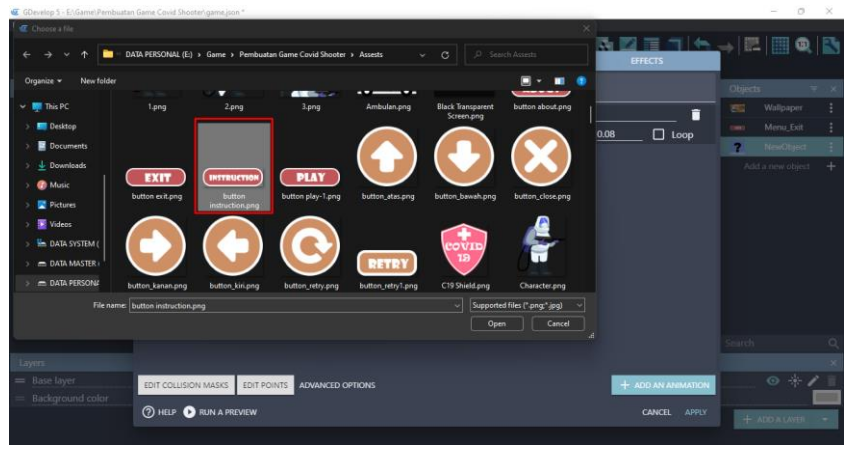

Gambar 6. 25 Menambah Button Instruction.png

6. Setelah button instruction.png berhasil ditambahkan, kemudian klik Apply.

| Main Menu X N<br>Home       | <b>PROPERTIES</b>                                 | <b>BEHAVIORS</b> | <b>VARIABLES</b>                | <b>EFFECTS</b>                |                            | المتعدد المنتدل                |
|-----------------------------|---------------------------------------------------|------------------|---------------------------------|-------------------------------|----------------------------|--------------------------------|
| Properties                  | Object name<br>Menu_Instruksi                     |                  |                                 |                               | Objects                    | $-\overline{\tau}$ $\times$    |
|                             | = Animation #0 Optional animation name            |                  |                                 | г                             | <b>SSI</b>                 | Wallpaper                      |
|                             |                                                   |                  | EDIT WITH PISKEL PREVIEW 0 0.08 | $\Box$ Loop                   | <b>CRAS</b>                | Menu_Exit                      |
|                             | <b>STATISTICS</b>                                 |                  |                                 |                               | <b>Example 2</b> NewObject |                                |
|                             | $+$ ADD<br><b>INSTRUCTION</b><br>O                |                  |                                 |                               |                            | Add a new object +             |
| Click on an instance in the |                                                   |                  |                                 |                               |                            |                                |
| propertie                   |                                                   |                  |                                 |                               |                            |                                |
|                             |                                                   |                  |                                 |                               |                            |                                |
|                             |                                                   |                  |                                 |                               |                            |                                |
|                             |                                                   |                  |                                 |                               |                            |                                |
|                             |                                                   |                  |                                 |                               |                            |                                |
|                             |                                                   |                  |                                 |                               | Search                     | $\mathbb{Q}$                   |
| Layers                      |                                                   |                  |                                 |                               |                            |                                |
| = Base layer                | EDIT COLLISION MASKS EDIT POINTS ADVANCED OPTIONS |                  |                                 | + ADD AN ANIMATION            |                            | $\circ *$ / $\bar{\mathbb{I}}$ |
| Background color            | <b>2 HELP BRUN A PREVIEW</b>                      |                  |                                 | <b>CANCEL</b><br><b>APPLY</b> |                            | ▄<br>+ ADD A LAYER -           |

Gambar 6. 26 Apply Button Instruction.png

7. Selanjutnya adalah geser Object Menu\_Instruksi yang dibuat ke dalam kotak scene yang berada di tengah. Sesuaikan ukuran gambar seperti gambar 6.27.

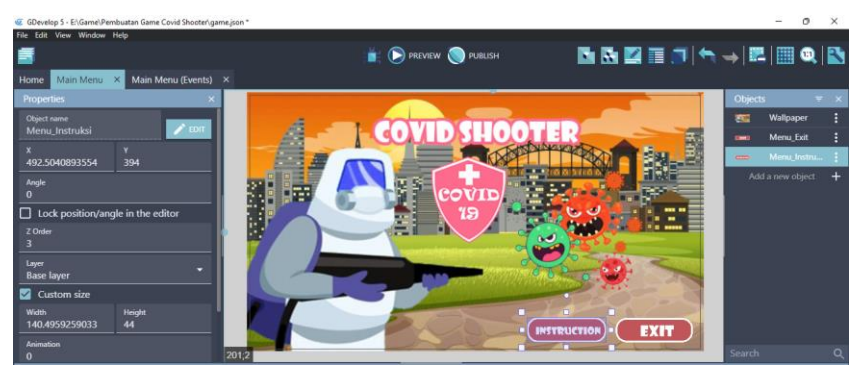

Gambar 6. 27 Mengatur Letak Menu Instruksi

### **D. Membuat Menu Play**

Menu Play merupakan sebuah menu yang terdapat dalam game dan biasanya dipakai untuk memulai permainan dari game yang sedang dimainkan pengguna. Dalam kali ini, akan dilakukan proses pembuatan Menu Play pada game Covid Shooter dengan menggunakan GDevelop. Proses pembuatannya dapat disimak pada langkah-langkah berikut ini:

1. Tambahkan assests baru untuk pembuatan Menu Play dengan menekan add a new object.

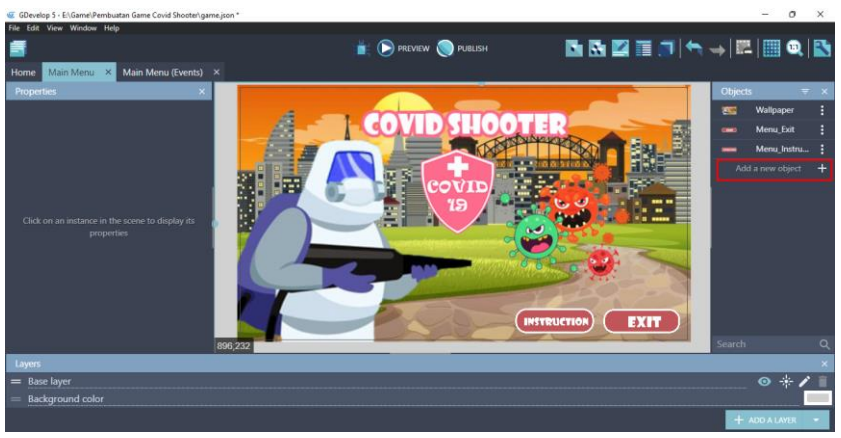

Gambar 6. 28 Menambah Assests untuk Menu Play

2. Akan muncul beberapa pilihan object from scratch yang ada. Untuk menambahkan assests pada komputer, pilih Sprite.

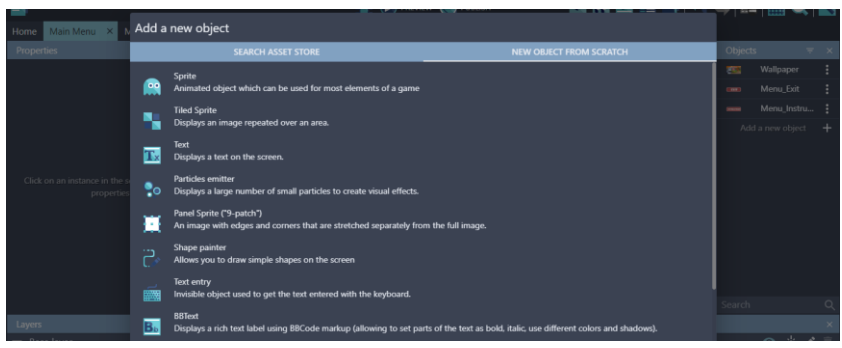

Gambar 6. 29 Pilih Sprite untuk Menu Play

3. Kemudian ubah object name menjadi Menu\_Play Pada object name ini akan dipakai sebagai identitas yang nantinya akan ditambahkan sebuah program.

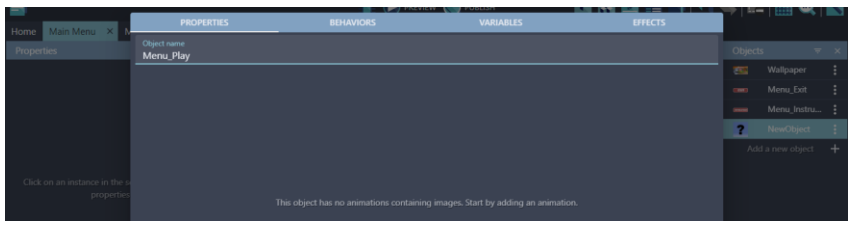

Gambar 6. 30 Mengganti Object Name Menjadi Menu\_Play

4. Setelah mengganti object name, selanjutnya adalah pilih add a animation untuk menambahkan assests dari komputer.

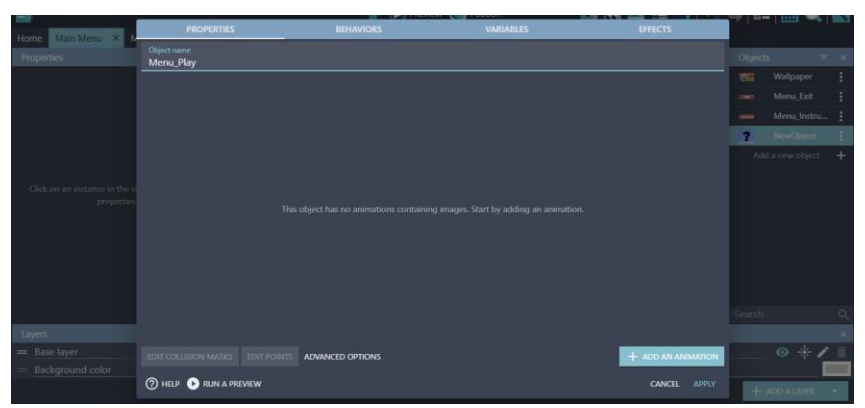

Gambar 6. 31 Menambah Animation pada Menu\_Play

5. Kemudian pilih Add, dan tambahkan assests Menu\_Exit dengan memilih button play-1.png dan klik Open.

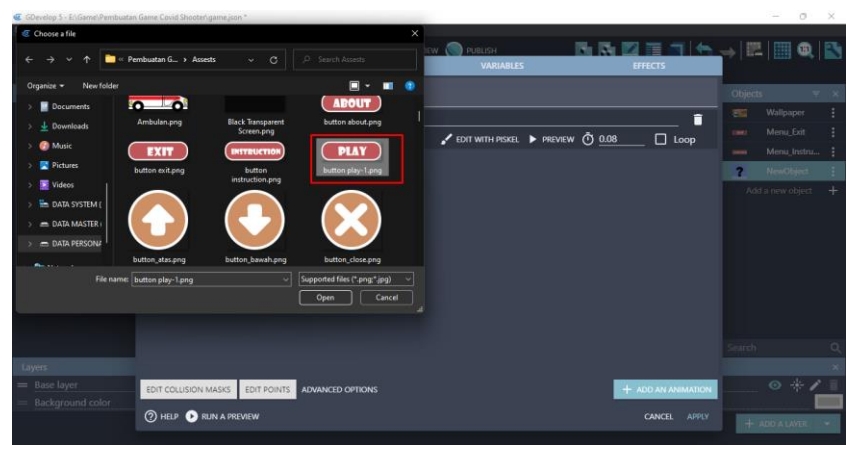

Gambar 6. 32 Menambah Play-1.png

6. Setelah assests button play-1.png telah berhasil ditambahkan, kemudian klik Apply.

| Main Menu X B<br>Home                    | <b>PROPERTIES</b>                      | <b>BEHAVIORS</b>             | <b>VARIABLES</b>                | <b>EFFECTS</b>                |                          | تنتدر            |                                  |
|------------------------------------------|----------------------------------------|------------------------------|---------------------------------|-------------------------------|--------------------------|------------------|----------------------------------|
| <b>Properties</b>                        | Object name<br>Menu_Play               |                              |                                 |                               | Objects                  |                  | $\overline{\mathbf{v}}$ $\times$ |
|                                          | = Animation #0 Optional animation name |                              |                                 | п                             | <b>SSI</b>               | Wallpaper        | ÷                                |
|                                          |                                        |                              | COIT WITH PISKEL PREVIEW 0 0.08 | $\Box$ Loop                   | $rac{1}{2}$              | Menu_Exit        |                                  |
|                                          |                                        |                              |                                 |                               | $\overline{\phantom{a}}$ | Menu_Instru      |                                  |
|                                          | <b>PLAY</b><br>$+$ ADD                 |                              |                                 |                               |                          | <b>NewObject</b> |                                  |
|                                          |                                        |                              |                                 |                               |                          | Add a new object | $+$                              |
|                                          | ο                                      |                              |                                 |                               |                          |                  |                                  |
| Click on an instance in the<br>propertie |                                        |                              |                                 |                               |                          |                  |                                  |
|                                          |                                        |                              |                                 |                               |                          |                  |                                  |
|                                          |                                        |                              |                                 |                               |                          |                  |                                  |
|                                          |                                        |                              |                                 |                               |                          |                  |                                  |
|                                          |                                        |                              |                                 |                               |                          |                  |                                  |
|                                          |                                        |                              |                                 |                               |                          |                  |                                  |
|                                          |                                        |                              |                                 |                               | Search                   |                  | $\circ$                          |
| Layers                                   |                                        |                              |                                 |                               |                          |                  |                                  |
| = Base layer                             | EDIT COLLISION MASKS                   | EDIT POINTS ADVANCED OPTIONS |                                 | + ADD AN ANIMATION            |                          | $\circ *$        |                                  |
| Background color                         | 2 HELP <b>DRUN A PREVIEW</b>           |                              |                                 | <b>APPLY</b><br><b>CANCEL</b> |                          |                  |                                  |
|                                          |                                        |                              |                                 |                               |                          | $+$ ADD A LAYER  | - -                              |

Gambar 6. 33 Apply Button Play-1.png

7. Selanjutnya adalah geser Object Menu\_Play yang dibuat ke dalam kotak scene yang berada di tengah. Sesuaikan ukuran gambar seperti gambar 6.34.

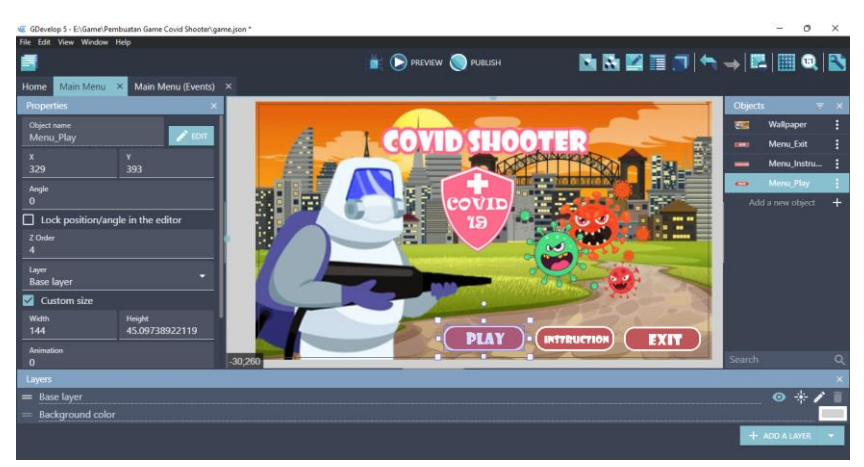

Gambar 6. 34 Mengatur Letak Menu\_Play

# **BAB 7 PEMBUATAN TAMPILAN DAN PROGRAM MAIN MENU**

#### **A. Pengaturan Awal Main Menu**

Sebelum memulai langkah ini, sebaiknya semua music yang dibutuhkan di lakukan download. Hasil download dari music di ekstrak ke dalam folder music yang telah dibuat sebelumnya. Kemudian nantinya file music tersebut digunakan agar dapat memberikan efek suara dalam proses pembuatan game hingga selesai. Dalam buku ini, link download semua music dapat dilihat pada lampiran sebelum daftar isi. Setelah masuk ke dalam situs yang ditampilkan, klik Download untuk mengunduh semua music.

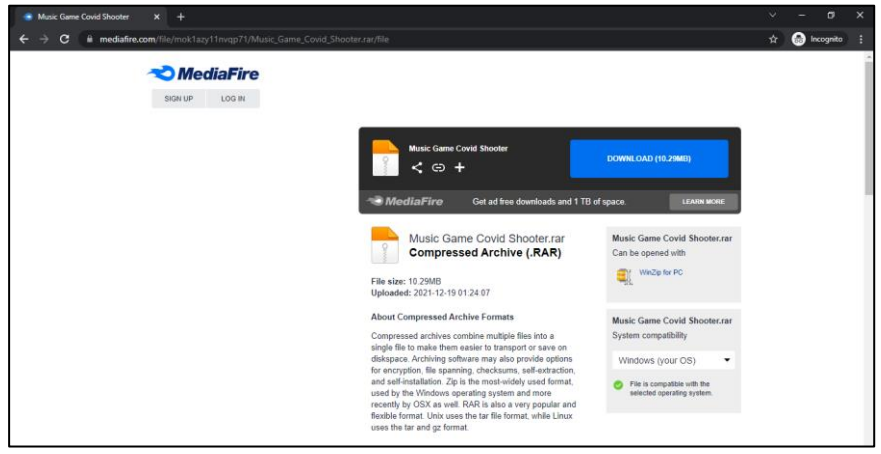

Gambar 7. 1 Download Kumpulan Music Game

Setelah semua music berhasil ditambahkan kedalam folder music, kemudian akan melanjutkan untuk menambahkan program pada tampilan main menu. Dalam tampilan ini terdapat sebuah menu play, menu instruksi, dan menu exit. Dalam menu play digunakan untuk memulai game Covid Shooter. Kemudian dalam menu instruksi digunakan untuk menampilkan instruksi dalam bermain game Covid Shooter, dan terakhir menu exit digunakan untuk keluar dari game.

Dalam melakukan pengaturan awal pada main menu, yang harus dilakukan adalah membuat layer-layer yang dibutuhkan untuk menambahkan sebuah program pada menu dalam game Covid Shooter. Berikut tahapan-tahapan dalam proses pembuatan layer pada game Covid Shooter menggunakan GDevelop:

1. Pertama adalah buat sebuah layer baru pada Main Menu dengan cara klik add a layer.

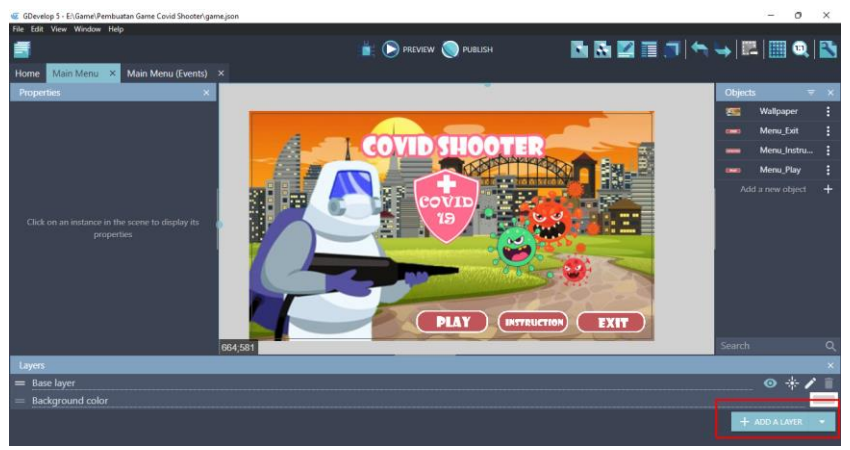

Gambar 7. 2 Membuat Layer Baru

2. Selanjutnya isi nama layer tersebut dengan Layer Exit.

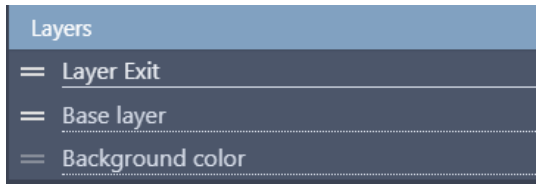

Gambar 7. 3 Mengubah Nama Layer

3. Selanjutnya buat layer baru untuk Layer Instruksi dengan klik add a layer.

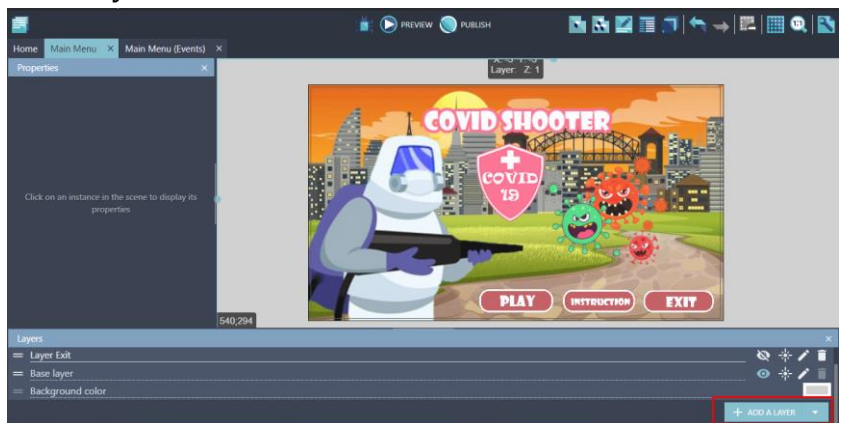

Gambar 7. 4 Menambahkan Layer Baru

4. Selanjutnya isi nama layer tersebut dengan Layer Instruksi.

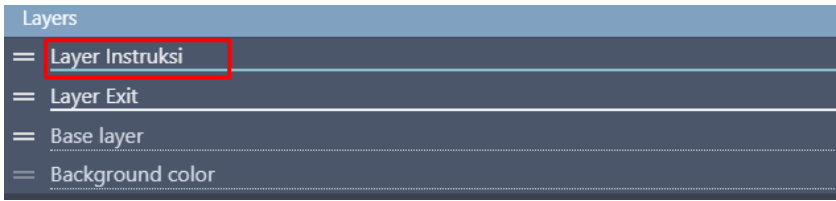

Gambar 7. 5 Menambahkan Layer Instruksi

5. Selanjutnya adalah untuk menambahkan sebuah program pada GDevelop, dapat dilakukan dengan melalui event. Dalam tahapan kali ini akan membuat Comment untuk pengaturan awal dalam permainan. Klik add a comment, kemudian isi nama Pengaturan Awal.

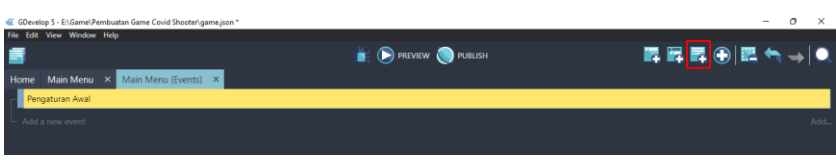

Gambar 7. 6 Menambah Comment Pengaturan Awal

6. Selanjutnya adalah klik add a new event untuk menambahkan program baru dari pengaturan awal permainan. Kemudian tekan add condition.

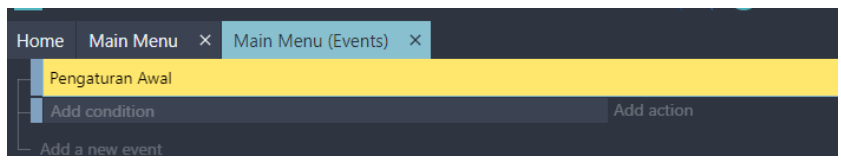

Gambar 7. 7 Menambah Program Baru Pada Add Condition

7. Kemudian pada kotak pencarian, ketik scene dan akan muncul At the beginning of the scene. Dan selanjutnya, klik Ok.

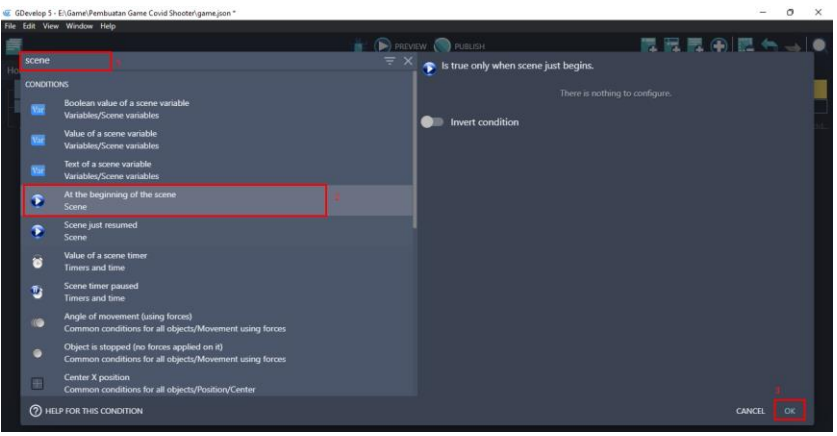

Gambar 7. 8 Menambah Program Tampilan Scene Awal

8. Selanjutnya adalah tambahkan musik pada tampilan Main Menu dengan cara klik add action.

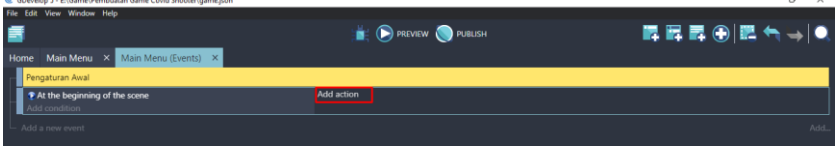

Gambar 7. 9 Menambah Aksi Pada Scene Awal

9. Kemudian ketik music pada kolom pencarian, dan kemudian pilih Play a music file.

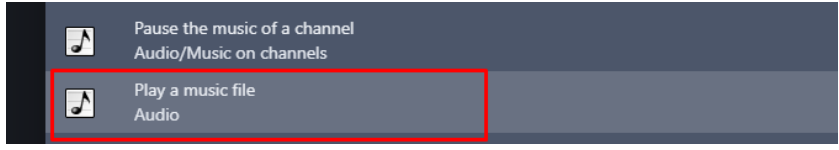

Gambar 7. 10 Menambahkan Perintah Play a Music

10. Tambahkan musik dengan pilih Choose the audio file to use, kemudian pilih Ost Main Menu.mp3 dan klik Open. Atur volume sesuai yang diinginkan. Dan klik Ok.

| New folder<br>Organize -                                              | 盟,                                                         | Musics will only be played if the user has interacted with the game before (by              |              |
|-----------------------------------------------------------------------|------------------------------------------------------------|---------------------------------------------------------------------------------------------|--------------|
| Desktop<br>Damage Sound.mp3                                           |                                                            | clicking/touching it or pressing a key on the keyboard). This is due to browser<br>▲        |              |
| Documents<br>O Ost Level 1 mp3<br><b>J.</b> Downloads                 |                                                            | limitations. Make sure to have the user interact with the game before using this<br>action. |              |
| O Ost Level 2.mp3<br><b>C</b> Music                                   |                                                            | Choose the audio file to use                                                                |              |
| O Ost Main Menu mp3<br><b>Pictures</b>                                |                                                            |                                                                                             | $Z$ CREATE   |
| Videos                                                                | Sound Close Select.mp3                                     | Repeat the sound<br>NO.                                                                     |              |
| <b>B-DATA SYSTEM ()</b><br>Sound Fire1.mp3<br><b>EL DATA MASTER I</b> |                                                            | <b>Volume</b><br>60                                                                         | $\Sigma$ 123 |
| Sound Select.mp3<br><b>E DATA PERSONA</b>                             |                                                            | From 0 to 100, 100 by default.                                                              |              |
| File name: Ost Main Menu.mp3                                          | Supported files (".aac;".wav;".m ~<br>$\ddot{\phantom{0}}$ | Pitch (speed)                                                                               | $\Sigma$ 123 |
|                                                                       | Cancel<br>Open.                                            | 1 by default.                                                                               |              |

Gambar 7. 11 Menambahkan Assests Music

11. Setelah musik ditambahkan, selanjutnya adalah melakukan penyesuaian resolusi dari game Covid Shooter. Penyesuaian ini dilakukan agar tampilan dapat mengikuti resolusi layar. Klik add action untuk menambahkan program baru.

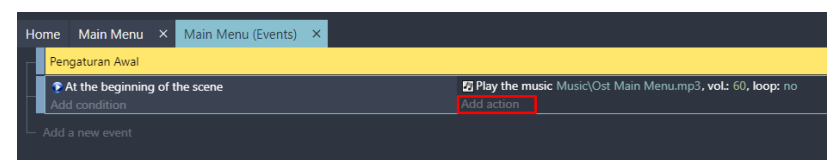

Gambar 7. 12 Menambahkan Aksi Baru pada Scene Awal

12. Kemudian lakukan pencarian dengan mengetik resolution. Dan pilih Automatically adapt the game resolution. Kemudian tekan No pada kotak dialog disamping. Dan klik Ok.

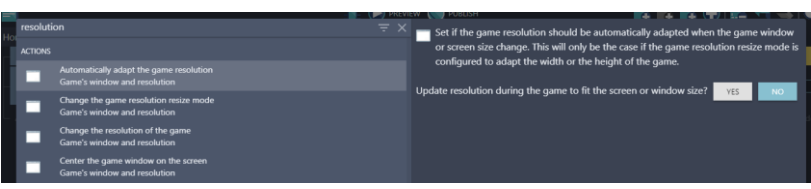

Gambar 7. 13 Menambahkan Program Penyesuaian Layar

13. Selanjutnya adalah menutup semua semua tampilan pada Layer Instruksi dan Layer Exit ketika berada pada tampilan awal. Dimulai dari Layer Instruksi dengan Klik add action.

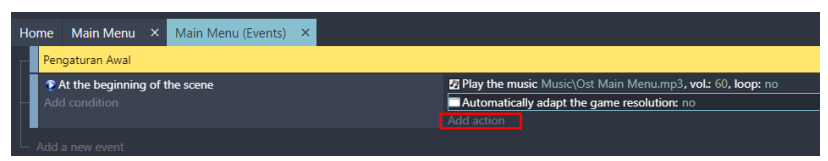

Gambar 7. 14 Menambahkan Aksi Baru

14. Selanjutnya ketik hide layer pada kolom pencarian, dan Klik Hide a layer. Kemudian pilih "Layer Instruksi". Dan klik Ok.

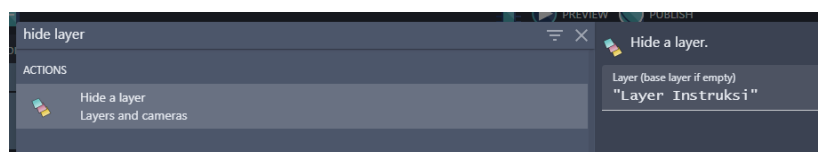

Gambar 7. 15 Menyembunyikan Layer Instruksi

15. Selanjutnya adalah menutup Layer Exit dengan klik add action.

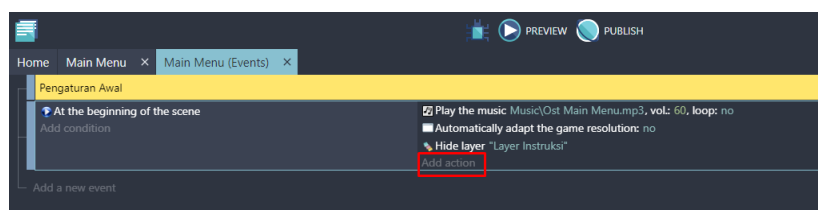

Gambar 7. 16 Menambahkan Program Baru

16. Kemudian ketik hide layer pada kolom pencarian, dan Klik Hide a layer. Kemudian pilih "Layer Exit". Dan klik Ok.

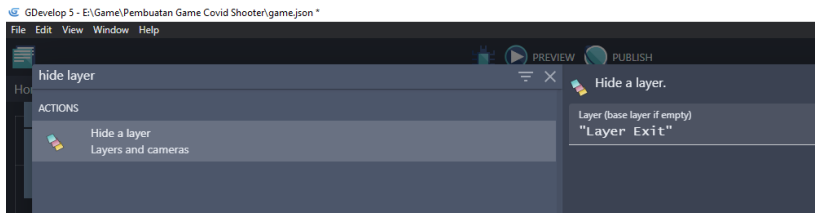

Gambar 7. 17 Menyembunyikan Layer Exit

17. Sampai tahap ini, Pengaturan Awal pada game Covid Shooter selesai dilakukan. Selanjutnya adalah melakukan konfigurasi setiap menu yang dijelaskan pada pembahasan berikutnya.

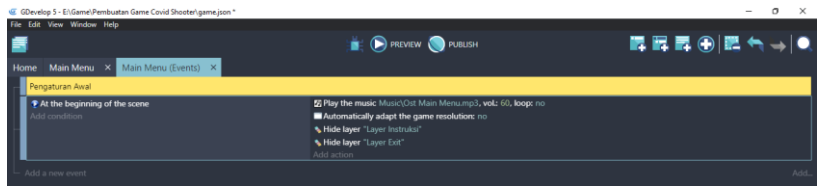

Gambar 7. 18 Hasil Akhir Pengaturan Main Menu

## **B. Membuat Tampilan Menu Exit**

Menu Exit merupakan sebuah menu yang terdapat dalam game dan biasanya dipakai untuk berhenti dan keluar dari game yang sedang dimainkan oleh pengguna. Dalam pembahasan kali ini, akan dilakukan proses pembuatan tampilan Menu Exit meliputi penambahan tampilan transparan, papan exit, dan pilihan Yes or No dalam game Covid Shooter menggunakan GDevelop. Proses pembuatannya dapat disimak pada langkahlangkah berikut ini:

1. Tambahkan Assests baru yang dipakai dalam pembuatan tampilan transparant dengan cara klik add a new object.

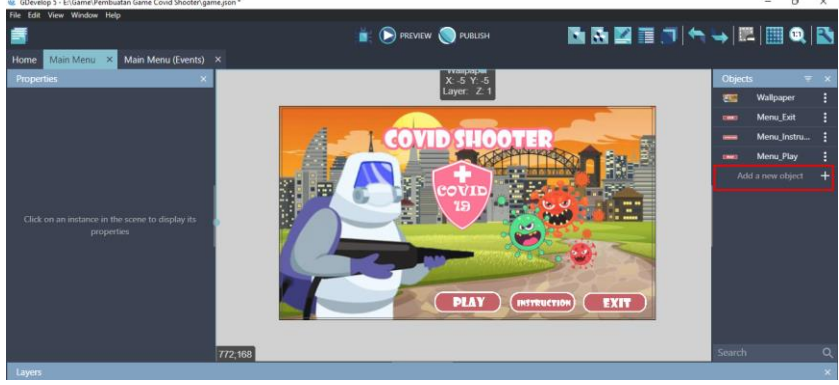

Gambar 7. 19 Menambahkan Assests Baru

2. Akan muncul beberapa pilihan object from scratch yang ada. Untuk menambahkan assests pada komputer, pilih Sprite.

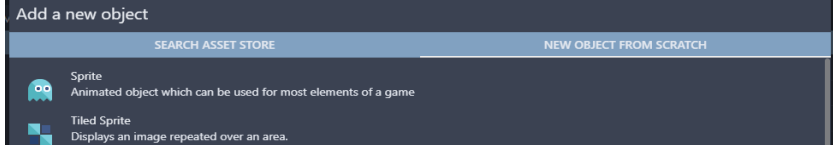

Gambar 7. 20 Memilih Sprite

3. Kemudian ubah object name menjadi Screen. Selanjutnya pilih add a animation untuk menambahkan assests dari komputer.

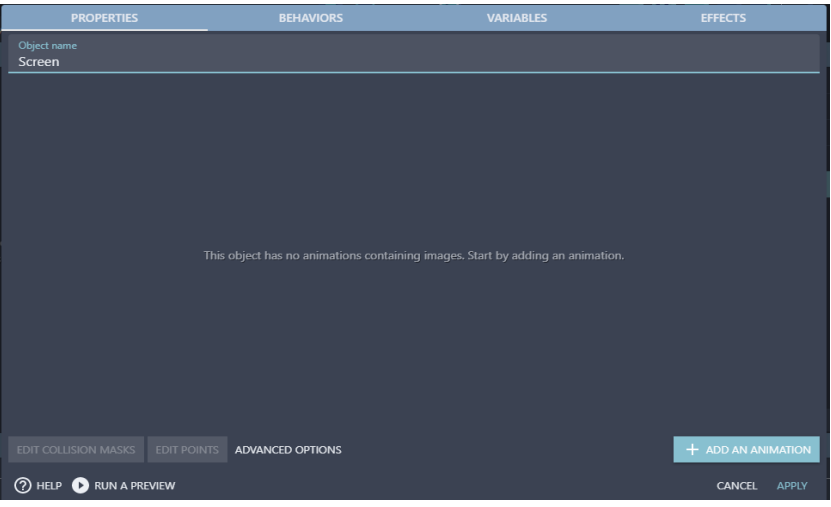

Gambar 7. 21 Menambahkan Objek Screen

4. Kemudian pilih Add, dan tambahkan papan tampilan Exit dengan memilih Black Transparent Screen.png dan klik Open. Dan Setelah berhasil ditambahkan, jangan lupa klik Apply.

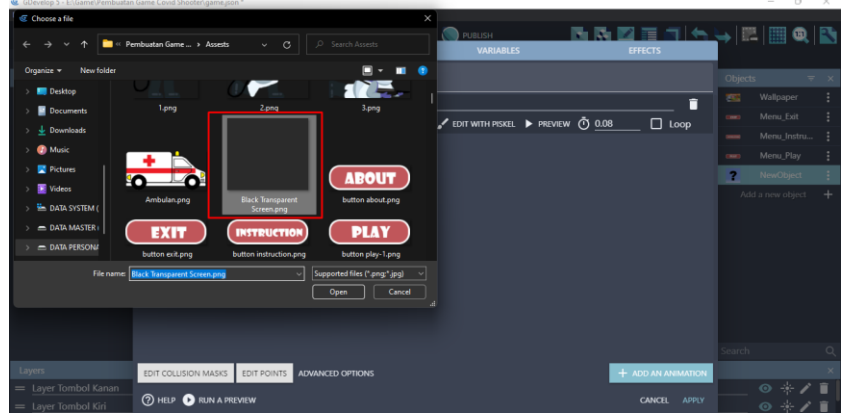

Gambar 7. 22 Menambahkan Assests Screen

5. Selanjutnya adalah geser Object Screen yang dibuat ke dalam kotak scene yang berada di tengah. Ubah Base layer menjadi Layer Exit. Atur ukuran gambar seperti gambar 7.23.

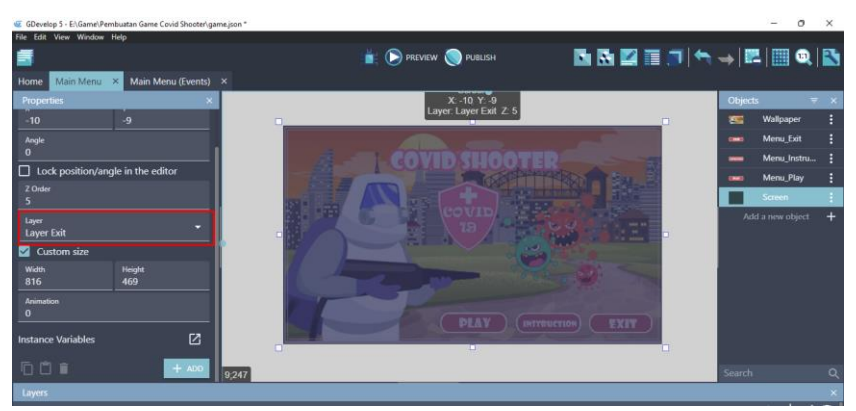

Gambar 7. 23 Mengatur Posisi Objek Screen

6. Tambahkan Assests baru yang dipakai untuk membuat Papan Exit dengan cara klik add a new object.

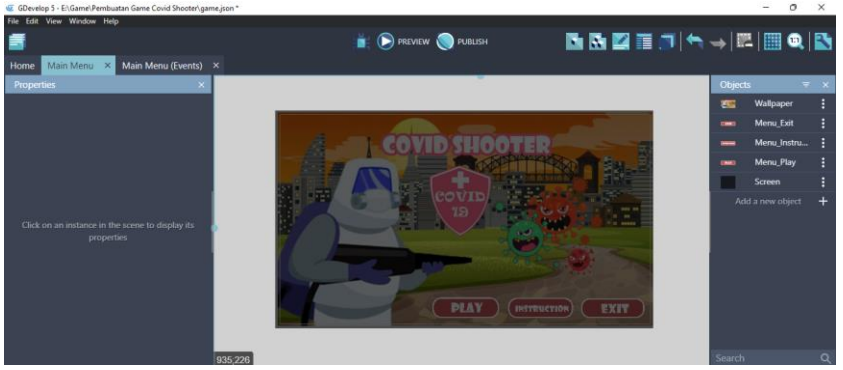

Gambar 7. 24 Menambahkan Assests Baru

7. Akan muncul beberapa pilihan object from scratch yang ada. Untuk menambahkan assests pada komputer, pilih Sprite.

| Add a new object |                                                                         |                                |                                    |
|------------------|-------------------------------------------------------------------------|--------------------------------|------------------------------------|
|                  | <b>SEARCH ASSET STORE</b>                                               | <b>NEW OBJECT FROM SCRATCH</b> | Objects                            |
| $\frac{1}{2}$    | Sprite<br>Animated object which can be used for most elements of a game |                                | 255<br><b>COM</b>                  |
|                  | <b>Tiled Sprite</b><br>Displays an image repeated over an area.         |                                | $\overline{C}$ PLAY $\overline{C}$ |
| T.               | Text<br>Displays a text on the screen.                                  |                                | Add                                |

Gambar 7. 25 Memilih Sprite

8. Kemudian ubah object name menjadi Exit. Selanjutnya pilih add a animation untuk menambahkan assests dari komputer.

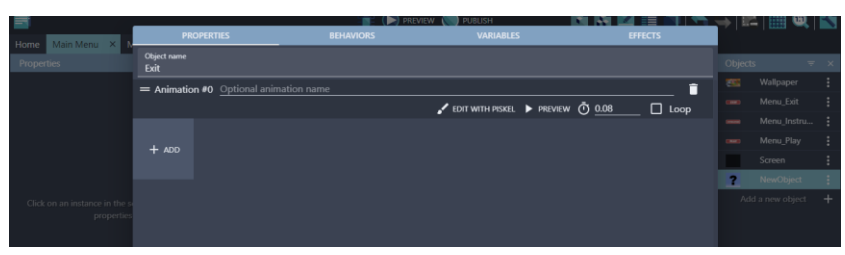

Gambar 7. 26 Menambah Objek Exit

9. Kemudian pilih Add, dan tambahkan papan tampilan Exit dengan memilih menu\_exit.png dan klik Open. Dan Setelah berhasil ditambahkan, jangan lupa klik Apply.

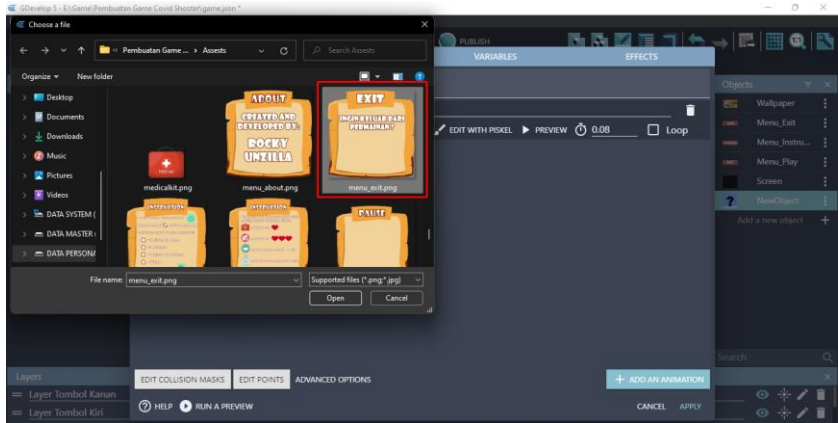

Gambar 7. 27 Menambahkan Assests Papan Exit

10. Selanjutnya adalah geser Object Exit yang dibuat ke dalam kotak scene yang berada di tengah. Ubah Base layer menjadi Layer Exit. Atur ukuran gambar seperti gambar 7.28.

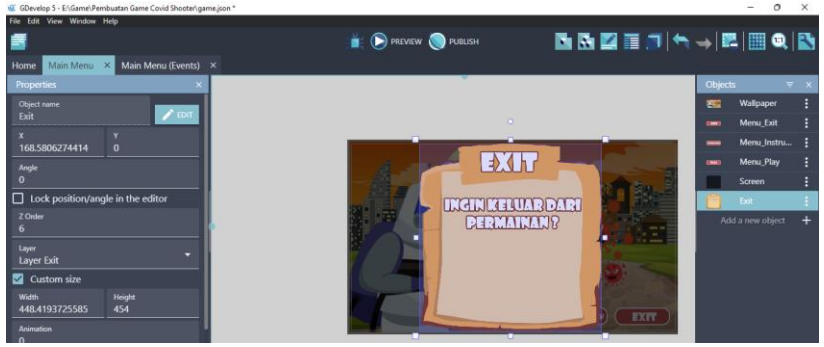

Gambar 7. 28 Mengatur Posisi Objek Exit

[ 84 ] *Pengantar Pembuatan Game Menggunakan GDevelop*

11. Tambahkan Assests baru yang dipakai untuk membuat Button Yes pada Exit dengan cara klik add a new object.

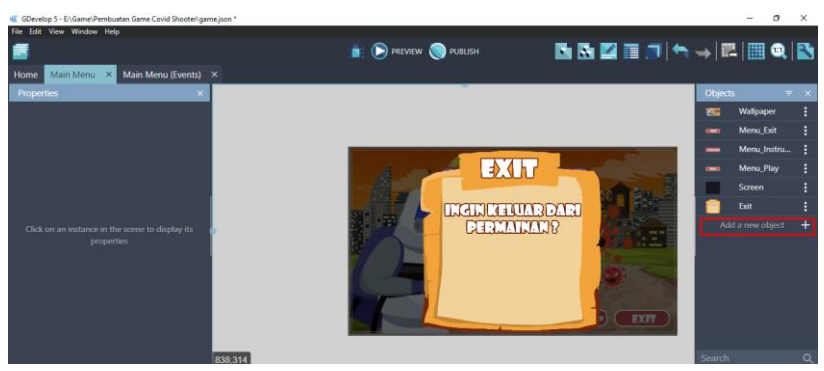

Gambar 7. 29 Menambah Assests Baru

12. Akan muncul beberapa pilihan object from scratch yang ada. Untuk menambahkan assests pada komputer, pilih Sprite.

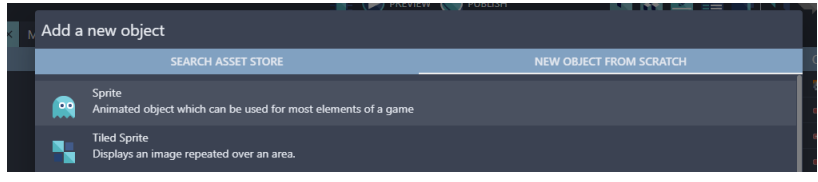

Gambar 7. 30 Memilih Sprite

13. Kemudian ubah object name menjadi Button\_Yes. Selanjutnya pilih add a animation untuk menambahkan assests dari komputer.

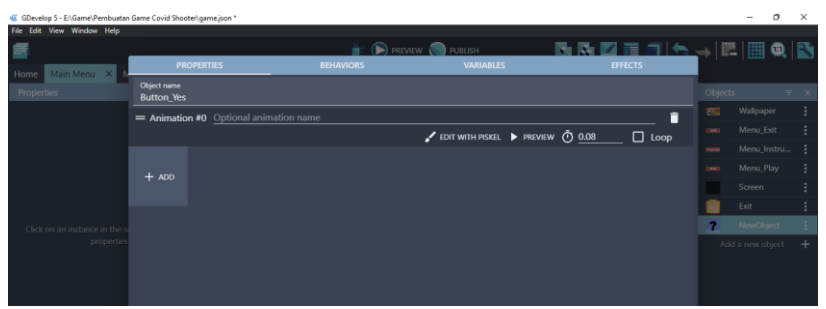

Gambar 7. 31 Menambah Objek Button\_Yes

14. Kemudian pilih Add, dan tambahkan papan tampilan Exit dengan memilih icon\_Yes.png dan klik Open. Dan Setelah berhasil ditambahkan, jangan lupa klik Apply.

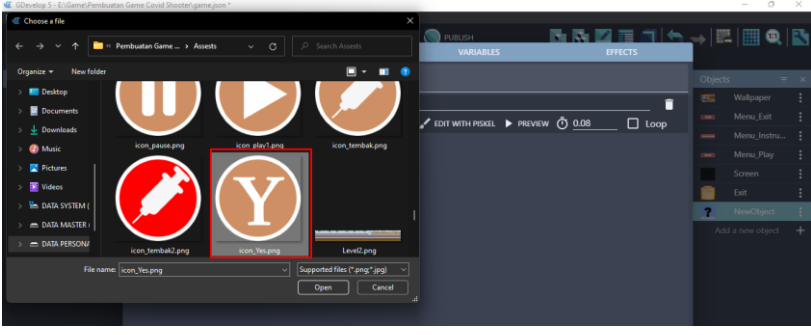

Gambar 7. 32 Menambah Assests Button\_Yes

15. Selanjutnya adalah geser Object Button\_Yes yang dibuat ke dalam kotak scene yang berada di tengah. Ubah Base layer menjadi Layer Exit. Atur ukuran gambar seperti gambar 7.33.

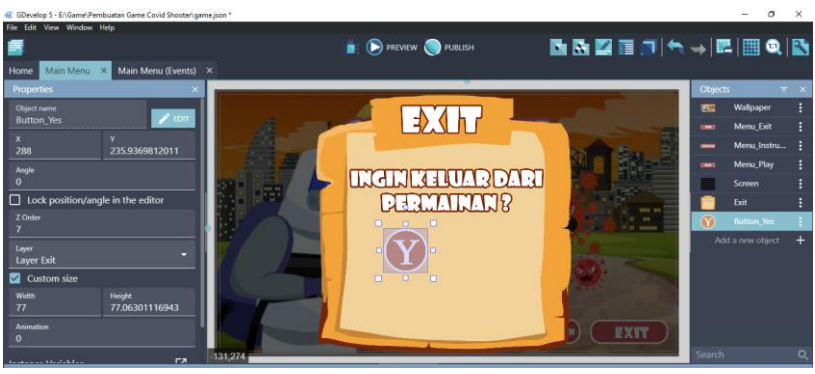

Gambar 7. 33 Mengatur Posisi Button\_Yes

16. Tambahkan Assests baru yang dipakai untuk membuat Button No dengan cara klik add a new object.

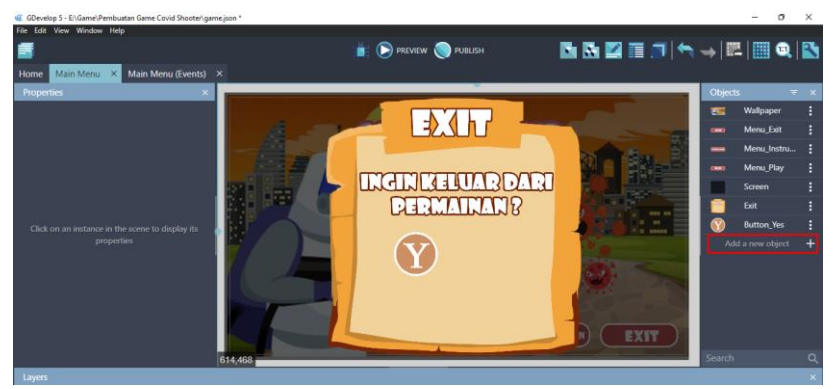

Gambar 7. 34 Menambahkan Assests Baru

17. Akan muncul beberapa pilihan object from scratch yang ada. Untuk menambahkan assests pada komputer, pilih Sprite.

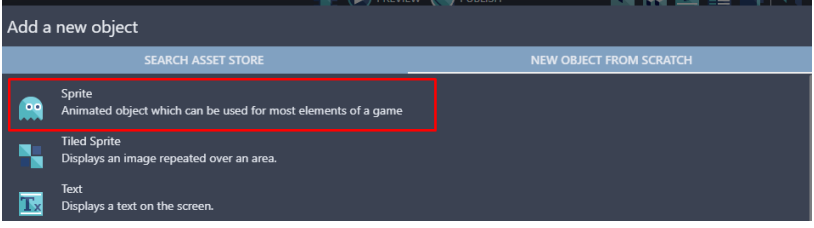

Gambar 7. 35 Memilih Sprite

18. Kemudian ubah object name menjadi Button\_No. Selanjutnya pilih add a animation untuk menambahkan assests.

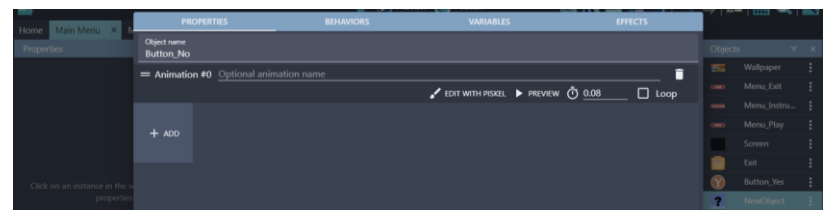

Gambar 7. 36 Menambah Objek Button\_No

19. Kemudian pilih Add, dan tambahkan papan tampilan Exit dengan memilih icon\_No.png dan klik Open. Dan Setelah berhasil ditambahkan, jangan lupa klik Apply.

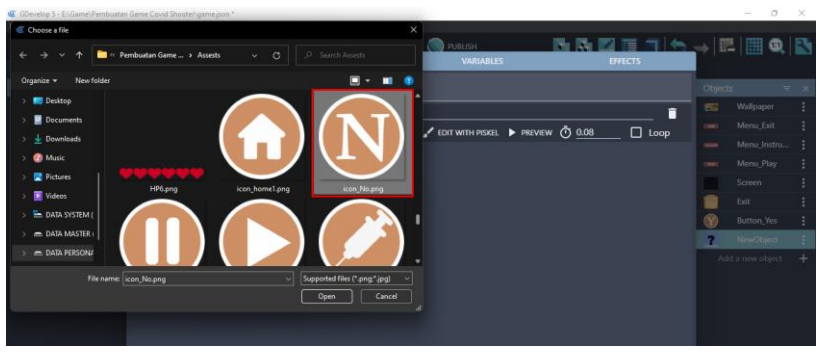

Gambar 7. 37 Menambah Assests Button\_No

20. Selanjutnya adalah geser Object Screen yang dibuat ke dalam kotak scene yang berada di tengah. Ubah Base layer menjadi Layer Exit. Atur ukuran gambar seperti gambar 7.38.

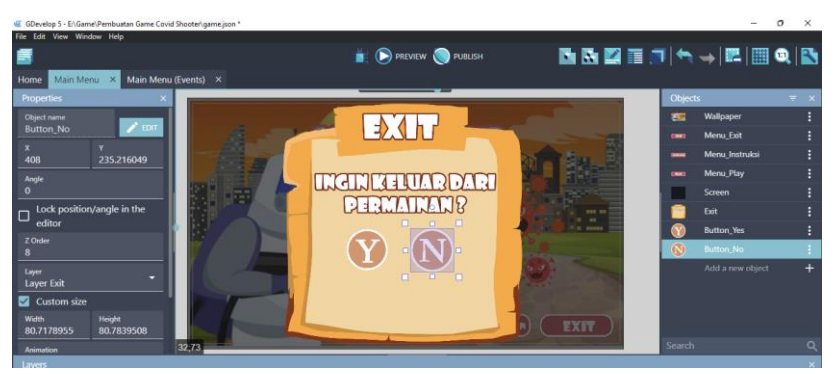

Gambar 7. 38 Mengatur Posisi Button No

## **C. Menambahkan Program Menu Exit**

Selanjutnya adalah menambahkan program untuk Menu Exit. Dalam tampilan Menu Exit terdapat sebuah pertanyaan **"***Ingin Keluar Dari Permainan?"*. Sehingga pada pertanyaan ini hanya ada pilihan 2 jenis jawaban, yaitu Yes dan No. Jawaban Yes dipakai apabila ingin keluar dari game yang sedang dimainkan, sedangkan pada jawaban No dipakai apabila pengguna ingin tetap berada di game yang sedang dimainkan.

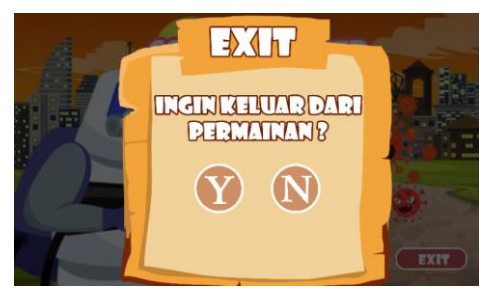

Gambar 7. 39 Tampilan Menu Exit

Proses pembuatan program Menu Exit dapat disimak pada langkah-langkah berikut ini:

1. Penambahan program dilakukan pada Main Menu (Event), kemudian buat Comment Baru dengan cara add a comment, selanjutnya isi dengan nama Pengaturan Menu Exit.

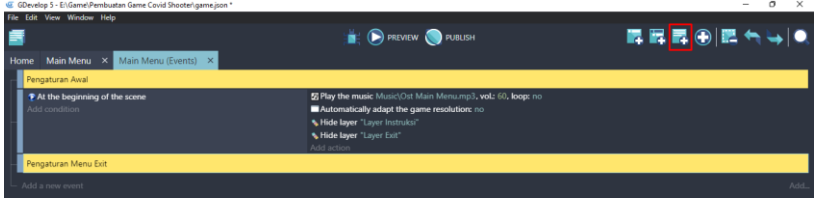

Gambar 7. 40 Membuat Comment Pengaturan Menu Exit

2. Selanjutnya tambahkan event yang dipakai untuk menambah sebuah program dengan cara klik add a new event.

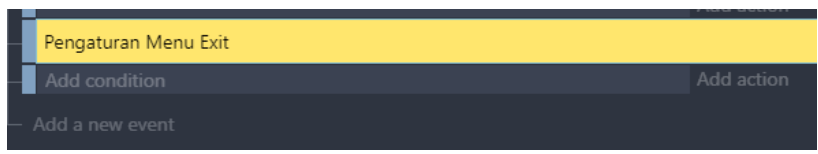

Gambar 7. 41 Add Event Pada Pengaturan Menu Exit

3. Tambahkan perintah untuk Menu\_Exit dengan cara klik add condition, kemudian pilih Menu\_Exit dan pilih Visibility, dan terakhir klik Ok.

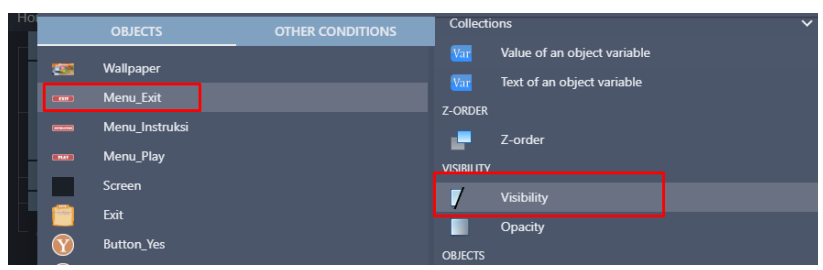

Gambar 7. 42 Menambah Visibility Pada Menu\_Exit

4. Selanjutnya adalah membuat sebuah kondisi ketika Menu\_Exit ditekan, klik add condition.

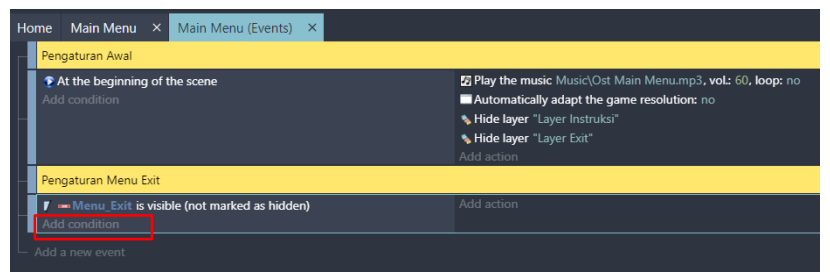

Gambar 7. 43 Menambahkan Kondisi Baru

5. Kemudian pilih Menu\_Exit dan pilih The cursor/touch is on a object, dan terakhir klik Ok.

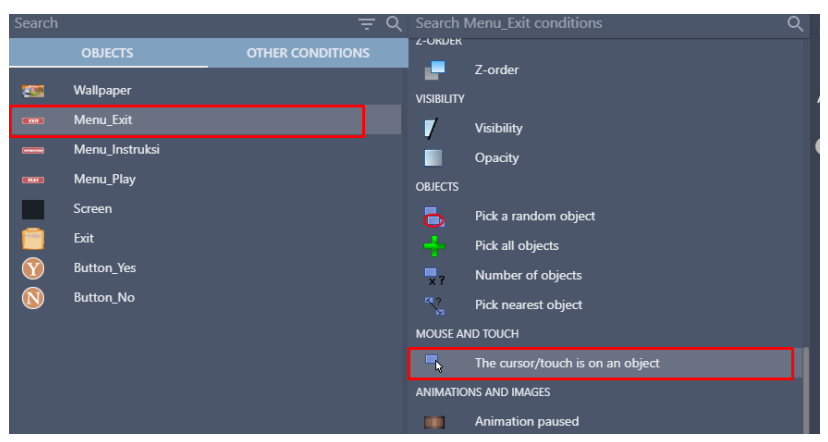

Gambar 7. 44 Menambahkan Program Menu\_Exit Ketika dipilih

6. Masih dalam pengaturan yang sama, tambahkan program baru dengan klik add condition.

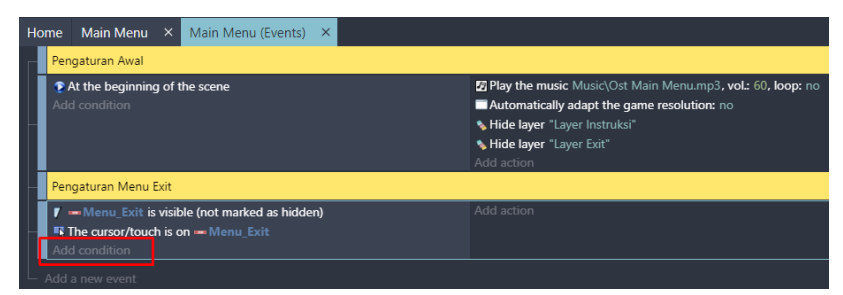

Gambar 7. 45 Menambahkan Kondisi Baru

7. Kemudian ketik mouse pada pencarian, pilih Mouse button pressed or touch held. Selanjutnya pada Button to check, pilih Left (primary), dan klik Ok.

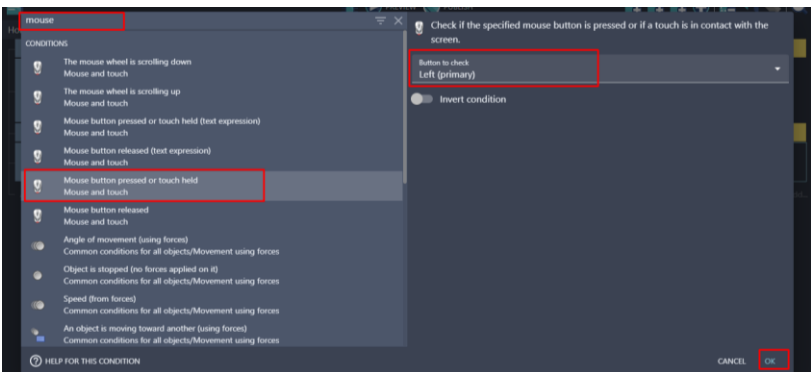

Gambar 7. 46 Menambahkan Program Mouse Button Pressed

8. Selanjutnya adalah tambahkan fungsi trigger once dengan cara klik add condition.

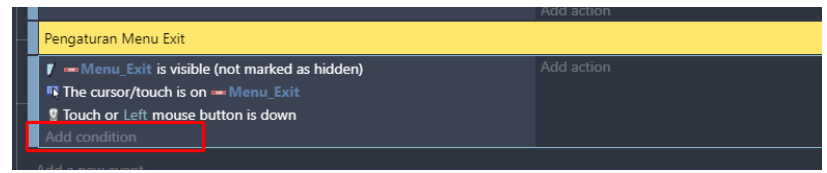

Gambar 7. 47 Menambahkan Kondisi Baru

9. Ketik trigger pada mesin pencarian, pilih Trigger once while true, dan klik Ok.

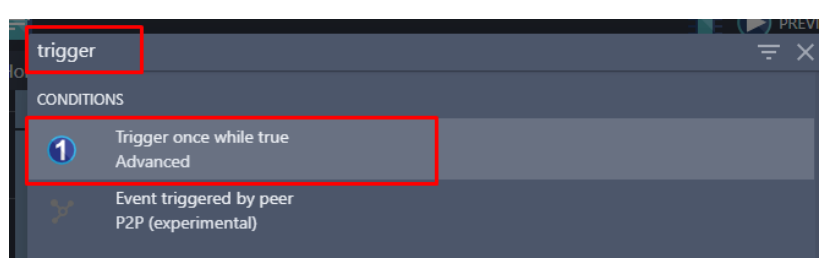

Gambar 7. 48 Menambahkan Trigger Once

10. Setelah semua program perintah telah diatur pada Menu\_Exit. Selanjutnya adalah menampilkan aksi berdasarkan program yang dibuat. Tambahkan efek suara ketika Main\_Menu di pilih dengan cara klik add action.

| GDevelop 5 - ENGameNPembuatan Game Covid Shooter\game.ison *                                                                                                    |                                                                                                    | $\sigma$<br>$\times$<br>$\overline{\phantom{a}}$ |
|----------------------------------------------------------------------------------------------------|----------------------------------------------------------------------------------------------------|--------------------------------------------------|
| File Edit View Window Help                                                                                                    |                                                                                                    |                                                  |
| ま                                                                                                    | <b>EXECUTE OF PUBLISH</b>                                                                                                    | 昆昆昆④囲气→●                                         |
| Main Menu X Main Menu (Events) X<br>Home                                                                                                    |                                                                                                    |                                                  |
| Pengaturan Awal                                                                                                    |                                                                                                    |                                                  |
| That the beginning of the scene<br>Add condition                                                                                                    | E Play the music Music\Ost Main Menu.mp3, vol.: 60, loop: no<br>Automatically adapt the game resolution: no<br>* Hide layer "Layer Instruksi"<br>* Hide layer "Layer Exit"<br>Add action |                                                  |
| Pengaturan Menu Exit                                                                                                    |                                                                                                    |                                                  |
| <b>7</b> - Menu_Exit is visible (not marked as hidden)<br><b>If The cursor/touch is on - Menu Exit</b><br><b>R</b> Touch or Left mouse button is down<br><b>1) Trigger once</b><br>Add condition | Add action                                                                                                    |                                                  |
| Add a new event                                                                                                    |                                                                                                    | Add.                                             |

Gambar 7. 49 Menambahkan Aksi Efek Suara

11. Kemudian ketik music pada pencarian, pilih Play a music file.

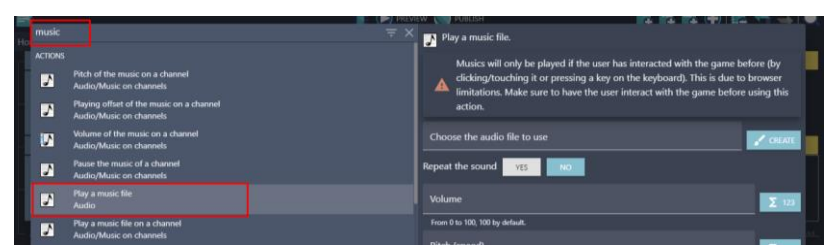

Gambar 7. 50 Memilih Play a music file

12. Selanjutnya tambahkan musik dengan pilih Choose the audio file to use, kemudian pilih Sound Select.mp3 dan klik Open. Selanjutnya atur volume sesuai yang diinginkan. Dan klik Ok.

|                                                             | of at Pern <sub>as</sub> > Music<br>$\sigma$<br>v. | D Search Matic                          | ₹    | Play a music file.                                                                                                    |              |
|-------------------------------------------------------------|----------------------------------------------------|-----------------------------------------|------|----------------------------------------------------------------------------------------------------|--------------|
| New folder<br>Organize =                                    |                                                    | 目 -<br>$\blacksquare$                   | ٠    |                                                                                                    |              |
| <b>III</b> Desktop                                          | Name                                               | Date modified                           | Type | Musics will only be played if the user has interacted with the game before (by<br>clicking/touching it or pressing a key on the keyboard). This is due to browser |              |
| <b>Documents</b>                                            | Damage Sound.mp3                                   | 9/4/2021 1:08 PM                        | MP3  | limitations. Make sure to have the user interact with the game before using this                                                                                  |              |
| <b>J</b> Downloads                                          | Ost Level 1.mp3                                    | 9/2/2021 9:29 PM                        | MP3  | action.                                                                                                    |              |
| <b>C</b> Munic                                              | Ost Level 2.mp3                                    | 9/3/2021 6:01 AM                        | MP3  |                                                                                                    |              |
| <b>Pictures</b>                                             | Ost Main Menump3                                   | 9/3/2021 5:59 AM                        | MP3  | Choose the audio file to use                                                                                                    | $Z$ CREATE   |
| <b>W</b> Videos                                             | Sound Close Select.mp3                             | 9/22/2021 4:26 PM                       | MP3  | Repeat the sound<br><b>YES</b><br>NO                                                                                                    |              |
| <b>HE DATA SYSTEM (</b>                                     | Sound Fire1.mp3                                    | 9/4/2021 12:54 PM                       | MP3  | Volume                                                                                                    |              |
| <b>EL DATA MASTER:</b>                                      | Sound Select.mp3                                   | 9/22/2021 4:14 PM                       | MP31 | 60                                                                                                    | $\Sigma$ 121 |
| - DATA PERSONA                                              |                                                    |                                         |      | From 0 to 100, 100 by default.                                                                                                    |              |
|                                                             | File name: Sound Select.mp3                        | Supported files (*.aac;*.wav;*.m ~<br>u |      | Pitch (speed)                                                                                                    | $\Sigma$ 12  |
|                                                             |                                                    | Cancel<br>Open                          |      | 1 by default.                                                                                                    |              |
| F                                                           | Audio/Music on channels                            |                                         |      |                                                                                                    |              |
| Stop the music on a channel<br>M<br>Audio/Music on channels |                                                    |                                         |      |                                                                                                    |              |
| Unload a music file<br>D<br>Audio/Loading                   |                                                    |                                         |      |                                                                                                    |              |
| <b>(?) HELP FOR THIS ACTION</b>                             |                                                    |                                         |      | CANCEL                                                                                                    | OK           |

Gambar 7. 51 Menambahkan Sound Select

13. Setelah efek suara ditambahkan saat di klik. Kemudian akan penambahan aksi agar ketika Menu\_Exit di klik/di tekan, akan menampilkan Layer Exit. Pilih add action.

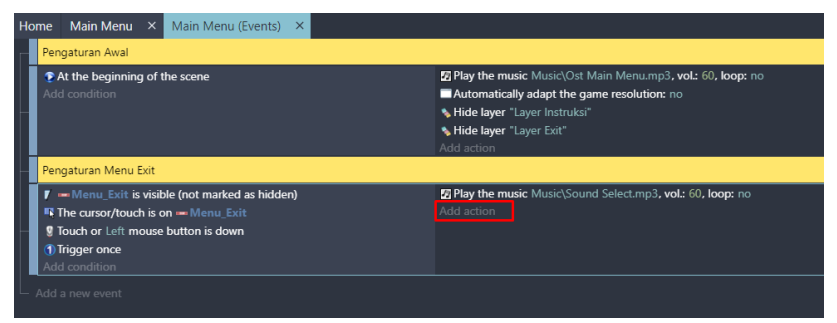

Gambar 7. 52 Memilih Add Action

14. Ketik show pada pencarian, pilih Show a layer. Tambahkan Layer Exit, dan klik Ok.

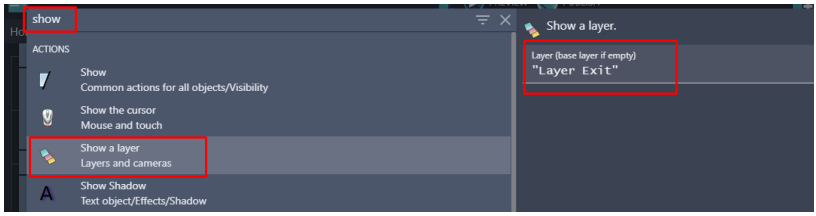

Gambar 7. 53 Pilih Show a Layer untuk Layer Exit

15. Tambahkan aksi baru lagi dengan klik add action.

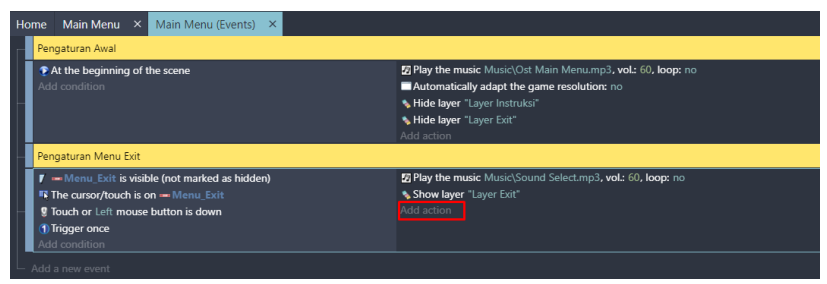

Gambar 7. 54 Memilih Add Action

16. Ketik hide pada pencarian, dan pilih Hide a layer. Tambahkan Layer Instruksi, dan klik Ok.

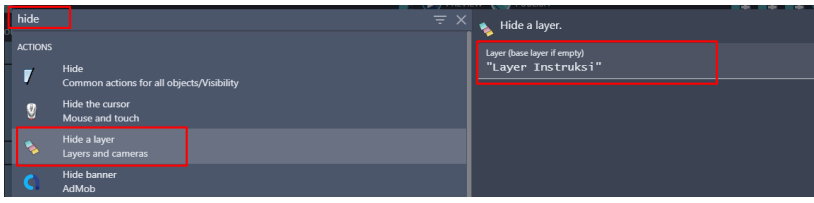

Gambar 7. 55 Pilih Hide Layer untuk Layer Instruksi

17. Setelah program Menu\_Exit selesai dibuat, selanjutnya adalah menambahkan program Button\_Yes, dimana ketika tombol Y ditekan maka akan keluar dari game. Tambahkan Event baru untuk menambahkan perintah pada Button\_Yes dengan klik add a new event. Kemudian pilih add condition.

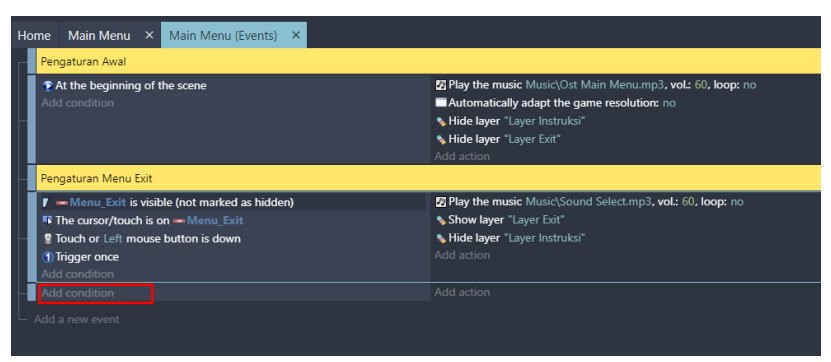

Gambar 7. 56 Memilih Add Condition

18. Pilih Button\_Yes dan pilih The cursor/touch is on a object, dan terakhir klik Ok.

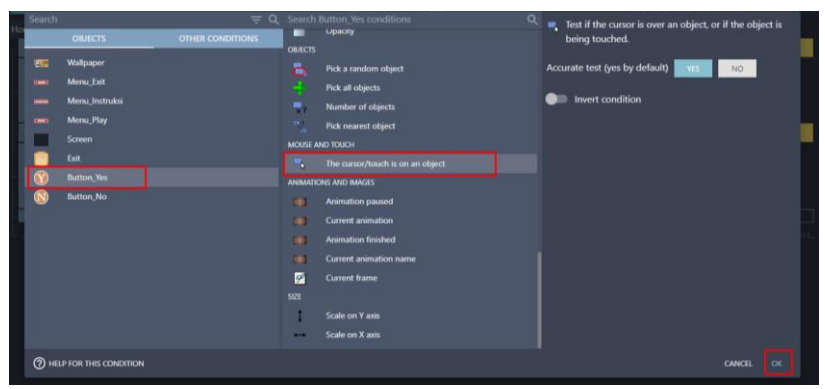

Gambar 7. 57 Menambahkan Perintah ketika Button\_Yes dipilih

19. Masih dalam pengaturan yang sama, tambahkan program baru dengan klik add condition.

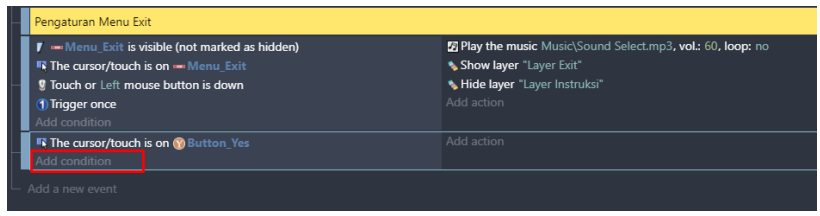

Gambar 7. 58 Memilih Add Condition

20. Kemudian ketik mouse pada pencarian, pilih Mouse button pressed or touch held. Selanjutnya pada Button to check, pilih Left (primary), dan klik Ok.

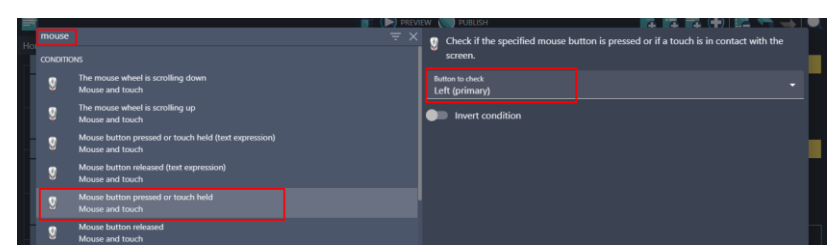

Gambar 7. 59 Pilih Mouse Button Pressed untuk Button\_Yes

21. Selanjutnya adalah tambahkan fungsi trigger once dengan cara klik add condition.

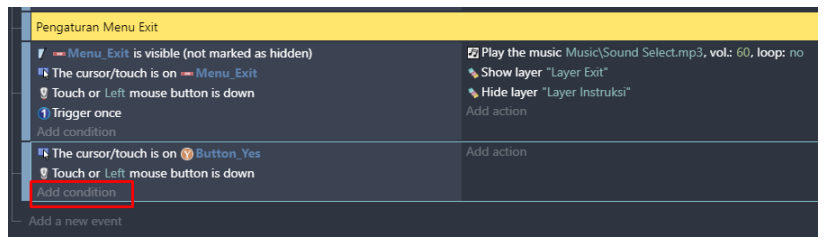

Gambar 7. 60 Memilih Add Condition

22. Ketik trigger pada mesin pencarian, pilih Trigger once while true, dan klik Ok.

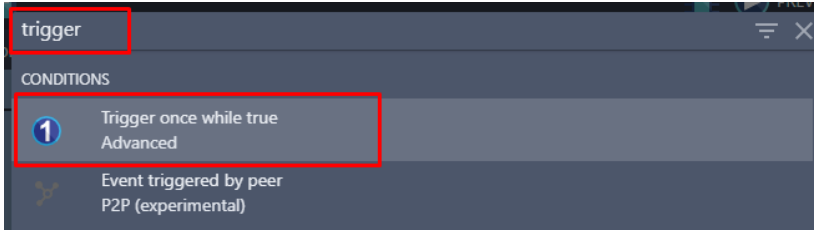

Gambar 7. 61 Menambahkan Fungsi Trigger Once

23. Setelah semua program perintah telah diatur pada Button\_Yes. Selanjutnya adalah menampilkan aksi berdasarkan program yang dibuat, yaitu ketika di tekan maka akan keluar dari game. Pilih add action.

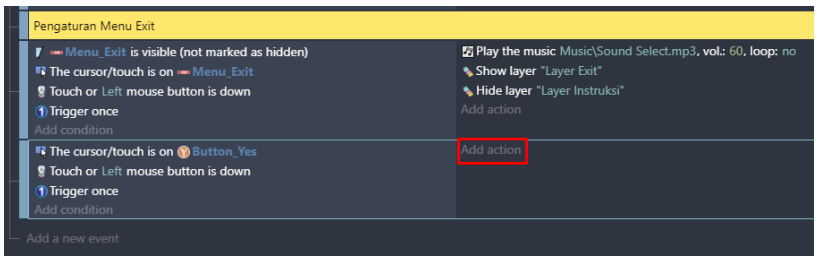

Gambar 7. 62 Memilih Add Action Pada Button\_Yes

24. Ketik game pada kolom pencarian, pilih Quit the game, dan selanjutnya klik Ok.

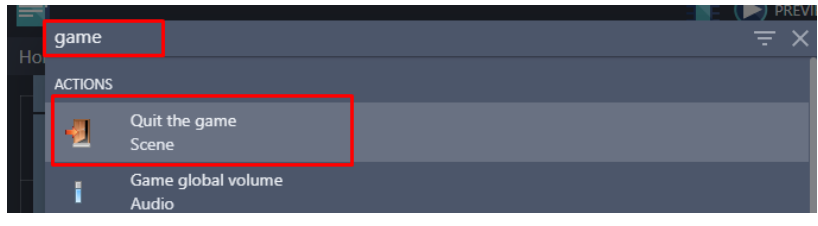

Gambar 7. 63 Pilih Quit the Game

25. Setelah program Button\_Yes selesai dibuat, selanjutnya adalah menambahkan program Button\_No, dimana ketika tombol N ditekan maka tetap berada di game Covid Shooter. Tambahkan Event baru untuk menambahkan perintah pada Button\_No dengan klik add a new event.

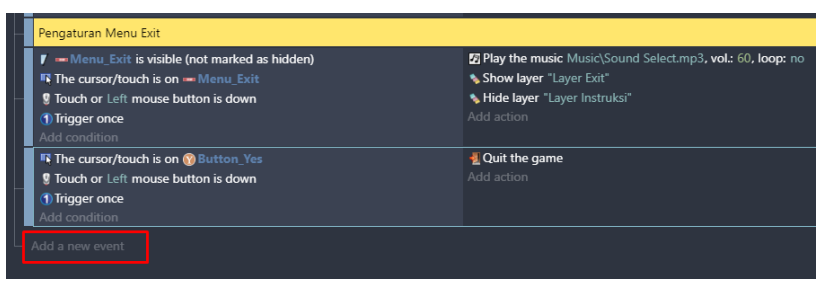

Gambar 7. 64 Memilih Add a New Event

26. Selanjutnya adalah membuat sebuah kondisi ketika Button\_No ditekan, klik add condition.

| Pengaturan Menu Exit                            |                                                           |  |
|-------------------------------------------------|-----------------------------------------------------------|--|
| Menu_Exit is visible (not marked as hidden)     | Play the music Music\Sound Select.mp3, vol.: 60, loop: no |  |
| <b>EN</b> The cursor/touch is on - Menu Exit    | * Show layer "Layer Exit"                                 |  |
| <b>R</b> Touch or Left mouse button is down     | * Hide layer "Layer Instruksi"                            |  |
| 1) Trigger once                                 | Add action                                                |  |
| Add condition                                   |                                                           |  |
| <b>IN The cursor/touch is on (Y)</b> Button Yes | Quit the game                                             |  |
| <b>9</b> Touch or Left mouse button is down     | Add action                                                |  |
| 1) Trigger once                                 |                                                           |  |
| Add condition                                   |                                                           |  |
| Add condition                                   | Add action                                                |  |
| Add a new event                                 |                                                           |  |
|                                                 |                                                           |  |

Gambar 7. 65 Memilih Add Condition

27. kemudian pilih Button\_No dan pilih The cursor/touch is on a object, dan langkah terakhir klik Ok.

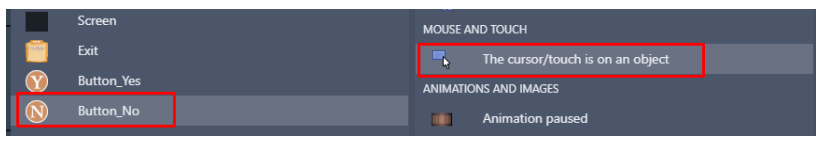

Gambar 7. 66 Menambahkan Fungsi Button\_No Ketika Dipilih

28. Masih dalam pengaturan yang sama, tambahkan program baru dengan klik add condition.

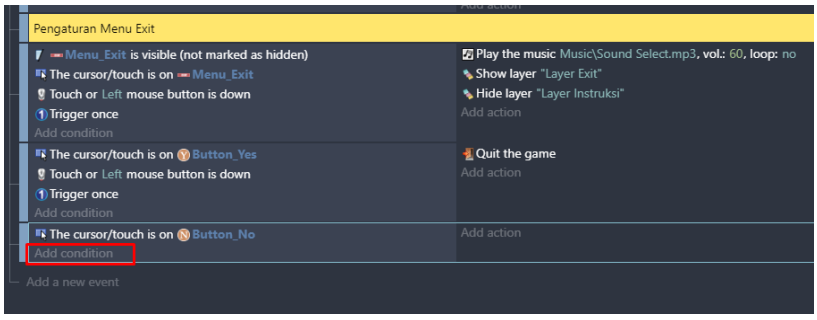

Gambar 7. 67 Memilih Add Condition

29. Kemudian ketik mouse pada pencarian, pilih Mouse button pressed or touch held. Selanjutnya pada Button to check, pilih Left (primary), dan klik Ok.

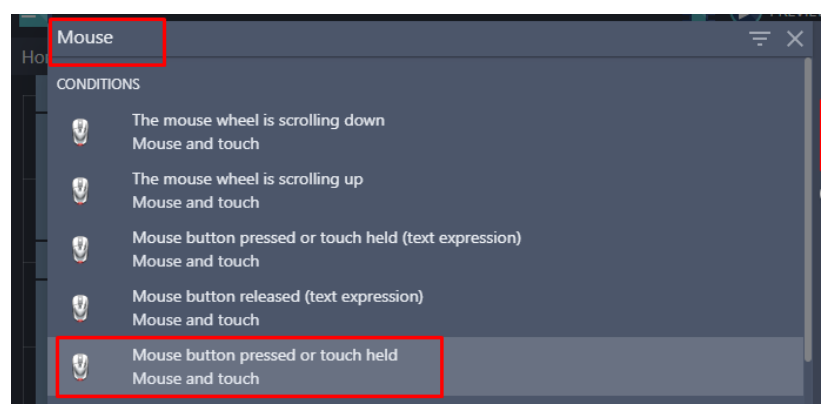

Gambar 7. 68 Pilih Mouse Button Pressed untuk Button\_No

30. Selanjutnya adalah tambahkan fungsi trigger once pada objek Button\_No dengan cara klik add condition.

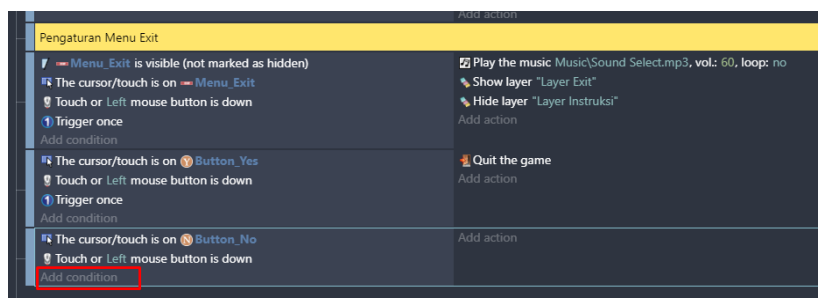

Gambar 7. 69 Memilih Add Condition

31. Ketik trigger pada mesin pencarian, pilih Trigger once while true, dan klik Ok.

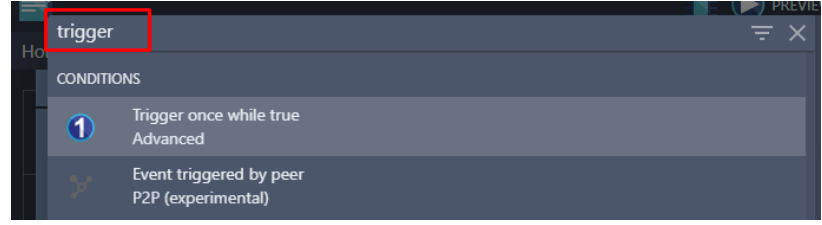

Gambar 7. 70 Pilih Trigger Once untuk Button\_No

32. Setelah semua program perintah telah diatur pada Menu\_Exit. Selanjutnya adalah menampilkan aksi berdasarkan program yang dibuat, yaitu ketika tombol N ditekan maka tetap berada di game Covid Shooter. Tambahkan juga efek suara ketika Button\_No di pilih dengan cara klik add action.

| Pengaturan Menu Exit                                        |                                                            |
|-------------------------------------------------------------|------------------------------------------------------------|
| $\mathbf{r}$ = Menu. Exit is visible (not marked as hidden) | Filey the music Music\Sound Select.mp3, vol.: 60, loop: no |
| <b>IF The cursor/touch is on - Menu Exit</b>                | Show layer "Layer Exit"                                    |
| <b>9</b> Touch or Left mouse button is down                 | * Hide layer "Layer Instruksi"                             |
| <b>1</b> Trigger once                                       | Add action                                                 |
| Add condition                                               |                                                            |
| <b>IF The cursor/touch is on @ Button Yes</b>               | <b>4</b> Quit the game                                     |
| <b>9</b> Touch or Left mouse button is down                 | Add action                                                 |
| <b>1</b> Trigger once                                       |                                                            |
| Add condition                                               |                                                            |
| <b>IT The cursor/touch is on @ Button No</b>                | Add action                                                 |
| <b>9</b> Touch or Left mouse button is down                 |                                                            |
| <b>1</b> Trigger once                                       |                                                            |
| Add condition                                               |                                                            |

Gambar 7. 71 Memilih Add Action

*Bab 7 Pembuatan Tampilan dan Program Main Menu* [ 99 ]

33. Kemudian ketik music pada bagian kolom pencarian, dan pilih Play a music file.

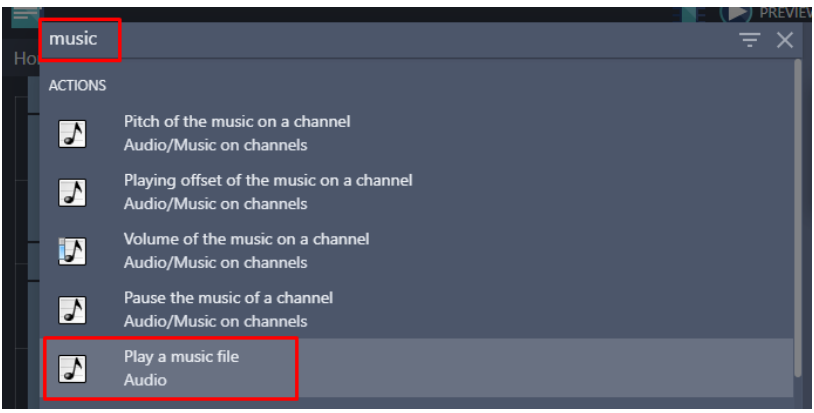

Gambar 7. 72 Pilih Play a Music File

34. Selanjutnya tambahkan musik dengan pilih Choose the audio file to use, kemudian pilih Sound Close Select.mp3 dan klik Open. Selanjutnya atur volume sesuai yang diinginkan. Dan jangan lupa klik Ok.

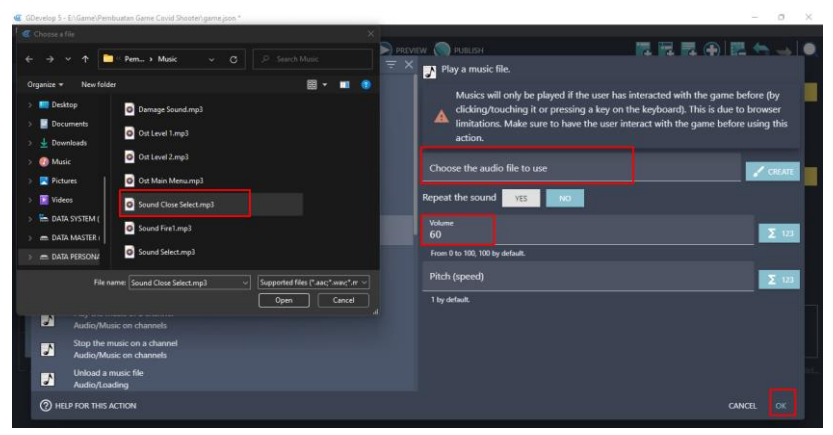

Gambar 7. 73 Menambah Fitur Suara Pada Button\_No

35. Setelah efek suara ditambahkan saat di klik. Kemudian akan penambahan aksi agar ketika Button\_No di klik/di tekan, akan menampilkan Main Menu kembali. Pilih add action.

| Pengaturan Menu Exit                            |                                                                          |  |  |
|-------------------------------------------------|--------------------------------------------------------------------------|--|--|
| Menu Exit is visible (not marked as hidden)     | <b>E Play the music Music\Sound Select.mp3, vol.: 60, loop:</b> no       |  |  |
| <b>IN The cursor/touch is on - Menu Exit</b>    | * Show layer "Layer Exit"                                                |  |  |
| <b>If</b> Touch or Left mouse button is down    | Hide layer "Layer Instruksi"                                             |  |  |
| 1) Trigger once                                 | Add action                                                               |  |  |
| Add condition                                   |                                                                          |  |  |
| <b>IN The cursor/touch is on (Y)</b> Button Yes | Quit the game                                                            |  |  |
| <b>If</b> Touch or Left mouse button is down    | Add action                                                               |  |  |
| 1) Trigger once                                 |                                                                          |  |  |
| Add condition                                   |                                                                          |  |  |
| <b>IN The cursor/touch is on (N)</b> Button No  | <b>E Play the music</b> Music\Sound Close Select.mp3, vol.: 60, loop: no |  |  |
| <b>g</b> Touch or Left mouse button is down     | Add action                                                               |  |  |
| 1) Trigger once                                 |                                                                          |  |  |
| Add condition                                   |                                                                          |  |  |
|                                                 |                                                                          |  |  |

Gambar 7. 74 Memilih Add Action

36. Ketik hide pada pencarian, dan pilih Hide a layer. Tambahkan Layer Exit, dan klik Ok.

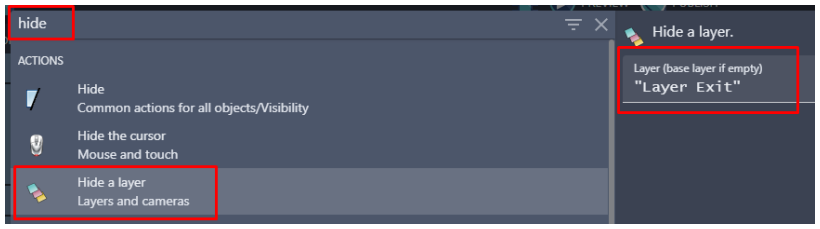

Gambar 7. 75 Pilih Hide a Layer untuk Layer Exit

37. Tambahkan aksi baru lagi pada program Button\_No dengan cara klik add action.

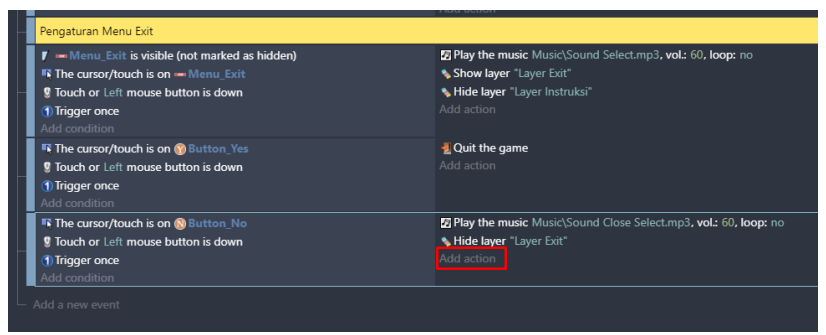

Gambar 7. 76 Memilih Add Action

38. Ketik hide pada pencarian, dan pilih Hide a layer. Tambahkan Layer Instruksi pada kolom, dan klik Ok.
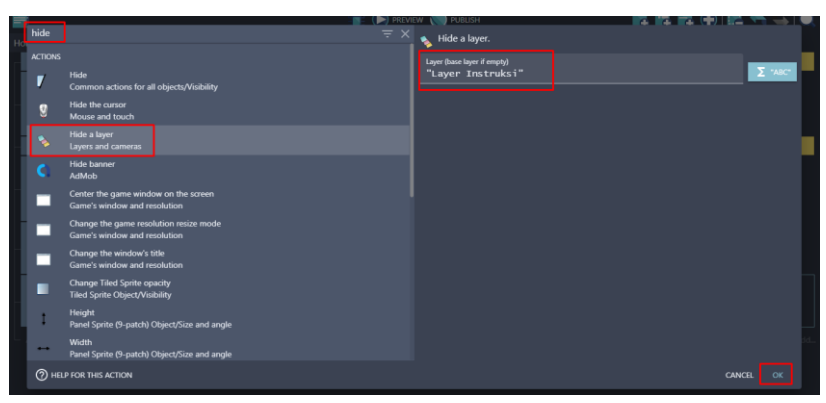

Gambar 7. 77 Pilih Hide Layer untu Layer Instruksi

Sampai dalam tahap ini, Pembuatan Menu Exit berhasil dilakukan. Sehingga ketika memilih Menu Exit, akan muncul kotak papan peringatan *"Ingin Keluar Dari Permainan?"*. Dan apabila memilih Tombol N, maka akan kembali ke Main menu dan tetap berada di dalam game Covid Shooter.

### **D. Membuat Tampilan Menu Instruksi**

Menu Instruksi merupakan sebuah menu yang terdapat dalam game dan biasanya dipakai untuk menampilkan instruksi permainan dari game yang sedang dimainkan. Dalam pembahasan kali ini, akan dilakukan proses pembuatan program Menu Instruksi meliputi penambahan tampilan transparan, papan instruksi, dan tombol close dalam game Covid Shooter menggunakan GDevelop. Proses pembuatannya dapat disimak pada langkah-langkah berikut ini:

1. Geser Object Screen yang telah dibuat sebelumnya ke dalam kotak scene yang berada di tengah. Ubah Base layer menjadi Layer Instruksi. Atur ukuran gambar seperti gambar 7.78.

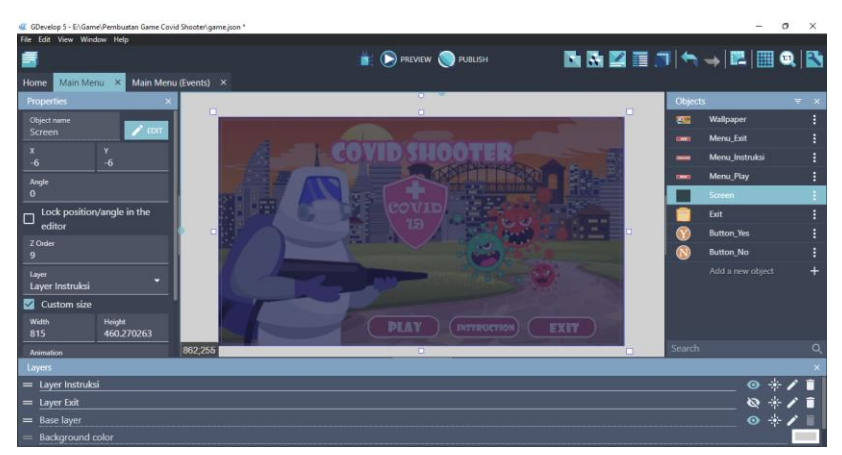

Gambar 7. 78 Menambah Screen Ke Dalam Layer Instruksi

2. Tambahkan assests untuk membuat papan instruksi dengan menekan add a new object.

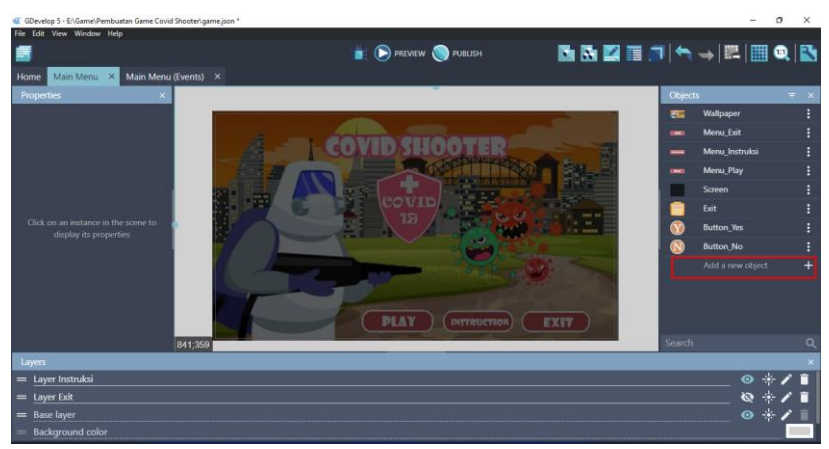

Gambar 7. 79 Menambah Assests Baru

3. Akan muncul beberapa pilihan object from scratch yang ada. Untuk menambahkan assests pada komputer, pilih Sprite.

|                                                      |                                                                                                 |                                | $\cdots$ , and $\cdots$ , $\cdots$ , $\cdots$ |              |
|------------------------------------------------------|-------------------------------------------------------------------------------------------------|--------------------------------|-----------------------------------------------|--------------|
| Home Main Menu X                                     | Add a new object                                                                                |                                |                                               |              |
| <b>Properties</b>                                    | <b>SEARCH ASSET STORE</b>                                                                       | <b>NEW OBJECT FROM SCRATCH</b> |                                               | $=$ $\times$ |
|                                                      | Sprite                                                                                          |                                | Wallpaper                                     |              |
|                                                      | æ<br>Animated object which can be used for most elements of a game                              |                                | Menu Exit                                     |              |
|                                                      | <b>Tiled Sprite</b>                                                                             |                                | Menu Instruksi                                |              |
|                                                      | Displays an image repeated over an area.                                                        |                                | Menu Play                                     |              |
|                                                      | Text<br>T.<br>Displays a text on the screen.                                                    |                                | Screen                                        |              |
|                                                      |                                                                                                 |                                | Exit                                          |              |
| Click on an instance in the<br>display its propertie | Particles emitter<br>•.<br>Displays a large number of small particles to create visual effects. |                                | <b>Button Yes</b>                             |              |
|                                                      |                                                                                                 |                                |                                               |              |

Gambar 7. 80 Memilih Sprite

*Bab 7 Pembuatan Tampilan dan Program Main Menu* [ 103 ]

4. Kemudian ubah object name menjadi Instruction. Selanjutnya pilih add a animation untuk menambahkan assests dari komputer.

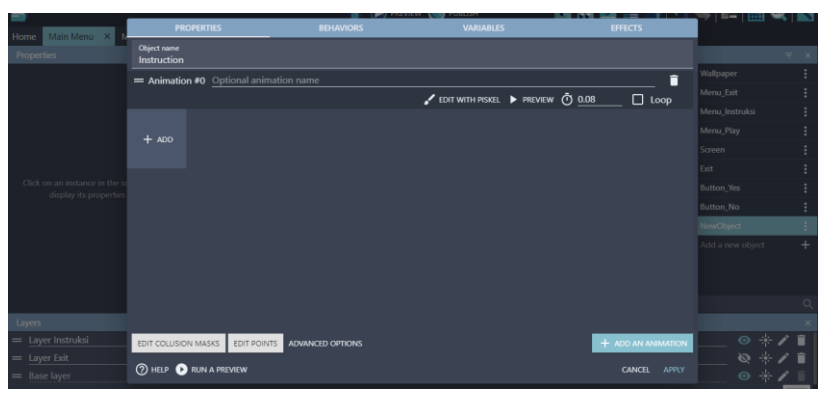

Gambar 7. 81 Menambah Objek Instruction

5. Kemudian pilih Add, dan tambahkan papan instruksi pertama dengan memilih menu\_ins1.png dan klik Open.

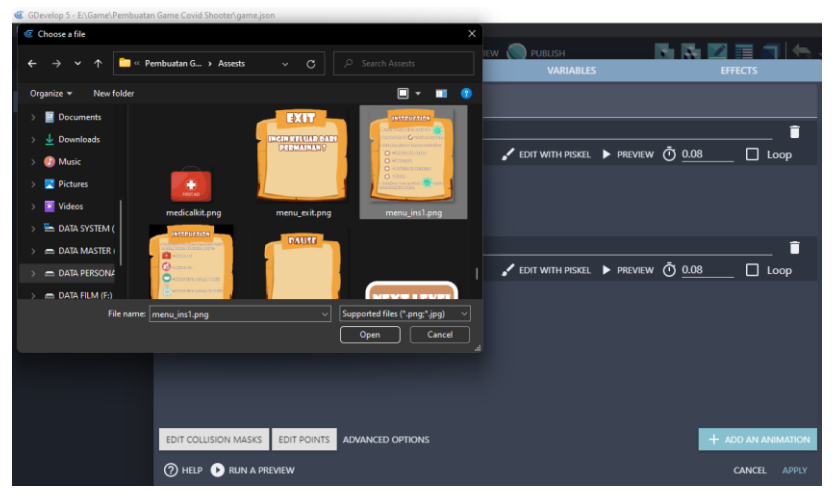

Gambar 7. 82 Menambah Assests Pada Instruction

6. Selanjutnya pilih add a animation lagi untuk menambahkan assests dari komputer.

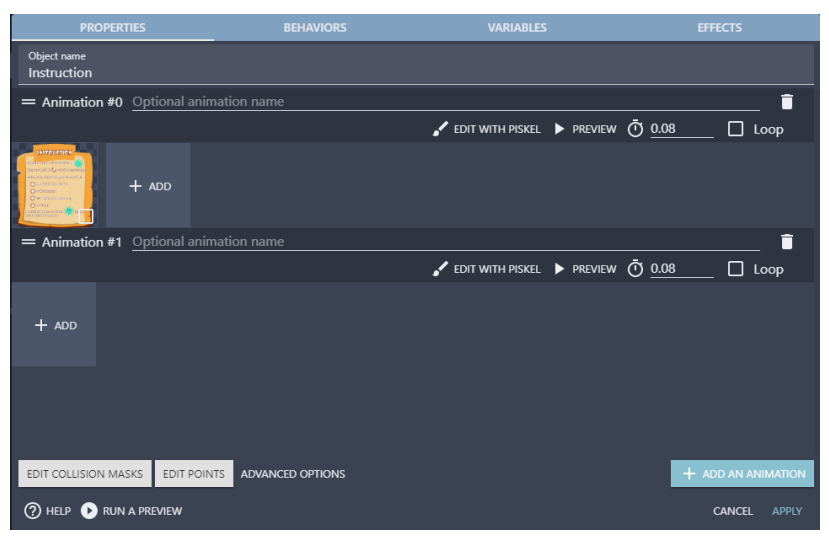

Gambar 7. 83 Menambah Animasi Kedua Pada Objek Instruction

7. Kemudian pilih Add, dan tambahkan papan instruksi pertama dengan memilih menu\_ins2.png dan klik Open.

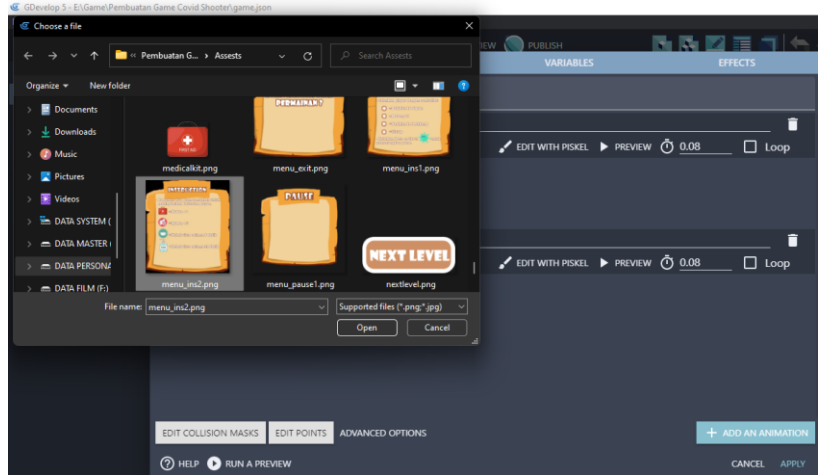

Gambar 7. 84 Menambah Assests Kedua Pada Instruction

8. Setelah kedua assests telah berhasil ditambahkan, kemudian klik Apply.

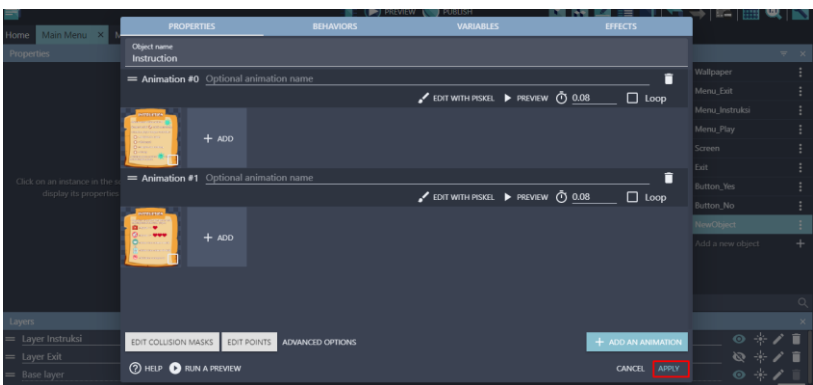

Gambar 7. 85 Memilih Apply Pada Assests Instruction

9. Selanjutnya adalah geser Object Instruction yang telah dibuat ke dalam kotak scene. Ubah tampilan Base layer menjadi Layer Instruksi. Atur ukuran gambar seperti gambar 7.86.

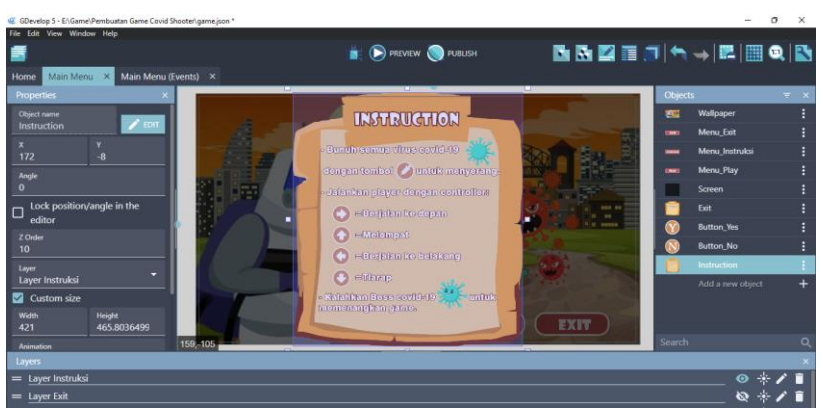

Gambar 7. 86 Menambah Objek Instruction Ke Layer Instruksi

10. Tambahkan assests baru untuk membuat tombol close dengan menekan add a new object.

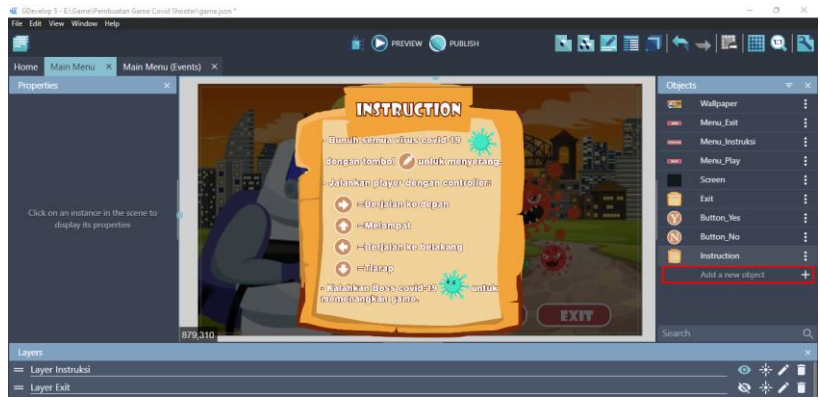

Gambar 7. 87 Menambah Assests Baru

11. Akan muncul beberapa pilihan object from scratch yang ada. Untuk menambahkan assests pada komputer, pilih Sprite.

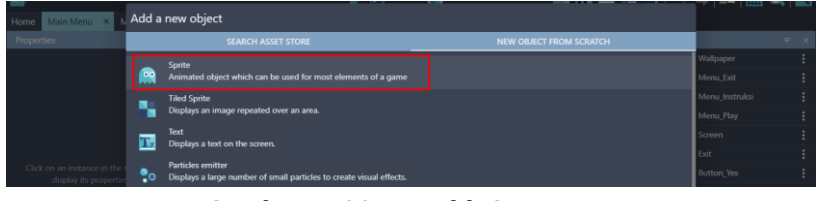

Gambar 7. 88 Memilih Sprite

12. Kemudian ubah object name menjadi Button\_Close. Langkah selanjutnya pilih add a animation untuk menambahkan assests dari komputer.

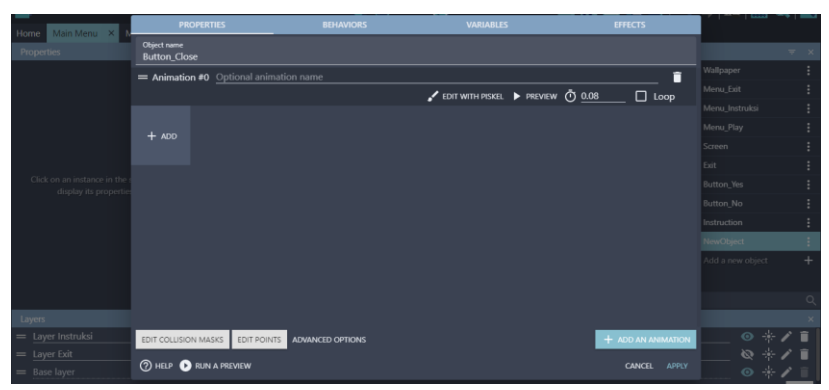

Gambar 7. 89 Menambah Objek Button\_Close

13. Kemudian pilih Add, dan tambahkan assests Button\_Close dengan memilih button\_close.png dan klik Open. Kemudian klik Apply.

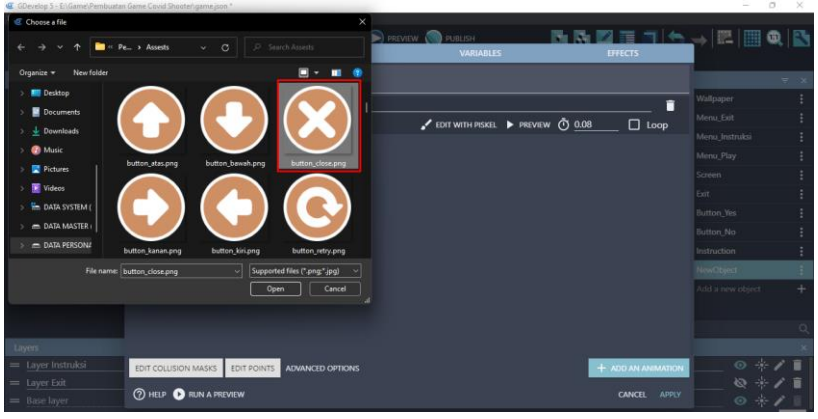

Gambar 7. 90 Menambah Assests Button\_Close

14. Selanjutnya adalah geser Object Button\_Close yang dibuat ke dalam kotak scene yang berada di tengah. Ubah tampilan Base layer menjadi Layer Instruksi. Atur ukuran gambar pada objek Button\_Close seperti gambar 7.91.

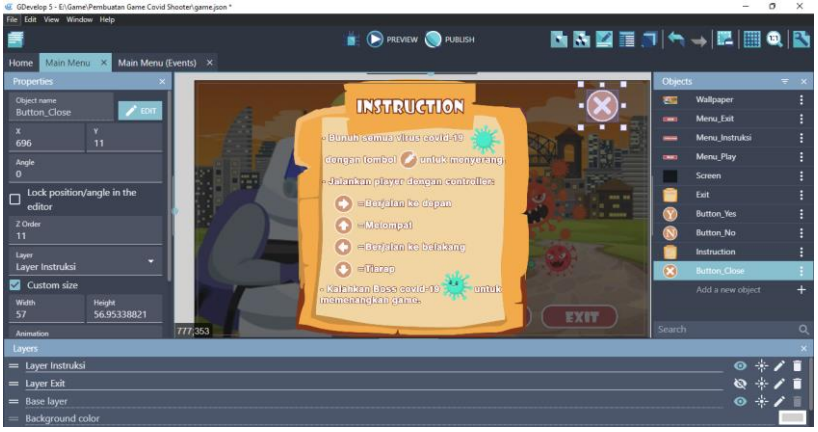

Gambar 7. 91 Menambah Objek Button\_Close Ke Layer Instruksi

15. Tambahkan assests baru untuk membuat tombol pilihan kanan pada Layer Instruksi dengan menekan add a new object.

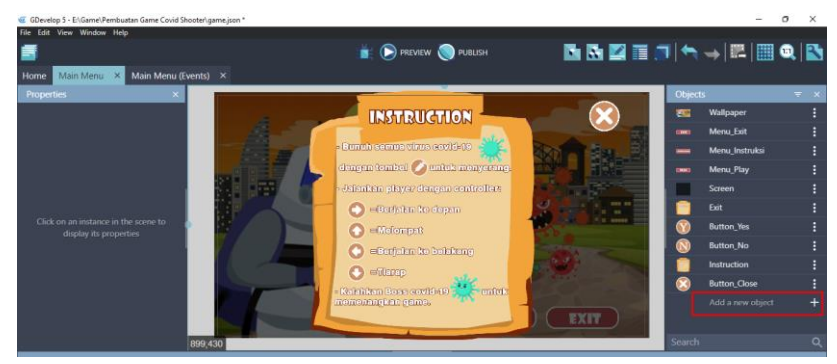

Gambar 7. 92 Menambah Assests Baru

16. Akan muncul beberapa pilihan object from scratch yang ada. Untuk menambahkan assests pada komputer, pilih Sprite.

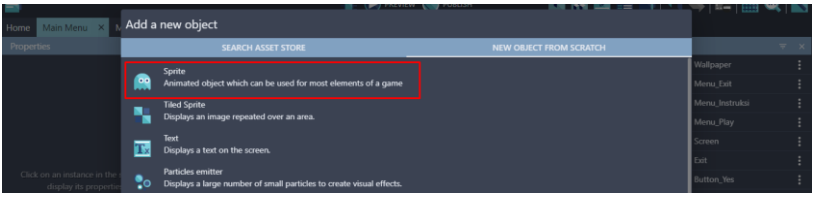

Gambar 7. 93 Memilih Sprite

17. Kemudian ubah kolom object name menjadi Button\_Kanan dan Selanjutnya pilih add a animation untuk menambahkan assests dari komputer.

| Main Menu X<br>Home                                 | <b>PROPERTIES</b>                      |             | <b>BEHAVIORS</b>        | <b>VARIABLES</b> |                                 | <b>EFFECTS</b>                |                   |                     |
|-----------------------------------------------------|----------------------------------------|-------------|-------------------------|------------------|---------------------------------|-------------------------------|-------------------|---------------------|
| <b>Properties</b>                                   | Object name<br>Button_Kanan            |             |                         |                  |                                 |                               |                   | $\overline{\tau}$ x |
|                                                     | = Animation #0 Optional animation name |             |                         |                  |                                 | î                             | Wallpaper         |                     |
|                                                     |                                        |             |                         |                  | CDIT WITH PISKEL PREVIEW @ 0.08 | $\Box$ Loop                   | Menu_Exit         |                     |
|                                                     |                                        |             |                         |                  |                                 |                               | Menu_Instruksi    |                     |
|                                                     | $+$ ADD                                |             |                         |                  |                                 |                               | Menu_Play         |                     |
|                                                     |                                        |             |                         |                  |                                 |                               | Screen            |                     |
|                                                     |                                        |             |                         |                  |                                 |                               | Exit              |                     |
| Click on an instance in the<br>display its properti |                                        |             |                         |                  |                                 |                               | <b>Button Yes</b> |                     |
|                                                     |                                        |             |                         |                  |                                 |                               | Button_No         |                     |
|                                                     |                                        |             |                         |                  |                                 |                               | Instruction       |                     |
|                                                     |                                        |             |                         |                  |                                 |                               | Button_Close      |                     |
|                                                     |                                        |             |                         |                  |                                 |                               | NewObject         |                     |
|                                                     |                                        |             |                         |                  |                                 |                               | Add a new object  | ÷                   |
|                                                     |                                        |             |                         |                  |                                 |                               |                   |                     |
| Layers                                              |                                        |             |                         |                  |                                 |                               |                   |                     |
| = Layer Instruksi                                   | EDIT COLLISION MASKS                   | EDIT POINTS | <b>ADVANCED OPTIONS</b> |                  |                                 | $+$ ADD AN ANIMATION          |                   | ◎ ☆/言               |
| $=$ Layer Exit                                      |                                        |             |                         |                  |                                 |                               |                   | ◎米/■                |
| $=$ Rase layer                                      | <b>2 HELP CORUN A PREVIEW</b>          |             |                         |                  |                                 | <b>APPLY</b><br><b>CANCEL</b> |                   | 0.471               |

Gambar 7. 94 Membuat Objek Button\_Kanan

18. Kemudian pilih Add, dan tambahkan assests Button\_Kanan dengan memilih button\_kanan.png dan klik Open. Kemudian klik Apply.

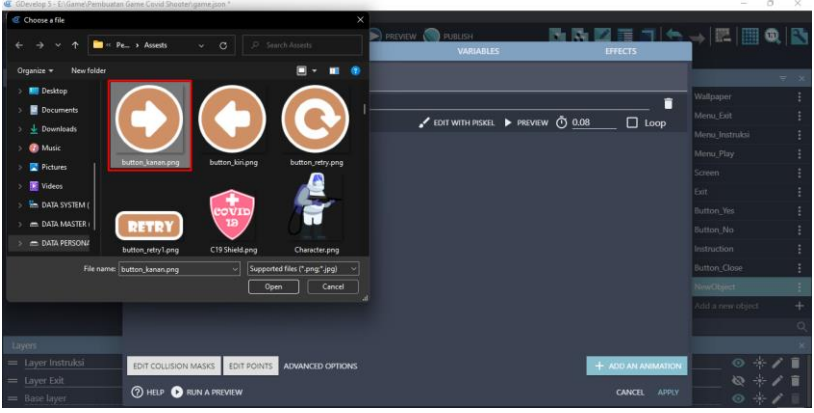

Gambar 7. 95 Menambah Assests Button\_Kanan

19. Selanjutnya adalah geser Object Button\_Kanan yang dibuat ke dalam kotak scene. Ubah Base layer menjadi Layer Instruksi Atur ukuran gambar seperti gambar 7.96.

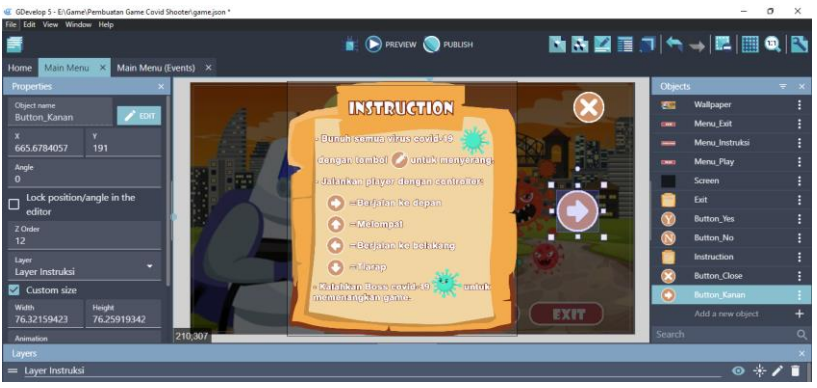

Gambar 7. 96 Menambah Objek Button\_Kanan Ke Layer Instruksi

20. Tambahkan assests baru untuk membuat tombol kiri pada layer instruksi dengan menekan add a new object.

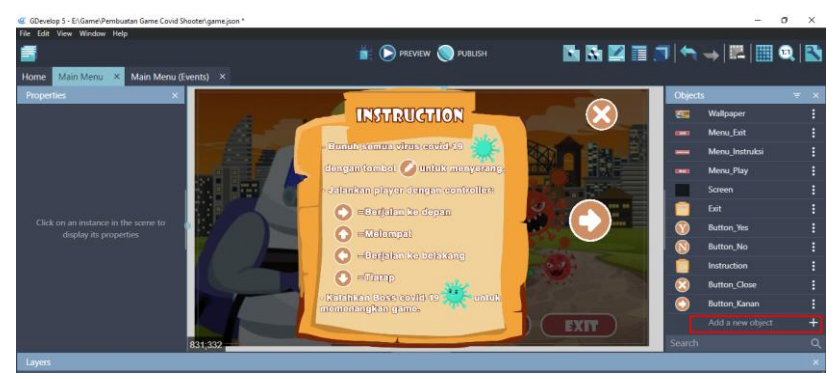

Gambar 7. 97 Menambah Assests Baru

21. Akan muncul beberapa pilihan object from scratch yang ada. Untuk menambahkan assests pada komputer, pilih Sprite.

| Main Menu X M<br>Home                              |                       | Add a new object                                                                                 |                                |                   |                  |  |  |  |
|----------------------------------------------------|-----------------------|--------------------------------------------------------------------------------------------------|--------------------------------|-------------------|------------------|--|--|--|
| Properties                                         |                       | <b>SEARCH ASSET STORE</b>                                                                        | <b>NEW OBJECT FROM SCRATCH</b> |                   | $\overline{w}$ x |  |  |  |
|                                                    |                       | Sprite                                                                                           |                                | Wallpaper         |                  |  |  |  |
|                                                    | œ                     | Animated object which can be used for most elements of a game                                    |                                | Menu Exit         |                  |  |  |  |
|                                                    | Ξ                     | <b>Tiled Sprite</b>                                                                              |                                | Monu Instruksi    |                  |  |  |  |
|                                                    |                       | Displays an image repeated over an area.                                                         |                                |                   |                  |  |  |  |
|                                                    | $\overline{\text{T}}$ | Text<br>Displays a text on the screen.                                                           |                                | Screen            |                  |  |  |  |
|                                                    |                       |                                                                                                  |                                | Exit              |                  |  |  |  |
| Click on an instance in the<br>display its propert | $\bullet$             | <b>Particles emitter</b><br>Displays a large number of small particles to create visual effects. |                                | <b>Button Yes</b> |                  |  |  |  |

Gambar 7. 98 Memilih Sprite

22. Kemudian ubah object name menjadi Button\_Kiri. Selanjutnya adalah pilih add a animation untuk menambahkan assests dari komputer.

| Main Menu X<br>Home                                | <b>PROPERTIES</b>                      | <b>BEHAVIORS</b>             | <b>VARIABLES</b>                  | <b>EFFECTS</b>         |                |              |
|----------------------------------------------------|----------------------------------------|------------------------------|-----------------------------------|------------------------|----------------|--------------|
| <b>Properties</b>                                  | Object name<br><b>Button_Kiri</b>      |                              |                                   |                        |                | $=$ $\times$ |
|                                                    | = Animation #0 Optional animation name |                              |                                   | î                      | Wallpaper      | ÷            |
|                                                    |                                        |                              | EDIT WITH PISKEL PREVIEW (1) 0.08 | $\Box$ Loop            | Menu Exit      |              |
|                                                    |                                        |                              |                                   |                        | Menu_Instruksi |              |
|                                                    |                                        |                              |                                   |                        | Menu_Play      |              |
|                                                    | $+$ ADD                                |                              |                                   |                        | Screen         |              |
|                                                    |                                        |                              |                                   |                        | Exit           |              |
| Click on an instance in the<br>display its propert |                                        |                              |                                   |                        | Button_Yes     |              |
|                                                    |                                        |                              |                                   |                        | Button_No      |              |
|                                                    |                                        |                              |                                   |                        | Instruction    |              |
|                                                    |                                        |                              |                                   |                        | Button_Close   |              |
|                                                    |                                        |                              |                                   |                        | Button_Kanan   |              |
|                                                    |                                        |                              |                                   |                        | NewObject      |              |
|                                                    |                                        |                              |                                   |                        |                |              |
| Layers                                             |                                        |                              |                                   |                        |                |              |
| = Layer Instruksi                                  | EDIT COLLISION MASKS                   | EDIT POINTS ADVANCED OPTIONS |                                   | + ADD AN ANIMATION     | ⊙ ⊹            |              |
| $=$ Layer Exit                                     |                                        |                              |                                   |                        | 经米             | 盲            |
| $=$ Rase layer                                     | <b>7 HELP CORUN A PREVIEW</b>          |                              |                                   | CANCEL<br><b>APPLY</b> |                | 0.471        |

Gambar 7. 99 Menambah Objek Button\_Kiri

23. Kemudian pilih Add, dan tambahkan assests pada objek Button\_Kiri dengan memilih button\_kiri.png dan klik Open. Kemudian jangan lupa klik Apply.

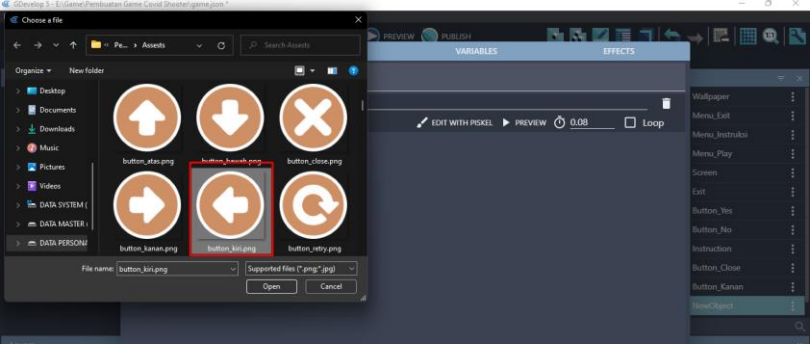

Gambar 7. 100 Menambah Assests Button\_Kiri

24. Selanjutnya adalah geser Object Button\_Kiri yang dibuat ke dalam kotak scene. Ubah Base layer menjadi Layer Instruksi. Atur ukuran gambar seperti gambar 7.101.

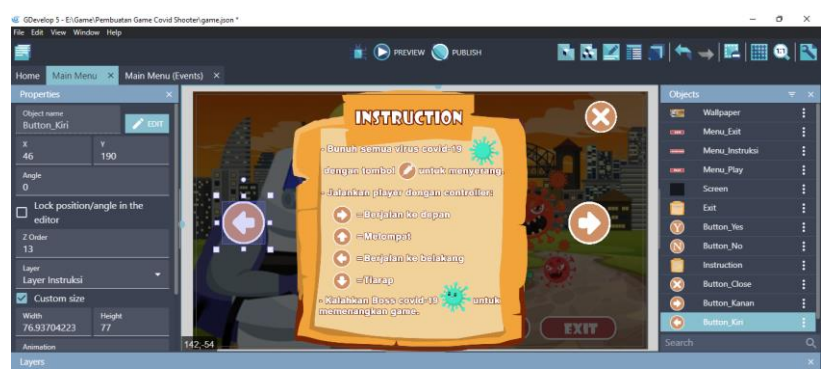

Gambar 7. 101 Menambah Objek Button\_Kiri Ke Layer Instruksi

## **E. Menambahkan Program Menu Instruksi**

Selanjutnya adalah menambahkan program untuk Menu Instruksi. Dalam tampilan Menu Instruksi akan menampilkan cara dalam bermain game Covid Shooter. Terdapat 2 instruksi yang akan ditampilkan, pertama adalah instruksi dalam bermain game, dan kedua adalah instruksi mengenai drop item dalam

game Covid Shooter. Tampilan instruksi dapat dilihat seperti gambar berikut.

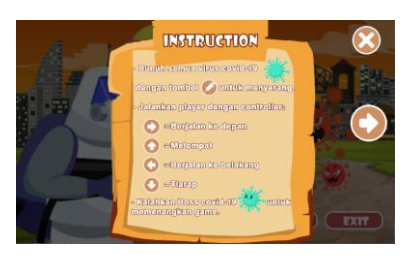

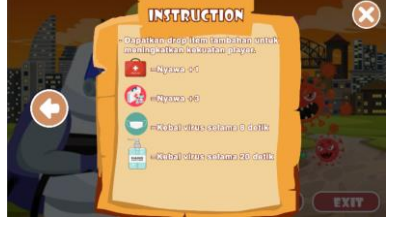

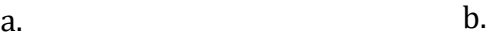

Gambar 7. 102 a. Layer Instruksi 1, b. Layer Instruksi 2.

Proses pembuatan program Menu Instruksi dapat disimak pada langkah-langkah berikut ini:

1. Program ditambahkan pada Main Menu (Event), kemudian buat Comment Baru dengan klik add a comment, selanjutnya isi dengan nama Pengaturan Menu Instruksi.

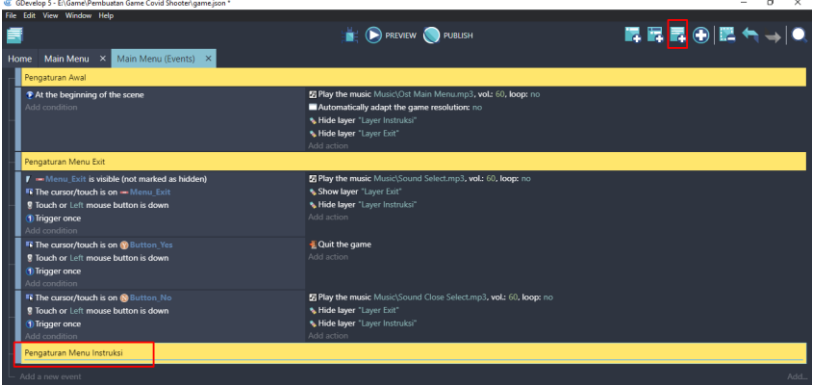

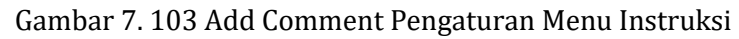

2. Selanjutnya tambahkan event yang dipakai untuk menambah sebuah program dengan cara klik add a new event.

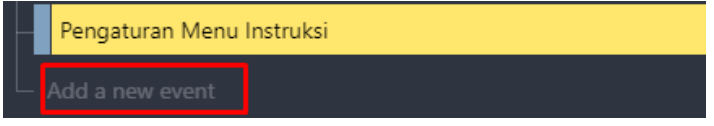

Gambar 7. 104 Pilih Add a new event

3. Tambahkan program perintah baru untuk Menu\_Instruksi dengan cara klik add condition.

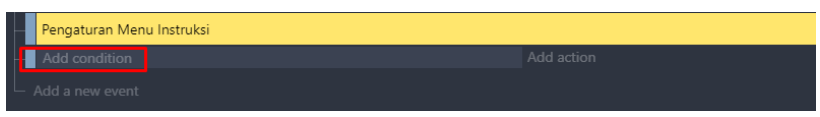

Gambar 7. 105 Pilih Add Condition

4. Kemudian klik pada Menu\_Instruksi dan pilih Visibility, dan terakhir jangan lupa klik Ok.

| Search |                     | $= 0$                   |                    | Search Menu Instruksi conditions    | Q         | Check if an object is visible. |
|--------|---------------------|-------------------------|--------------------|-------------------------------------|-----------|--------------------------------|
|        | <b>OBJECTS</b>      | <b>OTHER CONDITIONS</b> | ъ                  | Object timer paused                 |           |                                |
| æ      | Wallpaper           |                         | <b>VARIABLES</b>   |                                     |           | There is nothing to configure. |
| -      | Menu Exit           |                         | Wit                | Boolean value of an object variable |           | <b>Invert condition</b>        |
|        | Menu Instruksi      |                         | <b>Collections</b> |                                     | $\ddot{}$ |                                |
| -      | Menu Play           |                         | Nor                | Value of an object variable         |           |                                |
|        |                     |                         | <b>No</b>          | Text of an object variable          |           |                                |
|        | Screen              |                         | <b>Z-ORDER</b>     |                                     |           |                                |
|        | Exit                |                         | ٠                  | Z-order                             |           |                                |
|        | <b>Button Yes</b>   |                         | <b>VISIBILITY</b>  |                                     |           |                                |
|        | <b>Button No</b>    |                         |                    | Visibility                          |           |                                |
|        | Instruction         |                         | ш                  | Opacity                             |           |                                |
|        | <b>Button</b> Close |                         | <b>OBJECTS</b>     |                                     |           |                                |
|        | <b>Button Kanan</b> |                         |                    |                                     |           |                                |
|        | <b>Button Kiri</b>  |                         | ь                  | Pick a random object                |           |                                |

Gambar 7. 106 Tambahkan Visibility pada Menu\_Instruksi

5. Selanjutnya adalah membuat kondisi pada Menu\_Instruksi ketika dipilih/ditekan, maka dari itu pilih add condition.

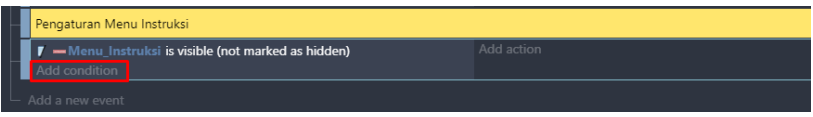

Gambar 7. 107 Pilih Add Action

6. Kemudian pilih pada bagian Menu\_Instruksi. Selanjutnya pilih The cursor/touch is on a object, dan terakhir klik Ok.

| Search        |                                  |                         |                | $\equiv$ Q Search Menu_Instruksi conditions | $\alpha$ | Test if the cursor is over an object, or if the object is |
|---------------|----------------------------------|-------------------------|----------------|---------------------------------------------|----------|-----------------------------------------------------------|
|               | <b>OBJECTS</b>                   | <b>OTHER CONDITIONS</b> | ۰<br>٠         | Opacity                                     |          | being touched.                                            |
| æ             | Wallpaper                        |                         | <b>OBJECTS</b> |                                             |          | Accurate test (yes by default)<br>NO.<br>YES              |
| --            | Menu Exit                        |                         | ъ              | Pick a random object                        |          |                                                           |
|               | Menu_Instruksi                   |                         | e.             | <b>Pick all objects</b>                     |          | <b>Invert condition</b>                                   |
| <b>CHARGE</b> | Menu Play                        |                         | Ę.             | Number of objects                           |          |                                                           |
|               | <b>Screen</b>                    |                         | п.             | <b>Pick nearest object</b>                  |          |                                                           |
|               | Exit                             |                         |                | <b>MOUSE AND TOUCH</b>                      |          |                                                           |
|               | <b>Button_Yes</b>                |                         | v.             | The cursor/touch is on an object            |          |                                                           |
|               | <b>Button_No</b>                 |                         |                | ANIMATIONS AND IMAGES                       |          |                                                           |
|               | Instruction                      |                         | m              | <b>Animation paused</b>                     |          |                                                           |
|               | <b>Button_Close</b>              |                         | m              | <b>Current animation</b>                    |          |                                                           |
| o             | <b>Button_Kanan</b>              |                         | m              | <b>Animation finished</b>                   |          |                                                           |
|               | <b>Button_Kiri</b>               |                         | m              | <b>Current animation name</b>               |          |                                                           |
|               |                                  |                         | Ø              | <b>Current frame</b>                        |          |                                                           |
|               |                                  |                         | <b>SIZE</b>    |                                             |          |                                                           |
|               |                                  |                         |                | Scale on Y axis                             |          |                                                           |
|               | <b>7 HELP FOR THIS CONDITION</b> |                         |                | - -<br>$\overline{a}$                       |          | ok<br>CANCEL                                              |

Gambar 7. 108 Menambahkan Fungsi Menu\_Instruksi Saat Dipilih

[ 114 ] *Pengantar Pembuatan Game Menggunakan GDevelop*

7. Masih dalam pengaturan yang sama, tambahkan program baru dengan cara klik add condition.

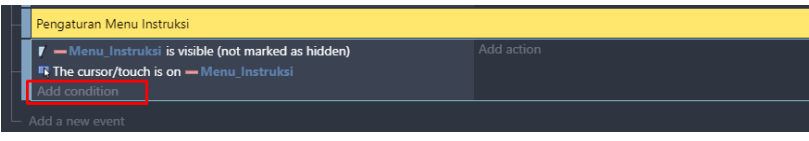

Gambar 7. 109 Pilih Add Condition

8. Kemudian ketik mouse pada pencarian, pilih Mouse button pressed or touch held. Selanjutnya pada Button to check, pilih Left (primary), dan klik Ok.

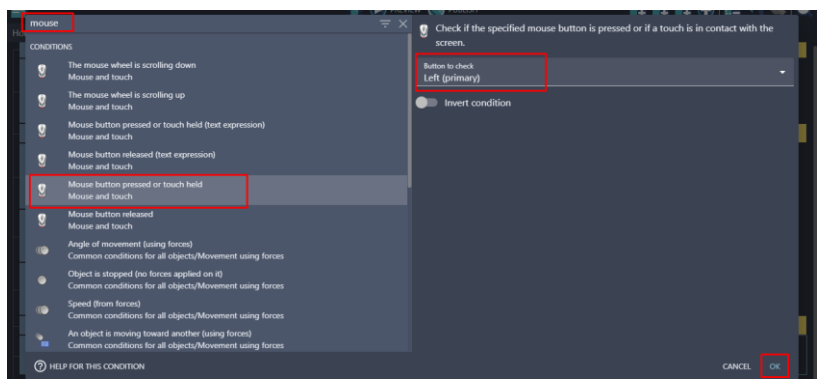

Gambar 7. 110 Menambahkan Program Mouse Button Pressed

9. Selanjutnya adalah tambahkan fungsi trigger once pada bagian Menu\_Instruksi dengan cara klik add condition.

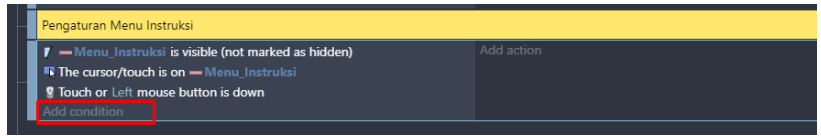

Gambar 7. 111 Pilih Add Condition

10. Ketik trigger pada kolom pencarian, selanjutnya pilih Trigger once while true, dan klik Ok.

|  |                   |                                               | <b>IS A PARTIENT AND PUBLISH</b> |                                                                    |
|--|-------------------|-----------------------------------------------|----------------------------------|--------------------------------------------------------------------|
|  | trigger           |                                               | $\equiv$ $\times$                | Run actions only once, for each time the conditions have been met. |
|  | <b>CONDITIONS</b> |                                               |                                  | There is nothing to configure.                                     |
|  |                   | Trigger once while true<br>Advanced           |                                  | Invert condition                                                   |
|  |                   | Event triggered by peer<br>P2P (experimental) |                                  |                                                                    |

Gambar 7. 112 Menambahkan Trigger Once

11. Setelah semua program perintah telah ditambahkan pada Menu\_Instruksi. Selanjutnya adalah menampilkan aksi dari program yang dibuat. Langkah pertama adalah menambahkan efek suara ketika Menu\_Instruksi di pilih / di klik dengan cara klik add action.

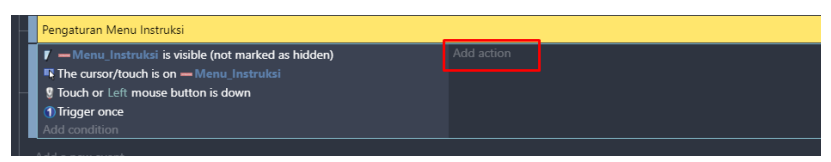

Gambar 7. 113 Memilih Add Action

12. Kemudian ketik music pada pencarian, pilih Play a music file.

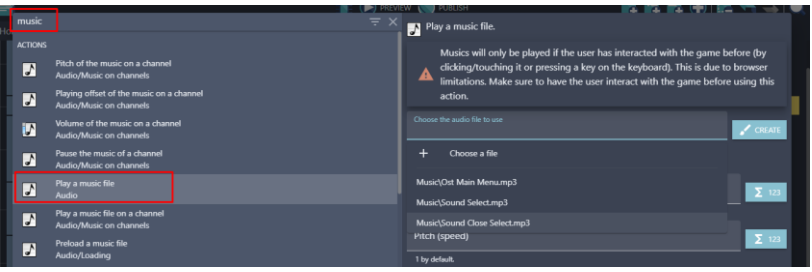

Gambar 7. 114 Menambahkan Play A Music File

13. Selanjutnya tambahkan musik dengan pilih Choose the audio file to use, kemudian pilih Sound Select.mp3 dan klik Open. Selanjutnya atur volume sesuai yang diinginkan. Dan klik Ok.

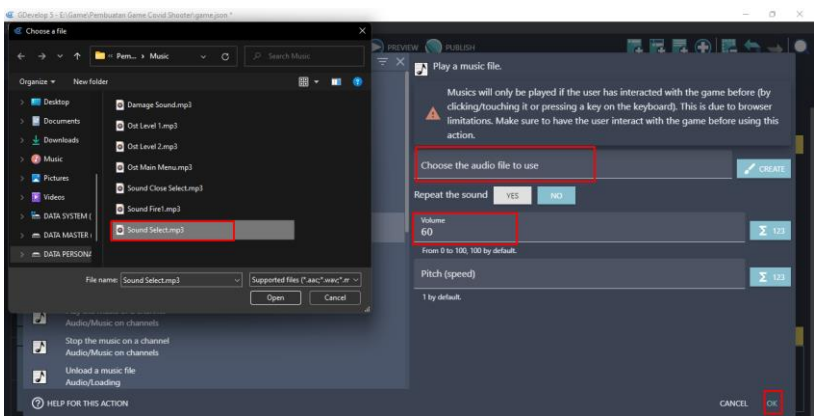

Gambar 7. 115 Menambahkan Sound Select.mp3

14. Setelah efek suara ditambahkan saat di klik. Kemudian akan penambahan aksi agar ketika Menu\_Instruksi di klik/di tekan, akan menampilkan Layer Instruksi. Pilih add action.

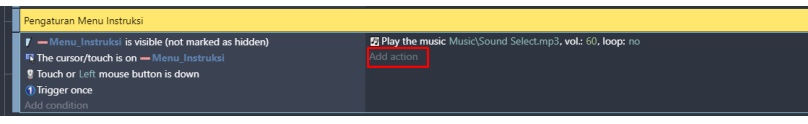

Gambar 7. 116 Memilih Add Action

15. Ketik show layer pada pencarian, kemudian pilih Show a layer. Tambahkan Layer Instruksi, dan klik Ok.

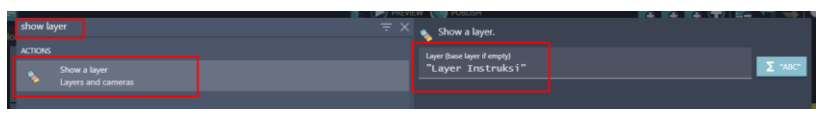

Gambar 7. 117 Memilih Show Layer Pada Layer Instruksi

16. Tambahkan aksi baru lagi dengan klik add action.

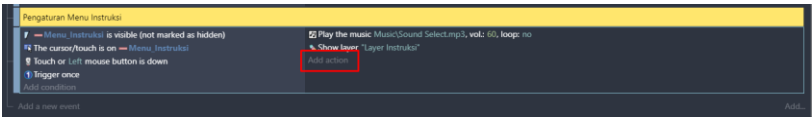

Gambar 7. 118 Memilih Add Action

17. Ketik hide layer pada pencarian, kemudian pilih Hide a layer. Tambahkan Layer Exit, dan klik Ok.

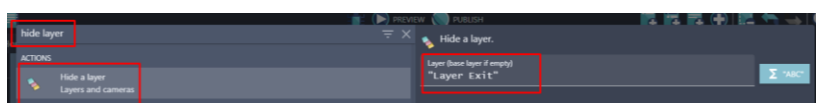

Gambar 7. 119 Memilih Hide Layer Pada Layer Instruksi

18. Selanjutnya menambahkan pengaturan untuk menampilkan Instruction pada tampilan pertama. Pilih add action.

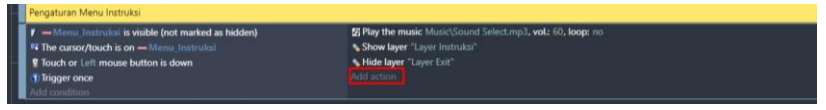

Gambar 7. 120 Memilih Add Action

19. Kemudian pilih Instruction. Tambahkan Change the animation dan pilih modification's sign menjadi = (set to) dengan nilai value sebesar 0. Kemudian klik Ok.

| Search       |                               | $= 9$                |              | Search Instruction actions<br>Q  | Change the animation of the object, using the |              |  |
|--------------|-------------------------------|----------------------|--------------|----------------------------------|-----------------------------------------------|--------------|--|
|              | <b>OBJECTS</b>                | <b>OTHER ACTIONS</b> | <b>is</b>    | Start (or reset) an object timer | animation number in the animations list.      |              |  |
| ye.          | <b>Wallpaper</b>              |                      | Đ            | Unpause an object timer          | Modification's sign                           | -            |  |
| <b>CHAIN</b> | Menu Exit                     |                      | <b>ANGLE</b> |                                  | $=$ (set to)                                  |              |  |
| -            | Menu Instruksi                |                      | ×.           | Rotate                           | <b>Nature</b><br>$\bullet$                    | $\Sigma$ 123 |  |
| <b>DMC</b>   | Menu_Play                     |                      |              | Rotate toward angle              |                                               |              |  |
|              | Screen                        |                      |              | Rotate toward position           |                                               |              |  |
|              | Exit                          |                      | ×.           | Angle                            |                                               |              |  |
|              | <b>Button_Yes</b>             |                      |              | <b>ANIMATIONS AND IMAGES</b>     |                                               |              |  |
|              | <b>Button No</b>              |                      | EI           | Change the animation             |                                               |              |  |
|              | <b>Instruction</b>            |                      | ω            | Animation speed scale            |                                               |              |  |
|              | <b>Button Close</b>           |                      | ø            | <b>Current frame</b>             |                                               |              |  |
|              | <b>Button Kanan</b>           |                      | o            | Pause the animation              |                                               |              |  |
| ۰            | <b>Button Kiri</b>            |                      | ω            | Play the animation               |                                               |              |  |
|              |                               |                      | œ            | Change the animation (by name)   |                                               |              |  |
|              |                               |                      | <b>SUS</b>   |                                  |                                               |              |  |
|              |                               |                      |              | Height                           |                                               |              |  |
|              |                               |                      |              | Scale                            |                                               |              |  |
|              | <b>2 HELP FOR THIS ACTION</b> |                      |              |                                  | <b>CANCEL</b>                                 | <b>OK</b>    |  |

Gambar 7. 121 Menambahkan Change the Animation pada **Instruction** 

20. Tambahkan pengaturan awal untuk tampilan instruksi agar dapat menampilkan Button\_Kanan, serta menyembunyikan Button\_Kiri. Pilih add action.

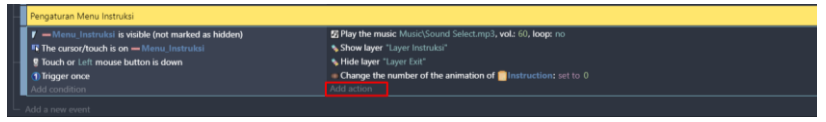

Gambar 7. 122 Memilih Add Condition

21. Selanjutnya adalah pilih Button\_Kanan. Kemudian pilih Show. Dan jangan lupa klik Ok.

| <b>Search</b> |                     |                      |                   | $\equiv$ Q Search Button Kanan actions | $\alpha$ | Show the specified object.     |  |
|---------------|---------------------|----------------------|-------------------|----------------------------------------|----------|--------------------------------|--|
|               | <b>OBJECTS</b>      | <b>OTHER ACTIONS</b> | <b>BEHAVIORS</b>  |                                        |          | There is nothing to configure. |  |
| ×.            | Wallpaper           |                      |                   | De/activate a behavior                 |          |                                |  |
|               | Menu_Exit           |                      |                   | MOVEMENT USING FORCES                  |          |                                |  |
| -             | Menu_Instruksi      |                      |                   | Add a force (angle)                    |          |                                |  |
| <b>CAME</b>   | Menu_Play           |                      |                   | Add a force to move toward an object   |          |                                |  |
|               | Screen              |                      |                   | Add a force to move toward a position  |          |                                |  |
|               | Exit                |                      |                   | Add a force                            |          |                                |  |
|               | <b>Button Yes</b>   |                      |                   | Stop the object                        |          |                                |  |
|               | Button_No           |                      | <b>VISIBILITY</b> |                                        |          |                                |  |
|               | Instruction         |                      |                   | Hide                                   |          |                                |  |
|               | <b>Button_Close</b> |                      | T                 | Show                                   |          |                                |  |
|               | <b>Button Kanan</b> |                      | ٠                 | Change sprite opacity                  |          |                                |  |
|               | <b>Button Kiri</b>  |                      |                   | LAYERS AND CAMERAS                     |          |                                |  |
|               |                     |                      |                   | Layer                                  |          |                                |  |

Gambar 7. 123 Menambahkan Show Pada Button\_Kanan

22. Tambahkan aksi baru yang dipakai untuk menyembunyikan Button\_Kiri dengan klik add action.

| Pengaturan Menu Instruksi                                                                                                    |                                                                    |  |  |  |  |
|----------------------------------------------------------------------------------------------------|--------------------------------------------------------------------|--|--|--|--|
| -Menu_Instruksi is visible (not marked as hidden)                                                                                                    | E Play the music Music\Sound Select.mp3, vol.: 60, loop: no        |  |  |  |  |
| $\blacksquare$ The cursor/touch is on $\blacksquare$ Menu Instruksi<br>$\blacksquare$ The cursor/touch is on $\blacksquare$ Menu Instruksi<br>$\blacksquare$ Touch or Left mouse button is down | * Show layer "Layer Instruksi"                                     |  |  |  |  |
| Touch or Left mouse button is down                                                                                                    | * Hide layer "Layer Exit"                                          |  |  |  |  |
| <b>Trigger once</b>                                                                                                    | Change the number of the animation of <b>Instruction:</b> set to 0 |  |  |  |  |
| d condition                                                                                                    | <b>7 Show @Button Kanan</b>                                        |  |  |  |  |
|                                                                                                    | Add action                                                         |  |  |  |  |
| Add a new event                                                                                                    |                                                                    |  |  |  |  |

Gambar 7. 124 Memilih Add Action

23. Pilih objek menjadi Button\_Kiri, selanjutnya adalah pilih Hide. Dan jangan lupa klik Ok.

| $\mathbb{H}$ | Search                   |                               |                      |                   | $\equiv$ Q Search Button Kiri actions<br>$\alpha$ | ------<br>Hide the specified object. |
|--------------|--------------------------|-------------------------------|----------------------|-------------------|---------------------------------------------------|--------------------------------------|
|              |                          | <b>OBJECTS</b>                | <b>OTHER ACTIONS</b> | ۹                 | Add a force (angle)                               |                                      |
|              | œ                        | Wallpaper                     |                      |                   | Add a force to move toward an object              | There is nothing to configure.       |
|              | $\overline{\phantom{a}}$ | Menu_Exit                     |                      |                   | Add a force to move toward a position             |                                      |
|              |                          | Menu_Instruksi                |                      |                   | Add a force                                       |                                      |
|              | <b>CHAIN</b>             | Menu_Play                     |                      |                   | Stop the object                                   |                                      |
|              |                          | Screen                        |                      | <b>VISIBILITY</b> |                                                   |                                      |
|              |                          | Exit                          |                      | п                 | Hide                                              |                                      |
|              |                          | <b>Button</b> Yes             |                      |                   | Show                                              |                                      |
|              |                          | <b>Button_No</b>              |                      |                   | Change sprite opacity                             |                                      |
|              |                          | <b>Instruction</b>            |                      |                   | <b>LAYERS AND CAMERAS</b>                         |                                      |
|              |                          | <b>Button_Close</b>           |                      |                   | Layer                                             |                                      |
|              |                          | <b>Button</b> Kanan           |                      | <b>Z ORDER</b>    |                                                   |                                      |
|              |                          | Button_Kiri                   |                      | ÷                 | Z order                                           |                                      |
|              |                          |                               |                      | <b>OBJECTS</b>    |                                                   |                                      |
|              |                          |                               |                      | $\mathbf x$       | Delete the object                                 |                                      |
|              |                          |                               |                      | Б                 | Pick a random object                              |                                      |
|              |                          |                               |                      | ×                 | Create an object                                  |                                      |
|              |                          | <b>2</b> HELP FOR THIS ACTION |                      |                   |                                                   | CANCEL<br>OK                         |

Gambar 7. 125 Tambahkan Hide pada Button\_Kiri

24. Langkah selanjutnya adalah menambahkan program pada Button\_Kanan dan Button\_Kiri agar animasi dapat berpindah ketika di klik pada tampilan Menu Instruksi. Tambahkan event baru dengan klik add a new event.

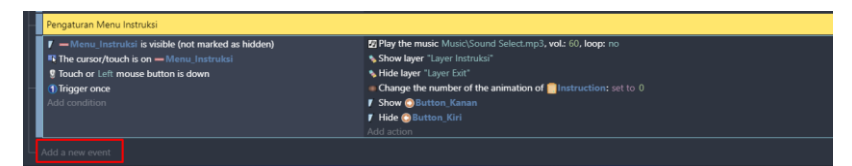

Gambar 7. 126 Memilih Add a New Event

25. Selanjutnya membuat sebuah kondisi pada Button\_Kanan ketika ditekan. Pilih add condition.

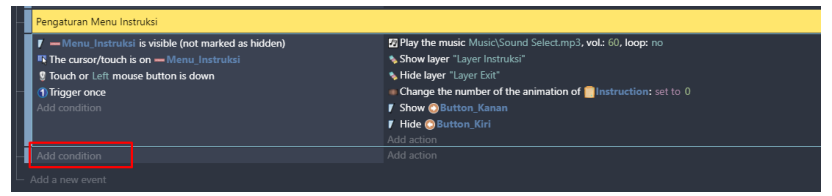

Gambar 7. 127 Memilih Add Condition

26. kemudian pilih Button\_Kanan dan pilih The cursor/touch is on a object, dan terakhir klik Ok.

| Search       |                                       |                         | <b>Z-UNIJEK</b>        | $\equiv$ Q Search Button Kanan conditions                 | $\alpha$ | Full Test if the cursor is over an object, or if the object is |
|--------------|---------------------------------------|-------------------------|------------------------|-----------------------------------------------------------|----------|----------------------------------------------------------------|
|              | <b>OBJECTS</b>                        | <b>OTHER CONDITIONS</b> |                        | Z-order                                                   |          | being touched.                                                 |
| राड          | Wallpaper                             |                         | <b>VISIBILITY</b>      |                                                           |          | Accurate test (yes by default)<br>NO.                          |
| <b>COMPA</b> | <b>Menu Exit</b>                      |                         | 7                      | Visibility                                                |          |                                                                |
|              | Menu_Instruksi                        |                         |                        | Opacity                                                   |          | Invert condition                                               |
| $rac{1}{2}$  | Menu_Play                             |                         | <b>OBJECTS</b>         |                                                           |          |                                                                |
|              | <b>Screen</b>                         |                         | ō                      | Pick a random object                                      |          |                                                                |
|              | Exit                                  |                         |                        | <b>Pick all objects</b>                                   |          |                                                                |
|              | <b>Button_Yes</b><br><b>Button_No</b> |                         | п.                     | Number of objects                                         |          |                                                                |
|              | Instruction                           |                         | ٩.                     | Pick nearest object                                       |          |                                                                |
|              | <b>Button_Close</b>                   |                         | <b>MOUSE AND TOUCH</b> |                                                           |          |                                                                |
| o            | <b>Button_Kanan</b>                   |                         | п.                     | The cursor/touch is on an object<br>ANIMATIONS AND IMAGES |          |                                                                |
|              | <b>Button Kiri</b>                    |                         | o                      | Animation paused                                          |          |                                                                |
|              |                                       |                         | o                      | <b>Current animation</b>                                  |          |                                                                |
|              |                                       |                         | o                      | <b>Animation finished</b>                                 |          |                                                                |
|              |                                       |                         | œ                      | <b>Current animation name</b>                             |          |                                                                |
|              |                                       |                         | -                      |                                                           |          |                                                                |

Gambar 7. 128 Menambahkan Fungsi Touch Pada Button\_Kanan

27. Masih dalam pengaturan yang sama, tambahkan program baru dengan klik add condition.

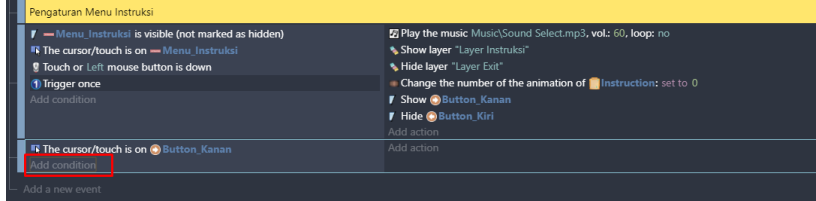

Gambar 7. 129 Memilih Add Condition

28. Kemudian ketik mouse pada pencarian, pilih Mouse button pressed or touch held. Selanjutnya pada Button to check, pilih Left (primary), dan klik Ok.

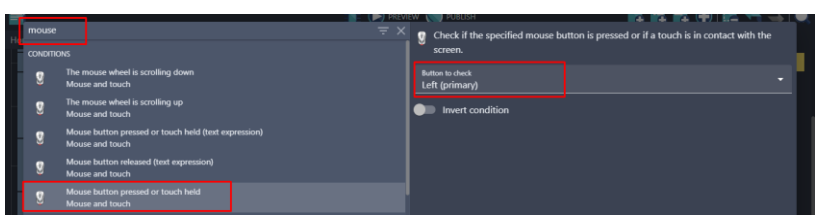

Gambar 7. 130 Menambahkan Fungsi Mouse Button Pressed

29. Selanjutnya adalah tambahkan fungsi trigger once dengan cara klik add condition.

| Pengaturan Menu Instruksi                                                                                                    |                                                                                                    |  |
|----------------------------------------------------------------------------------------------------|----------------------------------------------------------------------------------------------------|--|
| <b>7</b> - Menu_Instruksi is visible (not marked as hidden)<br><b>R</b> The cursor/touch is on - Menu Instruksi<br><b>!</b> Touch or Left mouse button is down<br>1) Trigger once<br>Add condition | E Play the music Music\Sound Select.mp3, vol.: 60, loop: no<br>Show layer "Layer Instruksi"<br>* Hide laver "Laver Exit"<br><b>Change the number of the animation of Construction:</b> set to 0<br><b>F</b> Show Button_Kanan |  |
|                                                                                                    | <b>F</b> Hide Button Kiri<br>Add action                                                                                                    |  |
| <b>R</b> The cursor/touch is on @ Button_Kanan<br>Touch or Left mouse button is down<br>Add condition                                                                                              | Add action                                                                                                    |  |
| Add a new event                                                                                                    |                                                                                                    |  |

Gambar 7. 131 Memilih Add Condition

30. Ketik trigger pada kolom pencarian. Kemudian pilih Trigger once while true, dan klik Ok.

| trigger           |                                               | $\equiv$ $\times$ | Run actions only once, for each time the conditions have been met. |
|-------------------|-----------------------------------------------|-------------------|--------------------------------------------------------------------|
| <b>CONDITIONS</b> |                                               |                   | There is nothing to configure.                                     |
| $\sqrt{a}$        | Trigger once while true<br>Advanced           |                   | Invert condition                                                   |
|                   | Event triggered by peer<br>P2P (experimental) |                   |                                                                    |

Gambar 7. 132 Menambahkan Trigger Once

31. Setelah program perintah telah diatur pada Button\_Kanan. Selanjutnya adalah menampilkan aksi berdasarkan program yang dibuat. Tambahkan efek suara ketika Button\_Kanan di pilih dengan cara klik add action.

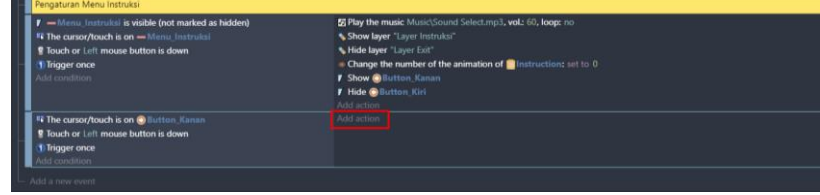

Gambar 7. 133 Memilih Add Action

*Bab 7 Pembuatan Tampilan dan Program Main Menu* [ 121 ]

32. Kemudian ketik music pada pencarian, pilih Play a music file.

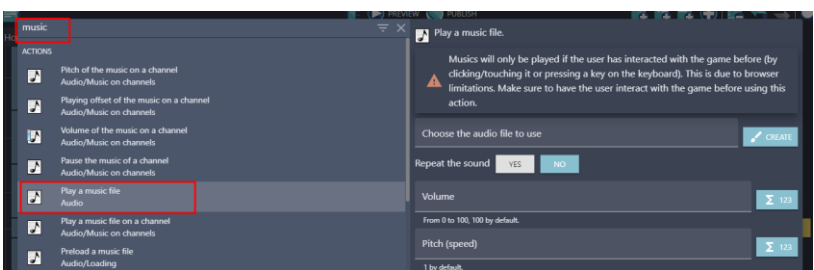

Gambar 7. 134 Menambahkan Play A Music File

33. Tambahkan musik dengan pilih Choose the audio file to use, kemudian pilih Sound Select.mp3 dan klik Open. Selanjutnya atur volume sesuai yang diinginkan. Dan klik Ok.

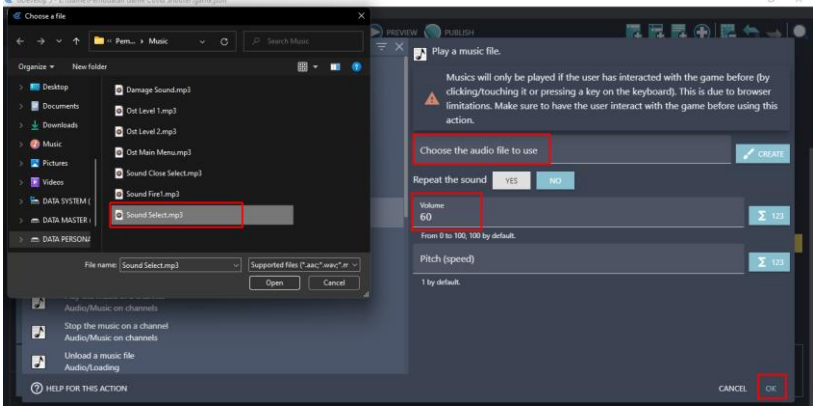

Gambar 7. 135 Menambahkan Sound Select.mp3

34. Selanjutnya adalah menambahkan aksi agar sistem dapat menampilkan tampilan pada Instruksi kedua ketika tombol Button\_Kanan di klik. Pilih add action.

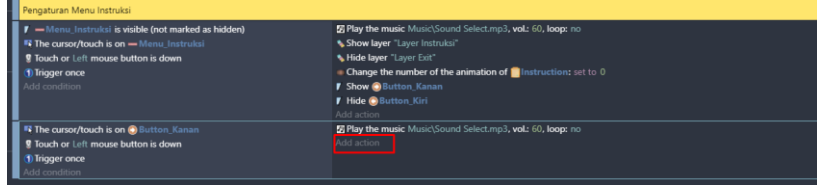

Gambar 7. 136 Memilih Add Action

35. Kemudian pilih Instruction. Tambahkan Change the animation dan pilih modification's sign menjadi = (set to) dengan nilai value sebesar 1. Kemudian klik Ok.

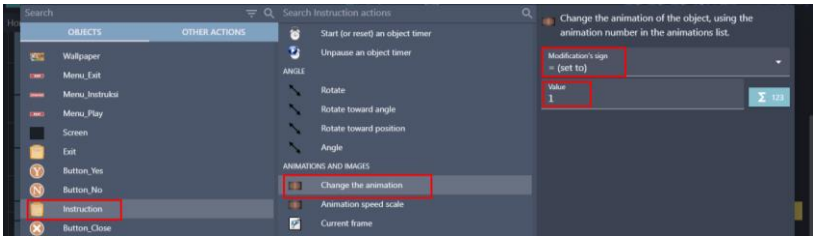

Gambar 7. 137 Memilih Change The Animation Pada Instruction

36. Selanjutnya adalah menghilangkan Button\_Kanan setelah di klik, dan akan memunculkan Button\_Kiri. Pilih add action.

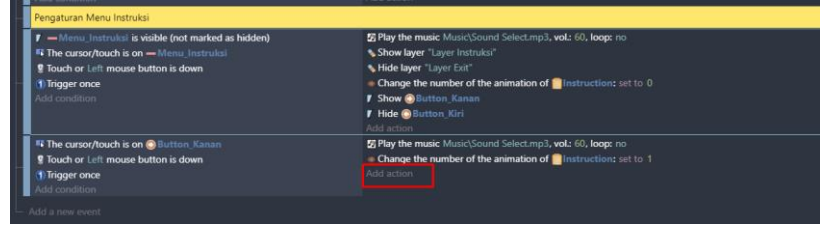

Gambar 7. 138 Memilih Add Action

37. Pilih Button\_Kanan, kemudian pilih Hide. Dan Klik Ok.

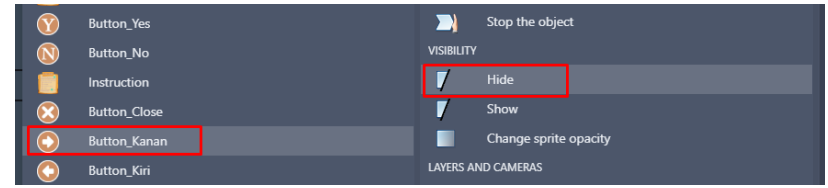

Gambar 7. 139 Menambahkan Fungsi Hide Pada Button\_Kanan

38. Tambahkan juga untuk Button\_Kiri agar dapat muncul ketika Button\_Kanan selesai di klik. Pilih add action.

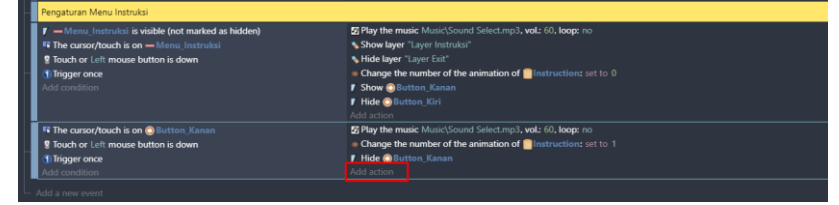

Gambar 7. 140 Memilih Add Action

*Bab 7 Pembuatan Tampilan dan Program Main Menu* [ 123 ]

39. Pilih Button\_Kiri, kemudian pilih Show. Dan Klik Ok.

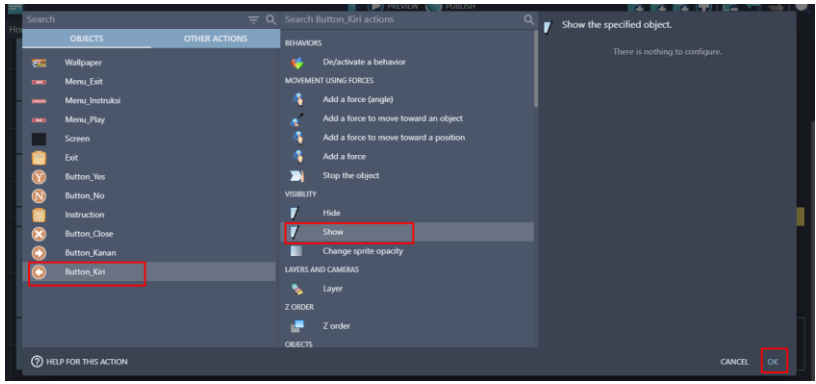

Gambar 7. 141 Menambahkan Fungsi Show pada Button\_Kiri

40. Langkah selanjutnya adalah menambahkan program pada tombol Button\_Kiri agar animasi dapat berpindah seperti semula ketika di klik Menu Instruksi. Tambahkan event baru dengan klik add a new event.

| -Menu Instruksi is visible (not marked as hidden) | El Play the music Music Sound Select.mp3, vol.: 60, loop: no          |  |  |
|---------------------------------------------------|-----------------------------------------------------------------------|--|--|
| The cursor/touch is on - Menu Instruksi           | Show layer "Layer Instruksi"                                          |  |  |
| Touch or Left mouse button is down                | * Hide layer "Layer Exit"                                             |  |  |
| <b>Trigger once</b>                               | Change the number of the animation of <b>Manufacture Change to A</b>  |  |  |
| dd condition                                      | <b>F</b> Show @ Button Kanan                                          |  |  |
|                                                   | <b>F</b> Hide @ Button Kiri                                           |  |  |
|                                                   | Add action                                                            |  |  |
| <b>If The cursor/touch is on @ Button Kanan</b>   | E Play the music Music\Sound Select.mp3, vol.: 60, loop: no           |  |  |
| Touch or Left mouse button is down                | Change the number of the animation of <b>Configuration</b> : set to 1 |  |  |
| <b>Trigger once</b>                               | <b>/ Hide @</b> Button Kanan                                          |  |  |
| Add condition                                     | <b>F</b> Show <b>Button Kiri</b>                                      |  |  |
|                                                   | Add action                                                            |  |  |

Gambar 7. 142 Memilih Add a New Event

41. Selanjutnya adalah membuat sebuah kondisi pada Button\_Kiri ketika ditekan. Maka dari itu pilih add condition.

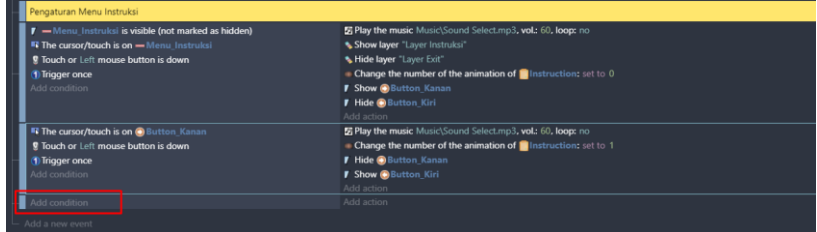

Gambar 7. 143 Memilih Add Condition

42. Kemudian pilih objek Button\_Kiri dan pilih The cursor/touch is on a object, dan terakhir jangan lupa klik Ok.

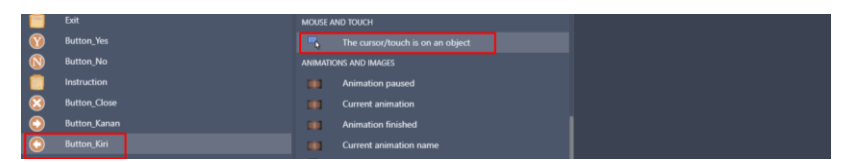

Gambar 7. 144 Menambahkan Fungsi Touch pada Button\_Kiri

43. Masih dalam pengaturan yang sama, tambahkan program baru dengan cara yang sama, yaitu klik add condition.

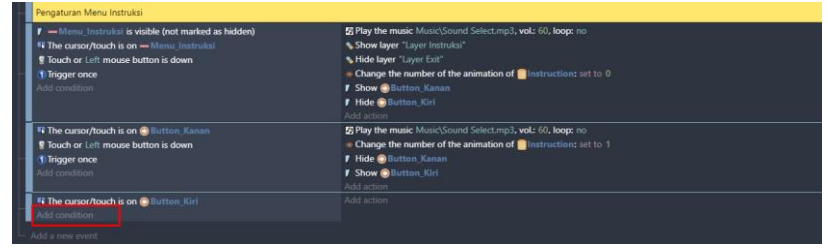

Gambar 7. 145 Memilih Add Condition

44. Kemudian ketik mouse pada pencarian, pilih Mouse button pressed or touch held. Selanjutnya pada Button to check, pilih Left (primary), dan klik Ok.

| mouse                                                           | $\equiv x$                                                              |                                          | Check if the specified mouse button is pressed or if a touch is in contact with the |  |
|-----------------------------------------------------------------|-------------------------------------------------------------------------|------------------------------------------|-------------------------------------------------------------------------------------|--|
| <b>CONDITIONS</b>                                               |                                                                         | screen.                                  |                                                                                     |  |
| The mouse wheel is scrolling down<br>Ø.<br>Mouse and touch      |                                                                         | <b>Button</b> to check<br>Left (primary) |                                                                                     |  |
| Ø.                                                              | The mouse wheel is scrolling up<br>Mouse and touch                      |                                          | <b>Invert condition</b>                                                             |  |
| IJ                                                              | Mouse button pressed or touch held (text expression)<br>Mouse and touch |                                          |                                                                                     |  |
| Mouse button released (text expression)<br>g<br>Mouse and touch |                                                                         |                                          |                                                                                     |  |
|                                                                 | Mouse button pressed or touch held<br>Mouse and touch                   |                                          |                                                                                     |  |

Gambar 7. 146 Menambahkan Mouse Button Pressed Pada Button\_kiri

45. Selanjutnya adalah menambahkan fungsi trigger once pada tombol Button Kiri dengan cara klik add condition.

| Pengaturan Menu Instruksi                                                                                                    |                                                                                                    |  |
|----------------------------------------------------------------------------------------------------|----------------------------------------------------------------------------------------------------|--|
| -Menu Instruksi is visible (not marked as hidden)<br><sup>6</sup> The cursor/touch is on - Menu Instruksi<br>Touch or Left mouse button is down<br><b>Trigger once</b><br>Add condition | E Play the music Music\Sound Select.mp3, vol.: 60, loop: no<br>Show layer "Layer Instruksi"<br>* Hide layer "Layer Exit"<br>Change the number of the animation of linstruction: set to 0<br><b>7 Show @Button Kanan</b><br><b>F</b> Hide <b>@</b> Button Kiri<br>Add action |  |
| <b>Fe The cursor/touch is on @ Button Kanan</b><br><b>If</b> Touch or Left mouse button is down<br><b>Trigger once</b><br>Add condition                                                 | E Play the music Music\Sound Select.mp3, vol: 60, loop: no<br>Change the number of the animation of linstruction: set to 1<br><b>7 Hide @</b> Button_Kanan<br><b>F</b> Show @Button Kiri<br>Add action                                                                      |  |
| <b>File cursor/touch is on @ Button_Kiri</b><br>Touch or Left mouse button is down<br>Add condition                                                                                     | Add action                                                                                                    |  |
| Add a new event                                                                                                    |                                                                                                    |  |

Gambar 7. 147 Memilih Add Condition

46. Ketik trigger pada mesin pencarian, pilih Trigger once while true, dan klik Ok.

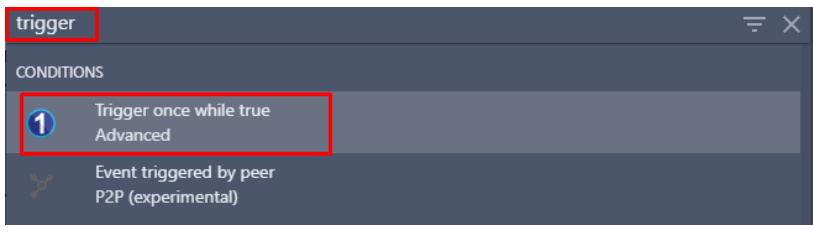

Gambar 7. 148 Menambahkan Trigger Once

47. Setelah semua program perintah telah ditambahkan pada Button\_Kiri. Selanjutnya menampilkan aksi berdasarkan program yang dibuat. Tambahkan efek suara ketika memilih Button\_Kiri dengan cara klik add action.

| <b>Et The cursor/touch is on @ Button Kanan</b><br>Touch or Left mouse button is down<br>1) Trigger once<br>dd condition | <b>E Play the music Music\Sound Select.mp3, vol.: 60, loop:</b> no<br>Change the number of the animation of instruction: set to 1<br><b>/ Hide @ Button Kanan</b><br><b>7 Show @Button_Kiri</b><br>Add action |  |  |
|----------------------------------------------------------------------------------------------------|----------------------------------------------------------------------------------------------------|--|--|
| <b>Et The cursor/touch is on @</b> Button_Kiri<br>Touch or Left mouse button is down<br>1) Trigger once<br>dd condition  | Add action                                                                                                    |  |  |

Gambar 7. 149 Memilih Add Action

48. Kemudian ketik music pada pencarian, pilih Play a music file.

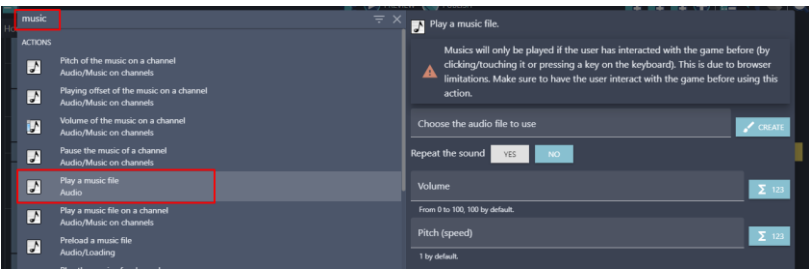

Gambar 7. 150 Menambahkan Play A Music File

49. Selanjutnya tambahkan musik dengan pilih Choose the audio file to use, kemudian pilih Sound Select.mp3 dan klik Open. Selanjutnya atur volume sesuai yang diinginkan. Dan klik Ok.

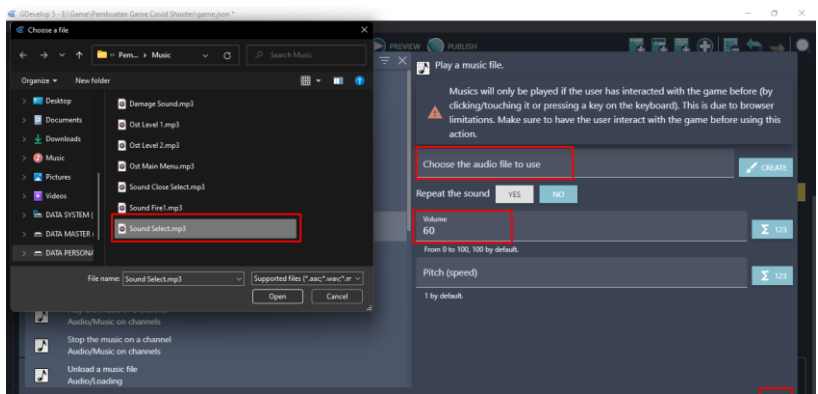

Gambar 7. 151 Menambahkan Sound Select.mp3

50. Selanjutnya adalah menambahkan aksi agar menampilkan tampilan pada Instruksi pertama ketika Button\_Kiri di klik. Pilih add action.

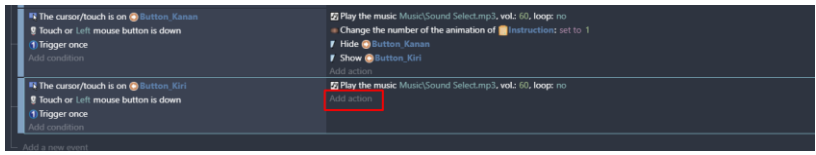

Gambar 7. 152 Memilih Add Action

51. Kemudian pilih Instruction. Tambahkan Change the animation dan pilih modification's sign menjadi = (set to) dengan nilai value sebesar 0. Kemudian klik Ok.

| <b>Search</b> |                                       | $= 0$                |           | Search Instruction actions<br><b>PAJASLIC</b> | Q | Change the animation of the object, using the |              |
|---------------|---------------------------------------|----------------------|-----------|-----------------------------------------------|---|-----------------------------------------------|--------------|
|               | <b>OBJECTS:</b>                       | <b>OTHER ACTIONS</b> |           | Rotate toward angle                           |   | animation number in the animations list.      |              |
| ИC.           | Wallpaper                             |                      |           | Rotate toward position                        |   | Modification's sign<br>$=$ (set to)           |              |
| -             | Menu Exit                             |                      |           | Angle                                         |   | Value                                         |              |
|               | Menu Instruksi                        |                      |           | <b>ANIMATIONS AND IMAGES</b>                  |   | $\mathbf{0}$                                  | $\Sigma$ 121 |
| œ             | Menu_Play                             |                      | EB        | Change the animation                          |   |                                               |              |
|               | Screen                                |                      | w         | Animation speed scale                         |   |                                               |              |
|               | Exit                                  |                      | ø         | <b>Current frame</b>                          |   |                                               |              |
|               | <b>Button</b> Yes<br><b>Button No</b> |                      | ÷         | Pause the animation                           |   |                                               |              |
|               | <i>Instruction</i>                    |                      | o         | Play the animation                            |   |                                               |              |
|               | <b>Button Close</b>                   |                      | ÷<br>SIZE | Change the animation (by name)                |   |                                               |              |
|               | <b>Button Kanan</b>                   |                      |           | Height                                        |   |                                               |              |
|               | <b>Button Kiri</b>                    |                      |           | Scale                                         |   |                                               |              |

Gambar 7. 153 Memilih Change the Animation Pada Objek Instruction

52. Selanjutnya adalah menghilangkan Button\_Kiri setelah di klik, dan akan memunculkan Button\_Kanan. Pilih add action.

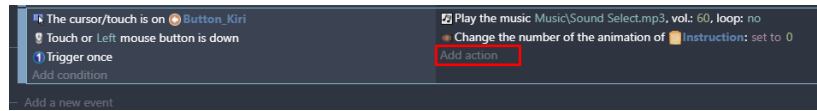

### Gambar 7. 154 Memilih Add Action

53. Pilih Button\_Kiri, kemudian pilih Hide. Dan Klik Ok.

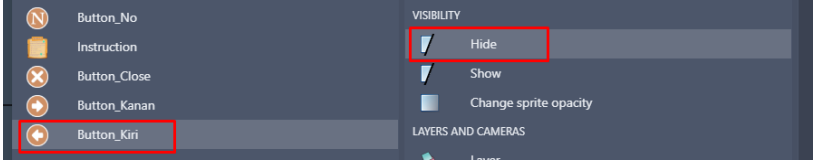

Gambar 7. 155 Menambahkan Fungsi Hide Pada Button\_Kiri

54. Tambahkan juga untuk tampilan Button\_Kanan agar muncul ketika Button\_Kiri selesai di klik. Pilih add action.

|                                                | .                                                                   |
|------------------------------------------------|---------------------------------------------------------------------|
| <b>IN The cursor/touch is on @ Button_Kiri</b> | 7 Play the music Music\Sound Select.mp3, vol.: 60, loop: no         |
| <b>If</b> Touch or Left mouse button is down   | Change the number of the animation of <b>I</b> nstruction: set to 0 |
| 1) Trigger once                                | <b>Lide @Button Kiri</b>                                            |
| Add condition                                  | Add action                                                          |
|                                                |                                                                     |

Gambar 7. 156 Memilih Add Action

55. Pilih objek menjadi Button\_Kanan, kemudian pilih Show. Dan jangan lupa untuk menekan Ok.

| <b>Button_No</b>    | <b>VISIBILITY</b>         |
|---------------------|---------------------------|
| Instruction         | Hide                      |
| <b>Button Close</b> | <b>Show</b>               |
| Button_Kanan        | Change sprite opacity     |
| <b>Button_Kiri</b>  | <b>LAYERS AND CAMERAS</b> |

Gambar 7. 157 Menambahkan Fungsi Show Pada Button\_Kanan

56. Selanjutnya adalah menambahkan program Close ketika ingin keluar dari Menu Instruksi dan kembali ke Main Menu. Buat event baru dengan klik add a new event.

|                                                | <b>MAY GULDIA</b>                                                      |
|------------------------------------------------|------------------------------------------------------------------------|
| <b>Fi</b> The cursor/touch is on @ Button Kiri | <sup>2</sup> Play the music Music\Sound Select.mp3, vol.: 60, loop: no |
| <b>9</b> Touch or Left mouse button is down    | • Change the number of the animation of Instruction: set to 0          |
| 1) Trigger once                                | <b>F</b> Hide <b>O</b> Button Kiri                                     |
| Add condition                                  | <b>7 Show Button Kanan</b>                                             |
|                                                | Add action                                                             |
| Add a new event                                |                                                                        |

Gambar 7. 158 Memilih Add a New Event

57. Tambahkan perintah baru untuk Button\_Close dengan cara klik add conditon.

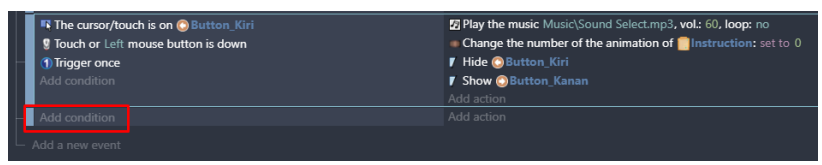

Gambar 7. 159 Memilih Add Condition

58. kemudian pilih Button\_Close dan pilih The cursor/touch is on a object, dan terakhir klik Ok.

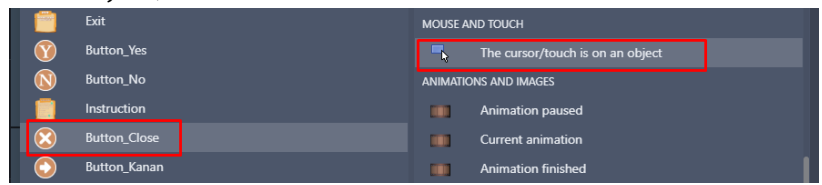

Gambar 7. 160 Menambahkan Fungsi Touch Pada Button\_Close

59. Masih dalam pengaturan yang sama, tambahkan program baru dengan klik add condition.

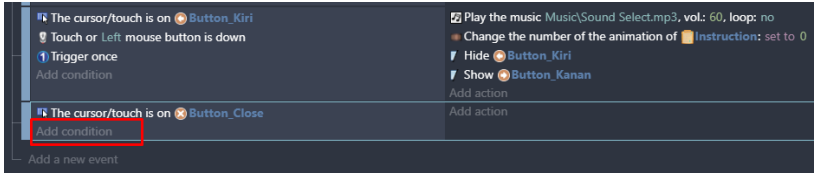

Gambar 7. 161 Memilih Add Condition

60. Kemudian ketik mouse pada pencarian, pilih Mouse button pressed or touch held. Selanjutnya pada Button to check, pilih Left (primary), dan klik Ok.

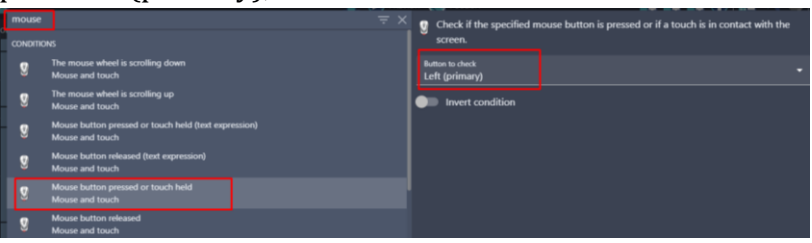

Gambar 7. 162 Menambahkan Fungsi Mouse Button Pressed

61. Selanjutnya adalah tambahkan fungsi trigger once pada bagian tombol Button\_Close dengan cara pilih add condition.

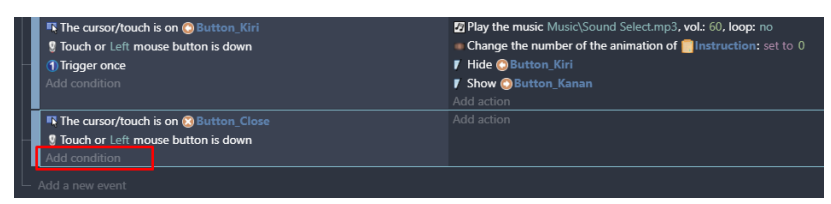

Gambar 7. 163 Memilih Add Condition

62. Ketik trigger pada bagian kolom pencarian. Selanjutnya adalah pilih Trigger once while true, dan jangan lupa klik Ok.

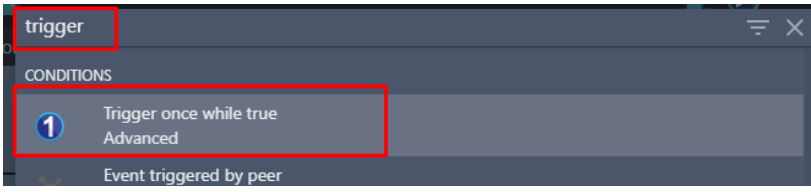

Gambar 7. 164 Menambahkan Fungsi Trigger Once

63. Setelah menambahkan program perintah pada tombol Button\_Close. Selanjutnya adalah menampilkan sebuah aksi berdasarkan program yang akan dibuat. Tambahkan sebuah efek suara ketika tombol Button\_Close di klik dengan cara pilih add action.

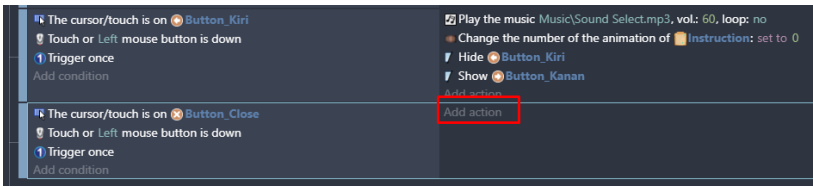

Gambar 7. 165 Memilih Add Action

64. Ketik music pada bagian kolom pencarian. Kemudian pilih Play a music file.

| music                    | $\equiv$ $\times$                                                                                                    | Play a music file.                                                                                                    |
|--------------------------|----------------------------------------------------------------------------------------------------|----------------------------------------------------------------------------------------------------|
| <b>ACTIONS</b><br>₽<br>M | Pitch of the music on a channel<br>Audio/Music on channels<br>Playing offset of the music on a channel<br>Audio/Music on channels | Musics will only be played if the user has interacted with the game before (by<br>clicking/touching it or pressing a key on the keyboard). This is due to browser<br>А<br>limitations. Make sure to have the user interact with the game before using this<br>action. |
| И                        | Volume of the music on a channel<br>Audio/Music on channels                                                                       | Choose the audio file to use<br>$\sqrt{CREATE}$                                                                                                    |
| $\overline{ }$           | Pause the music of a channel<br>Audio/Music on channels                                                                           | Repeat the sound<br>NO.<br><b>YES</b>                                                                                                    |
| ☑                        | Play a music file<br><b>Audio</b>                                                                                                 | Volume<br>$\Sigma$ 123                                                                                                    |
| ⊽                        | Play a music file on a channel<br><b>Audio/Music on channels</b>                                                                  | From 0 to 100, 100 by default.                                                                                                    |
| $\overline{ }$           | Preload a music file<br>Audio/Loading                                                                                             | Pitch (speed)<br>$\Sigma$ 123<br>1 by default.                                                                                                    |

Gambar 7. 166 Menambahkan Play a Music File

65. Selanjutnya adalah tambahkan musik dengan pilih Choose the audio file to use, kemudian pilih Sound Close Select.mp3 dan klik Open. Selanjutnya atur volume sesuai yang diinginkan. Dan jangan lupa untuk menekan Ok.

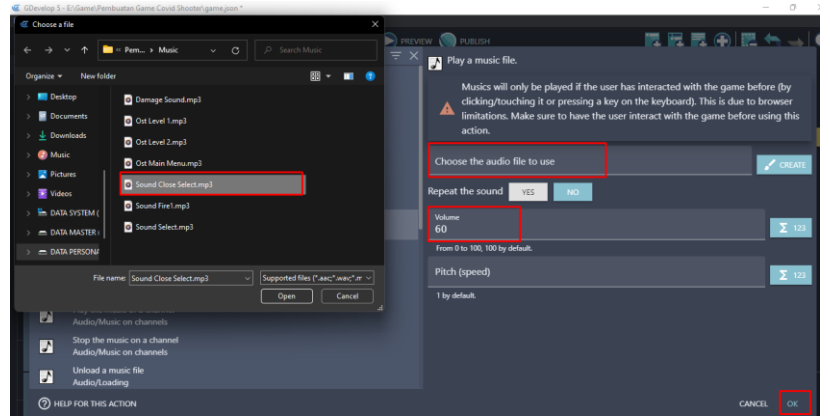

Gambar 7. 167 Menambahkan Sound Close Select.mp3

66. Setelah efek suara telah berhasil ditambahkan ketika tombol di klik. Langkah selanjutnya adalah akan menambahkan aksi agar ketika Button\_Close di klik/di tekan, akan menampilkan Main Menu kembali. Pilih add action.

| <b>To The cursor/touch is on @ Button Kiri</b><br><b>9</b> Touch or Left mouse button is down<br><b>1</b> Trigger once<br>Add condition | <b>E Play the music Music</b> \Sound Select.mp3, vol.: 60, loop: no<br>Change the number of the animation of <b>Internation:</b> set to 0<br><b>F</b> Hide <b>O</b> Button Kiri<br><b>7 Show @ Button Kanan</b><br>Add action |
|----------------------------------------------------------------------------------------------------|----------------------------------------------------------------------------------------------------|
| <b>To The cursor/touch is on (x)</b> Button_Close<br><b>g</b> Touch or Left mouse button is down                                        | <b>E Play the music</b> Music\Sound Close Select.mp3, vol.: 60, loop: no<br>Add action                                                                                                    |
| <b>1</b> Trigger once<br>Add condition                                                                                                  |                                                                                                    |
| Add a new event                                                                                                    |                                                                                                    |

Gambar 7. 168 Memilih Add Action

67. Ketik Hide pada bagian kolom pencarian. Kemudian pilih Hide a layer. Tambahkan Layer Exit, dan klik Ok.

| hide           | $\equiv$ $\times$                                 | Hide a layer.               |                         |
|----------------|---------------------------------------------------|-----------------------------|-------------------------|
| <b>ACTIONS</b> |                                                   | Layer (base layer if empty) |                         |
|                | Hide<br>Common actions for all objects/Visibility | "Layer Exit"                | $\Sigma$ -ABC $\Lambda$ |
| Ø.             | Hide the cursor<br>Mouse and touch                |                             |                         |
|                | Hide a layer<br>Layers and cameras                |                             |                         |

Gambar 7. 169 Memilih Hide Layer pada Layer Exit

68. Tambahkan aksi baru lagi dengan klik add action.

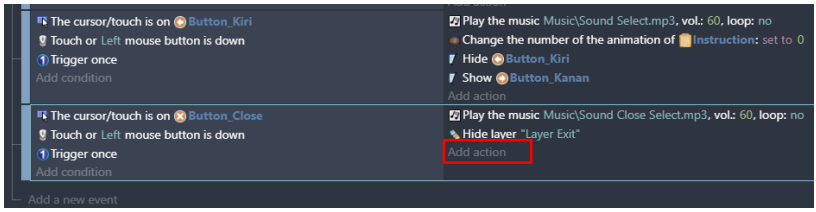

Gambar 7. 170 Menambahkan Add Action

69. Ketik Hide pada pencarian, dan pilih Hide a layer. Tambahkan Layer Instruksi, dan klik Ok.

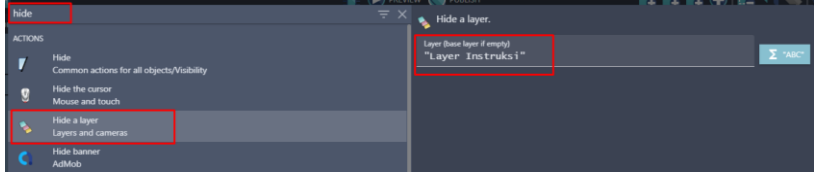

Gambar 7. 171 Memilih Hide Layer pada Layer Instruksi

Sampai tahap ini, Pembuatan Menu Instruksi berhasil dibuat. Sehingga ketika pengguna memilih Menu Instruksi, maka akan menampilkan instruksi dalam bermain game Covid Shooter.

# **BAB 8 MEMBANGUN LOADING GAME**

#### **A. Mengenal Loading Game**

Loading game merupakan sebuah istilah dimana game yang sedang dimainkan tersebut sedang melakukan proses. Dalam sebuah sistem, loading diartikan sebagai proses untuk memuat data atau menginisiasi data yang nantinya akan ditampilkan pada layar (scene) selanjutnya. Dengan adanya loading tersebut, dapat membantu agar program memiliki waktu untuk mengumpulkan data yang nantinya akan ditampilkan.

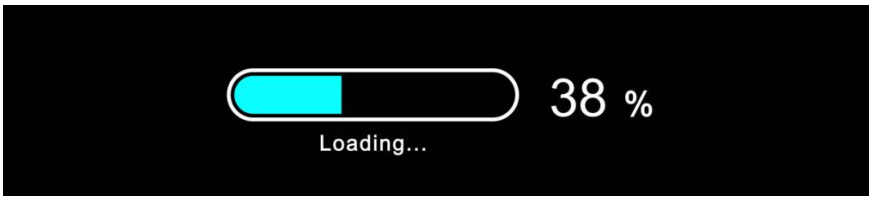

Gambar 8. 1 Tampilan Loading Game

Loading game terkadang dianggap sepele bagi beberapa game. Banyak gamer sekitar yang mempertanyakan *"berapa lama loading game selesai?, kenapa loading game sangat lama?, dan juga ada yang bertanya kapan loading game ditiadakan?".* Perlu diketahui bahwa loading pada sebuah game merupakan salah satu bagian yang tidak bisa dihapus atau ditiadakan, karena loading game sendiri merupakan salah satu bagian dari perkembangan game. Hal tersebut dikarenakan sesuai dengan penjelasan sebelumnya telah disampaikan bahwa loading merupakan proses dalam melakukan pengumpulan potonganpotongan file menjadi satu yang nantinya akan ditampilkan pada bagian layar (scene) berikutnya.

### **B. Fungsi Loading Game**

Dalam sebuah game, penggunaan loading game tidak dapat dipisahkan karena loading game sendiri juga memiliki beberapa fungsi. Sesuai dengan perkembangan game, tampilan dari loading game yang dikembangkan oleh developer juga semakin unik dan kreatif. Pada game tradisional, loading game hanya sebatas jeda sebuah bar yang akan terisi penuh untuk menampilkan layar berikutnya. Semakin berkembangnya industri dalam bidang game, semakin berkembangnya pula inovatif dalam menciptakan loading game.

Beberapa developer juga menjadikan loading game menjadi tempat atau sarana dalam menjelaskan cerita pada sebuah game yang nantinya akan dimainkan oleh pengguna. Loading game juga dapat memberikan waktu untuk beristirahat sejenak, terutama untuk minum, senam tangan, atau pergi ke toilet. Pada beberapa game juga menampilkan loading game yang dapat membantu para gamer dalam bermain game yang sedang dimainkan. Hal tersebut karena loading game yang ditampilkan memberikan sebuah tips dan trik yang sangat membantu bagi pengguna yang tidak mau atau merasa malas dalam membuka tutorial dari game yang dimainkan. Tanpa disadari, tips dan trik yang ditampilkan pada loading game juga memberikan manfaat bagi para gamer.

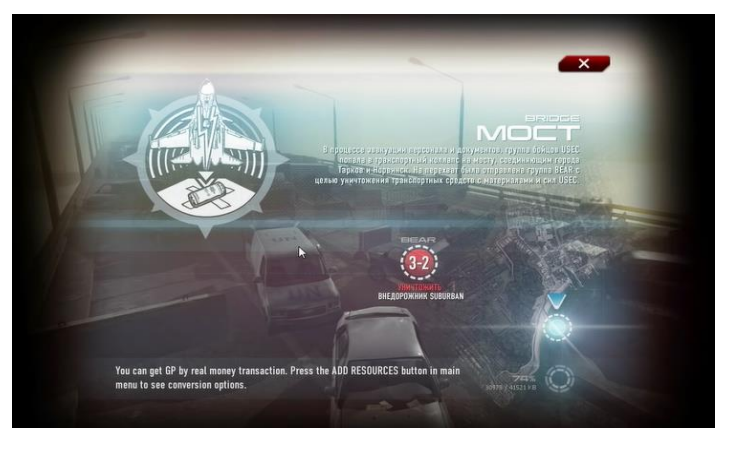

Gambar 8. 2 Tampilan Loading Game Berisi Tips dan Trik

[ 134 ] *Pengantar Pembuatan Game Menggunakan GDevelop*

### **C. Membangun Loading Splash Screen**

Splash Screen merupakan tampilan awal dari aplikasi yang dibuka sebelum aplikasi tersebut dijalankan. Splash screen aplikasi biasanya muncul dengan durasi waktu yang singkat agar dapat membangun rasa penasaran dari pengguna tentang aplikasi yang dipakai. Dalam game Covid Shooter, sebelum menjalankan game akan muncul tampilan splash screen dari game Covid Shooter. Berikut merupakan langkah-langkah pembuatan splash screen pada game covid shooter yang dapat disimak berikut ini:

1. Tambahkan Scene baru untuk tampilan splash screen dengan pilih Project Manager, dan pilih Click to add a scene.

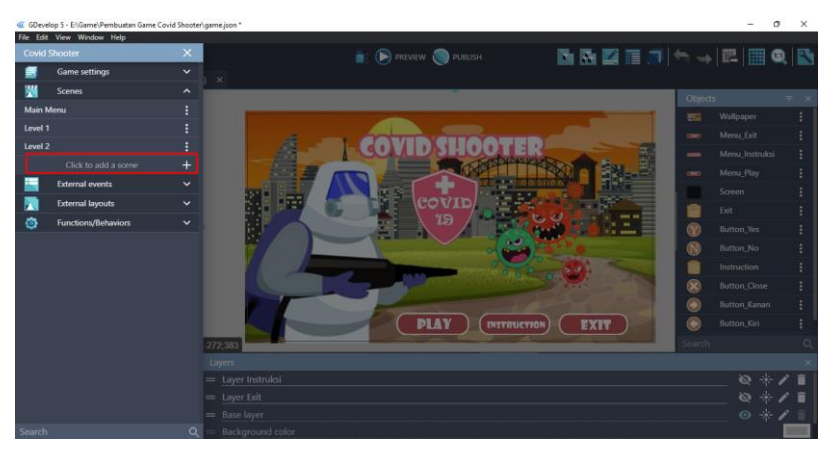

Gambar 8. 3 Menambahkan Scene Baru

2. Kemudian rename tampilan new scene menjadi Splash Screen. Dengan cara klik tombol setting  $\blacksquare$  dan pilih rename.

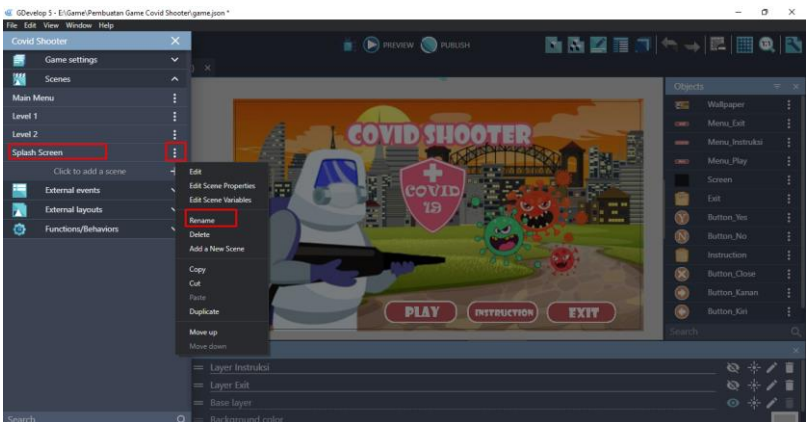

Gambar 8. 4 Mengganti Nama Scene Baru Menjadi Splash Screen

3. Kemudian buka kembali tampilan splash screen yang telah dibuat. Tambahkan assests baru dengan klik add a new object.

| GDevelop 5 - E:\Game\Pembuatan Game Covid Shooter\game.json *  |                                                                           | $\sigma$<br>$\times$<br>$\overline{\phantom{m}}$ |  |  |
|----------------------------------------------------------------|---------------------------------------------------------------------------|--------------------------------------------------|--|--|
| File Edit View Window Help                                     |                                                                           |                                                  |  |  |
| 气                                                              | <b>E PREVIEW</b> PUBLISH                                                  | <b>BBZEJA-EBQB</b>                               |  |  |
| Home                                                           | Main Menu X Main Menu (Events) X Splash Screen X Splash Screen (Events) X |                                                  |  |  |
| <b>Properties</b>                                              |                                                                           | <b>Objects</b>                                   |  |  |
| Click on an instance in the scene to display its<br>properties |                                                                           | $\overline{+}$<br>Add a new object               |  |  |
|                                                                | 1033;87                                                                   | Search<br>$\alpha$                               |  |  |
|                                                                | Layers                                                                    |                                                  |  |  |
|                                                                | = Base layer                                                              | $\bullet *$                                      |  |  |
|                                                                | Background color                                                          |                                                  |  |  |
|                                                                |                                                                           | + ADD A LAYER                                    |  |  |

Gambar 8. 5 Menambahkan Assests Baru

4. Akan muncul beberapa pilihan object from scratch yang ada. Untuk menambahkan assests pada komputer, pilih Sprite.

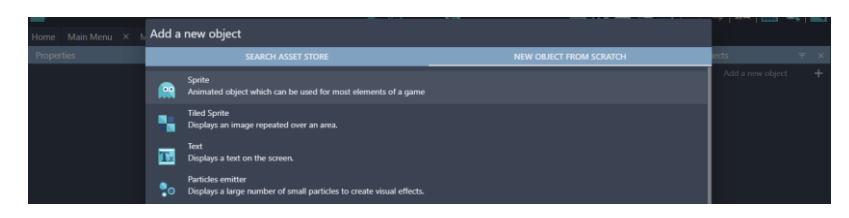

Gambar 8. 6 Memilih Sprite

5. Kemudian ubah object name menjadi Logo. Selanjutnya pilih add a animation untuk menambahkan assests dari komputer, dan pilih Add.

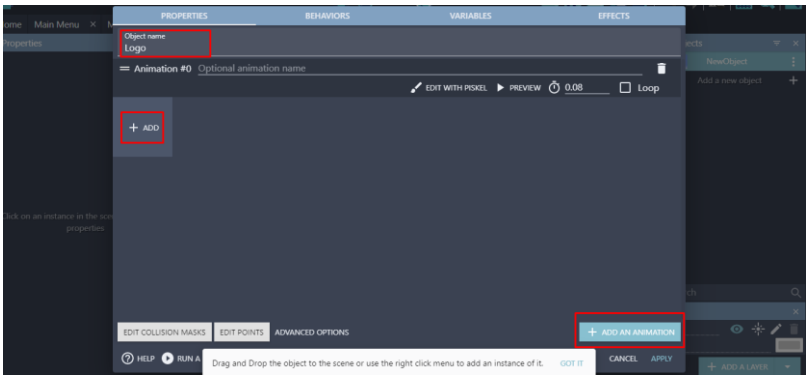

Gambar 8. 7 Menambahkan Objek Logo

6. Tambahkan logo game Covid Shooter dengan memilih C19 Shield.png dan klik Open. Kemudian klik Apply.

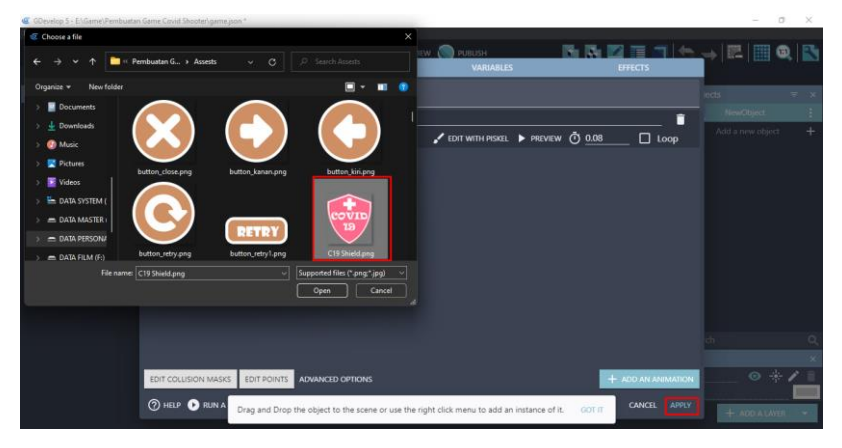

Gambar 8. 8 Menambahkan Assests Logo
7. Selanjutnya tambahkan assests baru untuk membuat loading bar pada splash screen dengan menekan add a new object.

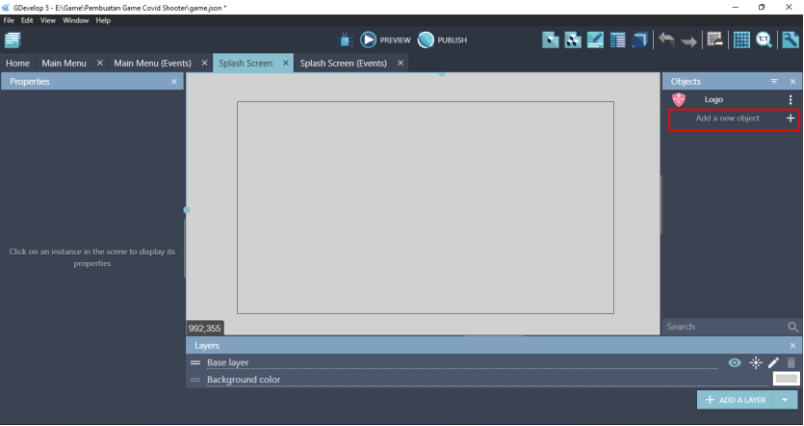

Gambar 8. 9 Menambahkan Assests Baru

8. Akan muncul beberapa pilihan object from scratch yang ada. Untuk menambahkan assests pada komputer, pilih Sprite.

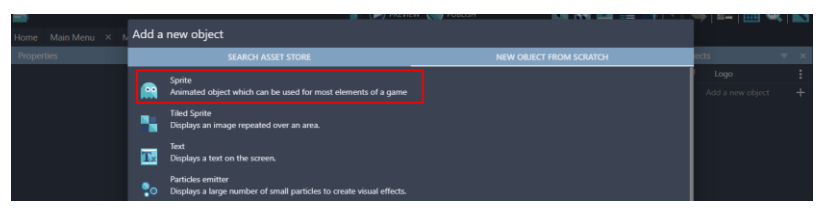

Gambar 8. 10 Memilih Sprite

9. Kemudian ubah object name menjadi Loading\_Bar. Langkah berikutnya adalah pilih add a animation untuk menambahkan assests dari komputer, dan pilih Add.

|                                |                                        |                              |                  |                                   |                               | $\frac{1}{2}$ |                     |     |
|--------------------------------|----------------------------------------|------------------------------|------------------|-----------------------------------|-------------------------------|---------------|---------------------|-----|
| Home Main Menu X               | <b>PROPERTIES</b>                      | <b>BEHAVIORS</b>             | <b>VARIABLES</b> |                                   | <b>EFFECTS</b>                |               |                     |     |
|                                | Object name                            |                              |                  |                                   |                               |               |                     |     |
| Properties                     | Loading_Bar                            |                              |                  |                                   |                               | jects.        |                     |     |
|                                | = Animation #0 Optional animation name |                              |                  |                                   |                               | Logo          |                     |     |
|                                |                                        |                              |                  | C EDIT WITH PISKEL PREVIEW 1 0.08 | $\Box$ Loop                   |               | NewObject           |     |
|                                |                                        |                              |                  |                                   |                               |               | Add a new object    | $+$ |
|                                | $+$ ADD                                |                              |                  |                                   |                               |               |                     |     |
|                                |                                        |                              |                  |                                   |                               |               |                     |     |
|                                |                                        |                              |                  |                                   |                               |               |                     |     |
|                                |                                        |                              |                  |                                   |                               |               |                     |     |
|                                |                                        |                              |                  |                                   |                               |               |                     |     |
| Click on an instance in the so |                                        |                              |                  |                                   |                               |               |                     |     |
| properties                     |                                        |                              |                  |                                   |                               |               |                     |     |
|                                |                                        |                              |                  |                                   |                               |               |                     |     |
|                                |                                        |                              |                  |                                   |                               |               |                     |     |
|                                |                                        |                              |                  |                                   |                               |               |                     |     |
|                                |                                        |                              |                  |                                   |                               |               |                     |     |
|                                |                                        |                              |                  |                                   |                               |               |                     |     |
|                                | EDIT COLLISION MASKS                   | EDIT POINTS ADVANCED OPTIONS |                  |                                   | $+$ ADD AN ANIMATION          |               | $\circ *$           |     |
|                                |                                        |                              |                  |                                   |                               |               |                     |     |
|                                | <b>2 HELP B RUN A PREVIEW</b>          |                              |                  |                                   | <b>CANCEL</b><br><b>APPLY</b> |               | $+$ ADD A LAYER $-$ |     |

Gambar 8. 11 Menambah Objek Loading\_Bar

10. Tambahkan sebuah animasi loading dengan memilih loading-1.png sampai loading-8.png dan klik Open.

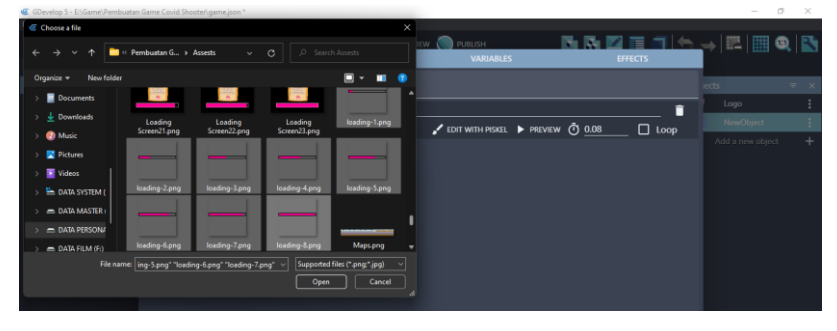

Gambar 8. 12 Menambahkan Assests Animasi Loading\_Bar

11. Setelah semua assests animasi berhasil ditambahkan, langkah selanjutnya adalah ubah nilai FPS nya dengan klik Preview.

|                                        | <b>PREVIEW</b>   | <b>PUBLISH</b>                           |                |
|----------------------------------------|------------------|------------------------------------------|----------------|
| <b>PROPERTIES</b>                      | <b>BEHAVIORS</b> | <b>VARIABLES</b>                         | <b>EFFECTS</b> |
| Object name<br>Loading_Bar             |                  |                                          |                |
| = Animation #0 Optional animation name |                  |                                          |                |
|                                        |                  | <b>EDIT WITH PISKEL</b> PREVIEW [7] 0.08 | П<br>Loop      |
|                                        |                  |                                          |                |
|                                        |                  |                                          |                |
| п<br>п                                 | п<br>п.          | п<br>п                                   | п<br>п         |
|                                        |                  |                                          |                |

Gambar 8. 13 Memilih Preview

12. Ubah nilai FPS yang awalnya 13, menjadi FPS 2. Kemudian klik Ok. Dan jangan lupa klik Apply.

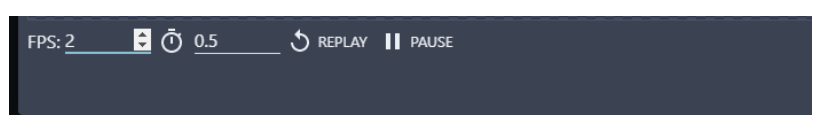

Gambar 8. 14 Mengubah Nilai FPS pada Loading\_Bar

13. Setelah semua assests berhasil ditambahkan, selanjutnya buat tampilan untuk splash screen dengan cara klik kanan, dan pilih scene properties.

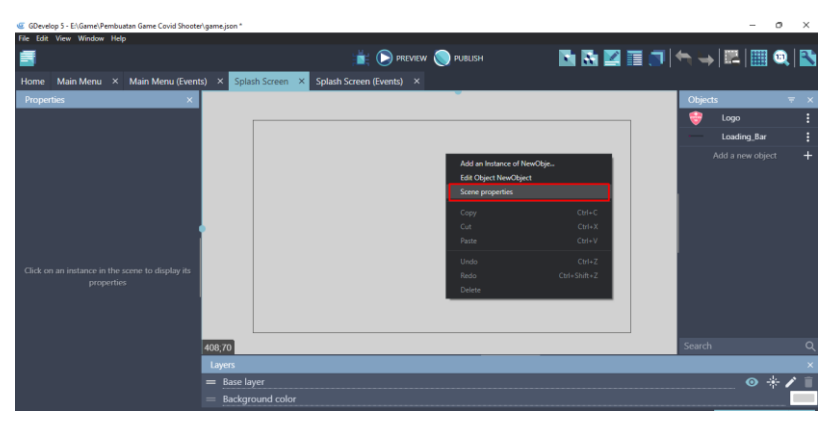

Gambar 8. 15 Memilih Properties pada Splash Screen

14. Kemudian ubah warnanya menjadi hitam, dan klik Ok.

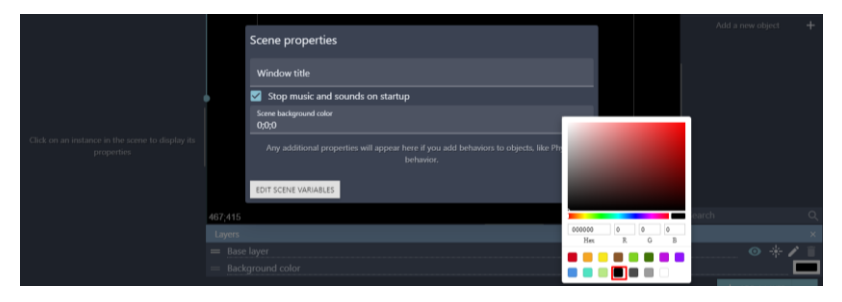

Gambar 8. 16 Mengganti Warna Scene pada Splash Screen

15. Selanjutnya adalah geser Object Logo dan Loading\_Bar yang telah ditambahkan ke dalam hasil tampilan scene yang dibuat. Seperti tampilan pada gambar 8.17.

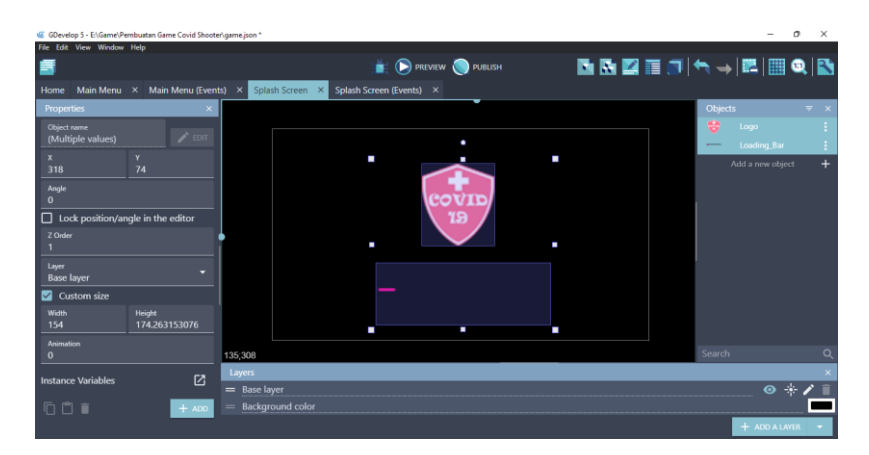

Gambar 8. 17 Menambahkan Logo dan Loading\_Bar ke Dalam Scene Splash Screen

16. Setelah itu, tambahkan program dengan cara memilih Splash Screen (Events), Klik add a new event untuk menambahkan event baru dalam pembuatan program dan klik add condition.

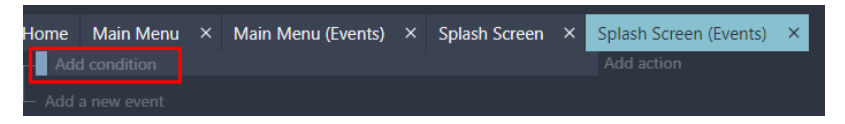

Gambar 8. 18 Memilih Add Condition

17. Ketik scene pada kolom pencarian, dan klik At the beginning of the scene dan klik Ok.

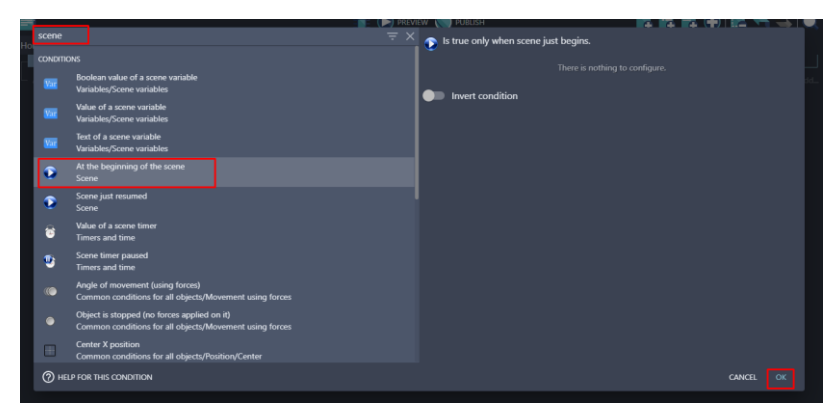

Gambar 8. 19 Menambahkan At the Beginning of the Scene

*Bab 8 Membangun Loading Game* [ 141 ]

18. Selanjutnya, tambahkan aksi untuk tampilan resolusi game dengan cara klik add action.

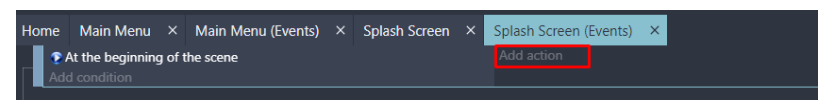

Gambar 8. 20 Memilih Add Action

19. Ketik resolution pada bagian kolom pencarian. Selanjutnya pilih Automatically adapt the game resolution, dan klik Ok.

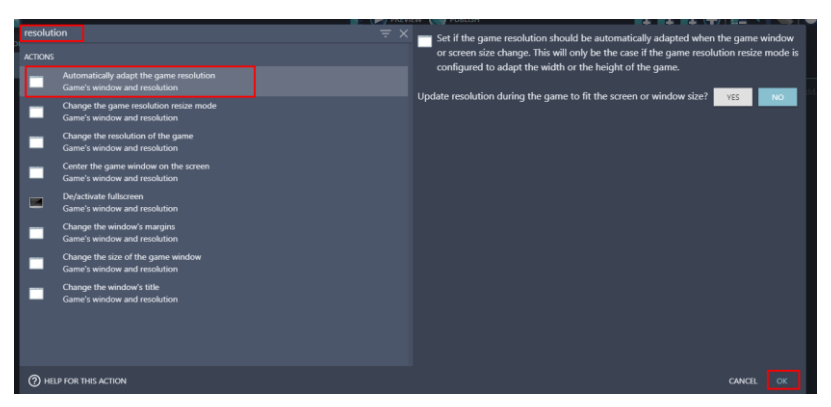

Gambar 8. 21 Memilih Automatically adapt the game resolution

20. Tambahkan aksi baru untuk mengatur kecepatan animasi dari object Loading\_Bar yang telah dibuat dengan klik add action.

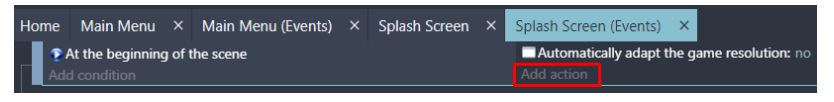

Gambar 8. 22 Memilih Add Action

21. Selanjutnya, pilih Loading\_Bar. Kemudian pilih Animation speed scale dan modification's sign menjadi =(set to) dengan nilai value sebesar 0.5, kemudian klik Ok.

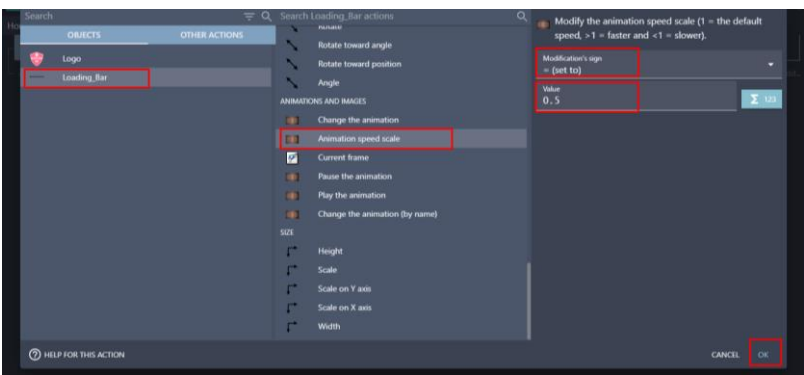

Gambar 8. 23 Menambahkan Kecepatan Animasi Pada Loading\_Bar

22. Selanjutnya Klik add a new event untuk menambahkan event baru dalam pembuatan program ketika animasi berhenti, akan menampilkan scene main menu. klik add condition.

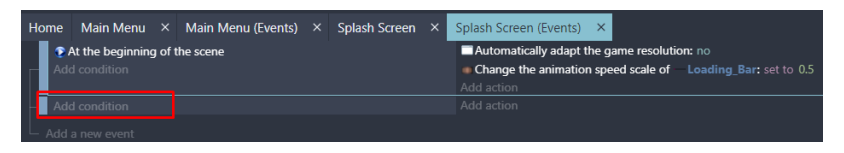

Gambar 8. 24 Memilih Add Condition

23. Pilih pada bagian Object menjadi Loading\_Bar, kemudian tambahkan kondisi animation finished. Dan Klik Ok.

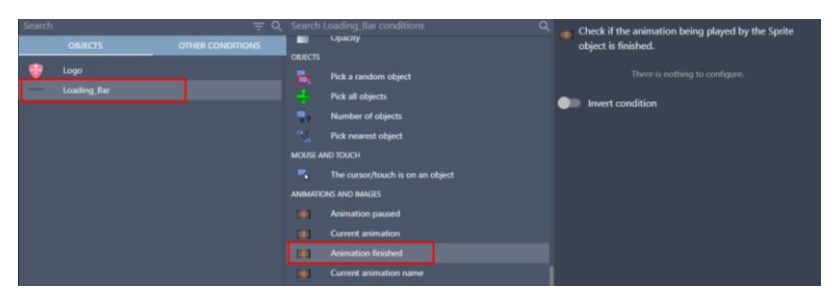

Gambar 8. 25 Menambahkan Animation Finished Pada Loading\_Bar

24. Kemudian tambahkan aksi baru agar dapat menampilkan sebuah scene main menu dengan klik add action.

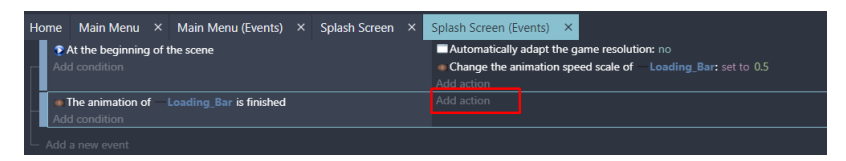

Gambar 8. 26 Memilih Add Action

25. Ketik scene pada bagian kolom pencarian, dan pilih change the scene. Kemudian pada pilihan name of the new scene. Pilih "Main Menu". Dan jangan lupa untuk klik Ok.

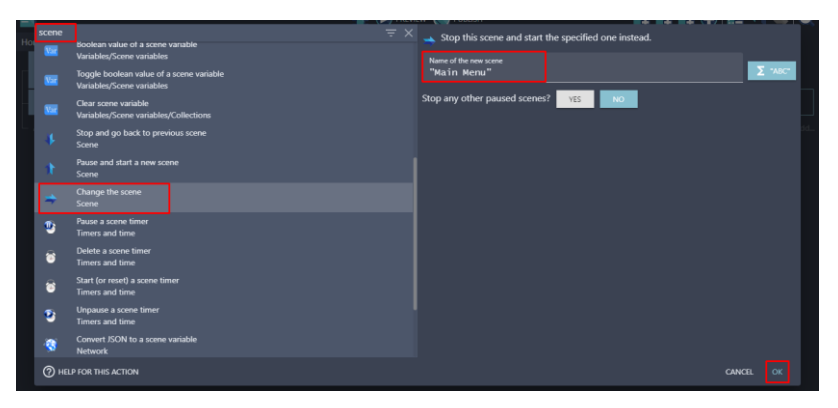

Gambar 8. 27 Memilih Change The Scene Menjadi Main Menu

Sampai tahap ini, pembuatan tampilan untuk Loading Splash Screen berhasil dibuat. Sehingga ketika menjalankan game Covid Shooter, akan menampilkan splash screen dari game Covid Shooter dan akan menampilkan Main Menu. Pada pembahasan berikutnya adalah membangun sebuah tampilan loading game ketika menekan Menu Play.

### **D. Membangun Loading Game**

Loading game merupakan tampilan dari sebuah game yang biasanya muncul ketika menekan menu play. Tampilan dari loading game sendiri juga bervariasi, namun kebanyakan untuk game saat ini, tampilan loading game yang ditampilkan adalah status loading bar yang disertai dengan instruksi dalam bermain game tersebut. Dalam game Covid Shooter dibangun sebuah loading game yang akan ditampilkan saat menekan menu play, dimana tampilan dari loading game sendiri akan menampilkan instruksi terutama dalam bermain game Covid Shooter. Berikut merupakan langkah-langkah dalam membangun loading game pada game covid shooter:

1. Tambahkan Scene baru untuk tampilan loading game dengan pilih Project Manager, dan pilih Click to add a scene.

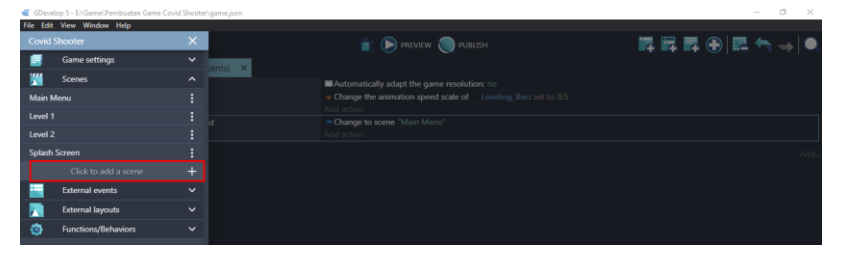

Gambar 8. 28 Menambahkan Scene Baru

2. Kemudian ubah nama tampilan new scene menjadi Loading Screen. Dengan cara klik tombol setting **d**an pilih rename.

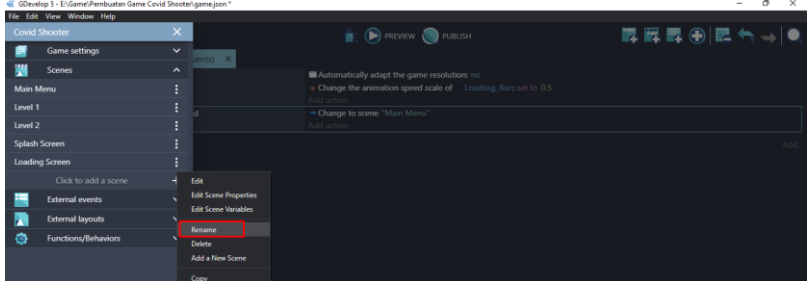

Gambar 8. 29 Rename Scene Menjadi Loading Screen

3. Buka tampilan scene Loading Screen yang telah dibuat. Tambahkan assests baru dengan klik add a new object.

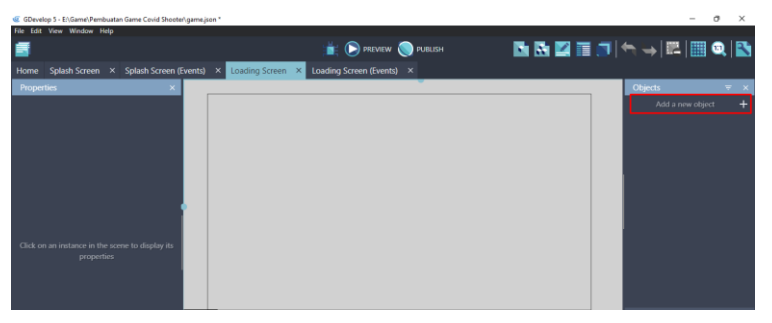

Gambar 8. 30 Menambahkan Assests Baru

*Bab 8 Membangun Loading Game* [ 145 ]

4. Akan muncul beberapa pilihan object from scratch yang ada. Untuk menambahkan assests pada komputer, pilih Sprite.

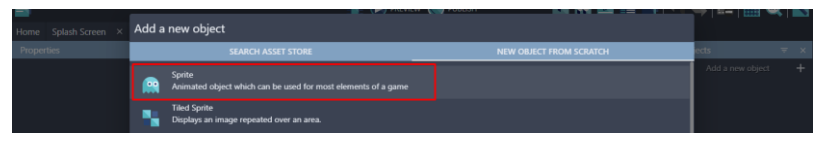

Gambar 8. 31 Memilih Sprite

5. Kemudian ubah object name menjadi LS\_Bar. Selanjutnya pilih add a animation untuk menambahkan assests dari komputer, dan pilih Add.

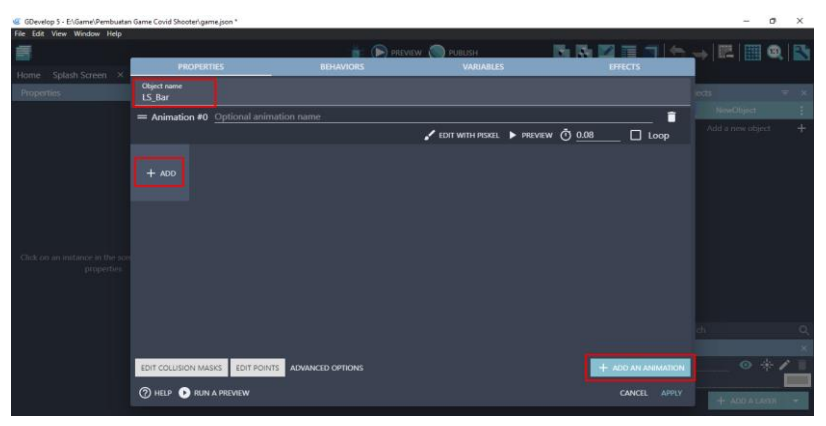

Gambar 8. 32 Menambahkan Objek LS\_Bar

6. Tambahkan sebuah animasi loading dengan memilih Loading Screen1.png sampai Loading Screen23.png dan klik Open.

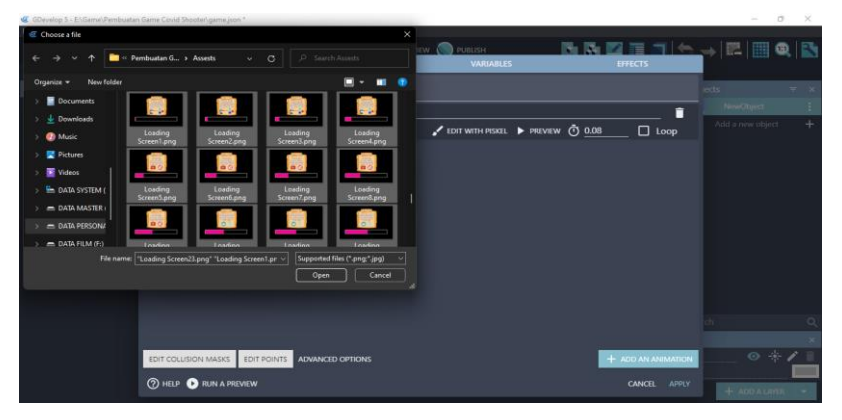

Gambar 8. 33 Menambahkan Assests LS\_Bar

[ 146 ] *Pengantar Pembuatan Game Menggunakan GDevelop*

7. Setelah semua assests animasi berhasil ditambahkan, langkah selanjutnya adalah ubah nilai FPS pada objek LS\_Bar dengan cara klik pada bagian Preview.

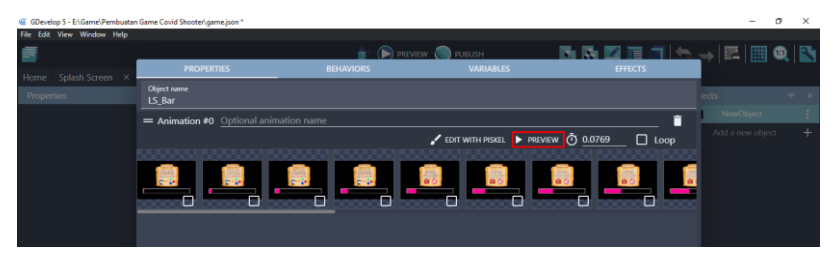

Gambar 8. 34 Memilih Preview pada Objek LS\_Bar

8. Kemudian ubah nilai FPS yang awalnya dengan value 13, menjadi FPS dengan value 2. Kemudian klik Ok. Dan jangan lupa klik Apply.

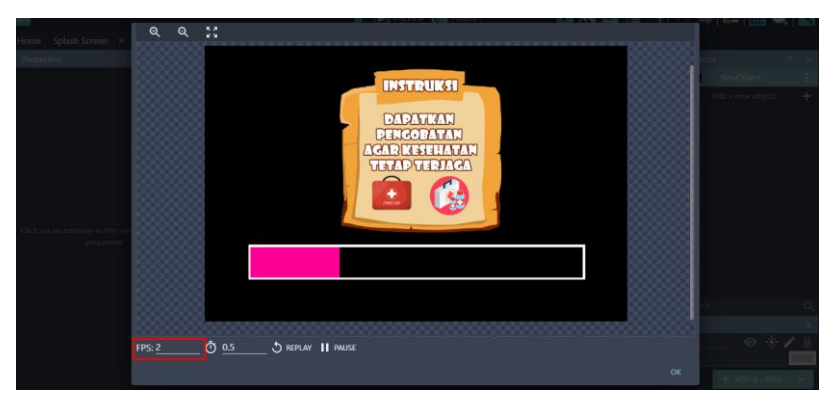

Gambar 8. 35 Mengatur FPS LS\_Bar Menjadi Value 2

9. Setelah semua assests berhasil ditambahkan, selanjutnya buat tampilan untuk splash screen dengan cara klik kanan, dan pilih scene properties.

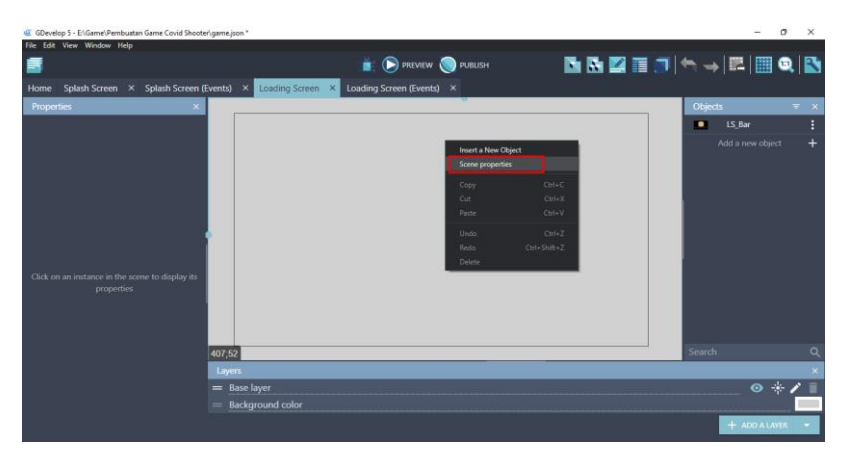

Gambar 8. 36 Memilih Properties pada Scene Loading Screen

10. Kemudian ubah warna properties pada Scene Loading Screen menjadi hitam, dan jangan lupa klik Ok.

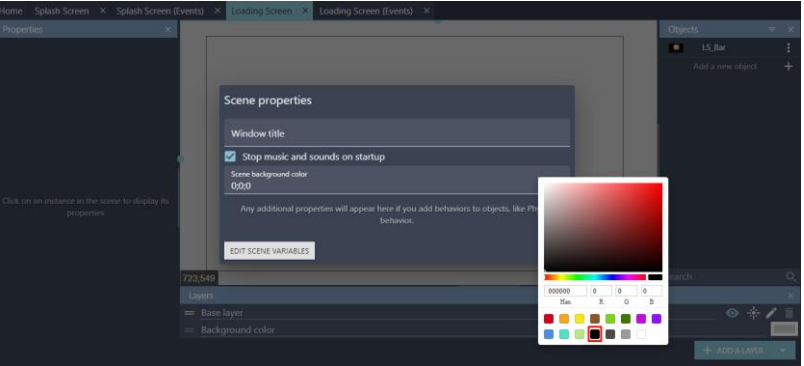

Gambar 8. 37 Mengubah Warna Properties pada Loading Screen

11. Selanjutnya adalah geser Object LS\_Bar yang telah dibuat ke dalam hasil tampilan scene Loading Screen dengan cara drag and drop. Seperti pada gambar 8.38.

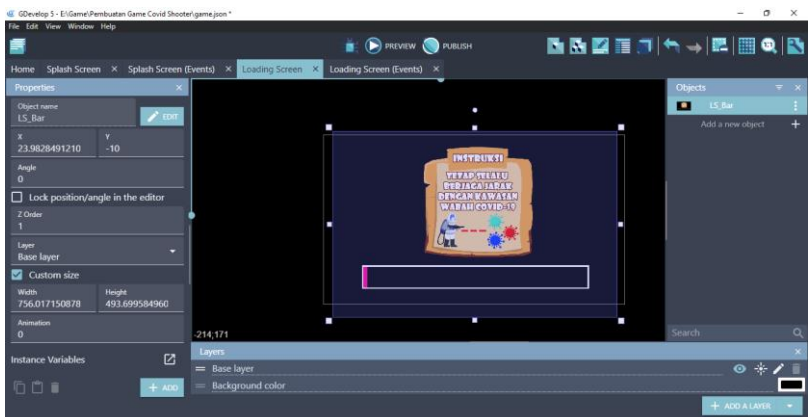

Gambar 8. 38 Menambahkan Objek LS\_Bar ke dalam Scene Loading Screen

12. Setelah itu, tambahkan program dengan klik Loading Screen (Events), Klik add a new event untuk menambahkan event baru dalam pembuatan program dan klik add condition.

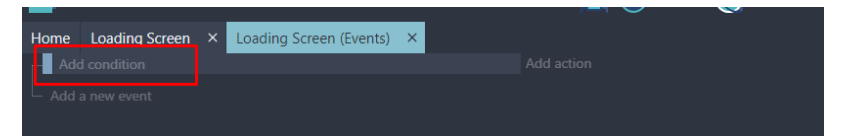

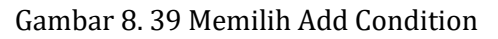

13. Ketik scene pada kolom pencarian, dan klik At the beginning of the scene dan klik Ok.

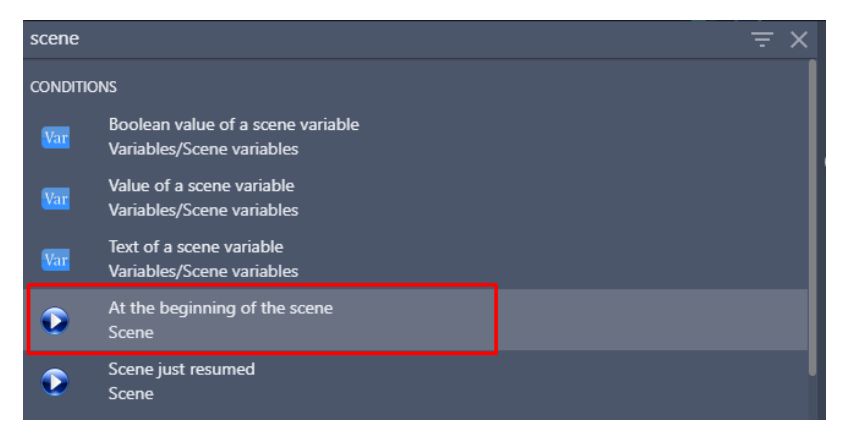

Gambar 8. 40 Menambahkan At the Beginning of the Scene

14. Selanjutnya, tambahkan aksi untuk tampilan resolusi game dengan cara klik add action.

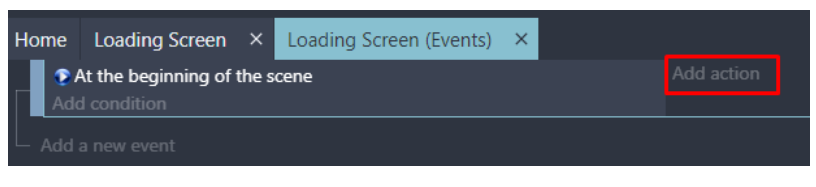

#### Gambar 8. 41 Memilih Add Action

15. Ketik resolution pada bagian kolom pencarian. Kemudian pilih Automatically adapt the game resolution, dan klik Ok.

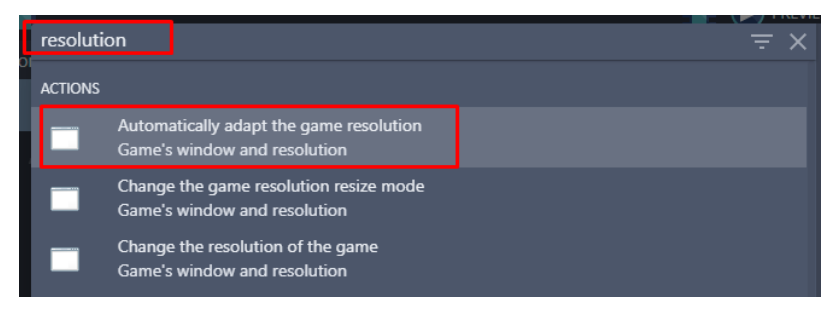

Gambar 8. 42 Memilih Automatically adapt the game resolution

16. Tambahkan aksi baru untuk mengatur kecepatan animasi dari object LS\_Bar yang telah dibuat dengan klik add action.

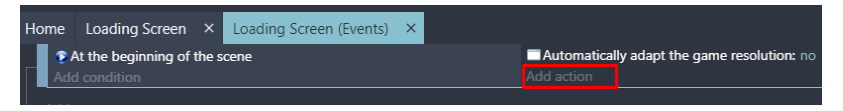

Gambar 8. 43 Memilih Add Action

17. Selanjutnya adalah pilih LS\_Bar. Kemudian pilih Animation speed scale dan modification's sign menjadi =(set to) dengan nilai value sebesar 0.5, kemudian klik Ok.

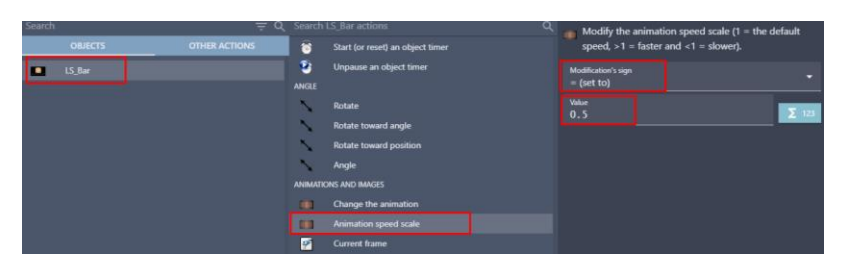

Gambar 8. 44 Menambahkan Animation Speed Scale pada LS\_Bar

18. Selanjutnya Klik add a new event untuk menambahkan event baru dalam pembuatan program ketika animasi berhenti, akan menampilkan scene main menu. klik add condition.

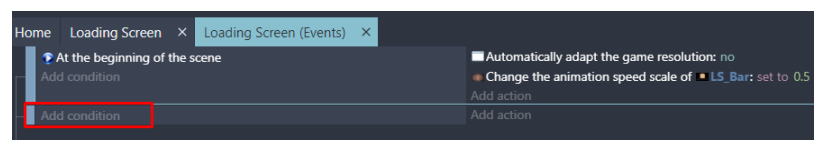

Gambar 8. 45 Memilih Add Condition

19. Pilih Object LS\_Bar, kemudian pilih pada animation finished. Dan jangan lupa klik Ok.

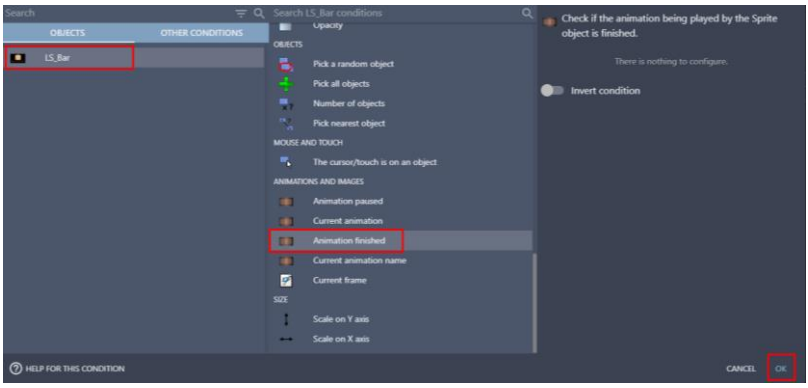

Gambar 8. 46 Memilih Animation Finished pada LS\_Bar

20. Kemudian tambahkan aksi agar dapat menampilkan scene main menu dengan klik add action.

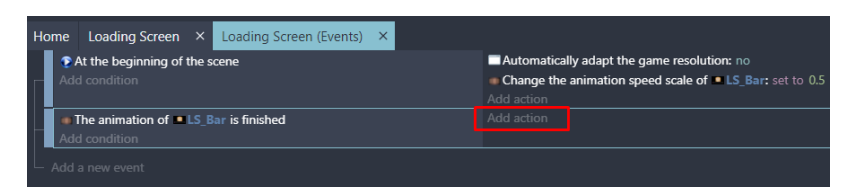

Gambar 8. 47 Memilih Add Action

21. Ketik scene pada kolom bagian pencarian, dan pilih change the scene. Kemudian pada name of the new scene menjadi "Main Menu". Dan jangan lupa untuk menekan tombol Ok.

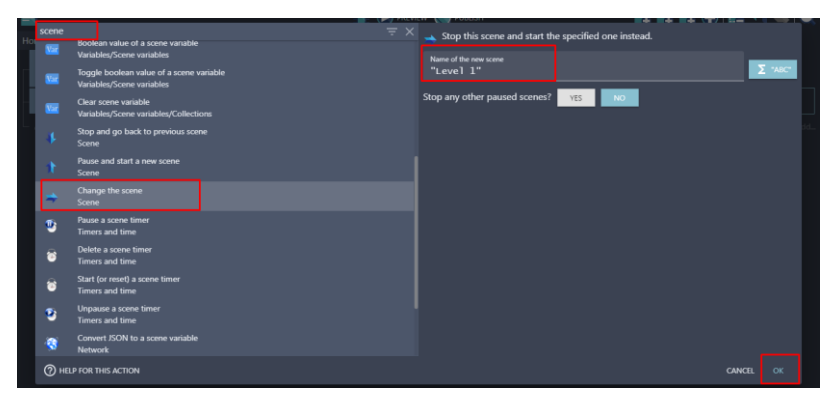

Gambar 8. 48 Memilih Change the Scene Menjadi Level 1

Sampai tahap ini, pembuatan tampilan untuk Loading Game berhasil dibuat. Pada pembahasan berikutnya adalah membangun sebuah program pada bagian Menu Play.

# **E. Menambahkan Program Menu Play**

Selanjutnya adalah menambahkan program untuk Menu Play. Dalam tampilan Menu Play akan menampilkan permainan dari game Covid Shooter. Proses dalam pembuatan program Menu Play dapat disimak pada langkah-langkah berikut ini:

1. Penambahan program dilakukan pada Main Menu (Event), kemudian buat Comment Baru dengan cara add a comment, selanjutnya isi dengan nama Pengaturan Menu Play.

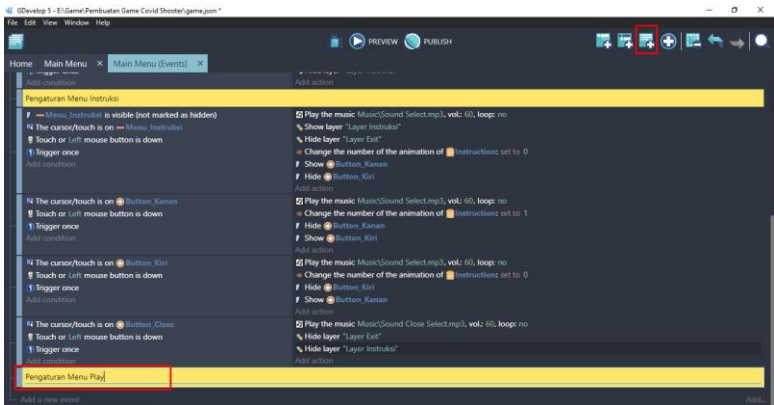

Gambar 8. 49 Menambahkan Comment Pengaturan Menu Play

2. Selanjutnya tambahkan event yang dipakai untuk menambah sebuah program dengan cara klik add a new event.

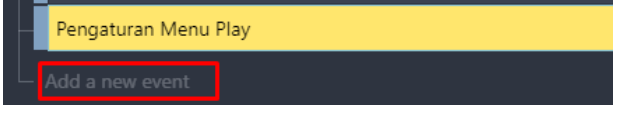

Gambar 8. 50 Memilih Add a New Event

3. Tambahkan perintah untuk Menu\_Play dengan cara klik add condition.

| Pengaturan Menu Play |            |
|----------------------|------------|
| Add condition        | Add action |
| - Add a new event    |            |

Gambar 8. 51 Memilih Add Condition

4. Kemudian klik pada Menu\_Play, pilih Visibility, dan terakhir klik Ok.

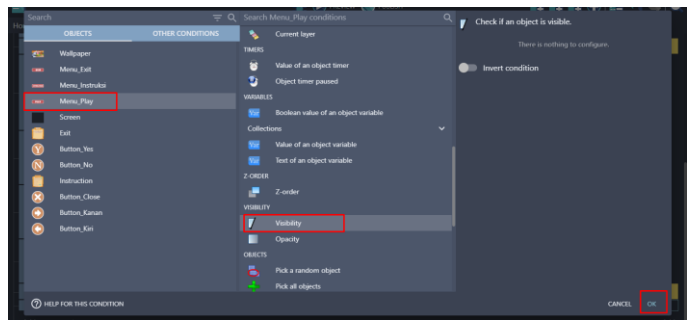

Gambar 8. 52 Memilih Visibility pada Objek Menu\_Play

5. Selanjutnya adalah membuat sebuah kondisi ketika Menu\_Play ditekan, maka dari itu klik add condition.

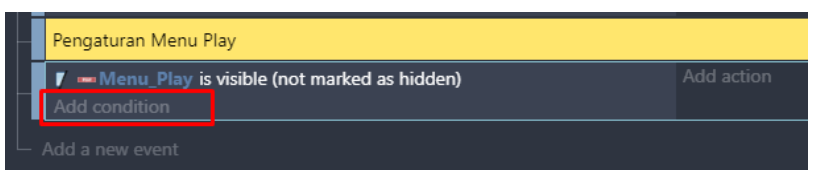

### Gambar 8. 53 Memilih Add Condition

6. Kemudian pilih Menu\_Play dan pilih The cursor/touch is on a object, dan terakhir klik Ok.

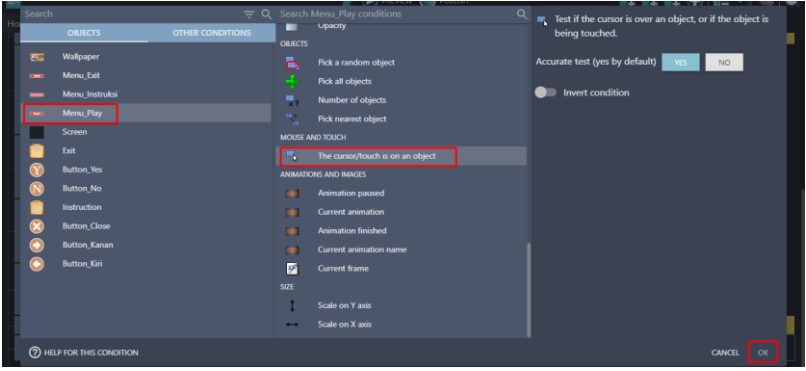

Gambar 8. 54 Menambahkan Fungsi Touch pada Menu\_Play

7. Masih dalam pengaturan yang sama, tambahkan program baru dengan klik add condition.

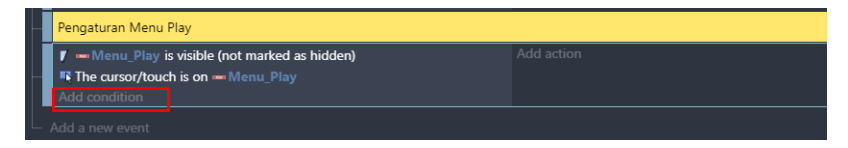

Gambar 8. 55 Memilih Add Condition

8. Kemudian ketik mouse pada kolom pencarian, dan pilih Mouse button pressed or touch held. Selanjutnya pada bagian Button to check, pilih Left (primary), dan klik Ok.

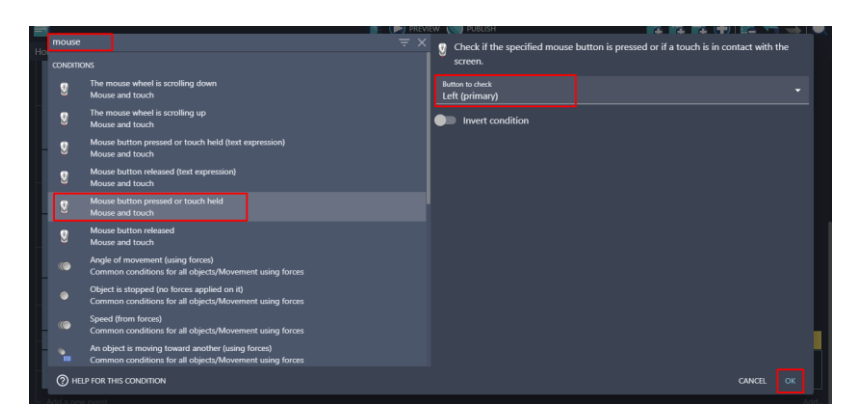

Gambar 8. 56 Menambahkan Mouse Button Pressed

9. Selanjutnya adalah tambahkan fungsi trigger once dengan cara klik add condition.

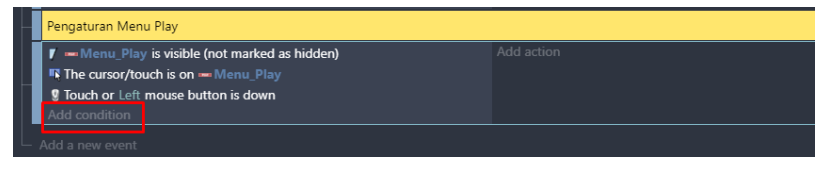

Gambar 8. 57 Memilih Add Condition

10. Ketik trigger pada bagian kolom pencarian, dan pilih Trigger once while true. Kemudian jangan lupa untuk memilih OK.

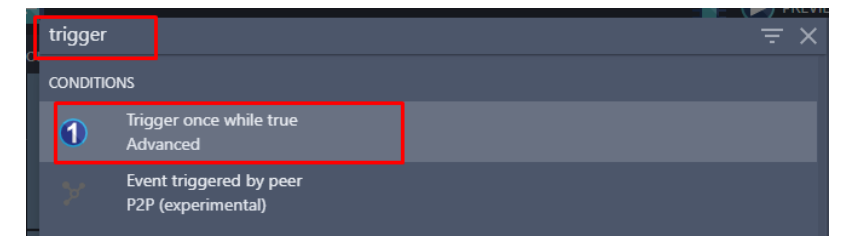

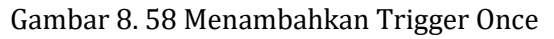

11. Setelah semua program perintah telah ditambahkan pada Menu\_Play. Selanjutnya adalah menampilkan aksi dari program yang dibuat. Dalam Menu Play, ketika di klik akan berganti scene menjadi tampilan level 1. Pilih add action.

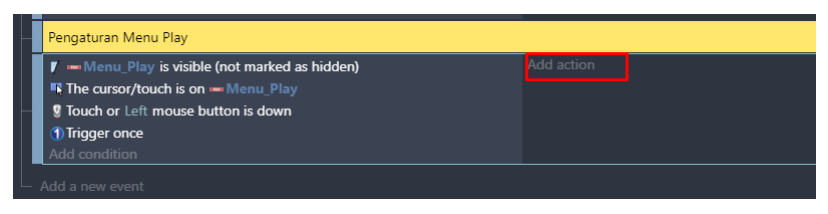

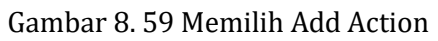

12. Kemudian ketik scene pada pencarian, dan pilih Change the scene. Selanjutnya pada Name of the new scene, pilih "Level 1". Kemudian Klik Ok.

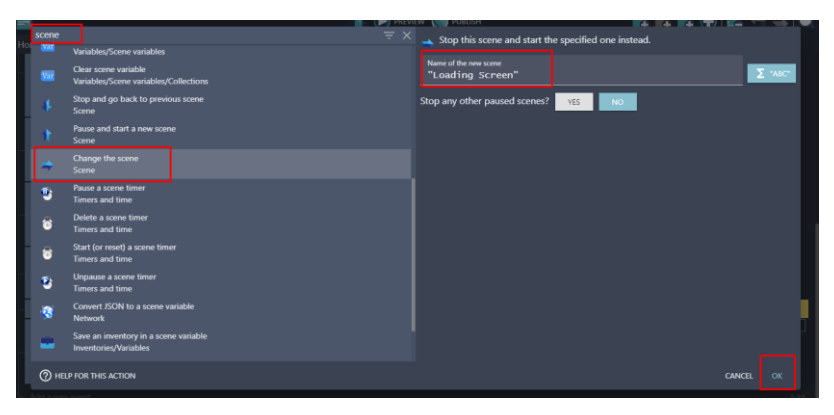

Gambar 8. 60 Memilih Change the Scene menjadi Loading Screen

Sampai tahap ini, proses pembuatan Menu Play telah berhasil dibuat. Sehingga ketika memilih Menu Play, akan menampilkan tampilan Loading Game dalam game Covid Shooter. Selanjutnya pada pembahasan terkait pembuatan game yang akan dijelaskan pada Bab berikutnya.

# **BAB 9 MEMUlAI MEMBANGUN GAME**

### **A. Menambah Arena Permainan**

Arena permainan merupakan sebuah tampilan tempat dalam game. Arena permainan dipakai sebagai tempat dalam game yang nantinya dimainkan dengan menggunakan karakter utama dalam game tersebut. Dalam proses pembuatan game Covid Shooter kali ini akan menambah arena permainan. Berikut merupakan langkah-langkah pembuatan arena permainan pada game covid shooter:

1. Pilih Scene Level 1, dan tambahkan assests baru untuk arena permainan dengan menekan add a new object.

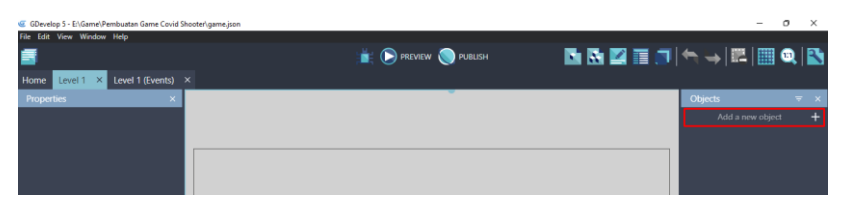

Gambar 9. 1 Menambahkan Assests Baru

2. Akan muncul beberapa pilihan object from scratch yang ada. Untuk menambahkan assests pada komputer, pilih Sprite.

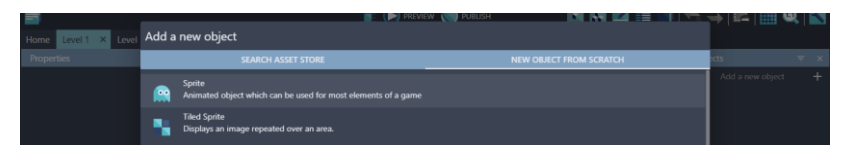

Gambar 9. 2 Memilih Sprite

3. Kemudian ubah object name menjadi Wallpaper. Selanjutnya pilih add a animation untuk menambahkan assests dari komputer, dan pilih Add.

| E                                                 |                                                                   |                         |                                   |                                              |                   |     |
|---------------------------------------------------|-------------------------------------------------------------------|-------------------------|-----------------------------------|----------------------------------------------|-------------------|-----|
| Level 1 24 / Level<br>Home                        | <b>PROPERTIES</b>                                                 | <b>BEHAVIORS</b>        | <b>VARIABLES</b>                  | <b>EFFECTS</b>                               |                   |     |
| Properties                                        | Object name<br>Wallpaper                                          |                         |                                   |                                              | icts:             |     |
|                                                   | = Animation #0 Optional animation name                            |                         |                                   | п                                            | NewOhject         |     |
|                                                   |                                                                   |                         | C EDIT WITH PISKEL PREVIEW 0 0.08 | $\Box$ Loop                                  | Add a new object. | $+$ |
|                                                   | $+$ ADD                                                           |                         |                                   |                                              |                   |     |
| Click on an instance in the see<br>its properties |                                                                   |                         |                                   |                                              |                   |     |
|                                                   | EDIT COLLISION MASKS EDIT POINTS<br><b>2 HELP C RUN A PREVIEW</b> | <b>ADVANCED OPTIONS</b> |                                   | + ADD AN ANIMATION<br><b>CANCEL</b><br>APPLY |                   |     |

Gambar 9. 3 Menambahkan Objek Wallpaper

4. Tambahkan assests pada arena permainan dengan memilih file Maps.png dan klik Open. Kemudian klik Apply.

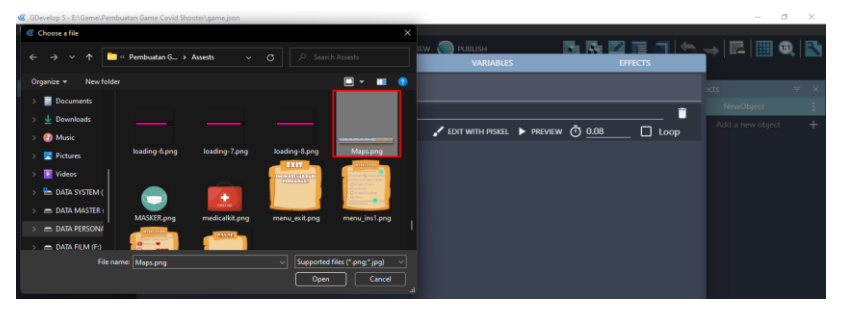

Gambar 9. 4 Menambahkan Assests Wallpaper

5. Selanjutnya adalah geser Object Wallpaper yang dibuat untuk arena permainan ke dalam kotak scene yang berada di tengah. Atur ukuran gambar seperti gambar 9.5.

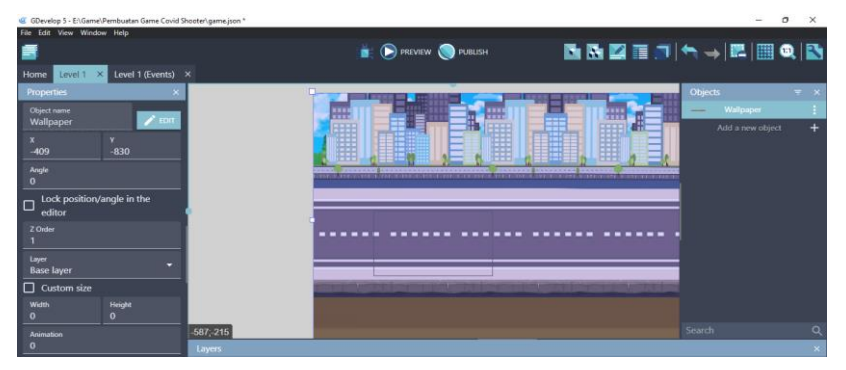

Gambar 9. 5 Menambahkan Wallpaper ke Dalam Scene Level 1

6. Tambahkan assests baru untuk menambahkan assests Land Area dengan cara memilih add a new object.

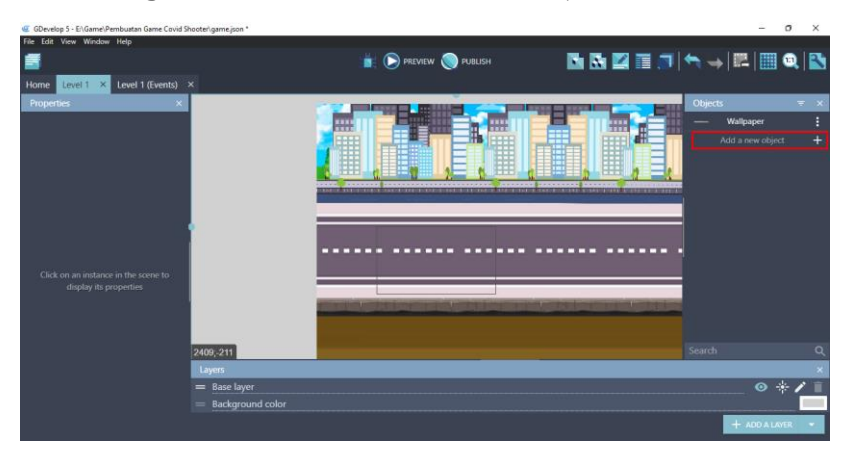

Gambar 9. 6 Menambahkan Assests Baru

7. Akan muncul beberapa pilihan object from scratch yang ada. Untuk menambahkan assests pada komputer, pilih Sprite.

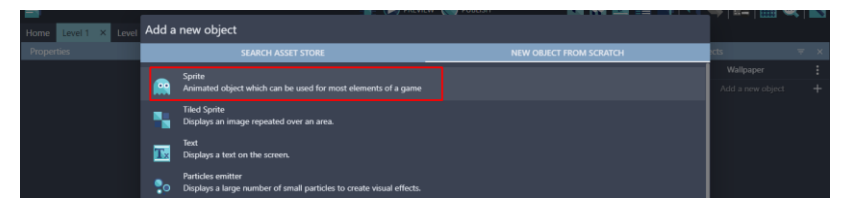

Gambar 9. 7 Memilih Sprite

8. Kemudian ubah object name menjadi Land\_Area. Selanjutnya pilih add a animation untuk menambahkan assests dari, dan pilih tombol Add.

| Home<br>Level 1<br><b>K</b> Level                   | <b>PROPERTIES</b>                      | <b>BEHAVIORS</b>        | <b>VARIABLES</b>                                                 | <b>LIFECTS</b>         | $\sim$           |     |
|-----------------------------------------------------|----------------------------------------|-------------------------|------------------------------------------------------------------|------------------------|------------------|-----|
| <b>Properties</b>                                   | Object name<br>Land_Area               |                         |                                                                  |                        | 303.1            |     |
|                                                     | = Animation #0 Optional animation name |                         |                                                                  | п                      | Wallpaper        |     |
|                                                     |                                        |                         | $\sim$ EDIT WITH PISKEL $\triangleright$ PREVIEW $\bigcirc$ 0.08 | $\Box$ Loop            | NewOnject        |     |
| Click on an instance in the<br>display its property | $+$ ADD                                |                         |                                                                  |                        | Add = new object | $+$ |
|                                                     |                                        |                         |                                                                  |                        |                  |     |
|                                                     |                                        |                         |                                                                  |                        |                  |     |
|                                                     | EDIT COLLISION MASKS<br>EDIT POINTS    | <b>ADVANCED OPTIONS</b> |                                                                  | + ADD AN ANIMATION     | $0 * 1$          |     |
|                                                     | <b>2 HELP CO RUN A PREVIEW</b>         |                         |                                                                  | APPLY<br><b>CANCEL</b> | $+$ ADD A LAVER  |     |

Gambar 9. 8 Menambahkan Objek Land\_Area

9. Tambahkan assests dari Land\_Area dengan memilih Land.png dan klik Open. Kemudian klik Apply.

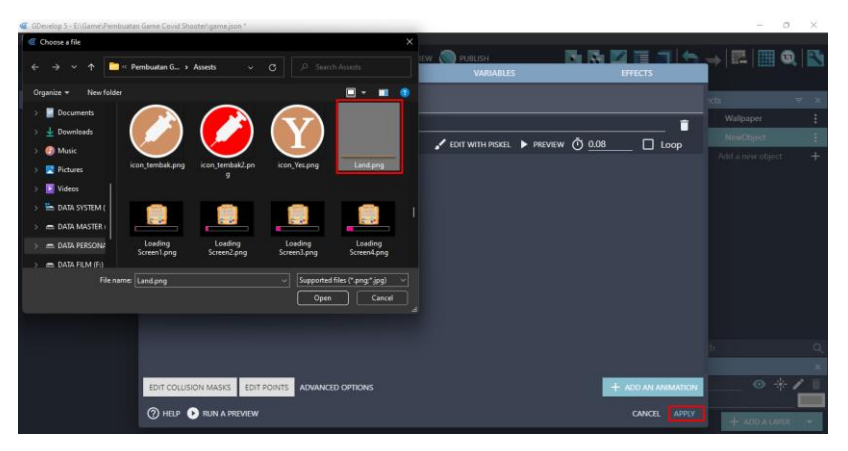

Gambar 9. 9 Menambahkan Assests Land\_Area

10. Selanjutnya adalah geser Object Land\_Area yang dibuat ke dalam kotak scene yang berada di tengah. Atur ukuran gambar seperti gambar 9.10.

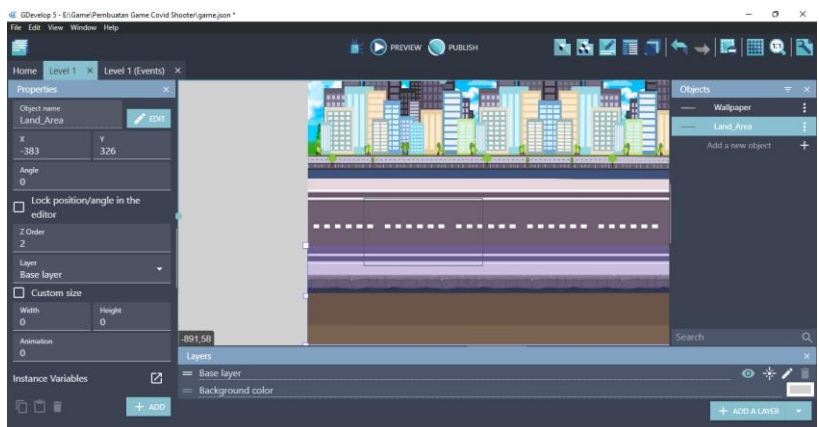

Gambar 9. 10 Mengatur Objek Land\_Area ke Dalam Scene Level 1

11. Tambahkan behaviors objek Land\_Area dengan cara menekan double click, dan selanjutnya pilih menu Behaviors. Kemudian pilih add a behavior to the object.

|                                              |                               |                                               | <b>D</b> PREVIEW<br><b>PUBLISH</b>                             |                                | コトー画画画図          |   |
|----------------------------------------------|-------------------------------|-----------------------------------------------|----------------------------------------------------------------|--------------------------------|------------------|---|
| Home<br>Level 1<br>Level                     | <b>PROPERTIES</b>             | <b>BEHAVIORS</b>                              | <b>VARIABLES</b>                                               | <b>EFFECTS</b>                 |                  |   |
| Properties                                   |                               |                                               |                                                                |                                |                  |   |
| Object name<br>Land Area                     |                               |                                               |                                                                |                                | Wallpaper        |   |
| v.                                           |                               |                                               |                                                                |                                | Land Area        |   |
| 326<br>$-383$                                |                               |                                               |                                                                |                                | Add = new object | ÷ |
| Anglé<br>$\theta$                            |                               | There are no behaviors here.                  |                                                                |                                |                  |   |
| Lock position/angle in<br>$\Box$<br>editor   |                               | Behaviors can have no or multiple parameters. | Behaviors are predefined actions that are assigned to objects. |                                |                  |   |
| Z Order                                      |                               | the object".                                  | Add your first behavior using the button "Add a behavior to    |                                |                  |   |
| Layer<br><b>Base layer</b>                   |                               |                                               | <b>OHELP</b>                                                   |                                |                  |   |
| $\Box$ Custom size                           |                               |                                               |                                                                |                                |                  |   |
| Height<br><b>Width</b><br>$\mathbf{0}$<br>o. |                               |                                               |                                                                |                                |                  |   |
| Animation<br>$\alpha$                        |                               |                                               |                                                                |                                |                  |   |
| Instance Variables                           |                               |                                               |                                                                | + ADD A BEHAVIOR TO THE OBJECT | ⊙ +              |   |
|                                              | <b>2 HELP A RUN A PREVIEW</b> |                                               |                                                                | <b>CANCEL</b><br><b>APPLY</b>  |                  |   |

Gambar 9. 11 Menambahkan Behaviors

12. Pada pilihan installed behaviors akan menampilkan beberapa pilihan behavior, pilih Platform.

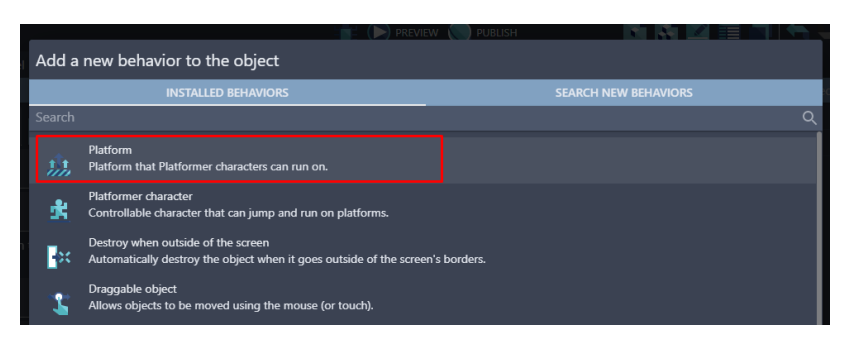

Gambar 9. 12 Memilih Platform

13. Setelah behaviors platform dipilih, maka akan menampilkan seperti pada gambar 9.13 berikut. Biarkan pengaturan seperti semula, dan klik Apply.

| Level 1 X Level<br>Home                    |                   | <b>PROPERTIES</b>             | <b>BEHAVIORS</b> | <b>VARIABLES</b> | <b>EFFECTS</b>                 | $+0.135$         |                |
|--------------------------------------------|-------------------|-------------------------------|------------------|------------------|--------------------------------|------------------|----------------|
| <b>Properties</b>                          |                   | <b>D</b> Platform             |                  |                  | $\circledcirc$<br>$\mathbf{r}$ | scts.            | $\mathbf{x}$   |
| Object name                                |                   | <b>Grab offset on Y axis</b>  |                  |                  |                                | Wallpaper        | ÷              |
| Land_Area                                  |                   | $\Omega$                      |                  |                  |                                | Land Area        | ÷              |
| x.<br>$-383$                               | v.<br>326         | Ledges can be grabbed         |                  |                  |                                | Add a new object | $+$            |
| Angle<br>$\circ$                           |                   | Type<br>Platform              |                  |                  | ۰                              |                  |                |
| Lock position/angle in<br>$\Box$<br>editor |                   |                               |                  |                  |                                |                  |                |
| Z Order                                    |                   |                               |                  |                  |                                |                  |                |
| Layer<br><b>Base</b> layer                 |                   |                               |                  |                  |                                |                  |                |
| $\Box$ Custom size                         |                   |                               |                  |                  |                                |                  |                |
| Width<br>$\circ$                           | Height<br>$\circ$ |                               |                  |                  |                                |                  |                |
| Animation                                  |                   |                               |                  |                  |                                |                  | $\circledcirc$ |
| $\circ$                                    |                   |                               |                  |                  |                                |                  |                |
| Instance Variables                         |                   |                               |                  |                  | + ADD A BEHAVIOR TO THE OBJECT | ◎ *ノ =           |                |
| □□■                                        |                   | <b>2 HELP C RUN A PREVIEW</b> |                  |                  | APPLY<br>CANCEL                | + ADD A LAYER    |                |

Gambar 9. 13 Memilih Apply Pada Behaviors Platform

Sampai tahap ini, maps area berhasil ditambahkan. Langkah berikutnya adalah menambah objek karakter utama dalam game Covid Shooter yang akan dijelaskan pada pembahasan berikutnya.

# **B. Menambah Karakter Utama**

Karakter utama merupakan sebuah objek karakter dalam game yang berperan sebagai player dalam game yang nantinya akan dimainkan dalam game Covid Shooter. Dalam kali ini, akan dilakukan proses untuk menambah karakter utama pada game Covid Shooter menggunakan GDevelop. Proses pembuatannya dapat disimak pada langkah-langkah berikut ini:

1. Tambahkan assests baru untuk menambah karakter utama dengan menekan add a new object.

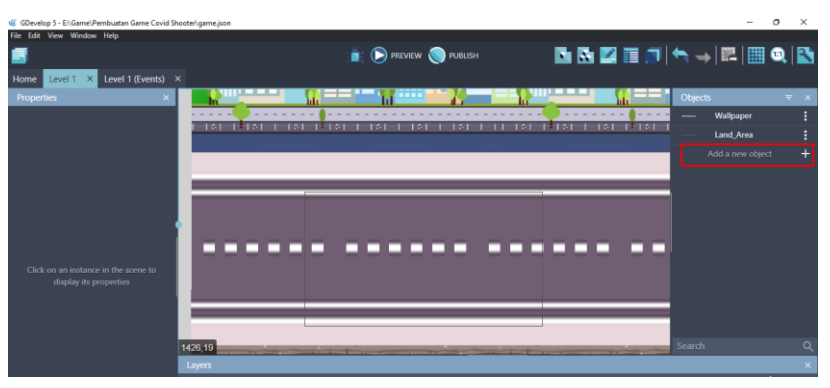

Gambar 9. 14 Menambahkan Assests Baru

2. Akan muncul beberapa pilihan object from scratch yang ada. Untuk menambahkan assests pada komputer, pilih Sprite.

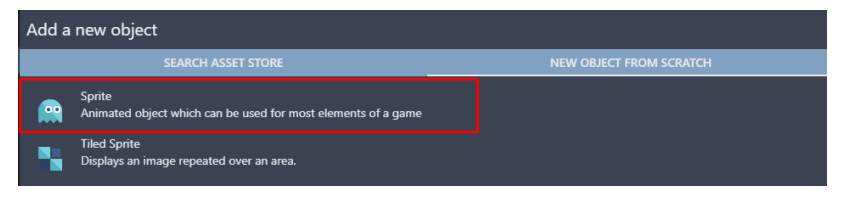

Gambar 9. 15 Memilih Sprite

3. Kemudian ubah object name menjadi Player. Selanjutnya pilih add a animation untuk menambahkan assests dari komputer, dan pilih Add.

| Ē                           |                                        |                         | $\blacktriangleright$ ) PREVIEW<br>PUBLISH |                        | <b>SCHOOL</b>       |                            |
|-----------------------------|----------------------------------------|-------------------------|--------------------------------------------|------------------------|---------------------|----------------------------|
| Home<br>Level 1 X Level     | <b>PROPERTIES</b>                      | <b>BEHAVIORS</b>        | <b>VARIABLES</b>                           | <b>EFFECTS</b>         |                     |                            |
| Properties                  | Object name<br>Player                  |                         |                                            |                        | $\times$ 15         | $\overline{\tau}$ $\times$ |
|                             | = Animation #0 Optional animation name |                         |                                            | п                      | Wallpaper           |                            |
|                             |                                        |                         | O EDIT WITH PISKEL PREVIEW 0 0.08          | $\Box$ Loop            | Land_Area           |                            |
|                             |                                        |                         |                                            |                        | NewObject           |                            |
|                             | $+$ ADD                                |                         |                                            |                        | Add a new object    | $\ddot{}$                  |
|                             |                                        |                         |                                            |                        |                     |                            |
|                             |                                        |                         |                                            |                        |                     |                            |
|                             |                                        |                         |                                            |                        |                     |                            |
| Click on an instance in the |                                        |                         |                                            |                        |                     |                            |
| display its properti        |                                        |                         |                                            |                        |                     |                            |
|                             |                                        |                         |                                            |                        |                     |                            |
|                             |                                        |                         |                                            |                        |                     |                            |
|                             |                                        |                         |                                            |                        |                     | $\circ$                    |
|                             |                                        |                         |                                            |                        |                     |                            |
|                             | EDIT COLLISION MASKS EDIT POINTS       | <b>ADVANCED OPTIONS</b> |                                            | + ADD AN ANIMATION     | $\circ *$ / $\circ$ |                            |
|                             | <b>2 HELP CORUN A PREVIEW</b>          |                         |                                            | <b>CANCEL</b><br>APPLY |                     |                            |
|                             |                                        |                         |                                            |                        | $+$ ADD A LAYER $-$ |                            |

Gambar 9. 16 Menambahkan Objek Player

*Bab 9 Memulai Membangun Game* [ 163 ]

4. Tambahkan animasi dengan memilih file Character\_Diam.png dan kemudian klik Open.

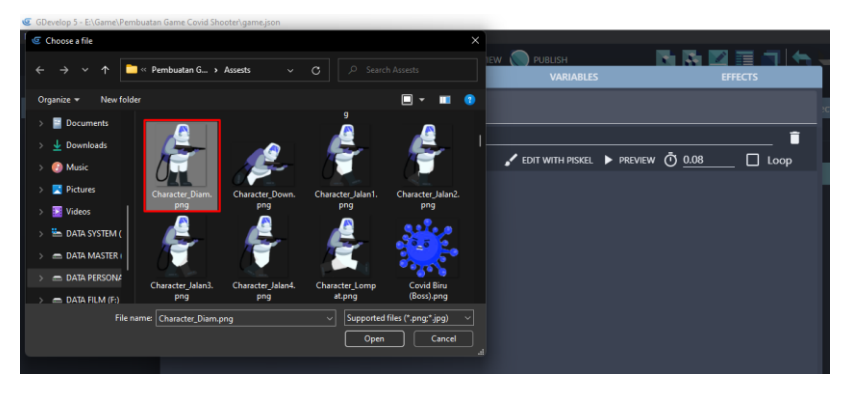

Gambar 9. 17 Menambahkan Objek Character

5. Kemudian pada bagian Animation #0, isikan dengan nama Idle. Selanjutnya klik add a animation untuk menambahkan assests dari komputer, dan pilih Add.

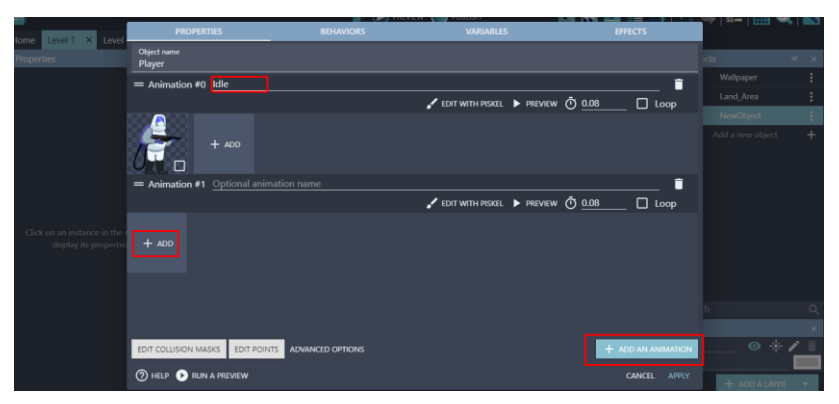

Gambar 9. 18 Menambahkan Animasi Baru pada Objek Player

6. Tambahkan animasi dengan memilih file Character\_Down.png dan kemudian klik Open.

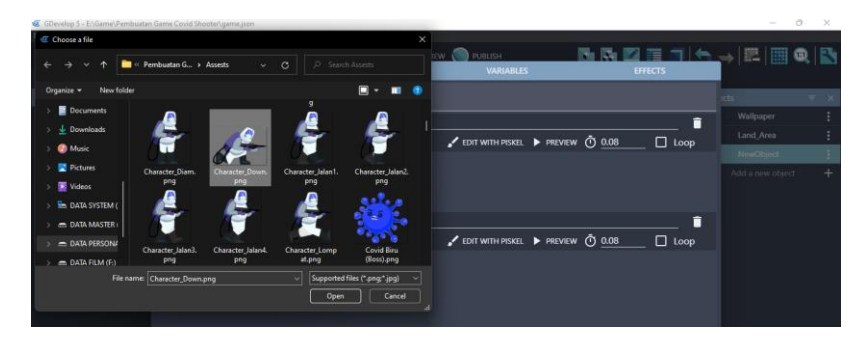

Gambar 9. 19 Menambah Objek Karakter

7. Kemudian pada bagian Animation #1, isikan dengan nama Down. Selanjutnya klik add a animation untuk menambahkan assests dari komputer, dan pilih Add.

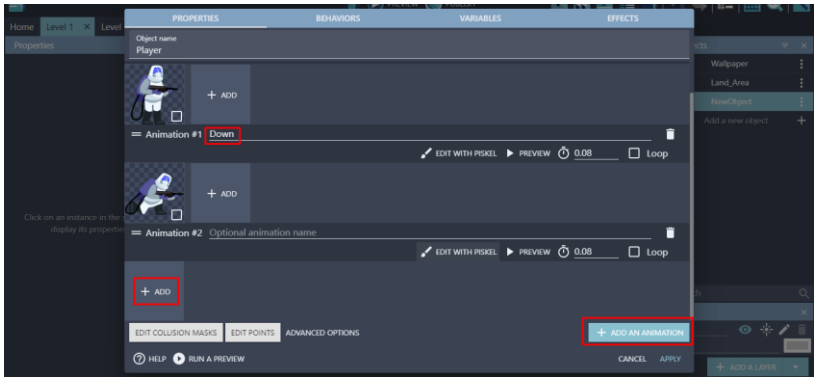

Gambar 9. 20 Menambah Animasi Baru Pada Objek Player

8. Tambahkan animasi dengan memilih file Character\_Jalan1.png sampai Character\_Jalan4.png dan kemudian klik Open.

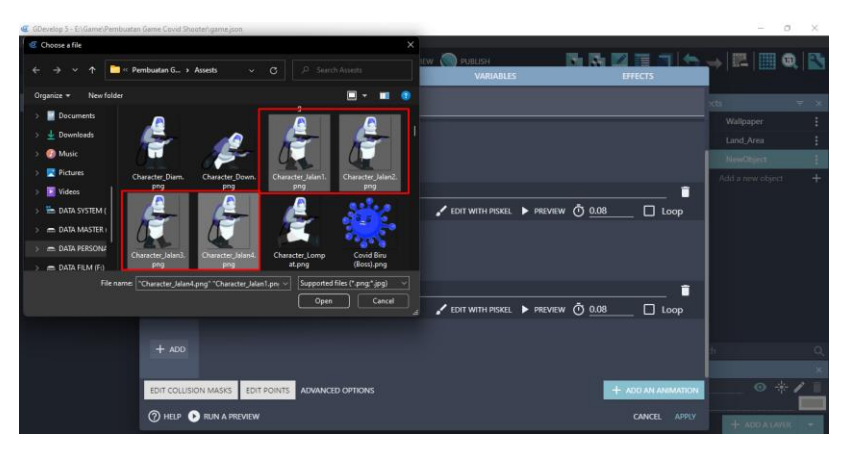

Gambar 9. 21 Menambahkan Objek Karakter

9. Kemudian pada bagian Animation #2, isikan dengan nama Running. Klik add a animation untuk menambahkan assests dari komputer, dan pilih Add.

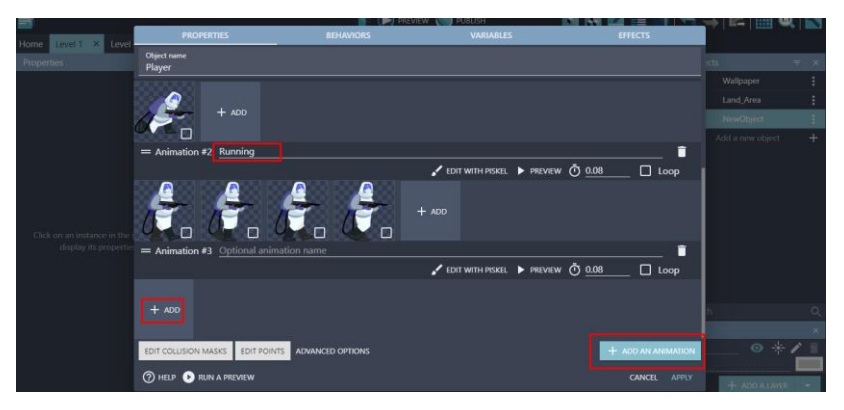

Gambar 9. 22 Menambahkan Animasi Baru pada Objek Karakter

10. Tambahkan animasi dengan memilih Character\_ Lompat.png dan kemudian klik Open.

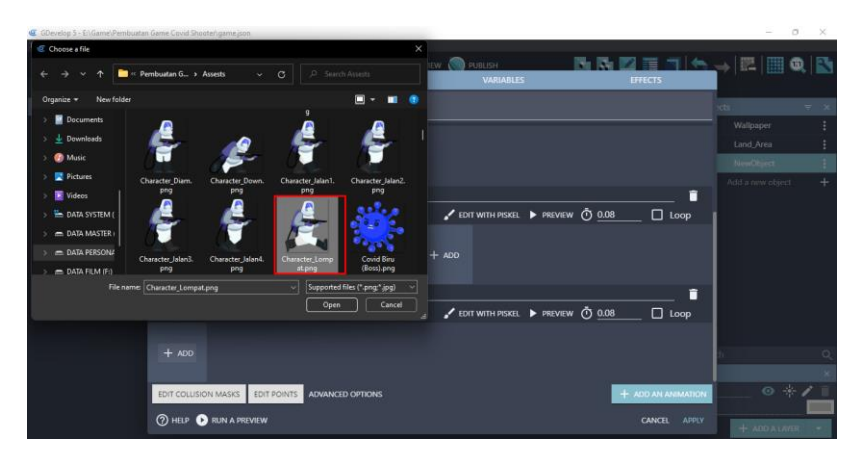

Gambar 9. 23 Menambahkan Objek Karakter

11. Kemudian pada kolom bagian Animation #3, isikan dengan nama Jump. Kemudian klik Apply.

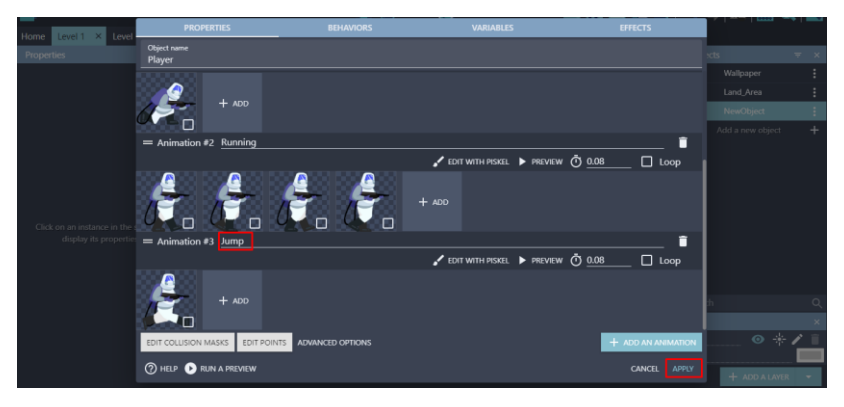

Gambar 9. 24 Memilih Apply pada Objek Karakter

12. Selanjutnya adalah geser Object Player yang dibuat ke dalam kotak scene yang berada di tengah. Atur ukuran objek seperti tampilan gambar 9.25.

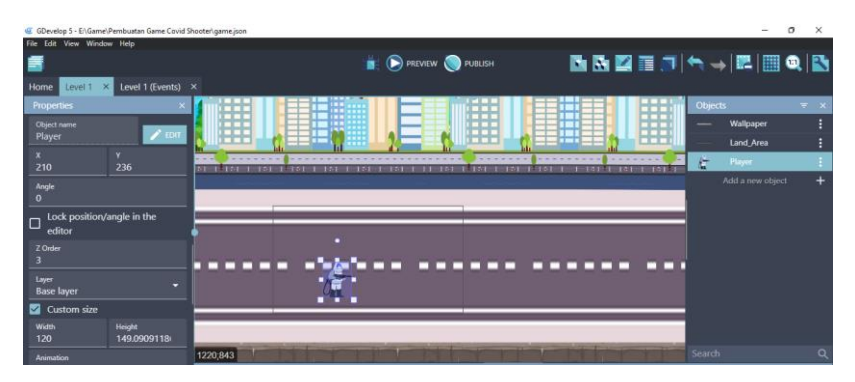

Gambar 9. 25 Menambahkan Objek Player ke Dalam Scene Level 1

13. Tambahkan behaviors pada assests Player dengan menekan double click, dan selanjutnya pilih menu Behaviors. Kemudian pilih add a behavior to the object.

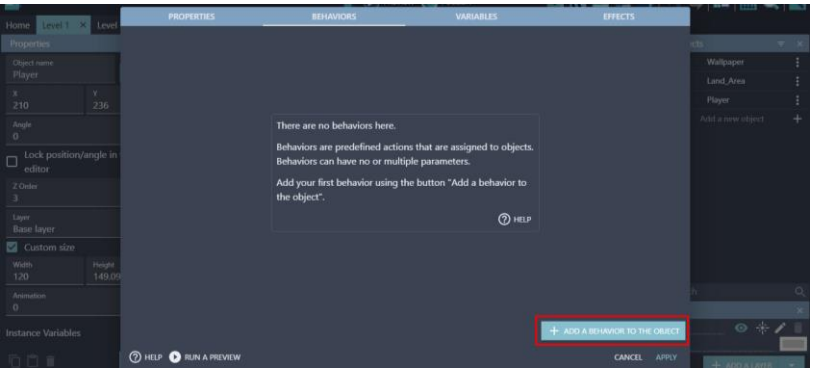

Gambar 9. 26 Menambahkan Behaviors pada Objek Player

14. Pada pilihan installed behaviors akan menampilkan beberapa pilihan behavior, pilih Physics Engine 2.0.

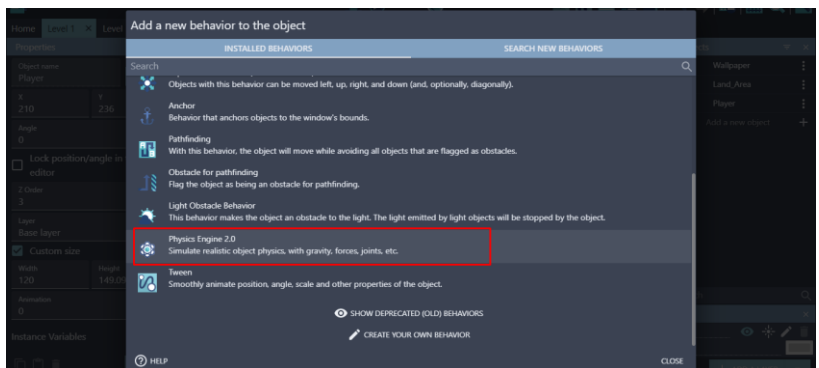

Gambar 9. 27 Memilih Physics Engine 2.0

15. Klik pada bagian CheckBox Fixed Rotation untuk memberikan simbol centang.

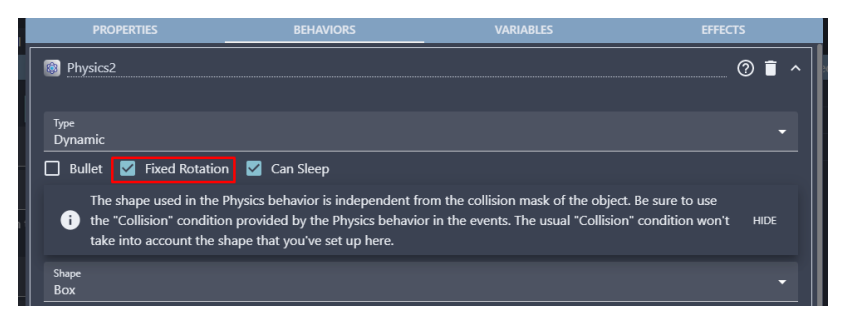

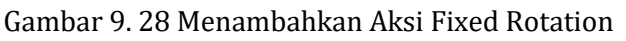

16. Lakukan scroll kebawah hingga menemukan Gravity Scale. Ubah nilainya menjadi 0 (nol), dan klik Apply.

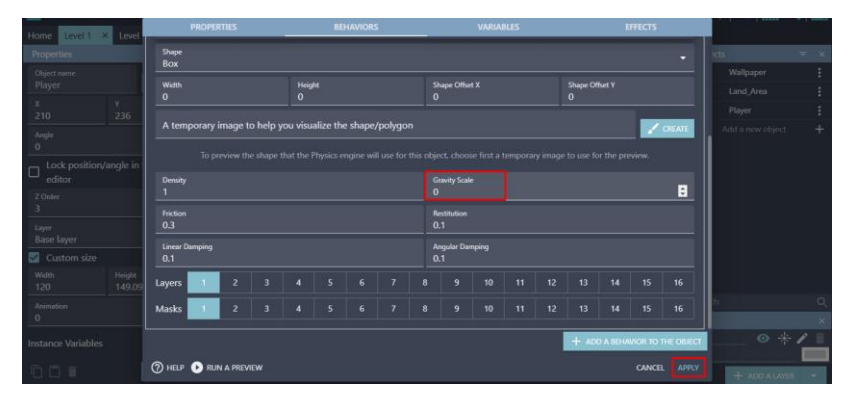

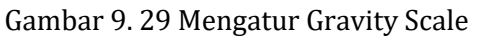

*Bab 9 Memulai Membangun Game* [ 169 ]

17. Tambahkan behaviors baru pada assests Player dengan cara menekan double click, dan selanjutnya pilih menu Behaviors. Kemudian pilih add a behavior to the object.

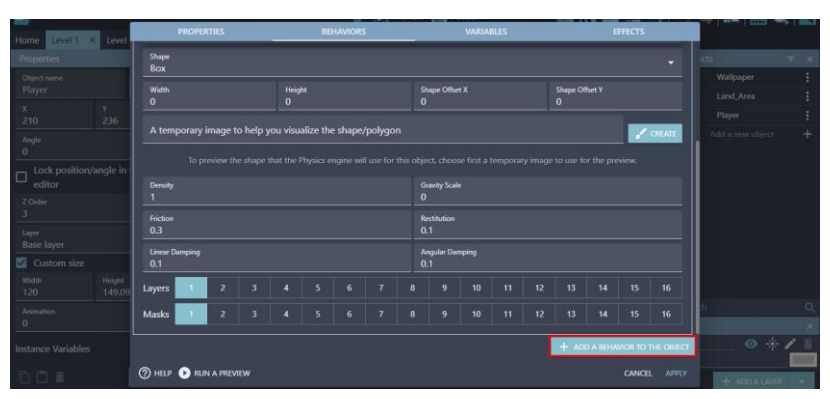

Gambar 9. 30 Menambahkan Behaviors Baru

18. Pada pilihan installed behaviors akan menampilkan beberapa pilihan behavior, pilih Platformer Character.

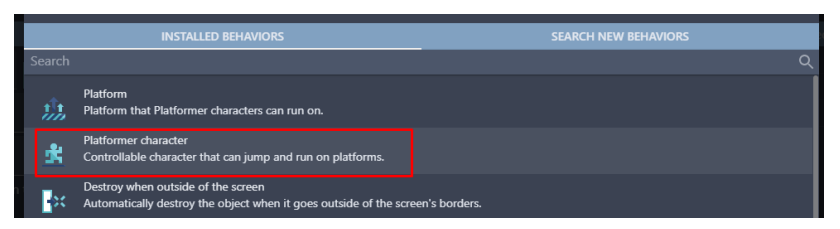

Gambar 9. 31 Memilih Platformer Character

19. Setelah behaviors Platformer Character berhasil ditambahkan, jangan lupa untuk menekan Apply.

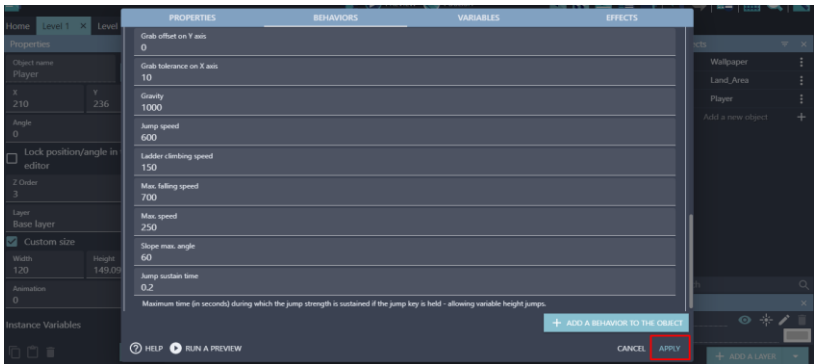

Gambar 9. 32 Memilih Apply Pada Behaviors Player

Sampai tahap ini, karakter utama (Player) dalam game Covid Shooter berhasil ditambahkan. Selanjutnya yaitu menambahkan kontrol pada karakter utama dalam game Covid Shooter yang akan dijelaskan pada pembahasan berikutnya.

## **C. Mengatur Pergerakan Karakter**

Selanjutnya adalah mengatur pergerakan pada karakter utama. Ketika menambah karakter utama (player) terdapat 4 jenis animasi yang ditambahkan, meliputi Idle, Down, Running, dan Jump. Dalam tahapan ini akan mengatur pergerakan karakter sesuai dengan kondisi dari ke empat animasi tersebut. Proses untuk mengatur pergerakan pada karakter utama (player) dapat disimak pada langkah-langkah berikut ini:

1. Klik 2x pada Object Player. Pastikan pada object Player, posisi checkbox Loop pada Animation #2 Running sudah dalam keadaan aktif.

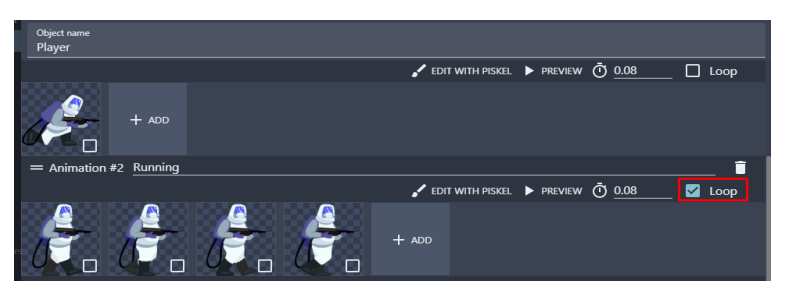

Gambar 9. 33 Menambahkan Aksi Loop pada Animation#2 Player

2. Pilih level 1 (Events) untuk menambahkan program baru, dan kemudian buat comment baru dengan klik add a comment. Isi dengan nama Player Movement.

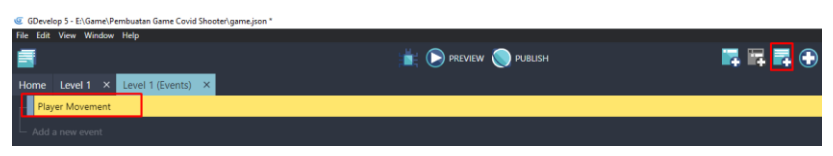

Gambar 9. 34 Menambahkan Comment Player Movement

3. Selanjutnya tambahkan event baru dengan cara klik add a new event, dan tambahkan perintah dengan pilih add condition.

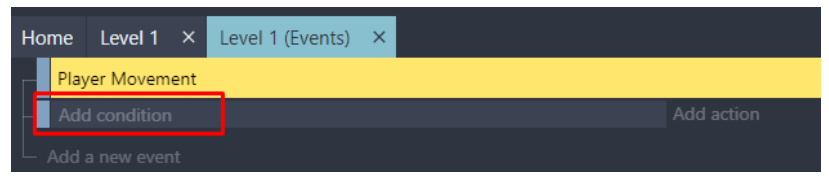

Gambar 9. 35 Memilih Add Condition

4. Pilih Object Player, dan selanjutnya pilih kondisi Is Jumping. Pastikan Platformer Object terdeteksi pada behavior, dan jangan lupa klik Ok.

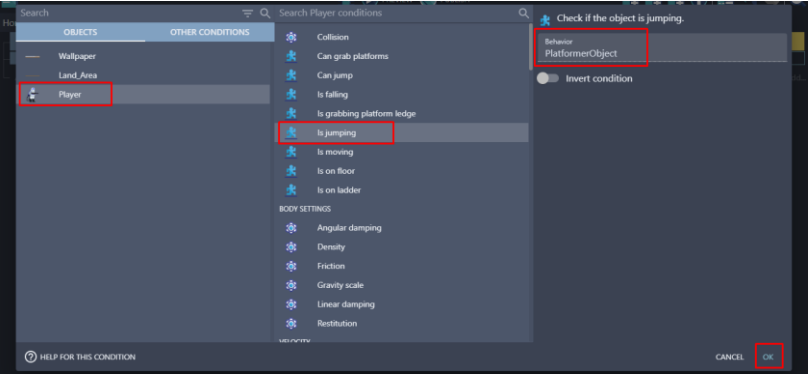

Gambar 9. 36 Menambahkan Aksi Is Jumping pada Player

5. Kemudian atur animasi pada karakter utama (Player) dengan cara memilih add action.

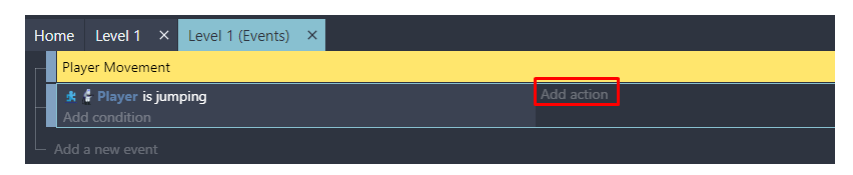

Gambar 9. 37 Memilih Add Action

6. Kemudian pilih object Player, dan pilih Change the animation (by name). Pada animation name, pilih "Jump". Dan klik Ok.

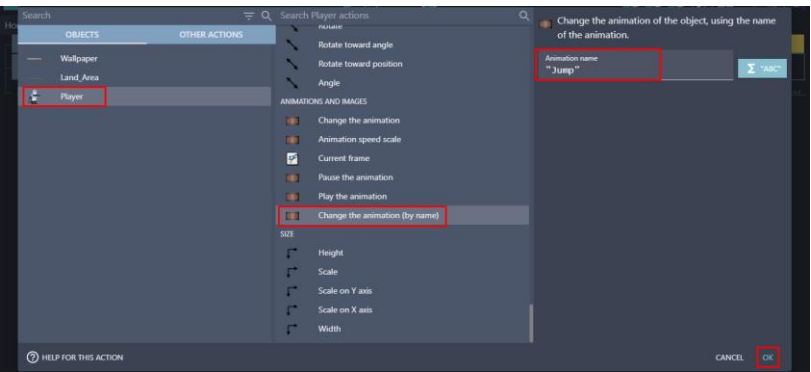

Gambar 9. 38 Memilih Change the Animation (by name) pada Objek Player (Jump)

7. Tambahkan event baru dengan cara klik add a new event, dan tambahkan perintah dengan pilih add condition.

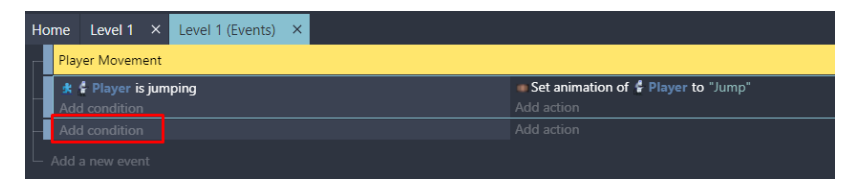

Gambar 9. 39 Memilih Add Condition

8. Pilih Object Player, dan selanjutnya pilih kondisi Is Falling. Pastikan Platformer Object terdeteksi pada kolom behavior, dan jangan lupa klik Ok.
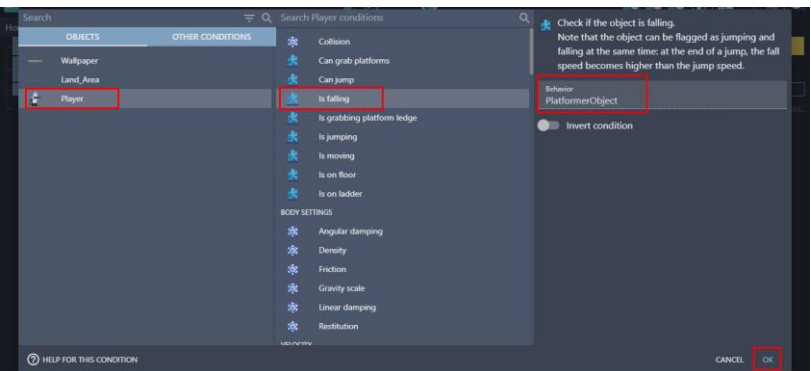

Gambar 9. 40 Menambahkan Aksi Is Falling pada Player

9. Kemudian atur animasi pada karakter utama (Player) dengan cara memilih add action.

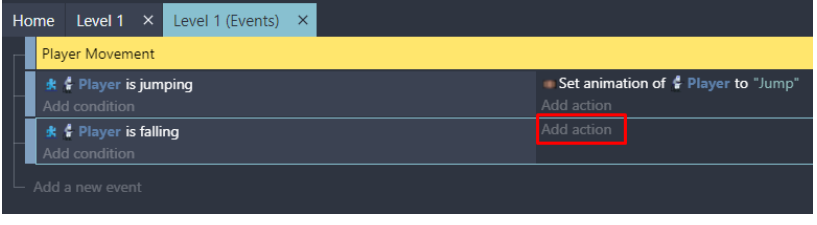

Gambar 9. 41 Memilih Add Action

10. Kemudian pilih object Player, dan pilih Change the animation (by name). Pada animation name, pilih "Jump". Dan klik Ok.

| Search                        |                | $= 9$                |              | Search Player actions            | Q |                   | Change the animation of the object, using the name |                         |  |
|-------------------------------|----------------|----------------------|--------------|----------------------------------|---|-------------------|----------------------------------------------------|-------------------------|--|
|                               | <b>OBJECTS</b> | <b>OTHER ACTIONS</b> | ö            | Start (or reset) an object timer |   | of the animation. |                                                    |                         |  |
|                               | Wallpaper      |                      | ъ            | Unpause an object timer          |   | Animation name    |                                                    |                         |  |
|                               | Land_Area      |                      | <b>ANGLE</b> |                                  |   | "Jump"            |                                                    | $\mathbf{\Sigma}$ "ABC" |  |
| Player<br>s.                  |                |                      | ↖            | Rotate                           |   |                   |                                                    |                         |  |
|                               |                |                      | ↖            | Rotate toward angle              |   |                   |                                                    |                         |  |
|                               |                |                      |              | Rotate toward position           |   |                   |                                                    |                         |  |
|                               |                |                      |              | Angle                            |   |                   |                                                    |                         |  |
|                               |                |                      |              | ANIMATIONS AND IMAGES            |   |                   |                                                    |                         |  |
|                               |                |                      | ш            | Change the animation             |   |                   |                                                    |                         |  |
|                               |                |                      | œ            | Animation speed scale            |   |                   |                                                    |                         |  |
|                               |                |                      | ø            | <b>Current frame</b>             |   |                   |                                                    |                         |  |
|                               |                |                      | ш            | Pause the animation              |   |                   |                                                    |                         |  |
|                               |                |                      | œ            | Play the animation               |   |                   |                                                    |                         |  |
|                               |                |                      | m            | Change the animation (by name)   |   |                   |                                                    |                         |  |
|                               |                |                      | <b>SIZE</b>  |                                  |   |                   |                                                    |                         |  |
|                               |                |                      |              | Height                           |   |                   |                                                    |                         |  |
|                               |                |                      |              | Scale                            |   |                   |                                                    |                         |  |
| <b>2 HELP FOR THIS ACTION</b> |                |                      |              |                                  |   |                   | <b>CANCEL</b>                                      | OK                      |  |

Gambar 9. 42 Memilih Change the Animation (by name) pada Objek Player (Jump)

[ 174 ] *Pengantar Pembuatan Game Menggunakan GDevelop*

11. Tambahkan event baru dengan cara klik add a new event, dan tambahkan perintah dengan pilih add condition.

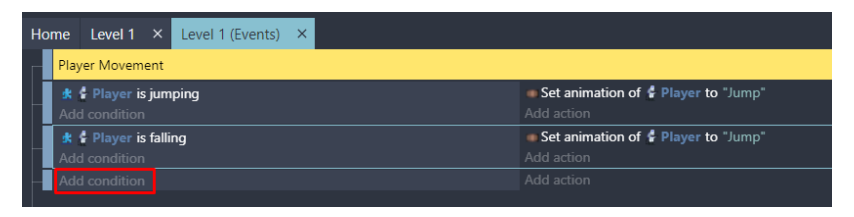

Gambar 9. 43 Memilih Add Condition

12. Pilih Object Player, dan selanjutnya pilih kondisi Is on floor. Pastikan Platformer Object terdeteksi pada behavior, dan jangan lupa klik Ok.

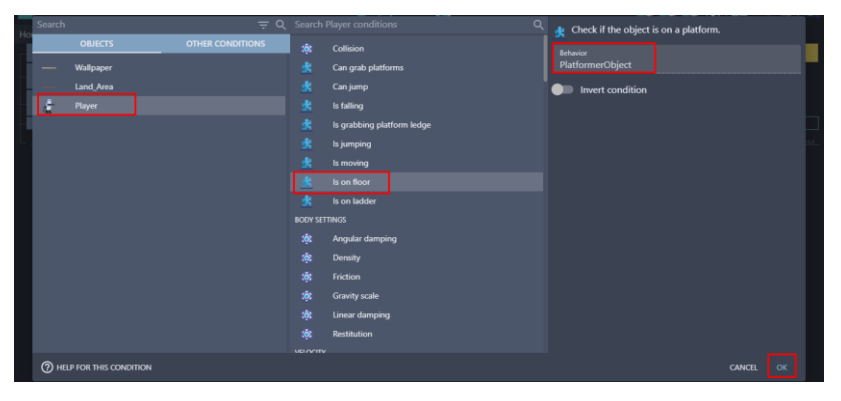

Gambar 9. 44 Menambahkan Aksi Is on Floor Pada Player

13. Tambahkan event baru dengan cara klik add a new event, dan buat sub condition dengan geser event seperti pada gambar 9.45. Tambahkan perintah dengan pilih add condition.

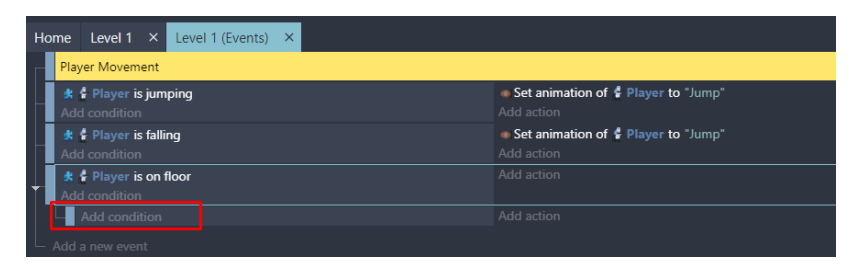

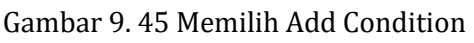

*Bab 9 Memulai Membangun Game* [ 175 ]

14. Pilih Object Player, dan selanjutnya pilih kondisi Is moving. Pastikan Platformer Object terdeteksi pada behavior. Aktifkan invert condition dan jangan lupa klik Ok.

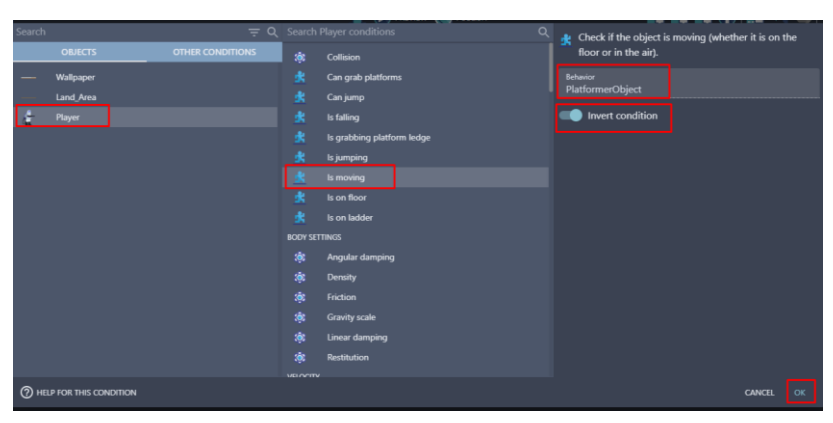

Gambar 9. 46 Menambahkan Aksi Is Moving Pada Player

15. Kemudian atur animasi pada karakter utama (Player) dengan cara memilih add action.

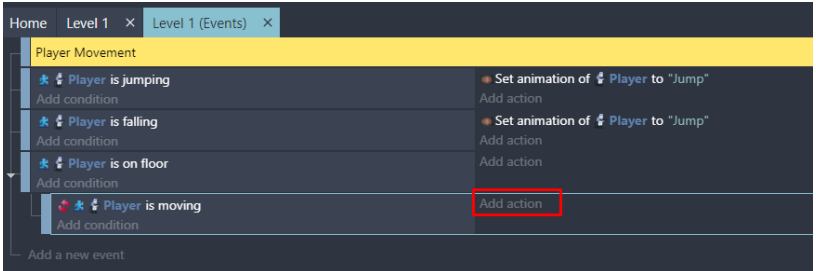

Gambar 9. 47 Memilih Add Action

16. Kemudian pilih object Player, dan pilih Change the animation (by name). Pada animation name, pilih "Idle". Dan klik Ok.

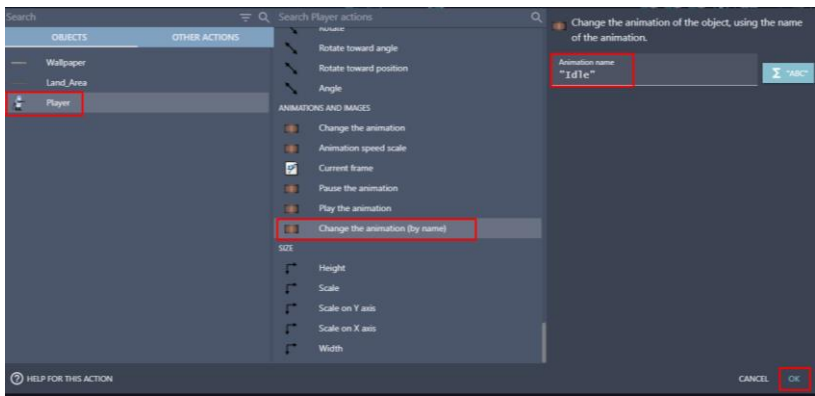

Gambar 9. 48 Memilih Change the Animation (by name) pada Objek Player (Idle)

17. Tambahkan event baru dengan cara klik add a new event, dan buat sub condition dengan geser event seperti pada gambar 9.49. Tambahkan perintah dengan pilih add condition.

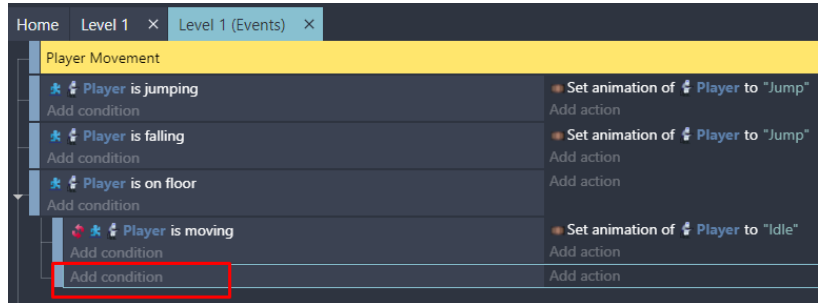

Gambar 9. 49 Memilih Add Condition

18. Pilih Object Player, dan selanjutnya pilih kondisi menjadi Is Moving. Pastikan Platformer Object terdeteksi pada behavior, dan jangan lupa untuk klik Ok.

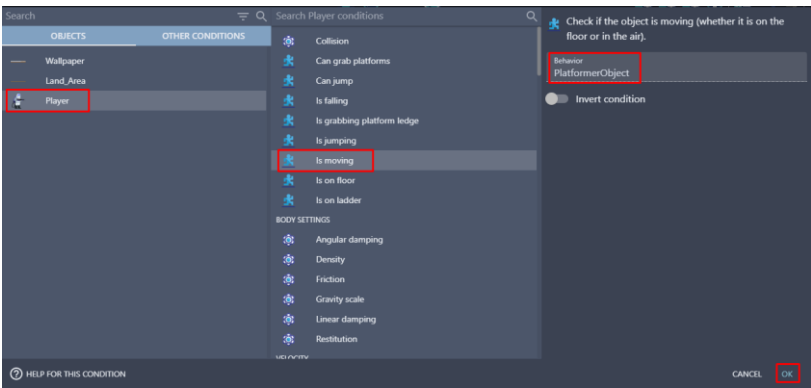

Gambar 9. 50 Menambahkan Aksi Is Moving Pada Player

19. Kemudian atur animasi pada karakter utama (Player) dengan cara memilih add action.

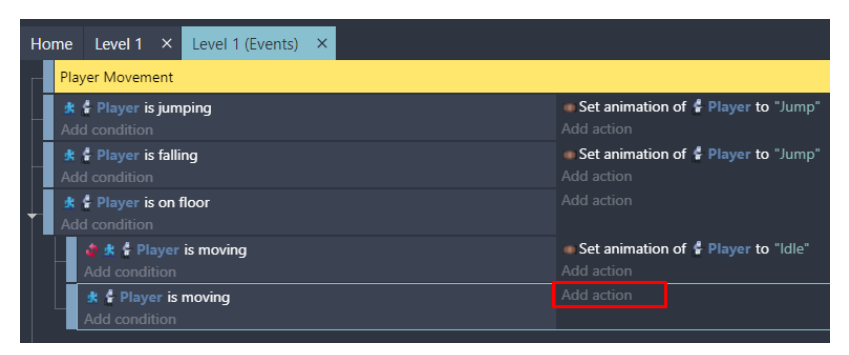

Gambar 9. 51 Memilih Add Action

20. Kemudian pilih object Player, dan pilih Change the animation (by name). Pada animation name, pilih "Running" Dan klik Ok.

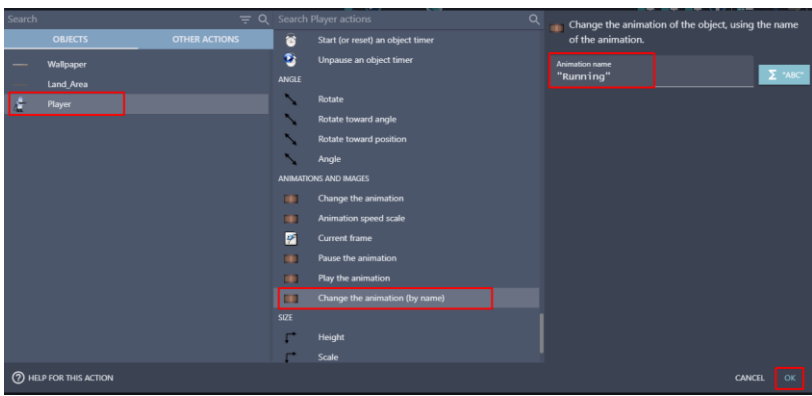

Gambar 9. 52 Memilih Change the Animation (by name) pada Objek Player (Running)

21. Hasil akhir dari Player Movement seperti gambar berikut.

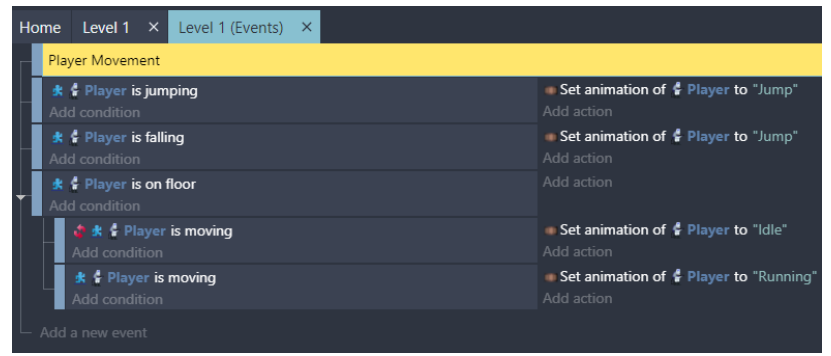

Gambar 9. 53 Hasil Akhir Konfigurasi Player Movement

Sampai tahap ini, penambahan konfigurasi pada pergerakan karakter utama (Player) dalam game Covid Shooter telah berhasil ditambahkan. Selanjutnya adalah menambahkan tombol kendali pada Player dalam game Covid Shooter yang akan dijelaskan pada pembahasan berikutnya.

### **D. Menambah Tombol Kendali**

Selanjutnya adalah menambah tombol kendali pada karakter utama. Dalam hal ini, karakter utama (player) dapat dikendalikan oleh pemain melalui tombol keyboard. Proses untuk menambah tombol kendali pada karakter dapat disimak pada langkah-langkah berikut ini:

1. Pilih level 1 (Events) untuk menambahkan program baru, kemudian buat comment baru dengan cara memilih add a comment, dan isi dengan nama Control Button.

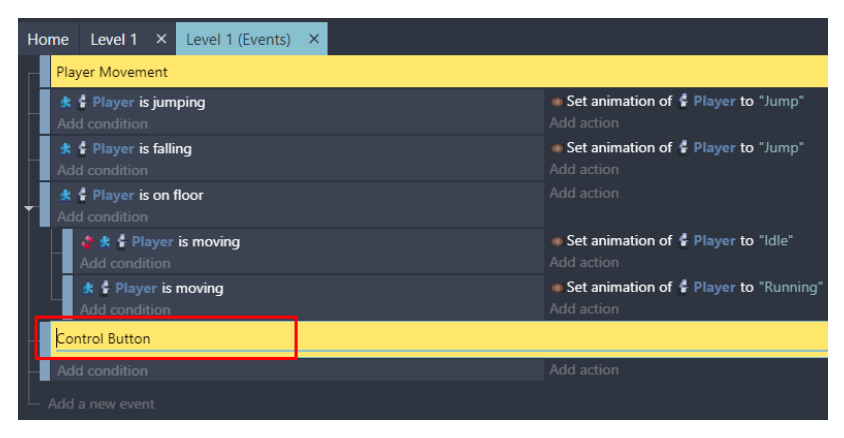

Gambar 9. 54 Menambahkan Comment Control Button

2. Selanjutnya tambahkan event baru dengan cara klik add a new event, dan tambahkan perintah dengan pilih add condition.

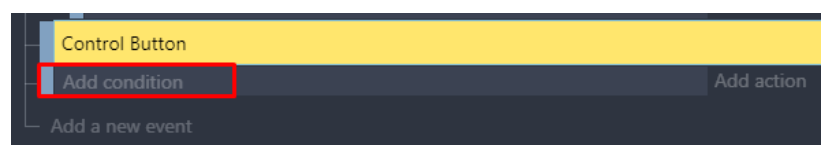

Gambar 9. 55 Memilih Add Condition

3. Ketik key pada bagian kolom pencarian, kemudian pilih Key Pressed. Tambahkan key "Up", dan jangan lupa untuk klik Ok.

|   | key                     | $\equiv$ $\times$                                                         | Check if a key is pressed |
|---|-------------------------|---------------------------------------------------------------------------|---------------------------|
|   | <b>CONDITIONS</b>       |                                                                           | Key                       |
|   | $\overline{\mathbf{A}}$ | Any key pressed<br>Keyboard                                               | Up                        |
|   | $\overline{\mathbf{A}}$ | Any key released<br>Keyboard                                              | Invert condition          |
| t | $\overline{\mathbf{A}}$ | Key pressed (text expression)<br>Keyboard                                 |                           |
|   | A                       | Key released (text expression)<br>Keyboard                                |                           |
|   | <b>A</b>                | <b>Key pressed</b><br>Keyboard                                            |                           |
|   | A                       | Key released<br>Keyboard                                                  |                           |
|   | ಂ                       | Check if a function parameter is set to true (or yes)<br><b>Functions</b> |                           |

Gambar 9. 56 Menambahkan Key Pressed (Up)

4. Kemudian atur kendali pada karakter utama (Player) dengan cara memilih add action.

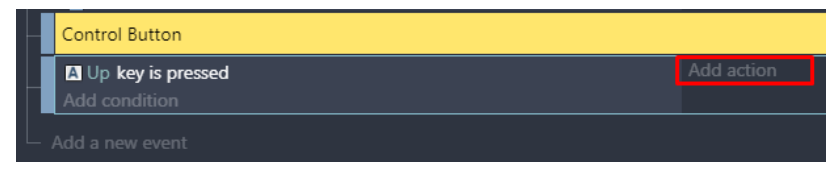

Gambar 9. 57 Memilih Add Action

5. Kemudian pilih object Player, selanjutnya pilih Simulate jump key press. Pastikan Platformer Object terdeteksi pada bagian tampilan behavior, dan jangan lupa klik Ok.

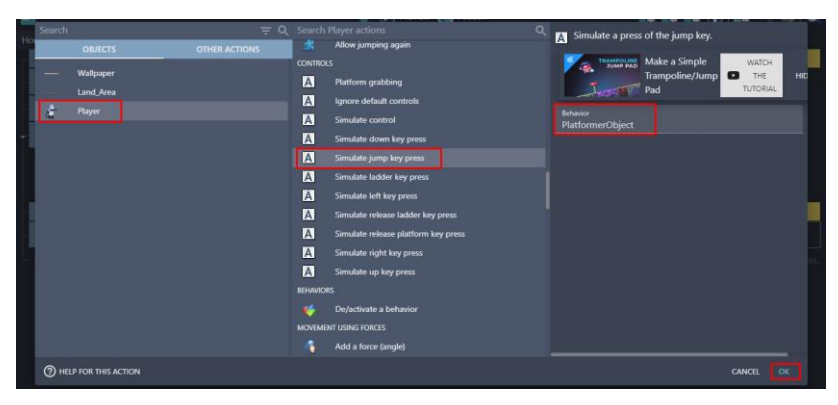

Gambar 9. 58 Memilih Simulate jump key press pada Player

6. Tambahkan event baru dengan cara klik add a new event, dan tambahkan perintah dengan pilih add condition.

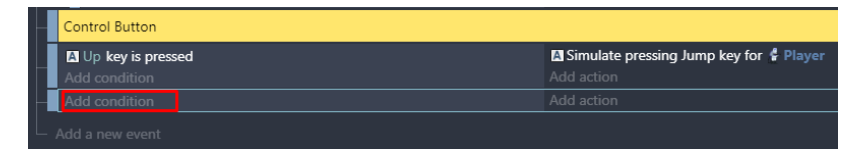

Gambar 9. 59 Memilih Add Condition

7. Ketik key pada kolom pencarian, pilih Key Pressed. Kemudian tambahkan key "Right", dan klik Ok.

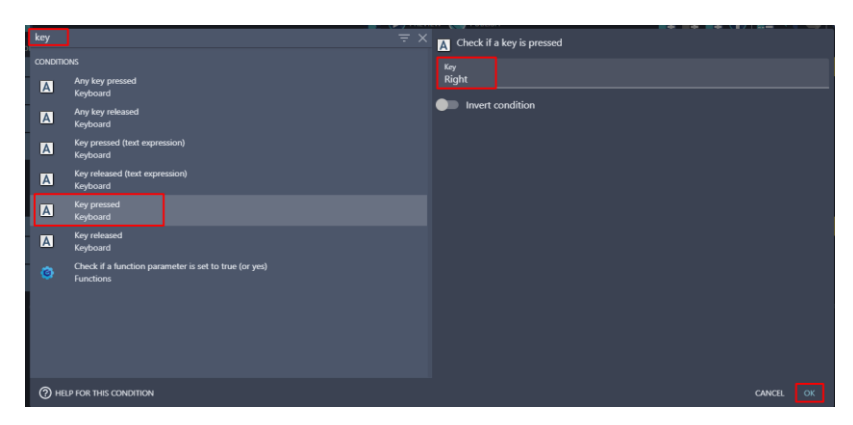

Gambar 9. 60 Memilih Key Pressed (Right)

8. Kemudian atur kendali pada karakter utama (Player) dengan cara memilih add action.

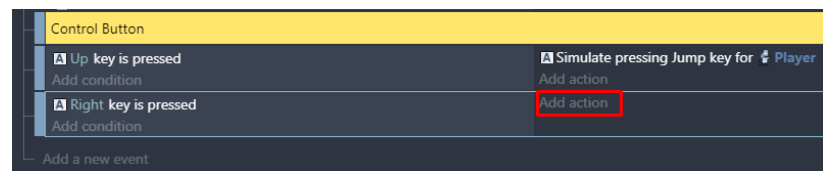

Gambar 9. 61 Memilih Add Action

9. Kemudian pilih object Player, dan pilih Simulate right key press. Pastikan Platformer Object terdeteksi pada behavior, dan jangan lupa klik Ok.

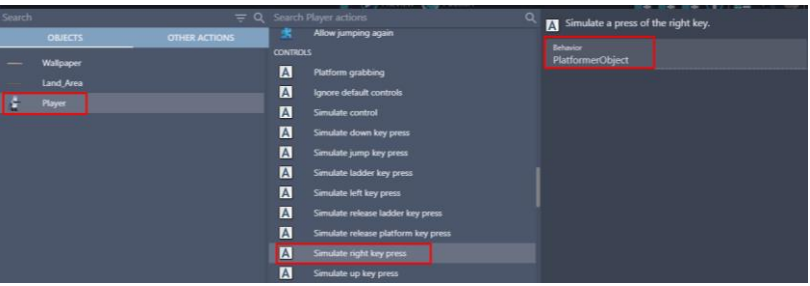

Gambar 9. 62 Memilih Simulate Right Key Press

10. Tambahkan event baru dengan cara klik add a new event, dan tambahkan perintah dengan pilih add condition.

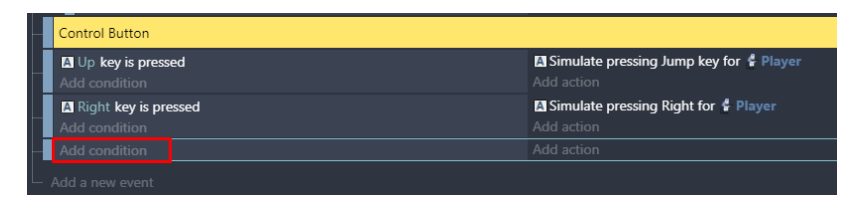

Gambar 9. 63 Memilih Add Condition

11. Ketik key pada kolom pencarian, pilih Key Pressed. Kemudian tambahkan key "Left", dan klik Ok.

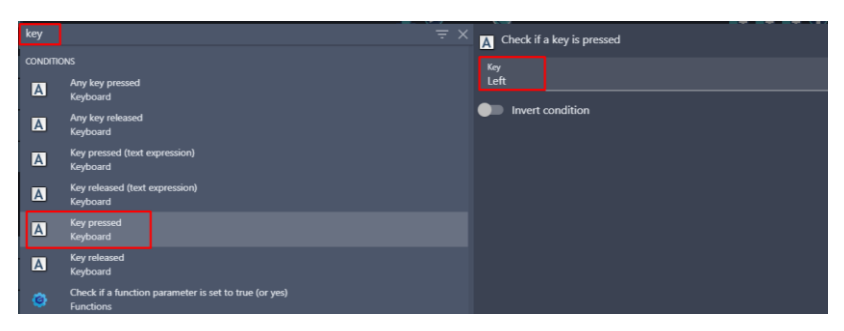

Gambar 9. 64 Memilih Key Pressed

12. Kemudian atur kendali pada karakter utama (Player) dengan pilih add action.

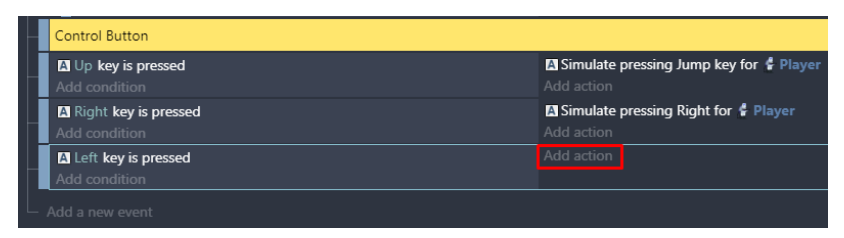

Gambar 9. 65 Memilih Add Action

13. Kemudian pilih object Player, dan pilih Simulate left key press Pastikan Platformer Object terdeteksi pada kolom behavior, dan jangan lupa klik Ok.

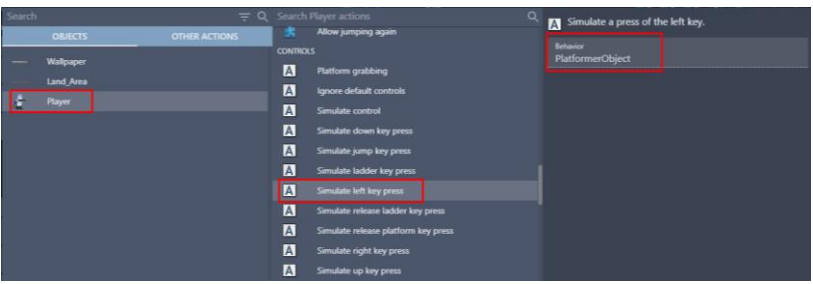

Gambar 9. 66 Memilih Simulate Left Key Press

14. Tambahkan event baru dengan cara klik add a new event, dan tambahkan perintah dengan pilih add condition.

| Control Button                                     |                                                                    |
|----------------------------------------------------|--------------------------------------------------------------------|
| <b>A</b> Up key is pressed<br>Add condition        | <b>A Simulate pressing Jump key for &amp; Player</b><br>Add action |
| <sup>A</sup> Right key is pressed<br>Add condition | <b>N</b> Simulate pressing Right for & Player<br>Add action        |
| <b>A</b> Left key is pressed<br>Add condition      | <b>N</b> Simulate pressing Left for # Player<br>Add action         |
| dd condition                                       | Add action                                                         |
| Add a new event                                    |                                                                    |

Gambar 9. 67 Memilih Add Condition

15. Ketik key pada kolom pencarian, pilih Key Pressed. Kemudian tambahkan key "Down", dan klik Ok.

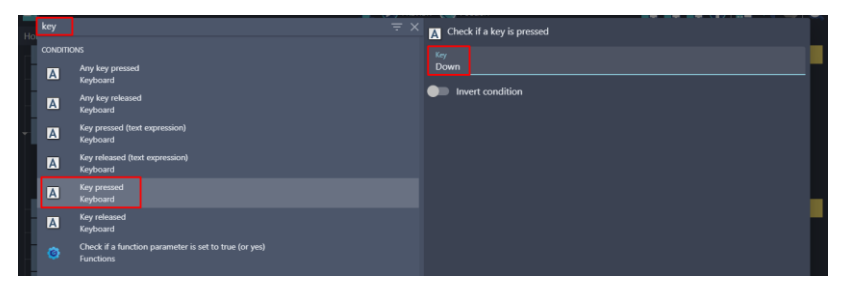

Gambar 9. 68 Memilih Key Pressed (Down)

16. Kemudian atur kendali pada karakter utama (Player) dengan cara memilih add action.

| <b>A</b> Up key is pressed                     | <b>A Simulate pressing Jump key for &amp; Player</b> |  |
|------------------------------------------------|------------------------------------------------------|--|
| Add condition                                  | Add action                                           |  |
| A Right key is pressed                         | <b>A Simulate pressing Right for &amp; Player</b>    |  |
| Add condition                                  | Add action                                           |  |
| <b>A</b> Left key is pressed                   | <b>A Simulate pressing Left for # Player</b>         |  |
| Add condition                                  | Add action                                           |  |
| <b>Al Down key is pressed</b><br>Add condition | Add action                                           |  |

Gambar 9. 69 Memilih Add Action

17. Kemudian pilih object Player, dan pilih Change the animation (by name). Pada animation name, pilih "Down", dan klik Ok.

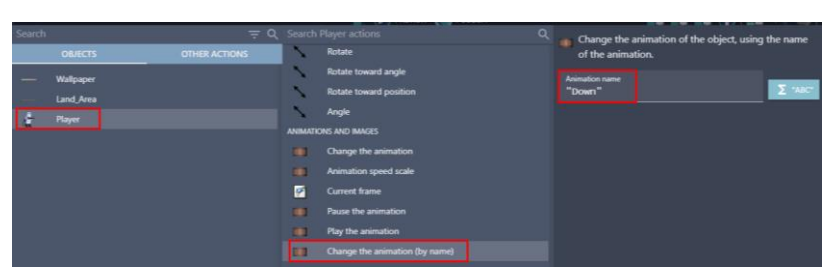

Gambar 9. 70 Memilih Change the Animation (by name) pada Objek Player (Down)

18. Hasil akhir dari pembuatan Control Button seperti berikut.

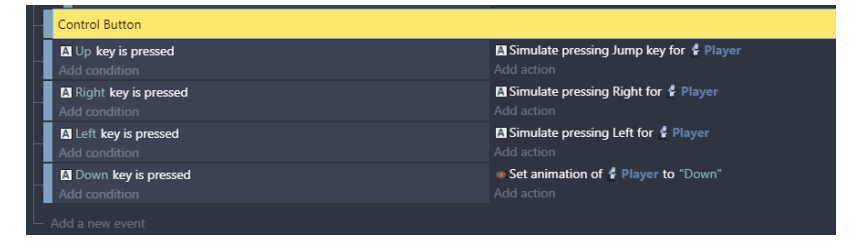

Gambar 9. 71 Hasil Akhir Pembuatan Control Button

Sampai tahap ini, konfigurasi tombol kendali pada Player dalam game berhasil ditambahkan. Selanjutnya yaitu mengatur posisi kamera yang dijelaskan pada pembahasan berikutnya.

# **E. Mengatur Posisi Kamera**

Selanjutnya adalah mengatur posisi kamera pada karakter utama (Player). Dalam hal ini, kamera akan ditempatkan sesuai dengan pergerakan pada Player. Proses untuk mengatur posisi kamera pada Player dapat disimak pada langkah-langkah berikut:

1. Pilih level 1 (Events) untuk menambahkan program baru, kemudian buat comment baru dengan cara klik add a comment, isi dengan nama Camera Setting.

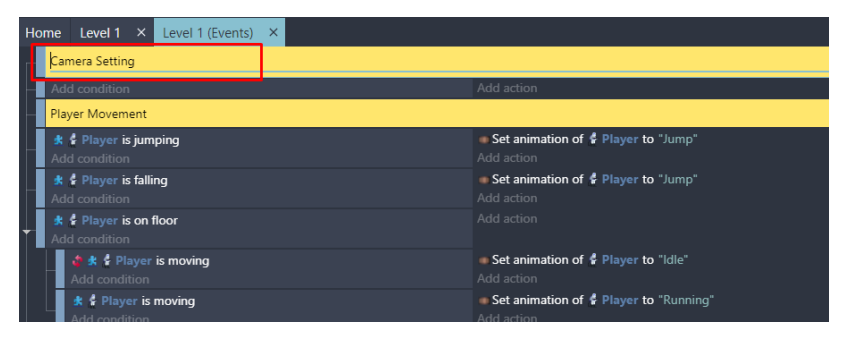

Gambar 9. 72 Menambahkan Comment Camera Setting

2. Kemudian atur posisi kamera pada karakter utama (Player) dengan pilih add action.

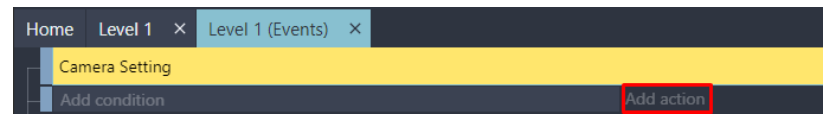

Gambar 9. 73 Memilih Add Action

3. Ketik camera pada kolom pencarian, pilih Center the camera on an object. Selanjutnya pada object pilih Player, dan klik Ok.

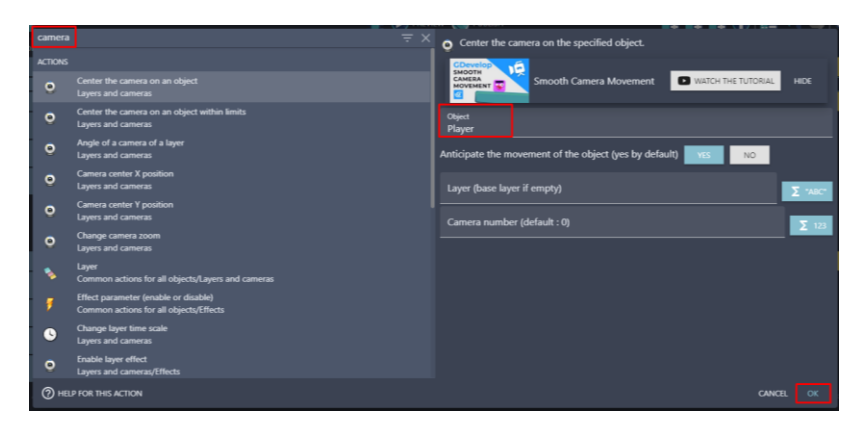

Gambar 9. 74 Menambahkan Center the Camera on an Object pada karakter Player

4. Tambahkan konfigurasi resolusi dengan pilih add action.

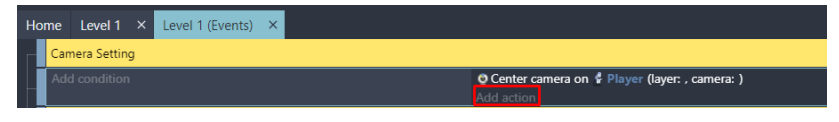

Gambar 9. 75 Memilih Add Action

5. Ketik resolution pada kolom pencarian, pilih Automatically adapt the game resolution. Kemudian klik Ok.

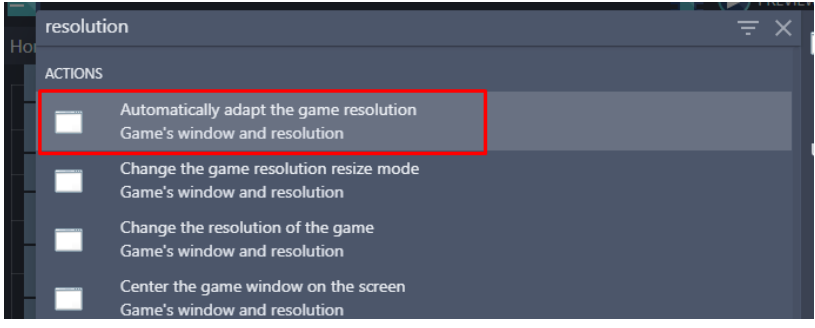

Gambar 9. 76 Memilih Automatically adapt the Game Resolution

Sampai tahap ini, konfigurasi posisi kamera pada karakter utama (Player) dalam game Covid Shooter berhasil ditambahkan. Selanjutnya yaitu menambah tombol kendali pada Player dalam game Covid Shooter yang akan dijelaskan pada pembahasan berikutnya.

# **F. Menambah Tombol Kendali Mobile**

Tombol kendali mobile merupakan tombol yang dipakai dalam bermain pada game yang berbasis smartphone. Biasanya tombol kendali mobile ini berada di tampilan layar game. Tombol kendali mobile digunakan untuk mengendalikan karakter utama (Player). Proses untuk menambah tombol kendali mobile pada Player dapat disimak pada langkah-langkah berikut ini:

1. Buat layer baru untuk tombol kendali mobile dengan klik add a layer. Kemudian isi dengan nama Layer Mobile Controller.

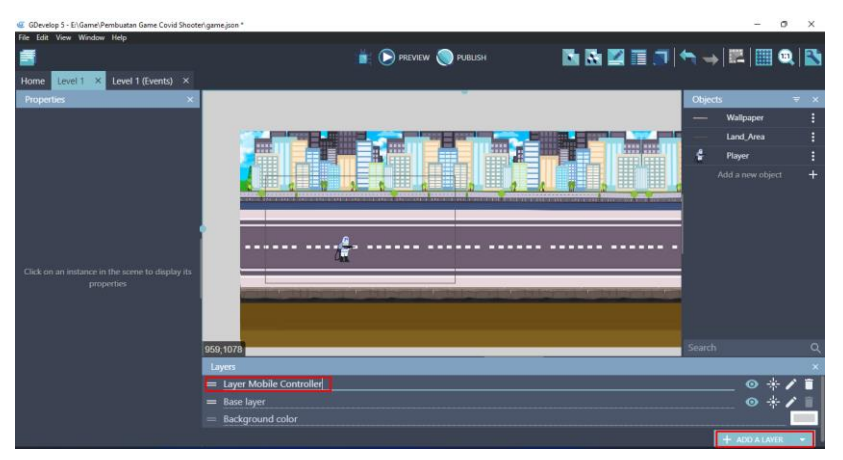

Gambar 9. 77 Membuat Layer Mobile Controller

2. Tambahkan assests baru untuk membuat tombol Button\_Up dengan cara menekan add a new object.

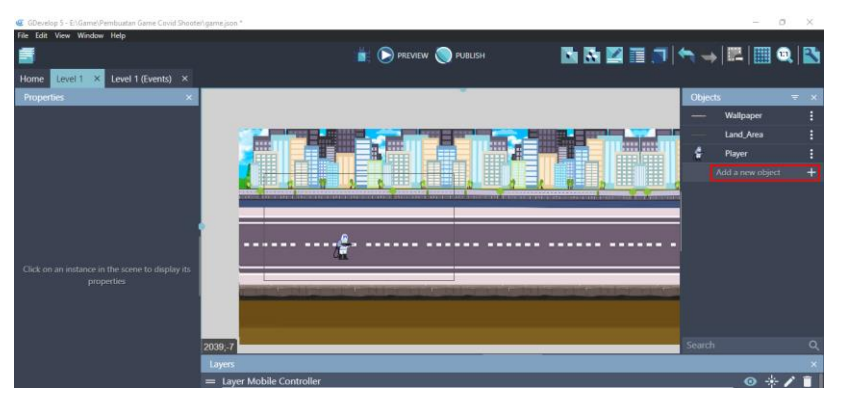

Gambar 9. 78 Menambahkan Assests Baru

[ 188 ] *Pengantar Pembuatan Game Menggunakan GDevelop*

3. Akan muncul beberapa pilihan object from scratch yang ada. Untuk menambahkan assests pada komputer, pilih Sprite.

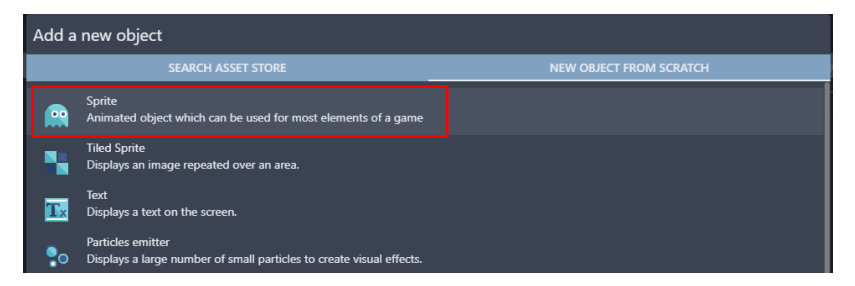

Gambar 9. 79 Memilih Sprite

4. Kemudian ubah object name menjadi Button\_Up. Selanjutnya adalah pilih add a animation untuk menambahkan assests dari komputer, dan pilih Add.

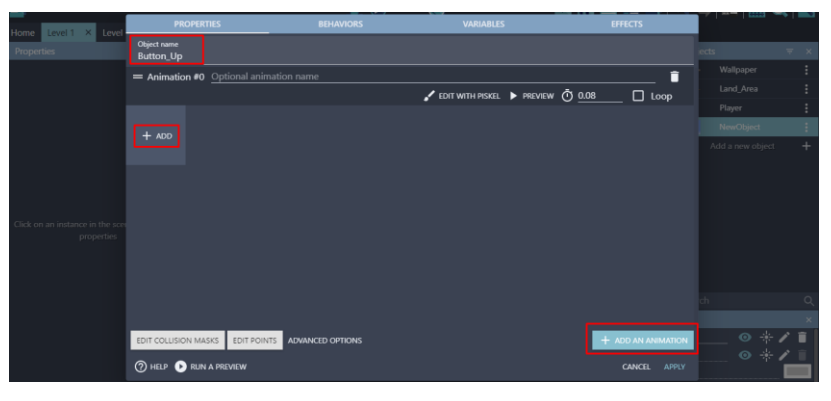

Gambar 9. 80 Menambahkan Objek Button\_Up

5. Tambahkan assests dengan memilih button\_atas.png dan klik Open. Kemudian klik Apply.

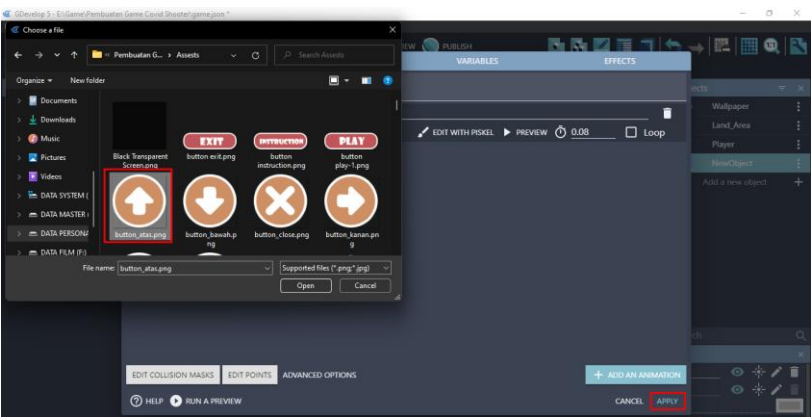

Gambar 9. 81 Menambahkan Assests Button\_Up

6. Tambahkan assests baru untuk membuat Button\_Down dengan cara menekan add a new object.

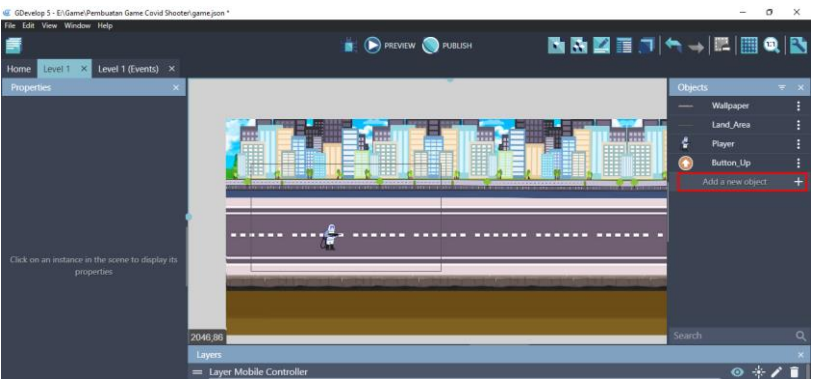

Gambar 9. 82 Menambahkan Assests Baru

7. Akan muncul beberapa pilihan object from scratch yang ada. Untuk menambahkan assests pada komputer, pilih Sprite.

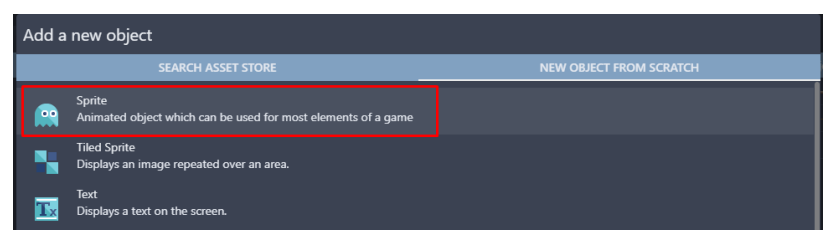

Gambar 9. 83 Memilih Sprite

[ 190 ] *Pengantar Pembuatan Game Menggunakan GDevelop*

8. Kemudian ubah object name menjadi Button\_Down. Pilih add a animation untuk menambahkan assests dari komputer, dan pilih Add.

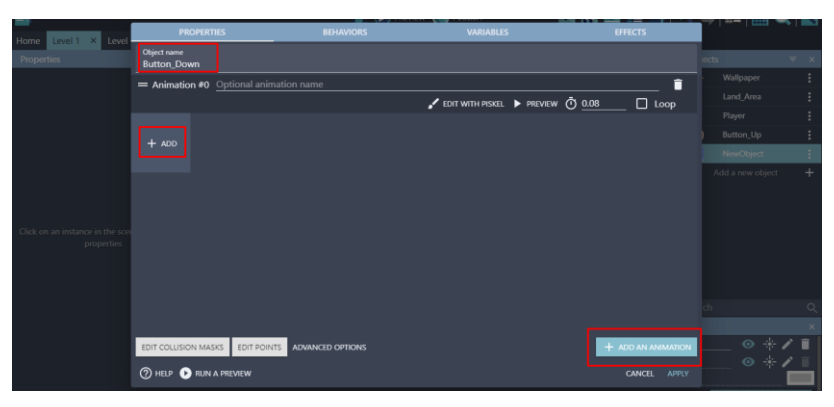

Gambar 9. 84 Menambahkan Objek Button\_Down

9. Tambahkan assests dengan memilih button\_bawah.png dan klik Open. Kemudian klik Apply.

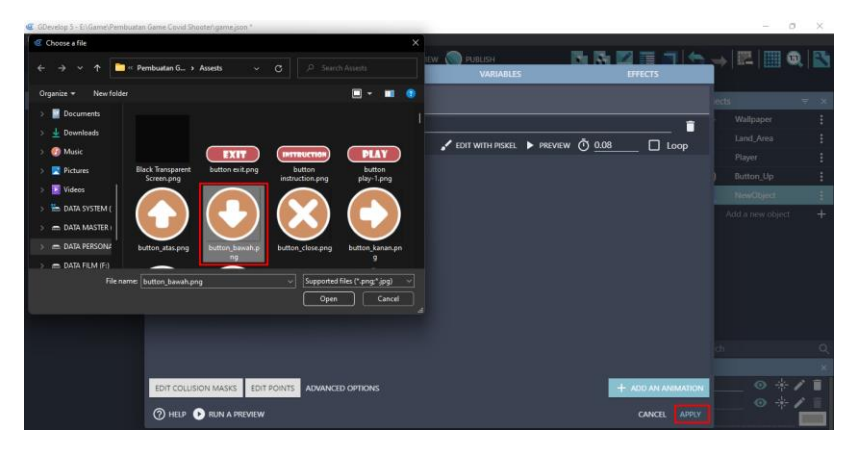

Gambar 9. 85 Menambahkan Assests Button\_Down

10. Tambahkan assests baru untuk Button\_Left dengan menekan add a new object.

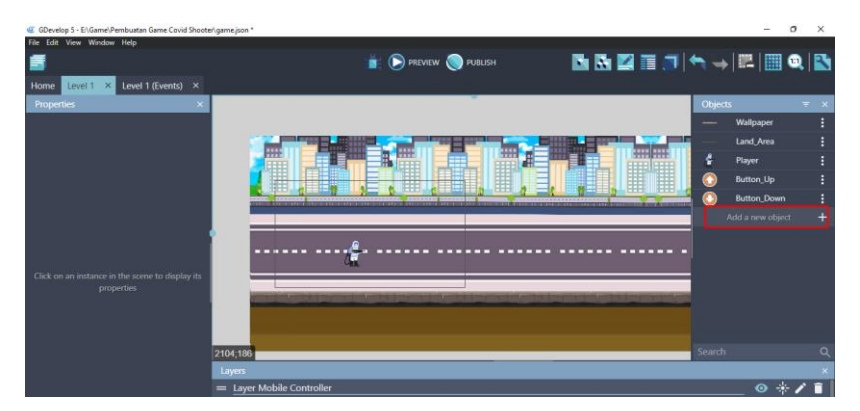

Gambar 9. 86 Menambahkan Assests Baru

11. Akan muncul beberapa pilihan object from scratch yang ada. Untuk menambahkan assests pada komputer, pilih Sprite.

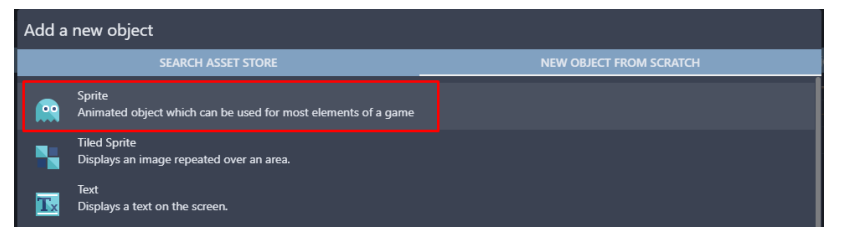

Gambar 9. 87 Memilih Sprite

12. Kemudian ubah object name menjadi Button\_Left. Selanjutnya adalah pilih add a animation untuk menambahkan assests dari komputer, dan pilih Add.

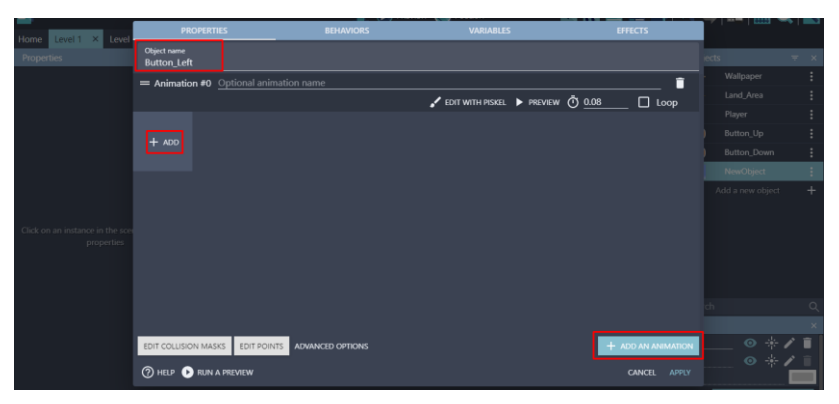

Gambar 9. 88 Menambahkan Objek Button\_Left

[ 192 ] *Pengantar Pembuatan Game Menggunakan GDevelop*

13. Tambahkan assests dengan memilih button\_kiri.png dan klik Open. Kemudian klik Apply.

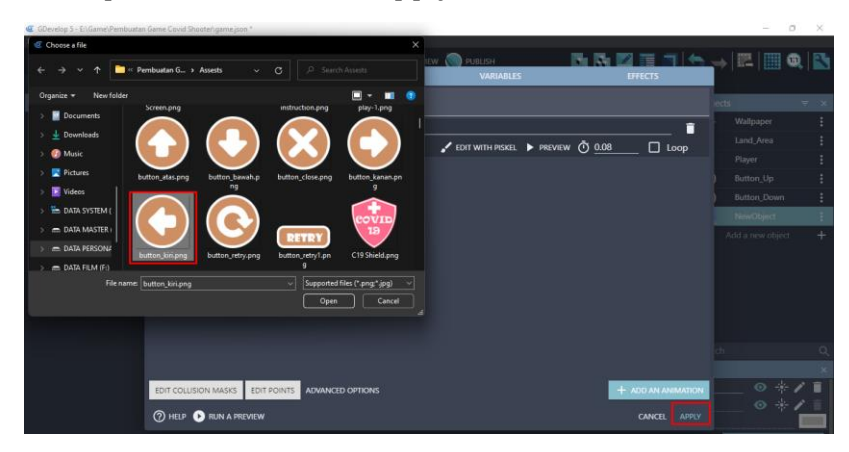

Gambar 9. 89 Menambahkan Assests Button\_Left

14. Tambahkan assests baru untuk membuat tombol Button\_Right dengan cara menekan add a new object.

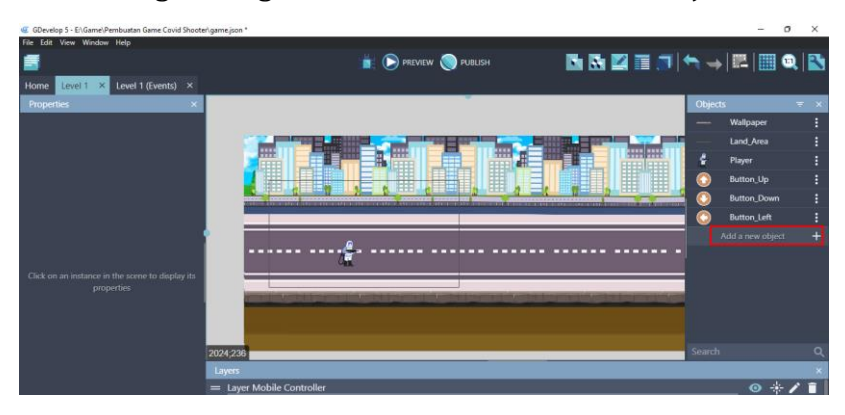

Gambar 9. 90 Menambahkan Assests Baru

15. Akan muncul beberapa pilihan object from scratch yang ada. Untuk menambahkan assests pada komputer, pilih Sprite.

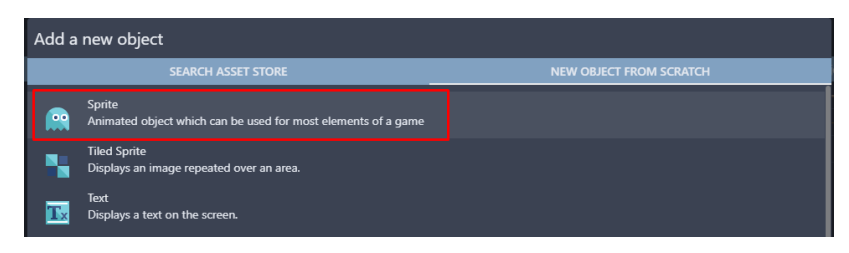

Gambar 9. 91 Memilih Sprite

16. Kemudian ubah object menjadi Button\_Right. Selanjutnya adalah pilih add a animation untuk menambahkan assests dari komputer, dan pilih Add.

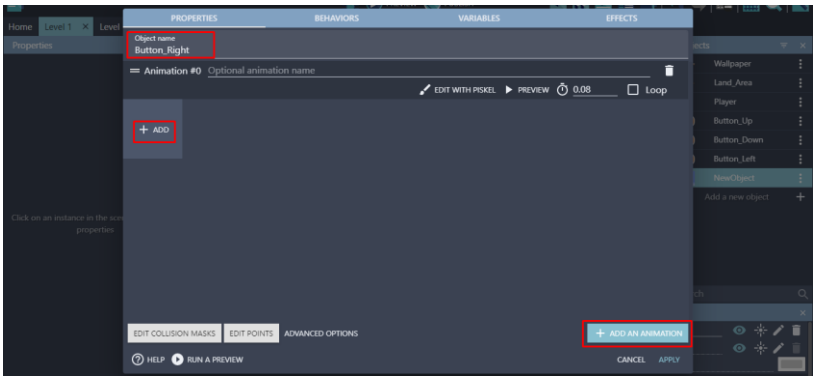

Gambar 9. 92 Menambahkan Objek Button\_Right

17. Tambahkan assests dengan memilih button\_kanan.png, lalu klik Open. Kemudian jangan lupa untuk klik Apply.

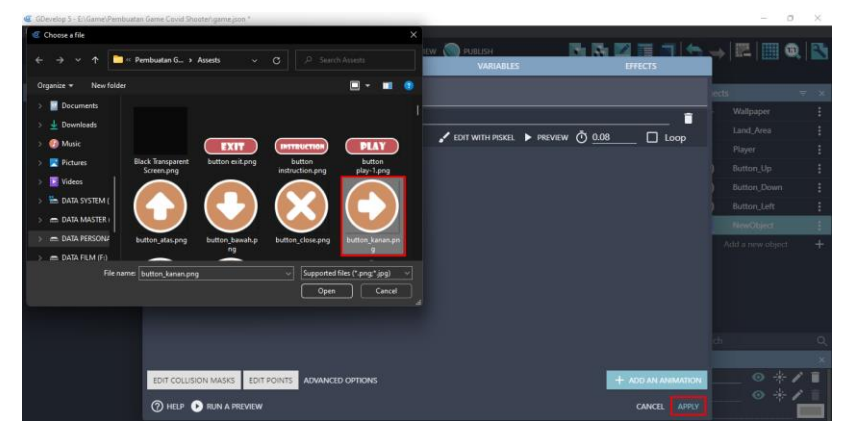

Gambar 9. 93 Menambahkan Assests Button\_Right

18. Selanjutnya adalah geser keempat object yang telah dibuat tadi ke dalam kotak scene yang berada di tengah. Ubah Base layer menjadi Layer Mobile Controller Atur ukuran gambar seperti pada gambar 9.94.

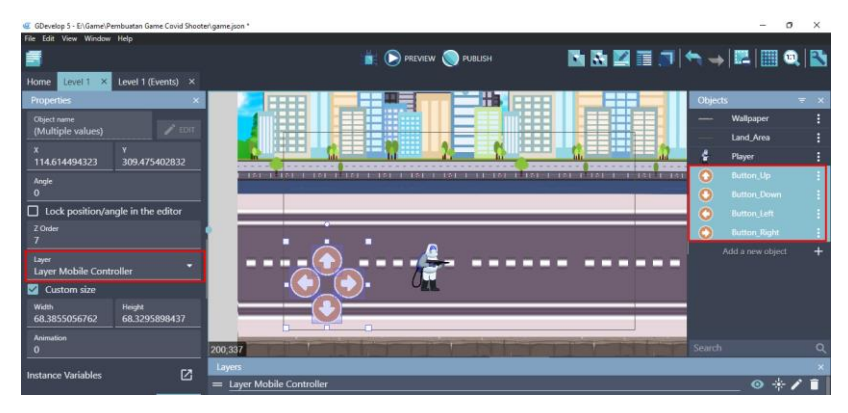

Gambar 9. 94 Menambahkan Objek Button ke Dalam Scene Level 1

19. Selanjutnya adalah pilih level 1 (Events) untuk menambahkan program. Buat comment baru dengan cara klik add a comment, isi dengan nama Mobile Controller.

| Home Level $1 \times$<br>Level 1 (Events) X |                                                                                                    |  |  |  |  |
|---------------------------------------------|----------------------------------------------------------------------------------------------------|--|--|--|--|
| Aug congruon                                | c center camera on y mayer (layer: , camera: )<br>Automatically adapt the game resolution: no<br>Add action |  |  |  |  |
| <b>Player Movement</b>                      |                                                                                                    |  |  |  |  |
| <b>*</b> <i>I</i> Player is jumping         | Set animation of # Player to "Jump"                                                                         |  |  |  |  |
| Add condition                               | Add action                                                                                                  |  |  |  |  |
| <b>素 &amp; Player is falling</b>            | Set animation of & Player to "Jump"                                                                         |  |  |  |  |
| Add condition                               | Add action                                                                                                  |  |  |  |  |
| Add condition                               | Add action                                                                                                  |  |  |  |  |
| ♪ まく Player is moving                       | Set animation of # Player to "Idle"                                                                         |  |  |  |  |
| Add condition                               | Add action                                                                                                  |  |  |  |  |
| <b>★ ↓ Player is moving</b>                 | Set animation of # Player to "Running"                                                                      |  |  |  |  |
| Add condition                               | Add action                                                                                                  |  |  |  |  |
| Control Button                              |                                                                                                    |  |  |  |  |
| <b>Al</b> Up key is pressed                 | <b>A Simulate pressing Jump key for &amp; Player</b>                                                        |  |  |  |  |
| Add condition                               | Add action                                                                                                  |  |  |  |  |
| <b>A</b> Right key is pressed               | <b>A Simulate pressing Right for &amp; Player</b>                                                           |  |  |  |  |
| Add condition                               | Add action                                                                                                  |  |  |  |  |
| <b>A</b> Left key is pressed                | <b>A Simulate pressing Left for # Player</b>                                                                |  |  |  |  |
| Add condition                               | Add action                                                                                                  |  |  |  |  |
| <b>A</b> Down key is pressed                | Set animation of & Player to "Down"                                                                         |  |  |  |  |
| Add condition                               | Add action                                                                                                  |  |  |  |  |
| Mobile Controller                           |                                                                                                    |  |  |  |  |
| Add a new event                             |                                                                                                    |  |  |  |  |

Gambar 9. 95 Menambahkan Comment Mobile Controller

19. Tambahkan event baru dengan cara klik add a new event, dan tambahkan perintah dengan pilih add condition.

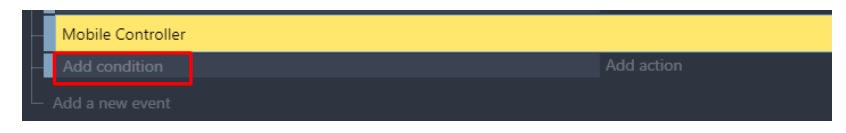

Gambar 9. 96 Memilih Add Condition

20. Pilih Button\_Up, dan kemudian pilih The cursor/touch is on an object. Kemudian klik Ok.

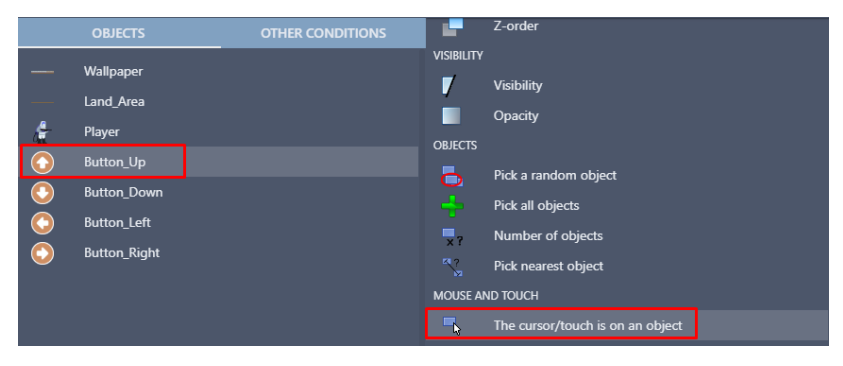

Gambar 9. 97 Menambahkan Fungsi Touch Pada Button\_Up

21. Tambahkan perintah dengan pilih add condition. Ketik touch pada kolom pencarian, pilih mouse button pressed or touch held. Pada button to check, pilih Left (primary), dan klik Ok.

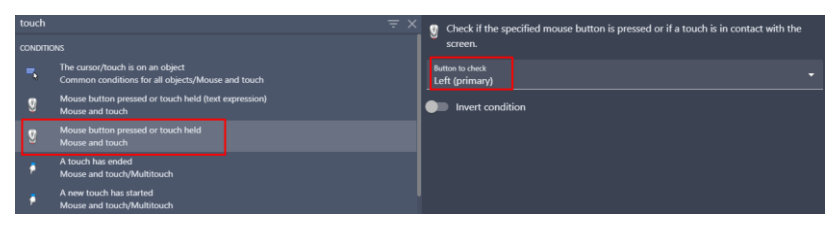

Gambar 9. 98 Menambahkan Mouse Button Pressed

22. Kemudian atur kendali pada karakter utama (Player) dengan cara memilih add action.

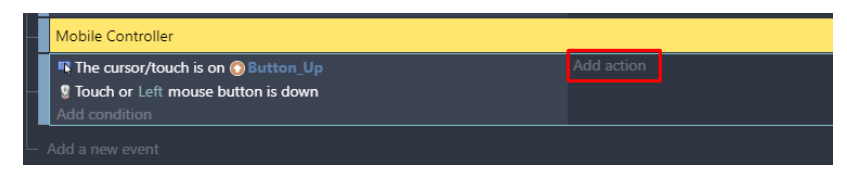

Gambar 9. 99 Memilih Add Action

23. Kemudian pilih object Player, dan pilih simulate jump key press. Pastikan Platformer Object terdeteksi pada behavior, dan jangan lupa klik Ok.

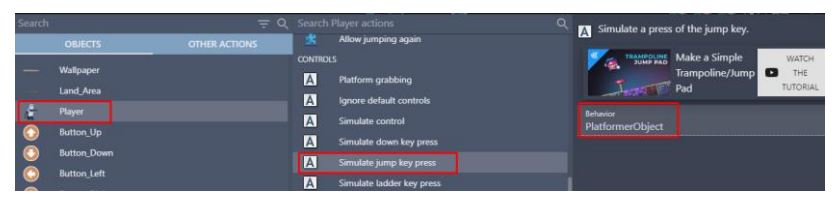

Gambar 9. 100 Memilih Simulate Jump Key Press Pada Player

24. Tambahkan event baru dengan cara klik add a new event, dan tambahkan perintah dengan pilih add condition.

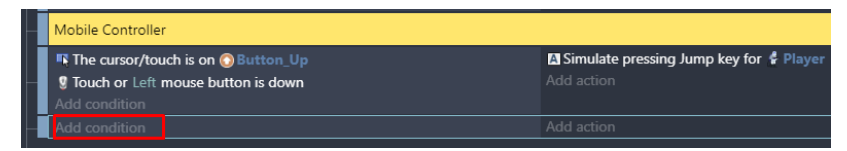

Gambar 9. 101 Memilih Add Condition

25. Pilih Button Right, kemudian pilih The cursor/touch is on an object. Kemudian klik Ok.

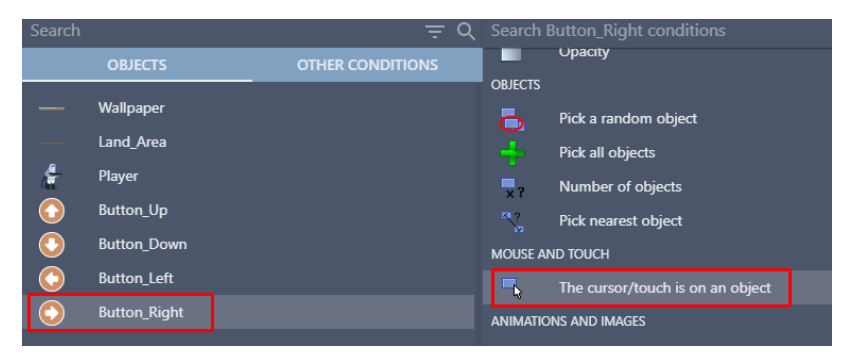

Gambar 9. 102 Menambahkan Fungsi Touch Pada Button\_Right

26. Tambahkan perintah dengan pilih add condition. Ketik touch pada kolom pencarian, pilih mouse button pressed or touch held. Pada button to check, pilih Left (primary), dan klik Ok.

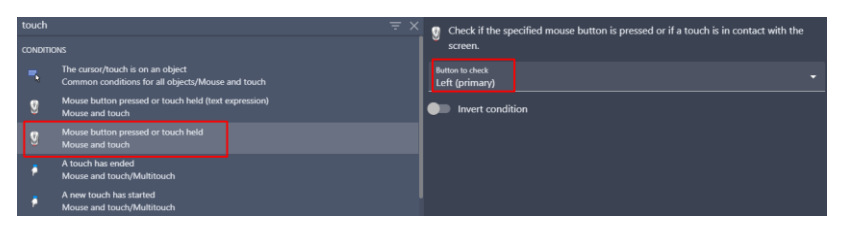

Gambar 9. 103 Menambahkan Mouse Button Pressed

27. Kemudian atur kendali pada karakter utama (Player) dengan pilih add action.

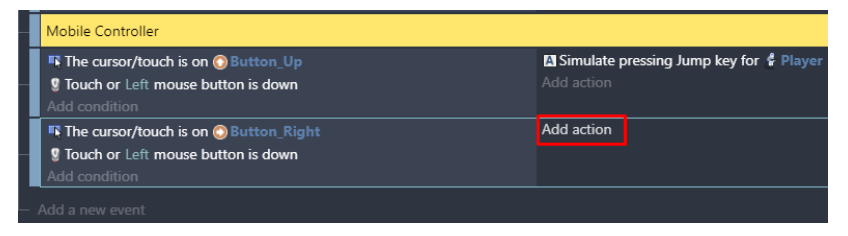

Gambar 9. 104 Memilih Add Action

28. Kemudian pilih object Player, dan pilih simulate right key press. Pastikan Platformer Object terdeteksi pada behavior, dan jangan lupa klik Ok.

| Search    |                               | $= 9$                |                         | Search Player actions<br>$\alpha$   | Simulate a press of the right key. |
|-----------|-------------------------------|----------------------|-------------------------|-------------------------------------|------------------------------------|
|           | <b>OBJECTS</b>                | <b>OTHER ACTIONS</b> | 庆                       | Maximum falling speed               | <b>Behavior</b>                    |
|           | Wallpaper                     |                      | 庆                       | Maximum speed                       | <b>PlatformerObject</b>            |
|           | <b>Land Area</b>              |                      | 决                       | Forbid jumping again in the air     |                                    |
| ×         | <b>Player</b>                 |                      | 庚                       | Allow jumping again                 |                                    |
| ⋹         | <b>Sutton Up</b>              |                      | <b>CONTROLS</b>         |                                     |                                    |
| $\bullet$ | <b>Button Down</b>            |                      | $\overline{A}$          | Platform grabbing                   |                                    |
| ۰         | <b>Button Left</b>            |                      | $\overline{\mathbf{A}}$ | Ignore default controls             |                                    |
|           | <b>Button Right</b>           |                      | $\Delta$                | Simulate control                    |                                    |
|           |                               |                      | $\overline{A}$          | Simulate down key press             |                                    |
|           |                               |                      | $\blacksquare$          | Simulate jump key press             |                                    |
|           |                               |                      | $\overline{A}$          | Simulate ladder key press           |                                    |
|           |                               |                      | $\Delta$                | Simulate left key press             |                                    |
|           |                               |                      | $\overline{A}$          | Simulate release ladder key press   |                                    |
|           |                               |                      | A                       | Simulate release platform key press |                                    |
|           |                               |                      | $\overline{A}$          | Simulate right key press            |                                    |
|           |                               |                      | $\overline{A}$          | Simulate up key press               |                                    |
|           |                               |                      | <b>BEHAVIORS</b>        |                                     |                                    |
|           | <b>2</b> HELP FOR THIS ACTION |                      |                         |                                     | OK<br>CANCEL                       |

Gambar 9. 105 Memilih Simulate Right Key Press Pada Player

[ 198 ] *Pengantar Pembuatan Game Menggunakan GDevelop*

29. Tambahkan event baru dengan cara klik add a new event, dan tambahkan perintah dengan pilih add condition.

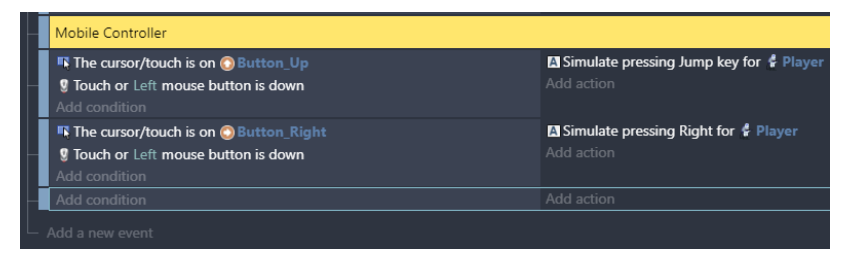

#### Gambar 9. 106 Memilih Add Condition

30. Pilih Button\_Left, dan kemudian pilih The cursor/touch is on an object. Kemudian klik Ok.

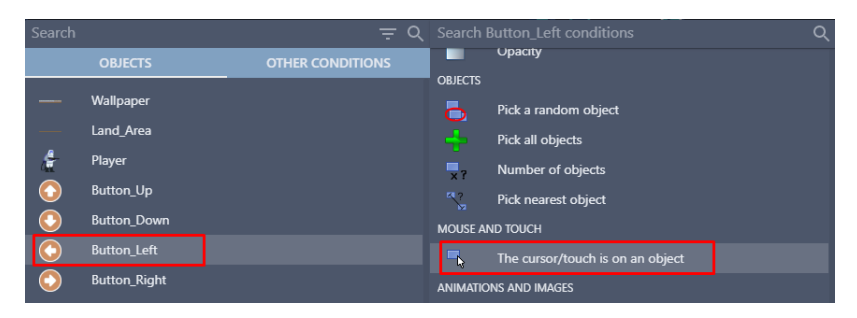

Gambar 9. 107 Menambahkan Fungsi Touch Pada Button\_Left

31. Tambahkan perintah dengan pilih add condition. Ketik touch pada kolom pencarian, pilih mouse button pressed or touch held. Pada button to check, pilih Left (primary), dan klik Ok.

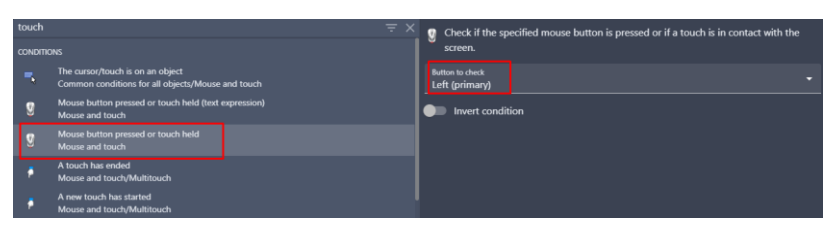

Gambar 9. 108 Menambahkan Mouse Button Pressed

32. Kemudian atur kendali pada karakter utama (Player) dengan pilih add action.

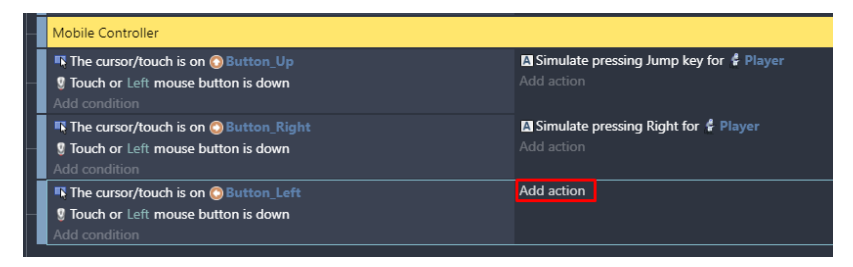

Gambar 9. 109 Memilih Add Action

33. Kemudian pilih object Player, dan pilih simulate left key press Pastikan Platformer Object terdeteksi pada behavior, dan jangan lupa klik Ok.

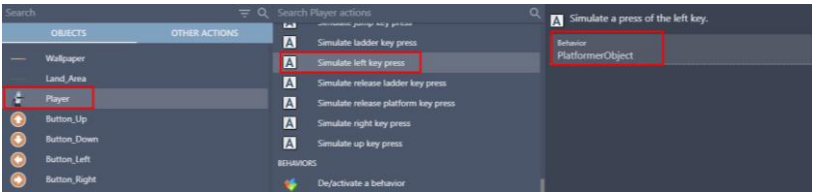

Gambar 9. 110 Memilih Simulate Left Key Press Pada Player

34. Tambahkan event baru dengan cara klik add a new event, dan tambahkan perintah dengan pilih add condition.

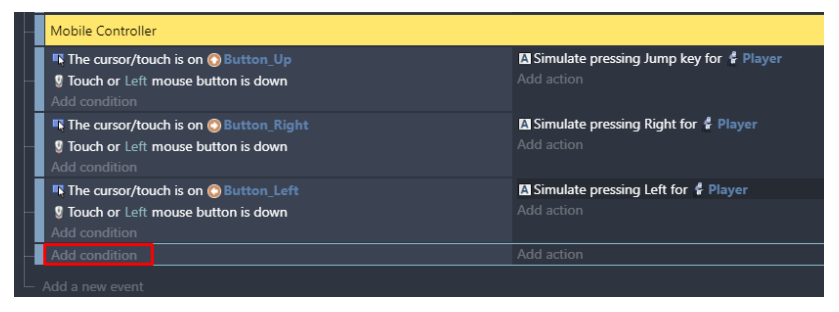

Gambar 9. 111 Memilih Add Condition

35. Pilih Button\_Down, kemudian pilih The cursor/touch is on an object. Kemudian klik Ok.

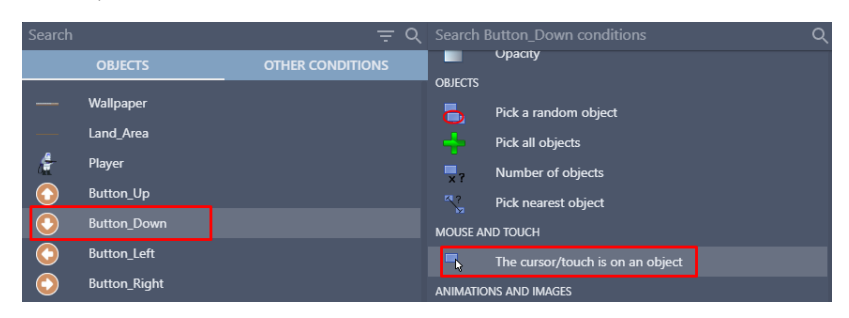

Gambar 9. 112 Menambahkan Fungsi Touch Pada Button\_Down

36. Tambahkan perintah dengan pilih add condition. Ketik touch pada kolom pencarian, pilih mouse button pressed or touch held. Pada button to check, pilih Left (primary), dan klik Ok.

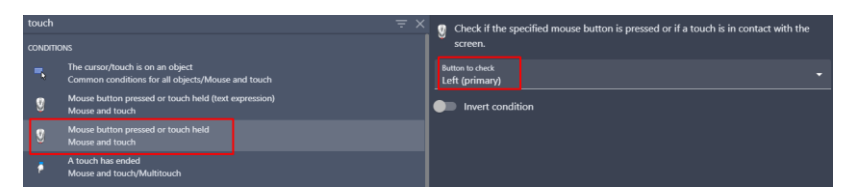

Gambar 9. 113 Menambahkan Mouse Button Pressed

37. Kemudian atur kendali pada karakter utama (Player) dengan memilih add action.

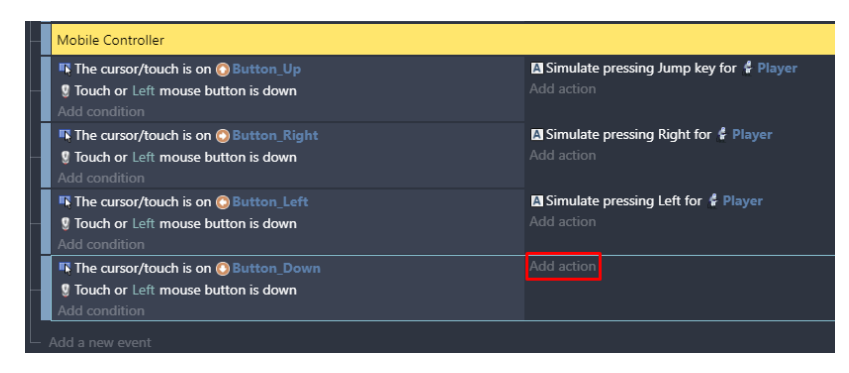

Gambar 9. 114 Memilih Add Action

*Bab 9 Memulai Membangun Game* [ 201 ]

38. Kemudian pilih object Player, dan pilih Change the animation (by name). Pada animation name, pilih "Down" Dan klik Ok.

| Search |                                                                                                    |                      | $= Q$ Search Player actions<br>$\alpha$                                                                                                    | Change the animation of the object, using the name                                                            |
|--------|----------------------------------------------------------------------------------------------------|----------------------|----------------------------------------------------------------------------------------------------|----------------------------------------------------------------------------------------------------|
| m.     | <b>CEJECTS</b><br>Wallpaper<br>Land Area<br>Player<br>Button Up<br><b>Button Down</b><br><b>Button Left</b><br><b>Button Right</b> | <b>OTHER ACTIONS</b> | <b>NUMBER</b><br>Rotate toward angle<br>Rotate toward position<br>Angle<br>ANIMATIONS AND IMAGES<br>o<br>Change the animation<br>o<br>Animation speed scale<br>唩<br><b>Current frame</b><br>Œ<br>Pause the animation<br>$\blacksquare$<br>Play the animation<br><b>FOR</b><br>Change the animation (by name) | of the animation.<br>Animation name<br>$\Sigma$ -vsc.<br>"Down"<br><b>Contract Contract Contract Contract</b> |

Gambar 9. 115 Memilih Change the Animation (by name) pada Objek Player (Down)

39. Hasil dari konfigurasi tombol kendali mobile seperti tampilan pada gambar berikut.

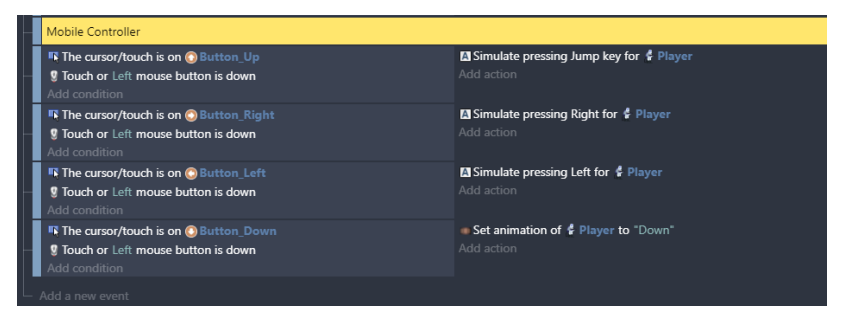

Gambar 9. 116 Hasil Pembuatan Program Mobile Controller

Sampai tahap ini, konfigurasi tombol kendali mobile pada Player dalam game Covid Shooter berhasil ditambahkan. Sehingga nantinya pergerakan karakter player dapat dikendalikan melalui Mobile Controller yang telah dibuat.

Untuk pembahasan proses pembuatan game selanjutnya akan dijelaskan dalam judul buku **Membangun Game 2D Menggunakan GDevelop.**

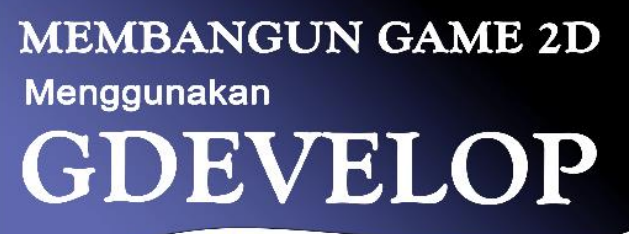

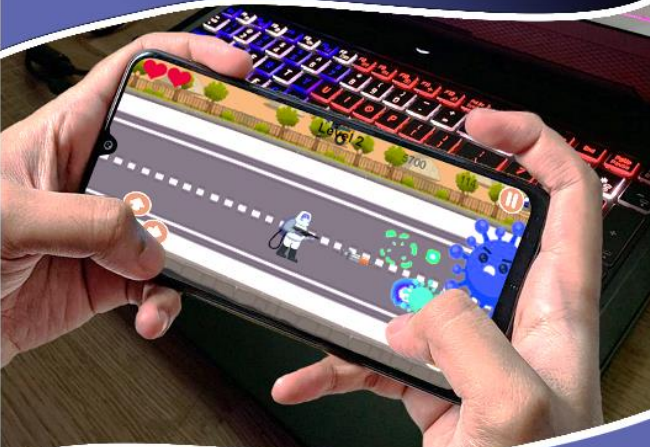

Rocky Ardiansyah Yudistira Putra, dkk.

[ 203 ]

# **DAFTAR PUSTAKA**

- Arpiansah, R., Fernando, Y., Fakhrurozi, J. 2021. Game Edukasi VR Pengenalan Dan Pencegahan Virus Covid-19 Menggunakan Metode MDLC Untuk Anak Usia Dini. Jurnal Teknologi Dan Sistem Informasi. Volume 2, Nomor 2, pp. 88-93.
- Asrana, D. G. P. 2016. Transformasi Budaya Dalam Permainan Tradisional Menuju Game Online. Jurnal Media Komunikasi FPIPS. Volume 15, Nomor 2, pp. 41-45.
- Astuti, T. W., Danial, M. I., Abigail, M. Y., Syahputra, F. K., Dermawan, D. A. 2021. Rancang Bangun Game Arcade "Covid War" Berbasis Android Menggunakan Contruct 2. Journal Of Informatics And Computer Science. Volume 2, Nomor 3, pp. 152-158.
- Auraly, L. S., Andi., Robani, A. M., Basysya, F. M., Dana, R. D. 2021. Game Edukasi Simulasi Penyemprotan Cairan Disinfektan Berbasis 2D Dalam Upaya Pencegahan Wabah Covid-19. Jurnal Informatics For Educators And Professionals. Volume 5, Nomor 2, pp. 166-175.
- Bastian, H., Khamadi. 2016. Dampak Digital Game Terhadap Perkembangan Sosial Budaya Masyarakat. Jurnal Andharupa. Volume 2, Nomor 1, pp. 33-44.
- Caesar, R. 2015. Kajian Pustaka Perkembangan Genre Games Dari Masa Ke Masa. Journal Of Animation And Games Studies. Volume 1, Nomor 2, pp. 113-134.
- Correa, Jose David Cuartas. 2016. Digitópolis II: Creation of video games GDevelop. Colombia: Foundation Universitaria Los Libertadores.
- Fitriyani, R. E., Nita, S. 2021. Implementasi Game Edukasi "BaCovi" Basmi Covid Berbasis Android Dengan RPG Maker Engine. Seminar Nasional Teknologi Informasi dan Komunikasi. Volume 4, Nomor 1, pp. 507-519.
- Hariadi, F. 2015. Perhitungan Damage Dan Experience Dinamis Berdasarkan Kemampuan Pemain Menggunakan Fuzzy Inference System. Tesis. Institut Teknologi Sepuluh Nopember.
- Neumann, John Von., Morgenstern, Oskar. 1953. Theory Of Games And Economic Behavior. America: Princeton University Press.
- Suryadi, Andri. 2017. Perancangan Aplikasi Game Edukasi Menggunakan Model Waterfall. Jurnal PETIK. Volume 3, Nomor 1, pp. 9-13.
- Soemitha, G. V., Pragantha, J., Haris, D. A. 2021. Pembuatan Game Mobile Arcade "Covid Go Away" Ber Platform Android. Jurnal Ilmu Komputer Dan Sistem Informasi. Volume 9, Nomor 1, pp. 85-91.

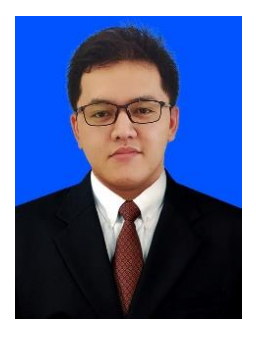

## **Rocky Ardiansyah Yudistira Putra.**

Lahir di kota Jombang Jawa Timur pada tanggal 15 Juni 2000. Penulis menyelesaikan pendidikan dari Sekolah Dasar tahun 2006 hingga lulus di pendidikan SMK PGRI 1 Jombang pada tahun 2018. Setelah lulus, penulis direkrut selama 2 bulan oleh Pengadilan Agama Jombang sebagai pegawai kontrak pada bagian IT. Setelah kontrak

kerja selesai, Penulis melanjutkan pendidikan Sarjana pada program studi Teknik Informatika Fakultas Teknologi Informasi Universitas Hasyim Asy'ari tahun 2018. Prestasi yang pernah diraih selama pendidikan sekolah adalah Juara 3 Superlab pada Lomba Siswa Kreatif dan Inovatif (LSKI) tingkat Jawa Timur tahun 2017. Prestasi yang pernah diraih selama kuliah yang pertama adalah Peringkat 10 besar dalam Kontes Robot Terbang Indonesia (KRTI) 2019 Divisi Fixed Wing oleh Kementerian Riset, Teknologi, dan Pendidikan Tinggi. Prestasi yang kedua adalah Finalis 10 besar Lomba Karya Tulis Ilmiah Nasional (LKTIN) oleh Universitas Sebelas Maret tahun 2020. Saat ini, penulis berperan aktif menulis jurnal dan buku bersama dosen Fakultas Teknologi Informasi, Universitas Hasyim Asy'ari dan telah memiliki karya buku meliputi Buku Administrator Server Jaringan Menggunakan Debian 8, Buku Pembelajaran E-Learning Dengan LMS Schoology, dan Buku Ajar Etika Hukum Cyber. email penulis: rocky.ardiansyahputra@gmail.com

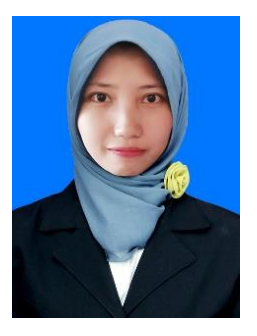

**Unzilla Savika Putri.** Lahir di kota Jombang Jawa Timur pada tanggal 24 September 1999. Penulis menyelesaikan pendidikan dari Madrasah Ibtidaiyah tahun 2006 hingga lulus di pendidikan Madrasah Aliyah Negeri 4 Jombang pada tahun 2018. Penulis melanjutkan pendidikan Sarjana pada program studi Teknik Informatika Fakultas Teknologi Informasi

Universitas Hasyim Asy'ari tahun 2018. Saat ini, penulis berperan aktif menulis jurnal dan buku bersama dosen Fakultas Teknologi Informasi, Universitas Hasyim Asy'ari dan memiliki sebuah karya buku meliputi Buku Administrator Server Jaringan Menggunakan Debian 8, Buku Pembelajaran E-Learning Dengan LMS Schoology, dan Buku Ajar Etika Hukum Cyber.

email penulis: unzillasavikap@gmail.com

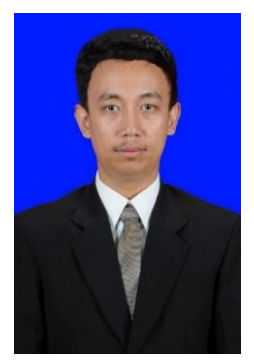

**Ginanjar Setyo Permadi, S.Kom., M.Kom.** Lulus S1 Program Studi Sistem Informasi Universitas Amikom tahun 2015 dan Lulus S2 program Magister Sistem Informasi Universitas Diponegoro 2017, Lahir di Ponorogo 14 April 1993, Saat ini penulis merupakan dosen salah satu Universitas di Jawa Timur, yakni dosen Fakultas Teknologi Informasi, Universitas Hasyim Asy'ari Tebuireng Jombang dan juga

sebagai Ketua Unit PMB dan Wisuda, penulis juga mengajar sebagai Tuton di Universitas Terbuka email penulis: ginanjar.s.permadi@gmail.com

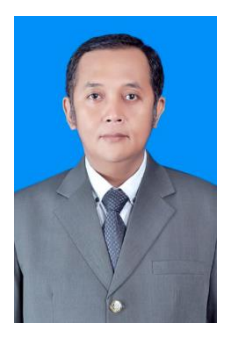

**Dodik Arwin Dermawan, S.ST., S.T., M.T.,**  Lahir di Tanggul - Jember 8 Januari 1978. Pendidikan SD sampai SMA di tempuh di Kota Surabaya. Pendidikan di perguruan tingi ditempuh di D3 PENS-ITS Surabaya dengan konsentrasi Bidang Telekomunikasi. Selanjutnya meneruskan pendidikan di S1 Teknik Elektro ITS dengan konsentrasi Bidang Telekomunikasi, dan D4 PENS-ITS Surabaya dengan konsentrasi Bidang

Komputer. Selanjutnya penulis mendapatkan beasiswa unggulan dari pemerintah untuk melanjutkan kuliah di S2 ITS Jaringan Cerdas Multimedia konsentrasi Bidang Game Tech. Pengalaman kerja di awali di Kota Surabaya, yakni di PT. Ketabang Kali Surabaya sebagai Kepala QC. Penulis juga pernah bekerja sebagai Technical Support VSAT PT. Pasifik Satalit Nusantara, serta terlibat di pengembangan sistem informasi di beberapa instansi diantaranya; Dinas Perindustrian dan Perdagangan Provinsi Jawa Timur, Dinas Lingkungan Hidup Provinsi Jawa Timur, PT. Axo Green Laboratory, PT. Mitra Hijau Indonesia, dan Kemkominfo. Pengalaman kerja di bidang pendidikan juga pernah ditempuh, khsusunya mengajar di rumpun TIK, diantaranya; Politeknik Madiun, Universitas Islam Negeri Maulana Malik Ibrahim Malang, Politeknik NSC Surabaya, Universitas Hasyim Asy'ari Jombang, Prisma Profesional Surabaya, dan Universitas Negeri Surabaya sampai dengan sekarang. Untuk di Universitas Negeri Surabaya, penulis pernah menjabat sebagai Kepala Divisi Pengembangan Sistem Informasi PPTI dan Ketua Program Studi D4 Manajemen Informatika.

email penulis: dodikdermawan@unesa.ac.id
## PENGANTAR PEMBUATAN MENGGUNAKAN

Sebagian besar masyarakat pasti mengenal dengan game, bahkan pernah memainkannya. Sejak adanya pandemi covid-19 di Indonesia menjadikan perkembangan industri gamemeningkat pesat. Perkembangan industri game menjadi tantangan tersendiri bagi stratup industri game untuk berlomba-lomba menciptakan game yang menarik. Namun di era saat ini, semua orang juga dapat membuat game karya sendiri tanpa memiliki keahlian khusus di bidang IT atau pemrograman. Adanya layanan gmae engine yang gratis, ringan, dan mudah digunakan, seperti Gdevelop membuat siapapun bisa membuat karya game buatan sendiri secara instan.

Dalam buku ini akan membahas tentang pengenalan mengenai game hingga mengenal game engine khususnya Gdevelop agar dapat membantu pembaca yang ingin menciptakan game hasil buatan sendiri.

Buku ini terbagi menjadi sembilan pokok pembahasan utama.

- Bab 1 Mengenal Game
- Bab 2 Budaya Game Di Masa Pandemi Covid-19
- Bab 3 Mengenal Game Engine Gdevelop
- Bab 4 Rancangan Story Board
- Bab 5 Memulai Menggunakan Gdevelop
- Bab 6 Membangun Main Menu
- Bab 7 Pembuatan Tampilan Dan Program Main Menu
- Bab 8 Membangun Loading Game
- Bab 9 Memulai Membangun Game

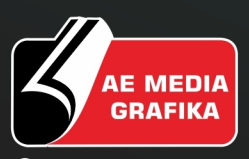

**Q082336759777**  $\boxtimes$  aemediagrafika@gmail.com @www.aemediagrafika.com

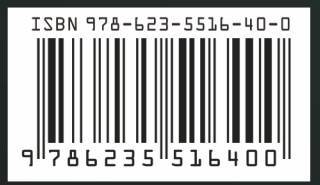